# **InFocus**

### **Projector** IN5132/IN5132c/IN5142/IN5142c/IN5134/ IN5134a/IN5134c/IN5144/IN5144a/IN5144c/ IN5135/IN5135c/IN5145/IN5145c

### **User's Manual (concise)**

Please read this user's manual thoroughly to ensure the proper use of this product.

### **Manuel d'utilisation (résumé)**

Nous vous recommandons de lire attentivement ce manuel pour bien assimiler le fonctionnement de l'appareil.

### **Bedienungsanleitung (Kurzform)**

Um zu gewährleisten, dass Sie die Bedienung des Geräts verstanden haben, lesen Sie dieses Handbuch bitte sorgfältig.

### **Manual de usuario (resumen)**

Lea atentamente el manual de usuario del proyector para garantizar un uso adecuado del mismo.

### **Manuale d'istruzioni (breve)**

Vi preghiamo di leggere attentamente il manuale d'istruzioni per garantire una corretta comprensione delle istruzioni.

### **Brukerhåndbok (konsis)**

Vennligst les denne brukerhåndbok grundig for å være garantert driftssikker bruk.

### **Gebruiksaanwijzing (beknopt)**

Lees deze gebruikershandleiding grondig door, zodat u de werking ervan begrijpt en correct gebruik verzekerd is.

### **Instruções do proprietário (concisas)**

Leia atentamente o presente manual do utilizador para garantir a utilização correcta por via da sua compreensão.

### 使用说明书 (简易版)

请仔细阅读本《使用说明书》, 在理解的基础上正确使用。

### 사용 설명서 ( 휴대용 )

본 사용자 설명서를 잘 읽으시고 이해하신 후 . 올바르게 사용해 주십시오 .

### **Bruksanvisning (koncis)**

Läs denna bruksanvisning noga för att förstå alla instruktionerna för ett korrekt bruk.

#### Руководство пользователя (краткое)

Пожалуйста, внимателъно прочтите данное руководство полъзователя для ознакомления и нравильно использования.

### **Käyttäjän ohjekirja (suppea)**

Lue käyttäjän ohjekirja huolellisesti varmistaaksesi, että ymmärrät miten laitetta käytetään oikein.

### Podręcznik użytkownika (skrócony)

Przeczytaj dokładnie i ze zrozumieniem niniejszy podręcznik użytkownika, aby zapewnić prawidłowe użytkowanie urządzenia.

### **Panduan Pengguna (singkat)**

Mohon dibaca panduan ini secara cermat untuk menjamin produk ini digunakan dengan benar.

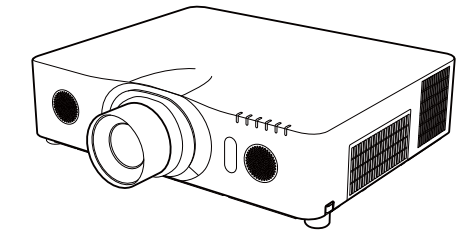

**ENGLISH**

**FRANÇAIS**

**DEUTSCH**

**ESPAÑOL**

**ITALIANO**

**NORSK**

**NEDERLANDS**

**PORTUGUÊS**

中文

한국어

**SVENSKA**

**РУССКИЙ** 

**SUOMI**

**POLSKI**

**INDO BAHASA**

العربية

دليل المستخدم (الموجز) يرجى قراءة دليل المستخدم بعناية لضمان الاستخدام الأمثل لهذا المنتج. **NOTE** • The information in this manual is subject to change without notice. • The manufacturer assumes no responsibility for any errors that may appear in this manual. • The reproduction, transfer or copy of all or any part of this document is not permitted without express written consent.

REMARQUE • Les informations contenues dans ce manuel peuvent faire l'objet dechangements sans avertissement préalable. • Le fabricant ne prend aucune responsabilité pour les erreurs qui pourraient se trouver dans ce manuel. • La reproduction, la transmission ou l'utilisation de ce document ou de son contenu est interdite sauf autorisation spéciale écrite.

**HINWEIS** • Die Informationen in diesem Handbuch können ohne vorherige Ankündigung geändert werden. • Der Hersteller übernimmt keine Verantwortung für etwaige in diesem Handbuch enthaltene Fehler. • Die Vervielfältigung, Übertragung oder Verwendung dieses Dokuments oder dessen Inhalts ist ohne ausdrückliche schriftliche Genehmigung nicht gestattet.

**NOTA**  $\cdot$  La información de este manual puede sufrir modificaciones sin previo aviso.  $\cdot$  El fabricante no asume ninguna responsabilidad por los errores que puedan aparecer en este manual. • No está permitida la reproducción, transmisión o utilización de este documento ni de su contenido sin autorización expresa por escrito.

**NOTA** • Le informazioni riportate in questo manuale sono soggette a modifica senza preavviso. • Il produttore declina qualsiasi responsabilità per eventuali errori che potrebbero comparire nel presente manuale. • E' vietata la riproduzione, la trasmissione o l'utilizzo del presente documento o del suo contenuto senza espressa autorizzazione scritta.

**MERK** • Informasjonen i denne håndboken kan endres uten varsel. • Produsenten påtar seg intet ansvar for eventuelle feil som fremkommer i denne håndboken. • Reproduksjon, overføring eller bruk av dette dokumentet eller deler av det, er ikke tillatt uten uttrykt skriftlig tillatelse.

**OPMERKING** • De informatie in deze handleiding kan zonder voorafgaande kennisgeving veranderd worden. • De fabrikant neemt geen enkele verantwoordelijkheid voor de eventuele fouten in deze handleiding. • Reproductie, overdracht of het gebruik van dit document is niet toegestaan, zonder uitdrukkelijke toestemming van de betreffende partij.

**NOTA** • As informações contidas neste manual estão sujeitas a alterações sem aviso prévio.

• O fabricante não se responsabiliza por quaisquer erros que possam surgir neste manual.

· A reprodução, transmissão ou utilização deste documento ou do seu conteúdo não é permitida sem autorização expressa por escrito.

通知事项 • 本书中刊载的内容有可能不经预告而发生变更。• 本产品的制造者对本书中的刊载错误不负任何责任。• 未 经允许请勿复制、转载和使用本书的部分或全部内容。

알림 • 본서에 기재되어 있는 내용은 예고 없이 변경하는 일이 있습니다 .• 본제품의 제조자는 , 본서에 있어서의 기재 오류에 대해서 일절의 책임도 지지 않습니다 .• 본서 내용의 일부 혹은 전부를 무단으로 복사하거나 전재하여 사용하는 것을 절대 금합니다 .

**NOTERA** • Informationen i denna bruksanvisning kan komma att ändras utan förvarning. • Tillverkaren påtar sig inget ansvar för eventuella fel i denna bruksanvisning. • Återgivning, översändande eller användning av detta dokument eller dess innehåll är inte tillåten utan uttrycklig skriftligt medgivande.

ПРИМЕЧАНИЕ. • Содержание данного руководства может изменяться без предварительного уведомления. • Производитель не несет ответственности за ошибки в данном руководстве.

• Воспроизведение, передача и использование данного документа или его содержания запрещено без письменного разрешения.

HUOM! <sup>•</sup> Tämän ohjekirjan tiedot voivat muuttua ilman eri ilmoitusta. • Valmistaja ei ota mitään vastuuta ohjekirjassa mahdollisesti olevista virheistä. • Dokumentin tai sen sisällön jäljentäminen, siirto tai käyttö ei ole sallittua ilmannimenomaista kirjallista valtuutusta.

UWAGA · Informacje podane w tym podręczniku mogą ulec zmianie bez uprzedzenia. · Producent nie ponosi odpowiedzialności za ewentualne błędy w podręczniku. • Powielanie, przesyłanie lub inne wykorzystanie tego dokumentu lub jego treści nie jest dozwolone bez wyraźnej pisemnej zgody.

CATATAN • Informasi dalam panduan ini tunduk pada perubahan tanpa adanya pemberitahuan. • Pabrik tidak bertanggung jawab atas kesalahan apa pun yang mungkin timbul dalam panduan ini. • Dilarang memperbanyak, menyebarluaskan atau menyalin seluruh atau sebagian dokumen ini tanpa adanya persetujuan tertulis.

ملاحظة • المعلومات الواردة بمذا الدليل عرضه للتغيير دون إخطار. • لا تتحمل الجهة المصنعة مسؤولية الأخطاء التي قد تظهر بمذا الدليل. • لا يجوز إعادة إنتاج أي جزءٍ من هذه الوثيقة أو نقلها أو نسخها دون الحصول على موافقة كتابية بذلك.

# Projector IN5132/IN5142/IN5134/IN5134a/ IN5144/IN5144a/IN5135/IN5145

# User's Manual (concise)

Thank you for purchasing this projector.

Before using this projector, please read through this manual in order to use it safely.

 $\triangle$ WARNING  $\triangleright$  Before using this product, read all manuals for this product. Afterwards, store the manuals in a safe place for future reference.

 $\blacktriangleright$  Heed all warnings and cautions in the manuals and displayed on the product.

 $\blacktriangleright$  Follow all the instructions in the manuals and on the product.

**NOTE**  $\cdot$  In this manual, unless any comments are accompanied, "the manuals" means all the documents provided with this product, and "the product" means this projector and all the accessories came with the projector.

 $\mathbb{C}$ 

## **Contents**

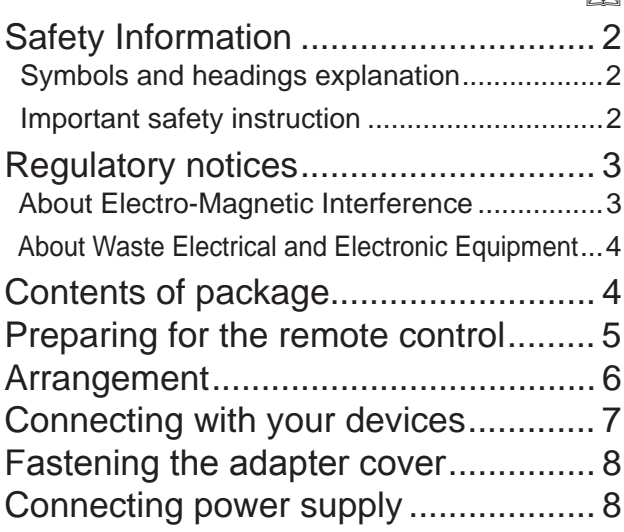

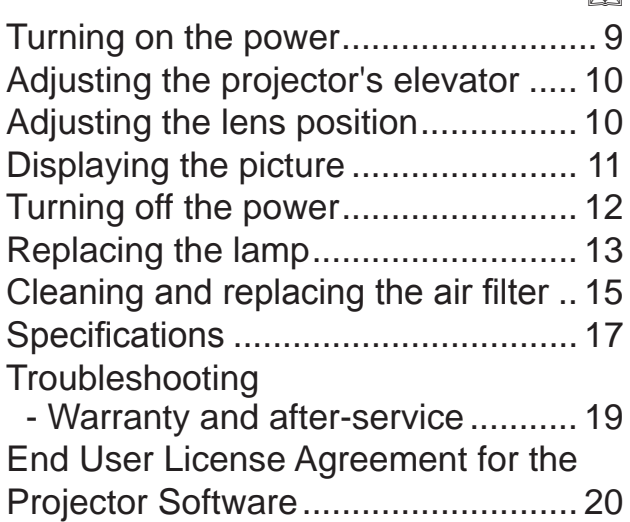

m

# Safety Information

### Symbol and headings explanation

The following symbols and headings are used for the manuals and the product as follows, for safety purposes. Please review and head this important information.

 $\triangle$ WARNING This warns of a serious risk of personal injury or even death.

 $\triangle$ **CAUTION** This warns of a risk of personal injury or physical damage.

**NOTICE** This warns of a potential for causing problems.

### Important safety instructions

The following instructions are designed to ensure the safe use of this product. Always follow these instructions when handling the product. The manufacturer assumes no responsibility for any damage caused by mishandling that is beyond normal usage defined in these projector manuals.

 $\triangle$ WARNING  $\triangleright$  Never use the product during or after an abnormal situation (for example, when the projector is smoking, smells strange, had a liquid spilled on it, had an object put inside it, is broken, etc.). If an abnormality should occur, unplug the projector immediately.

 $\blacktriangleright$  Keep the product away from children and pets.

 $\blacktriangleright$  Keep small parts away from children and pets. If parts are swallowed, consult a physician immediately for emergency treatment.

- $\triangleright$  Do not use the product when there is a threat of thunder and lightening.
- $\blacktriangleright$  Unplug the projector from the power outlet when it is not in use.
- $\triangleright$  Do not connect the projector to a power supply when a lens unit is not attached to it.

 $\triangleright$  Do not open or remove any portion of the product, unless the manuals direct you so. Internal maintenance should only be accomplished by your dealer or their service personnel.

- $\blacktriangleright$  Use only the accessories specified or recommended by the manufacturer.
- $\blacktriangleright$  Do not modify the projector or accessories.
- $\triangleright$  Do not let any liquid or objects get inside of the product.
- $\triangleright$  Do not get the product wet.

 $\triangleright$  Do not place the projector where any oils, such as cooking or machine oil, are used. Oil may harm the product, resulting in a malfunction, or falling from mounted position.

- $\triangleright$  Do not apply a shock or pressure to this product.
- Do not place the product on an unstable place such as an uneven surface or a leaning table.
- Do not place the product in an unstable position. Place the projector so that it does not protrude from the surface which it is placed on.
- Hold the projector using the grips on the bottom of the projector when moving it.
- Remove all the attachments including the power cord and cables from the projector before carrying the projector.

 $\triangleright$  Do not look into the lens or openings of the projector, while the lamp is on.

 $\triangleright$  Stay away from the lamp cover and exhaust vents when the projection lamp is on and when the lamp has just gone out since they will be very hot.

### Regulatory notices

### About Electro-Magnetic Interference

This is a Class A product. In a domestic environment this product may cause radio interference in which case the user may be required to take adequate measures.

ENGLISH ENGLISH

This product may cause interference if used in residential areas. Such use must be avoided unless the user takes special measures to reduce electromagnetic emissions to prevent interference to the reception of radio and television broadcasts.

### **In Canada**

This Class A digital apparatus complies with Canadian ICES-003.

### **In the US and places where the FCC regulations are applicable**

This device complies with part 15 of the FCC Rules. Operation is subject to the following two conditions: (1) This device may not cause harmful interference, and (2) this device must accept any interference received, including interference that may cause undesired operation.

This equipment has been tested and found to comply with the limits for a Class A digital device, pursuant to Part 15 of the FCC Rules.

These limits are designed to provide reasonable protection against harmful interference when the equipment is operated in a commercial environment. This equipment generates, uses, and can radiate radio frequency energy and, if not installed and used in accordance with the instruction manual, may cause harmful interference to radio communications. Operation of this equipment in a residential area is likely to case harmful interference in which case the user will be required to correct the interference at his own expense.

**INSTRUCTIONS TO USERS:** Some cables have to be used with a ferrite core. Use the accessory cable or a designated type cable for the connection. For cables that have a ferrite core on a single end, connect the ferrite core end to the projector.

**CAUTION:** Changes or modifications not expressly approved by the party responsible for compliance could void the user's authority to operate the equipment.

### *Regulatory notices (continued)*

### About Waste Electrical and Electronic Equipment

### **The following information is only for EU-member states:**

The mark shown to the right is in compliance with the Waste Electrical and Electronic Equipment Directive 2002/96/EC (WEEE). The mark indicates the requirement NOT to dispose the equipment as unsorted municipal waste, but use the return and collection systems according to local laws.

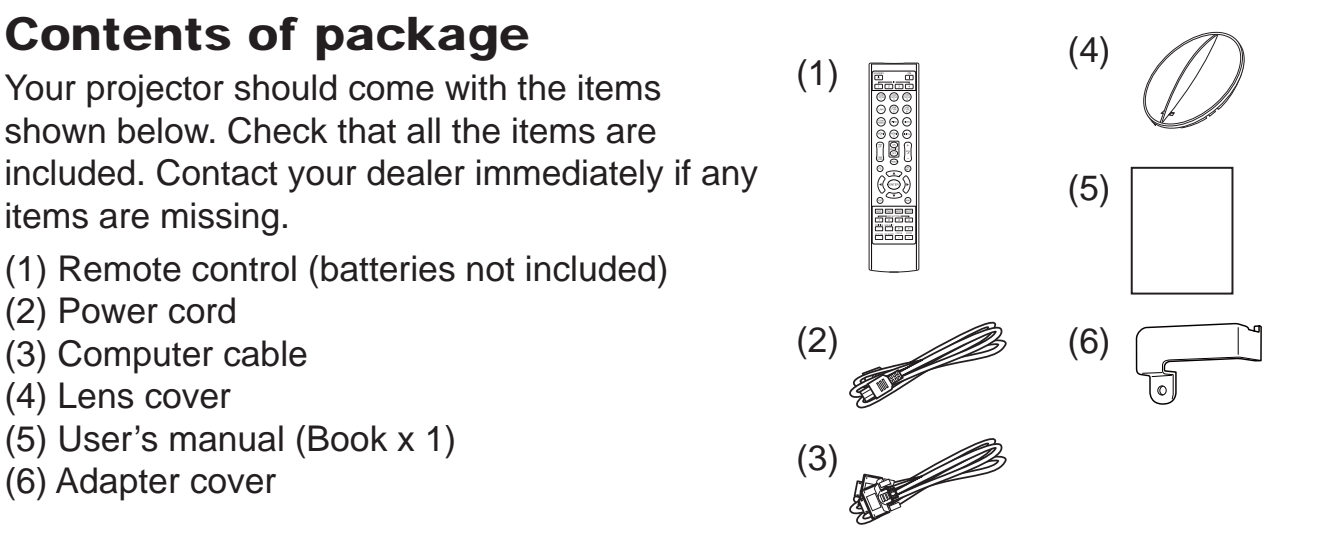

 $\triangle$ WARNING  $\triangleright$  Keep small parts away from children and pets. Parts should not be placed in the mouth. If swallowed, consult a physician immediately for emergency treatment.

NOTE . Keep the original packing materials for future reshipment. Use the original packing materials when moving the projector. Use special caution for the lens.

• The projector may make a rattling sound when tilted, moved or shaken, since a flap to control the air flow inside of the projector will move. Be aware that this is not a failure or malfunction.

# Preparing for the remote control

Please insert batteries (batteries not included) into the remote control before using it. If the remote control appears to malfunction, replace the batteries first. Remove the batteries from the remote control and store them in a safe place when the remote will not be used for a length of time. **ENGLISH** 

- Holding the hook part of the battery cover, remove it.
- 2. Align and insert two AA batteries (**HITACHI MAXELL** or **HITACHI MAXELL ENERGY, Part No.LR6** or **R6P**) according to their plus and minus terminals as indicated in the remote control.

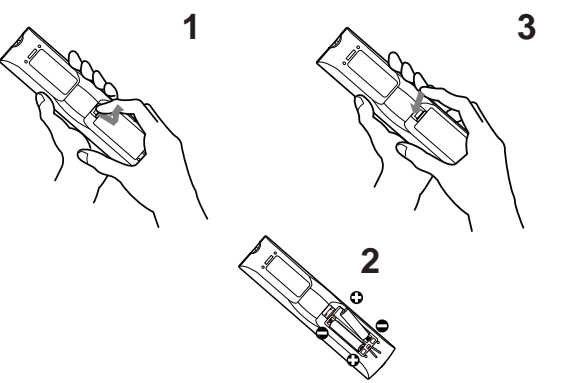

ENGLISH

Replace the battery cover in the direction of the arrow and snap it back into place.

 $\triangle$ WARNING  $\triangleright$  Always handle the batteries with care and use them only as directed. Improper use may result in battery explosion, cracking or leakage, which could result in fire, injury and/or pollution of the surrounding environment.

- When replacing the batteries, replace both of the batteries with new batteries of the same type. Do not use a new battery with a used battery.
- Only use the batteries specified. Do not use batteries of different types at the same time. Do not mix a new battery with used one.
- Make sure the plus and minus terminals are correctly aligned when loading a battery.
- Keep a battery away from children and pets.
- Do not recharge, short circuit, solder or disassemble a battery.
- . Do not place a battery in a fire or water. Keep batteries in a dark, cool and dry place.
- If you observe battery leakage, wipe out the leakage and then replace a battery. If the leakage adheres to your body or clothes, rinse well with water immediately.
- Obey the local laws when disposing of batteries.

5

### Arrangement

Refer to the following table and to tables **T-1** to **T-5** at the back of this manual to determine screen size and projection distance. The values shown in the table are calculated for a full size screen.

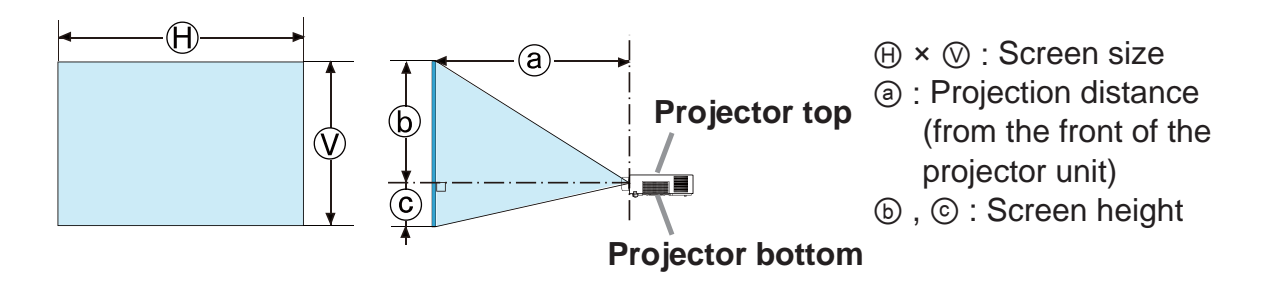

 $\triangle$ WARNING  $\triangleright$  Install the projector where you can access the power outlet easily.

- $\blacktriangleright$  Install the projector in a stable horizontal position.
- . Do not use any mounting accessories except the accessories specified by the manufacturer. Read and keep all accessory manuals.
- For special installations such as ceiling mounting, consult your dealer beforehand. Specific mounting accessories and services may be required.
- . Do not position the projector on its side, front or rear.
- . Do not attach or place anything on the projector unless otherwise specified in the manual.
- $\blacktriangleright$  Do not install the projector near thermally conductive or flammable items.
- $\triangleright$  Do not place the projector where any oils, such as cooking or machine oil, are used.
- $\triangleright$  Do not place the projector in a place where it may get wet.

 $\Lambda$ **CAUTION**  $\blacktriangleright$  Place the projector in a cool place with sufficient ventilation.

- Keep a space of 30 cm or more between the side of the projector and other objects such as walls.
- Do not plug, block or cover the projector's ventilation holes.
- . Do not place the projector in places that are exposed to magnetic fields. Doing so can cause the cooling fans inside the projector to malfunction.
- $\blacktriangleright$  Avoid placing the projector in smoky, humid or dusty places.
- . Do not place the projector near humidifiers.

**NOTICE**  $\triangleright$  Position the projector to prevent light from directly hitting the projector's remote sensor.

 $\triangleright$  Do not place the product in a place where radio interference may be caused.

▶ Verify the ALTITUDE setting in the OPTION>SERVICE menu is correct. Under normal circumstances, it is recommended that it be set to AUTO. If the projector is using the wrong setting, it may cause damage to the projector itself or to the parts inside. For details, see **User's Manual - Operating Guide**.

# Connecting with your devices

Before connecting the projector to a device, review the device manual to ensure projector compatibility and to understand what accessories are needed for connection. Consult your dealer when the required accessory did not come with the product or the accessory is damaged.

After verifying that the projector and the devices are turned off, connect the equipment, according to the following instructions. Refer to figures F-1 to F-4 at the back of this manual.

For details, see User's Manual - Operating Guide. Before connecting the projector to a network system, read **User's Manual - Network Guide** too.

 $\triangle$ WARNING  $\triangleright$  Use only compatible accessories. Otherwise a fire or projector and device damage may occur.

- Use only the accessories specified or recommended by the projector's manufacturer. Some regulations or standards may apply.
- . Do not disassemble or modify the projector or its accessories.
- . Do not use a damaged accessory. Be careful not to damage the accessories. Route cables so that they are not pinched or stepped on.

 $\blacktriangleright$  Heat may build up in the USB wireless adapter, to avoid possible burns disconnect the projector power cord for 10 minutes before touching the adapter.

 $\cdot$  When using the USB wireless adapter, connect the adapter to the further USB **TYPE A** port from the LAN port and use the supplied adapter cover ( $\mathbb{Q}\mathcal{B}$ ).

 $\triangle$ CAUTION  $\triangleright$  For a cable with a ferrite core at a single end, connect the end with the core to the projector. EMI regulations may apply.

 $\blacktriangleright$  Before connecting the projector to a network system, obtain the consent of the network administrator.

▶ Do not connect the LAN port to any network that might have excessive voltage.

 $\blacktriangleright$  The designated USB wireless adapter that is sold as an option uses the wireless network function of this projector. Before connecting the USB wireless adapter, turn off the power of the projector and disconnect the power cord.

 $\triangleright$  Before removing the USB storage device from the port of the projector, use the REMOVE USB function on the thumbnail screen to secure your data.

 $NOTE \cdot$  Do not turn the projector on or off while connected to an operating device, unless directed by the device manual.

• Some input ports are user selectable. For details, see User's Manual -**Operating Guide.**

Be careful not to connect a connector to a wrong port.

If an oversized USB storage device blocks the **LAN** port, use a USB extension cable to connect the USB storage device.

ENGLISH

# Fastening the adapter cover

When using the USB wireless adapter, be sure to connect the adapter to the **USB TYPE A** port furthest away from the **LAN** port and use the supplied adapter cover.

- 1. Loosen the screw (marked with triangle) on the bottom left of the **USB TYPE A** ports.
- 2. Insert the cover tab into the hole at the upper right of the **USB TYPE A** ports in the direction of the arrow.
- 
- 3. Align the screw holes on the projector and the cover. Then insert the screw removed from the projector into the hole and tighten the screw.

 $\triangle$ WARNING  $\triangleright$  Keep small parts away from children and pets. Do not put any parts into the mouth.

 $\blacktriangleright$  Heat may build up in the USB wireless adapter. To avoid possible burns disconnect the projector power cord for 10 minutes before touching the adapter.

# Connecting power supply

- 1. Plug the power cord into the **AC IN** (AC inlet) connector of the projector.
- 2. Firmly plug the power cord's plug into the outlet. In a couple of seconds after the power supply connection, the **POWER** indicator will become a steady orange.

Please remember that when the DIRECT POWER ON function is activated, the power supply connection will make the projector turn on.

 $\triangle$ WARNING  $\triangleright$  Do not connect the projector to a power supply when no lens unit is attached to it.

 $\blacktriangleright$  Please use extra caution when connecting the power cord, as an incorrect or faulty connection may result in fire and/or electrical shock.

- . Do not touch the power cord with a wet hand.
- Only use the power cord that came with the projector. If it is damaged, consult your dealer to get a new one. Never modify the power cord.
- Only plug the power cord into an outlet whose voltage is matched to the power cord. The power outlet should be close to the projector and easily accessible. Remove the power cord for complete separation.
- . Do not distribute the power supply to multiple devices. Doing so may overload the outlet and connectors, loosen the connection, or result in fire, electric shock or other accidents.
- Connect the ground terminal for the AC inlet of this unit to the ground terminal of the building using an appropriate power cord (bundled).

**NOTICE**  $\triangleright$  This product is also designed for IT power systems with a phaseto-phase voltage of 220 to 240 V.

**1**

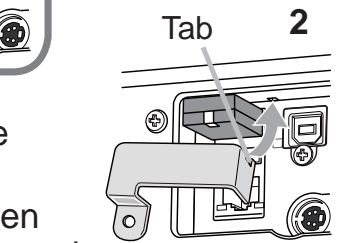

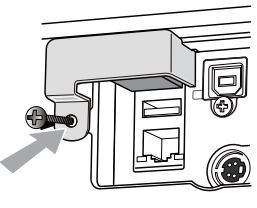

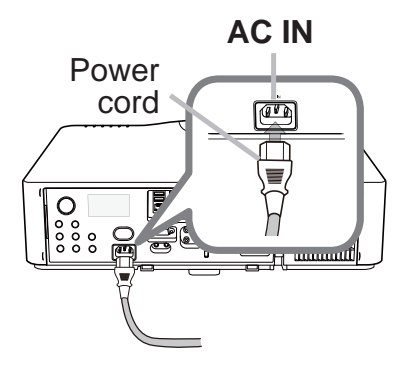

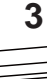

### Turning on the power

- Make sure that the power cord is firmly and correctly connected to the projector and the outlet.
- 2. Make sure that the **POWER** indicator is
- steady orange. Then remove the lens cover.
- 3. Press the **STANDBY/ON** button on
- the projector or the **ON** button on the remote control.

The projection lamp will light up and the **POWER** indicator will begin blinking green. When the power is completely on, the indicator will stop blinking and become steady green.

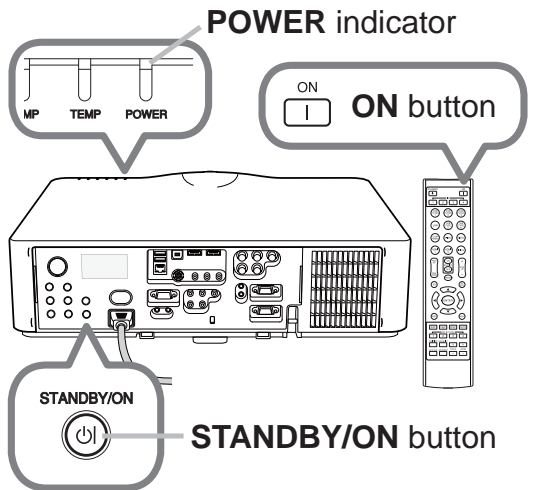

ENGLISH

ENGLISH

 $\triangle$ WARNING  $\triangleright$  A strong light is emitted when the projector's power is on. Do not look into the projector lens or look inside of the projector through any of the projector's openings.

**NOTE**  $\cdot$  Power on the projector prior to any connected devices. • The projector has a DIRECT POWER ON function, which can cause the projector to turn on automatically. For more information, please see **User's Manual - Operating Guide**.

# Adjusting the projector's elevator

When the projector is placed on a slightly uneven surface, use the elevator feet to place the projector horizontally. Using the feet can also tilt the projector in order to project at a suitable angle (up to 9 degrees) to the screen.

This projector has 2 elevator feet and 2 elevator buttons. An elevator foot is adjustable when you push the elevator button which is on the same side.

- 1. Holding the projector, push the elevator buttons to loosen the elevator feet.
- 2. Position the front side of the projector to the desired height.
- 3. Release the elevator buttons in order to lock the elevator feet.
- 4. After verifying that the elevator feet are locked, put the projector down gently.
- 5. If necessary, the elevator feet can be manually
- twisted to make more precise adjustments. Hold the projector when twisting the feet.

 $\triangle$ CAUTION  $\triangleright$  Do not handle the elevator buttons without holding the projector, since the projector may drop down.

 $\blacktriangleright$  Do not tilt the projector more than 9 degrees using the adjuster feet. Tilting the projector beyond this limitation could cause projector malfunction and shorten the life of the consumables. **For the IN5142, IN5144, IN5144a and IN5145 only:** It is possible to install the IN5142, IN5144, IN5144a and IN5145 projector in any direction with specified mounting accessories. Consult with your dealer about such special installations.

# Adjusting the lens position

Shifting the lens position shifts the projection position.

After pressing the **LENS SHIFT** button on the control panel or the remote control, use the cursor buttons to shift the lens position.

 $\triangle$ CAUTION  $\triangleright$  Do not put your fingers or any other items around the lens. The moving lens could pinch them in the space around the lens and cause injury.

**NOTE**  $\cdot$  The projector may ignore button operation when the lens is moving. • Generally, better image quality is available when the lens is set to the center.

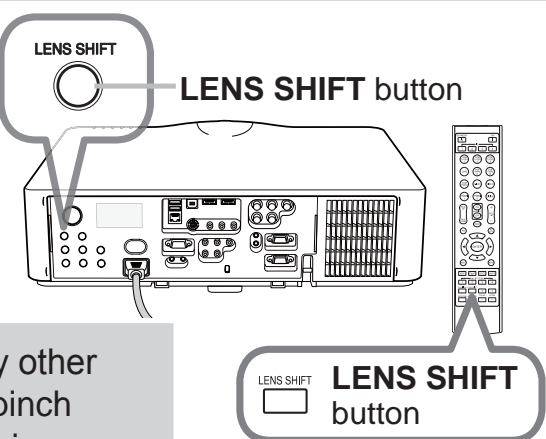

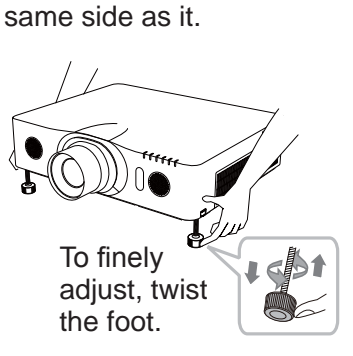

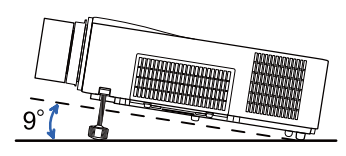

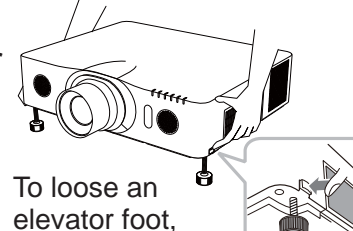

push the elevator button on the

# Displaying the picture

- 1. Activate your signal source. Turn the signal
- source on, and send the signal to the projector.
- 2. Press the **INPUT** button on the projector. Each time you press the button, the projector switches its input port in turn. You can also use the remote control to select an input signal. Press any of the buttons from **COMPUTER 1** / **2**, **LAN**, **USB TYPE A** / **B**, **HDMI 1** / **2**, **COMPONENT**, **S-VIDEO** or **VIDEO** to select the input signal from each port.
- 3. Use the **VOL + / -** buttons to adjust the volume.
- 4. Press the **ASPECT** button on the remote control. Each time you press the button, the projector switches the mode for aspect ratio in turn.
- 5. Use the **ZOOM + /** buttons on the remote control or **ZOOM** button and  $\blacktriangleleft/\blacktriangleright$  cursor buttons on the projector to adjust the screen size.
- 6. Use the **FOCUS + /** buttons on the projector or the remote control to focus the picture.

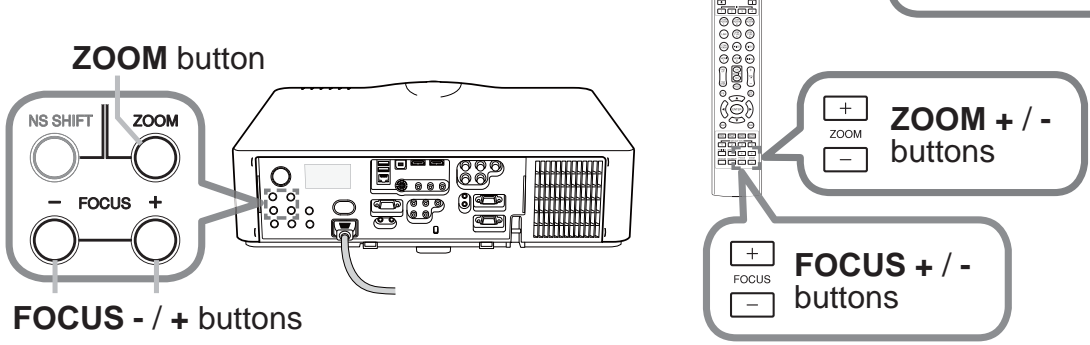

**CAUTION**  $\triangleright$  If you wish to have a blank screen while the projector's lamp is on, use the lens shutter or AV MUTE function (see **User's Manual - Operating Guide**). Taking any other action may cause the damage on the projector.

**NOTE** • The **ASPECT** button does not work when no proper signal is inputted. • For the details of how to adjust the picture, please see User's Manual -**Operating Guide**.

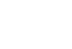

Buttons for input ports

**INPUT** button

885

**INPUT** ⊙

 $\begin{array}{c} 0.0000 \\ 0.0000 \end{array}$ 

ENGLISH

HSITONE

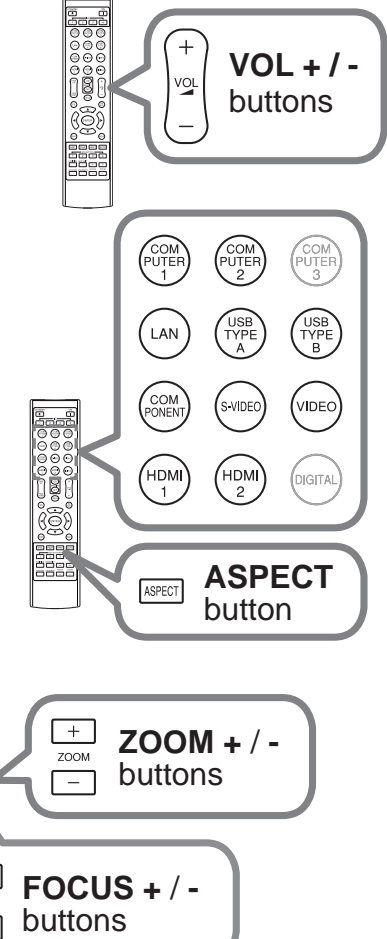

# Turning off the power

- Press the **STANDBY/ON** button on the
- projector or the **STANDBY** button on the remote control. The message "Power off?" will appear on the screen for about 5 seconds.
- 2. Press the **STANDBY/ON** or **STANDBY**
- button again while the message appears.

The projector lamp will turn off, and the **POWER** indicator will begin blinking orange. Then the **POWER** indicator will stop blinking and become steady orange when the lamp is cooled sufficiently.

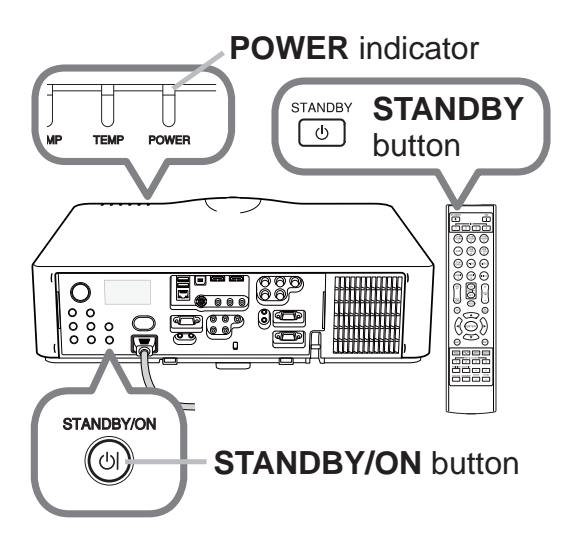

3. Attach the lens cover, after the **POWER** indicator becomes steady orange.

Do not turn the projector on for about 10 minutes or more after turning it off. Also, do not turn the projector off shortly after turning it on. Such operations might cause the lamp to malfunction or shorten the lifetime of some parts including the lamp.

 $\triangle$ WARNING  $\triangleright$  Do not touch around the lamp cover and the exhaust vents during use or just after use, since it is too hot.

 $\blacktriangleright$  Remove the power cord for completely turn off the projector. The power outlet should be close to the projector and easily accessible.

**NOTE**  $\cdot$  Power the projector off after all connected devices are powered off. • This projector has an AUTO POWER OFF function which can make the projector turn off automatically. For more information, please see **User's Manual - Operating Guide**.

# Replacing the lamp

A lamp has a finite product life. Using the lamp for long periods of time could cause the pictures to appear darker or the color tone to be poor. Note that each lamp has a different lifetime, and some may rupture or burn out soon after you start using them. It is recommended that you keep a spare lamp on hand. To order a new lamp, contact your dealer and tell them the lamp part number.<br>Part number <IN5132, IN5134, IN5134a, IN5135>: SP-LAMP-080 a new lamp, contact your dealer and tell them the lamp part number.

### **Part number <IN5132, IN5134, IN5134a, IN5135> : SP-LAMP-080 Part number <IN5142, IN5144, IN5144a, IN5145> : SP-LAMP-081**

- Turn the projector off, and unplug the power cord. Allow the projector to cool for at least 45 minutes.
- 2. Obtain a new lamp. If the projector is ceiling mounted, or if the lamp has broken, you can ask the dealer to replace the lamp for you, if desired.

In case of replacement by yourself, follow the following procedure.

- Loosen the lamp cover screw (marked by arrow) and then slide the lamp cover down and remove the cover.
- 4. Loosen the 3 lamp screws (marked by arrows), and slowly pull the lamp out by the handles. Never loosen any other screws.
- $5.$  Insert the new lamp, and retighten the 3 lamp screws firmly to lock them in place.
- 6. Align the lamp cover with the projector and slide the lamp cover back in place. Then firmly fasten the lamp cover screw.
- Turn the projector on and reset the lamp time
- using the LAMP TIME item in the OPTION menu.
- (1) Press the **MENU** button to display the menu.
- (2) Highlight ADVANCED MENU in the menu using the  $\nabla/\Delta$ buttons, then press the  $\blacktriangleright$  button.
- (3) Highlight OPTION in the left column of the menu using the  $\nabla/\Delta$  buttons, then press the  $\blacktriangleright$  button.
- (4) Highlight LAMP TIME using the  $\blacktriangledown/\blacktriangle$  buttons, then press the  $\blacktriangleright$  button. A dialog will appear.
- (5) Press the  $\blacktriangleright$  button to select "OK" on the dialog and reset the lamp time

 $\triangle$ CAUTION  $\triangleright$  Do not touch the inside of the projector, while the lamp is taken out.

**NOTE**  $\cdot$  Only reset the lamp time after replacing the lamp to ensure proper functioning of the lamp counter.

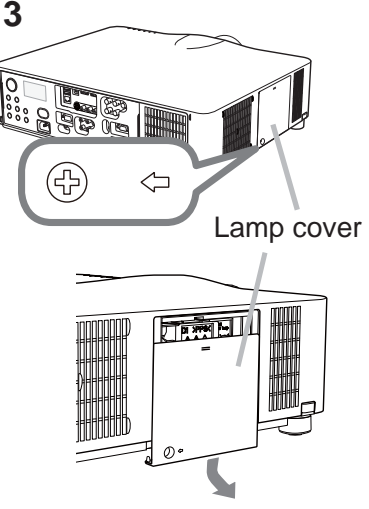

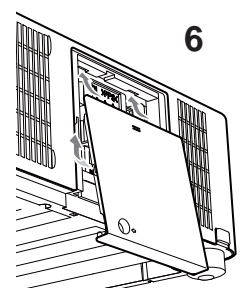

⇔ ((ಈ

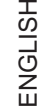

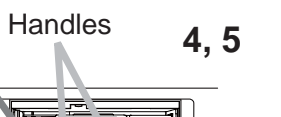

 $(\widehat{\otimes})$ 

 $\triangledown$ 

### **A HIGH VOLTAGE A HIGH TEMPERATURE A HIGH PRESSURE** *Replacing the lamp (continued)*

 $\triangle$ WARNING  $\triangleright$  The projector uses a high-pressure mercury glass lamp. The lamp may burn out or rupture with a loud bang if the lamp is jolted or scratched, handled while hot, or worn over time. Note that each lamp has a different lifetime, and some may rupture or burn out soon after you start using them. In addition, if the bulb ruptures, it is possible for shards of glass to fly into the lamp housing, and for gas containing mercury and dust containing fine particles of glass to escape from the projector's vent holes.

▶ About disposal of a lamp: This product contains a mercury lamp; do not put it in a trash. Dispose of it in accordance with environmental laws.

- For lamp recycling, go to www.lamprecycle.org (in the US).
- For product disposal, consult your local government agency or www.eiae.org (in the US) or www.epsc.ca (in Canada).

For more information, ask your dealer.

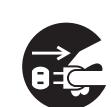

. If the lamp should break (it will make a loud bang when it does), unplug the power cord from the outlet, and make sure to request a replacement lamp from your local dealer. Note that shards of glass could damage the projector's internals, or cause injury during handling, so please do not try to clean the projector or replace the lamp yourself.

**Disconnect** the plug from the power

• If the lamp should break (it will make a loud bang when it does), ventilate the room well, and make sure not to inhale the gas or fine particles that come out from the projector's vent holes, and not to get them into your eyes or mouth. . Before replacing the lamp, turn the projector off and unplug the power cord, outlet

then wait at least 45 minutes for the lamp to cool sufficiently. Handling the lamp while hot can cause burns, as well as lamp damage

• Never unscrew anytthing except the designated (marked by an arrow) screws. . Do not open the lamp cover while the projector is suspended from a ceiling. This is dangerous, since if the lamp's bulb has broken, the shards will fall out when the cover is opened. In addition, working in high places is dangerous, so ask your local dealer to have the lamp replaced even if the bulb is not broken.

. Do not use the projector with the lamp cover removed. At the lamp replacing, make sure that the screws are screwed in firmly. Loose screws could result in damage or injury.

• Use only specified lamps. Lamps which do not meet lamp specifications for this model could cause a fire, damage or shorten the life of this product.

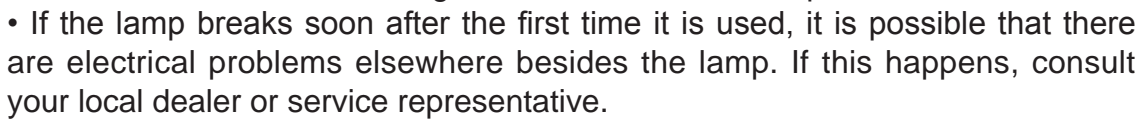

• Handle with care: jolting or scratching could cause the lamp bulb to rupture during use.

• Using the lamp for long periods of time can cause the lamp to become dim, not to light up or to rupture. When the pictures appear dark, or when the color tone is poor, please replace the lamp as soon as possible. Do not use old (used) lamps; this is a cause of breakage.

# Cleaning and replacing the air filter

Please check and clean the air filter periodically. When the indicators or a message prompts you to clean the air filter, comply with it as soon as possible. The filter unit with 2 sheets of filters is inside of the filter cover. In addition, the extra air filter is attached to inner side of the filter cover of **IN5142**, **IN5144**, **IN5144a** and IN5145. If one of the filters is damaged or heavily soiled, replace whole filter set with a new one.

Request for a filter set with the following part number from your dealer when purchasing a new one.

### **Part number <IN5132, IN5134, IN5134a, IN5135>: SP-FILTER-02 Part number <IN5142, IN5144, IN5144a, IN5145>: SP-FILTER-03**

- 1 Turn the projector off, and unplug the power cord. Allow the projector to sufficiently cool
- down.
- 2. Use a vacuum cleaner on and around the filter cover.
- $3.$  Pick and pull up the filter cover knobs to take it off.
- 4 Press up slightly the bottom side knobs to unlock the bottom side of the filter unit. Pull the center knob to take the filter unit off.
- $5.$  Use a vacuum cleaner for the filter vent of the projector and the outer side of the filter unit.
- $6.$  The filter unit consists of two parts. Press down around the interlocking parts to unlock, then separate the two parts.
- 7. Use a vacuum cleaner for the inner side of each part of the filter unit to clean them up. If the filters are damaged or heavily soiled, replace them with the new ones.
- 8. Combine the two parts to reassemble the filter unit.
- **9** Put the filter unit back into the projector.

(continued on next page)

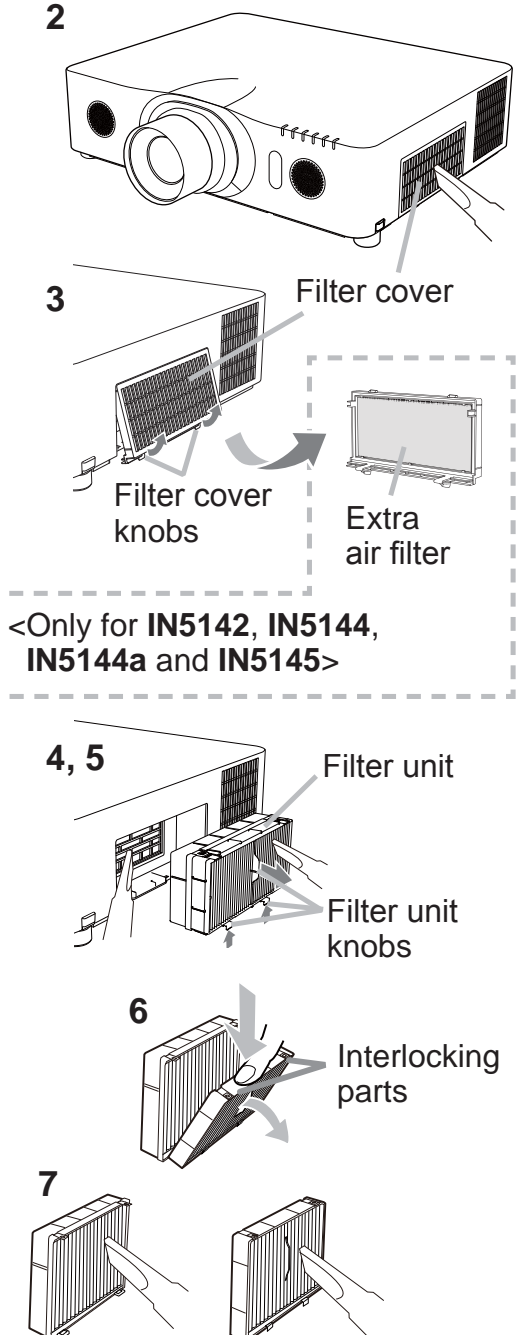

### **Cleaning and replacing the air filter (continued)**

- $10<sub>l</sub>$  Put the filter cover back into the place.
- 11. Turn the projector on and reset the filter time using the FILTER TIME item in the EASY MENU.
	- (1) Press the **MENU** button to display the menu.
	- (2) Highlight FILTER TIME using the  $\triangle/\triangledown$  cursor buttons, then press the  $\triangleright$ cursor (or the **ENTER** / the **RESET**) button. A dialog will appear.
	- (3) Press the  $\blacktriangleright$  cursor button to select the "OK" on the dialog. It resets the filter time.

 $\triangle$ WARNING  $\triangleright$  Before taking care of the air filter, make sure the power cable is not plugged in, then allow the projector to cool sufficiently.

 $\blacktriangleright$  Use only the air filter of the specified type. Do not use the projector without the air filter or the filter cover. It could result in a fire or malfunction to the projector.

 $\triangleright$  Clean the air filter periodically. If the air filter becomes clogged by dust or the like, internal temperatures rise and could cause a fire, a burn or malfunction to the projector.

NOTE • Please reset the filter time only when you have cleaned or replaced the air filter to ensure proper air filter messages.

• The projector may display the message such as the "CHECK THE AIR" FLOW" or turn off the projector, to prevent the internal heat level rising.

# Specifications

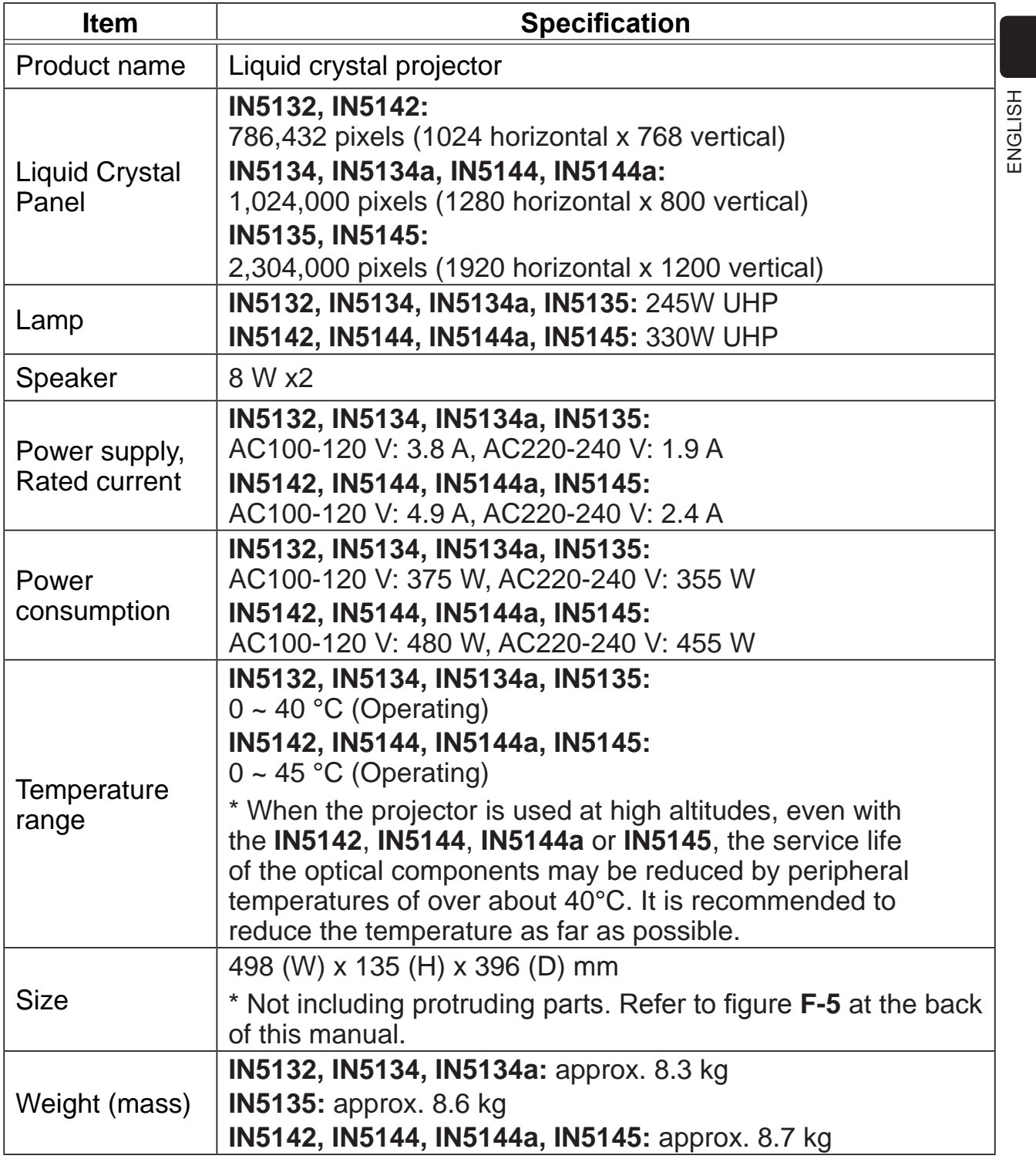

(continued on next page)

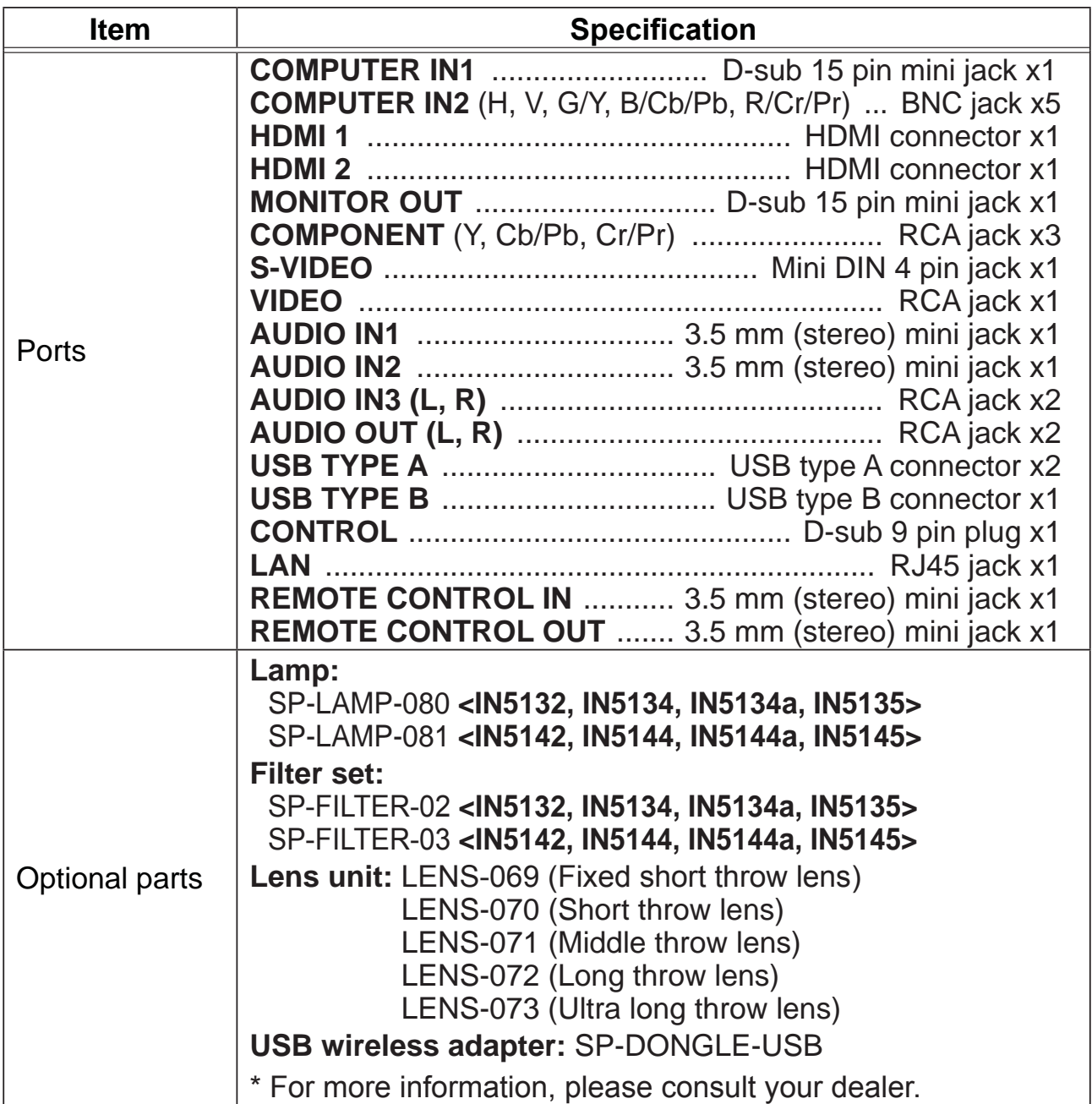

#### 19

# Troubleshooting - Warranty and after-service

Never use the product during or after an abnormal situation (for example, when the projector is smoking, smells strange, had a liquid spilled on it, had an object put inside it, is broken, etc.). If an abnormality should occur, unplug the projector immediately.

Otherwise if a problem occurs with the projector, refer to the "Troubleshooting" sections of **User's Manual - Operating Guide**, **Instant Stack Guide** and **Network Guide**, and run through the suggested checks.

If this does not resolve the problem, please consult your dealer or service company. They will tell you if your projector is still under warranty.

You can find the latest information for this projector at the following web address:.

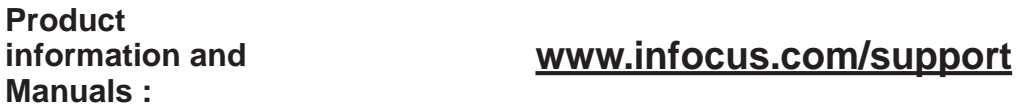

**NOTE**  $\cdot$  The information in this manual is subject to change without notice.

• The illustrations shown in this manual are used for example purposes only. Your projector may differ from the illustrations shown.

• The manufacturer assumes no responsibility for any errors that may appear in this manual.

• The reproduction, transfer or copy of all or any part of this document is not permitted without express written consent.

### Trademark acknowledgment

- Mac<sup>®</sup>, Macintosh<sup>®</sup> and Mac OS<sup>®</sup> are registered trademarks of Apple Inc.
- Pentium® is a registered trademark of Intel Corp.
- Adobe® and Acrobat®, Reader® are registered trademarks of Adobe Systems Incorporated.
- Microsoft®, Internet Explorer®, Windows®, Windows NT® and Windows Vista® are registered trademarks of Microsoft Corporation in the U.S. and/or other countries.
- $\cdot$  HDMI<sup>TM</sup>, the HDMI logo and High-Definition Multimedia Interface are trademarks or registered trademarks of HDMI Licensing LLC in the United States and other countries.
- Blu-ray Disc<sup>™</sup> and Blu-ray<sup>™</sup> are trademarks of Blu-ray Disc Association.

All other trademarks are the properties of their respective owners.

### End User License Agreement for the Projector Software

• Software in the projector consists of multiple independent software modules and there are copyrights or/and third party copyrights for each of the software modules.

. Be sure to read the "End User License Agreement for the Projector Software" on the next page.

ENGLISH ENGLISH

### End User License Agreement for the Projector **Software**

Software in the projector consists of the plural number of independent software modules and there exist our copyright or/and third party copyrights for each of such software modules. The projector also uses software modules that we have developed or/and produced. And there exist our copyright and intellectual property for each of such software and related items including but not limited to the software related documents.

These rights above are protected by copyright law and other applicable laws. And the projector uses software modules licensed as Freeware upon GNU GENERAL PUBLIC LICENSE Version 2 and GNU LESSER GENERAL PUBLIC LICENSE Version 2.1 established by Free Software Foundation, Inc. (U.S.) or license agreements for each software.

Refer to the following web page for license agreements for such software modules and other software: http://www.infocus.com

Contact dealer in your region for inquiry regarding licensed software. Refer to license agreement of each software in following pages and license agreements of each software on the web page for detail of the license conditions and so on. (The original in English is carried since the license agreement following is established by third party other than us.)

Because the program (the software module) is licensed free of charge, the program is provided "as is" without warranty of any kind, either expressed or implied, to the extent permitted by applicable law. And we do not take any responsibility or compensate for loss of any kind (including but not limited to loss of data, loss of accuracy or loss of compatibility with interface between other programs) by the software concerned or/and use of the software concerned to the extent permitted by applicable law.

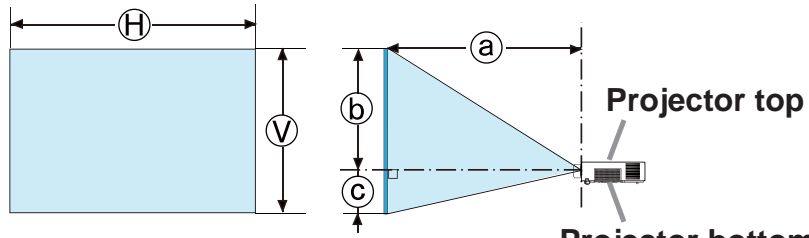

- $\oplus$  x  $\odot$  : Screen size
- @ : Projection distance (from the front of the projector unit)
- $\circledR$ ,  $\circledR$ : Screen height

#### **Projector bottom**

### **T-1 IN5132/IN5132c with LENS-070** (1024 x 768, ±10%)

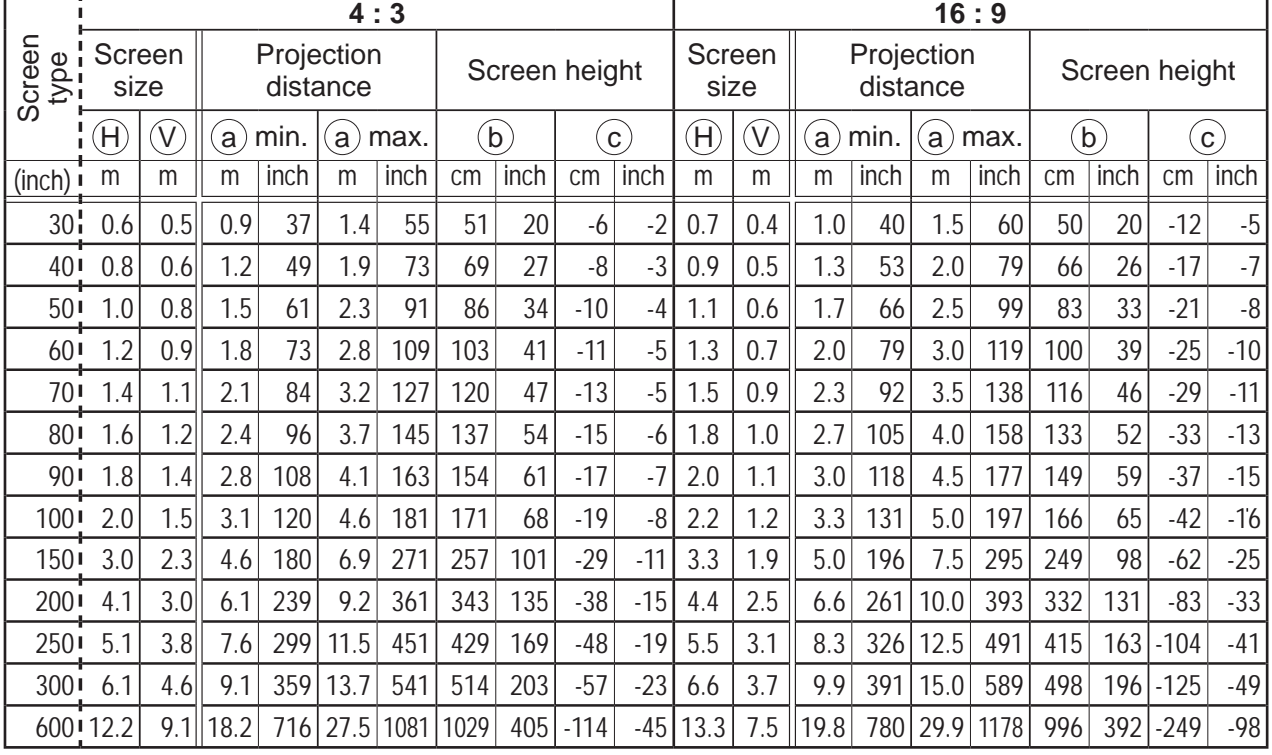

### **T-2 IN5142/IN5142c with LENS-071** (1024 x 768, ±10%)

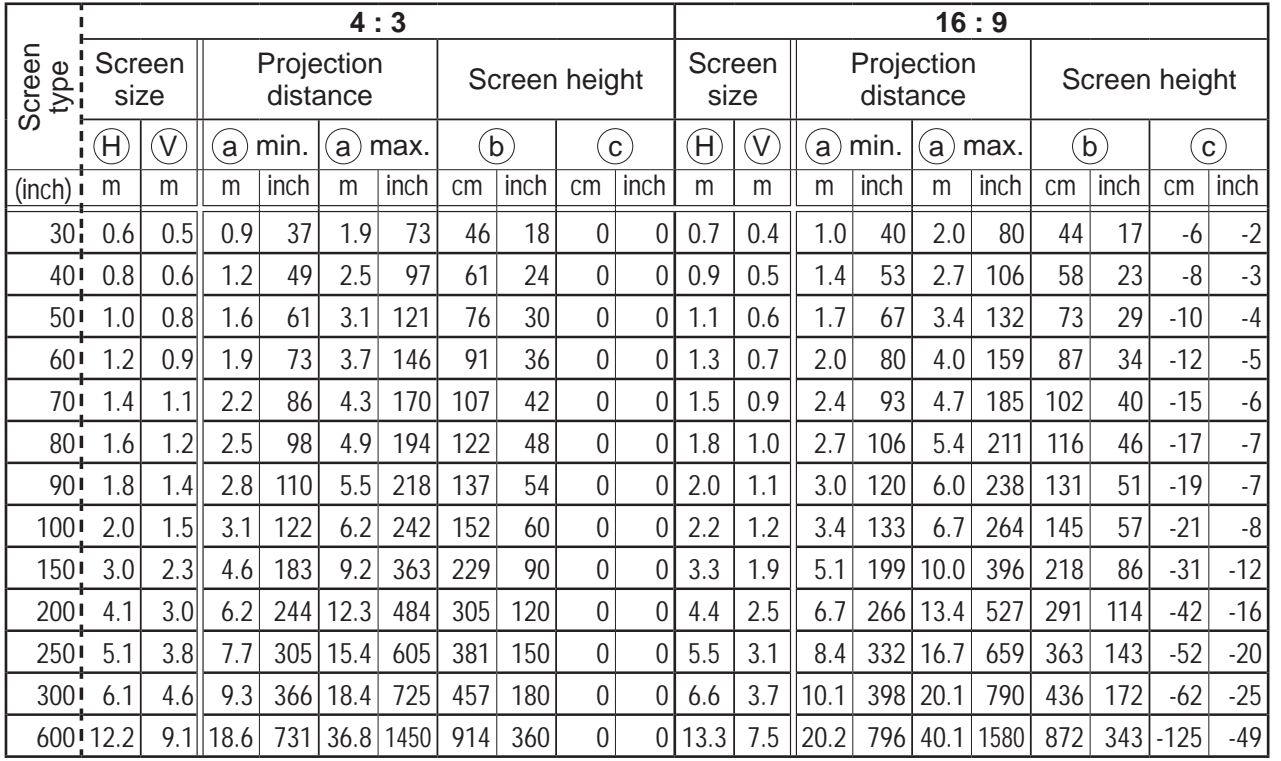

1

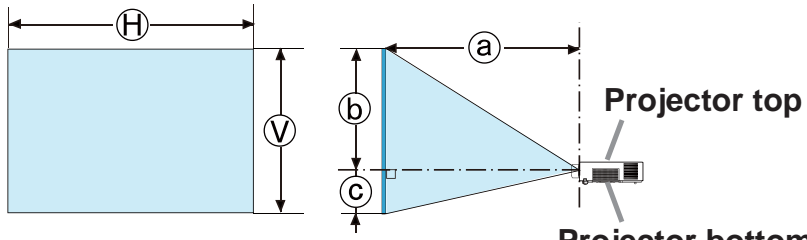

- $\oplus$  x  $\odot$  : Screen size
- Projection distance (from the front of the projector unit)
- $\circledR$ ,  $\circledR$ : Screen height

#### **Projector bottom**

### **T-3 IN5134/IN5134a/IN5134c with LENS-070** (1280 x 800, ±10%)

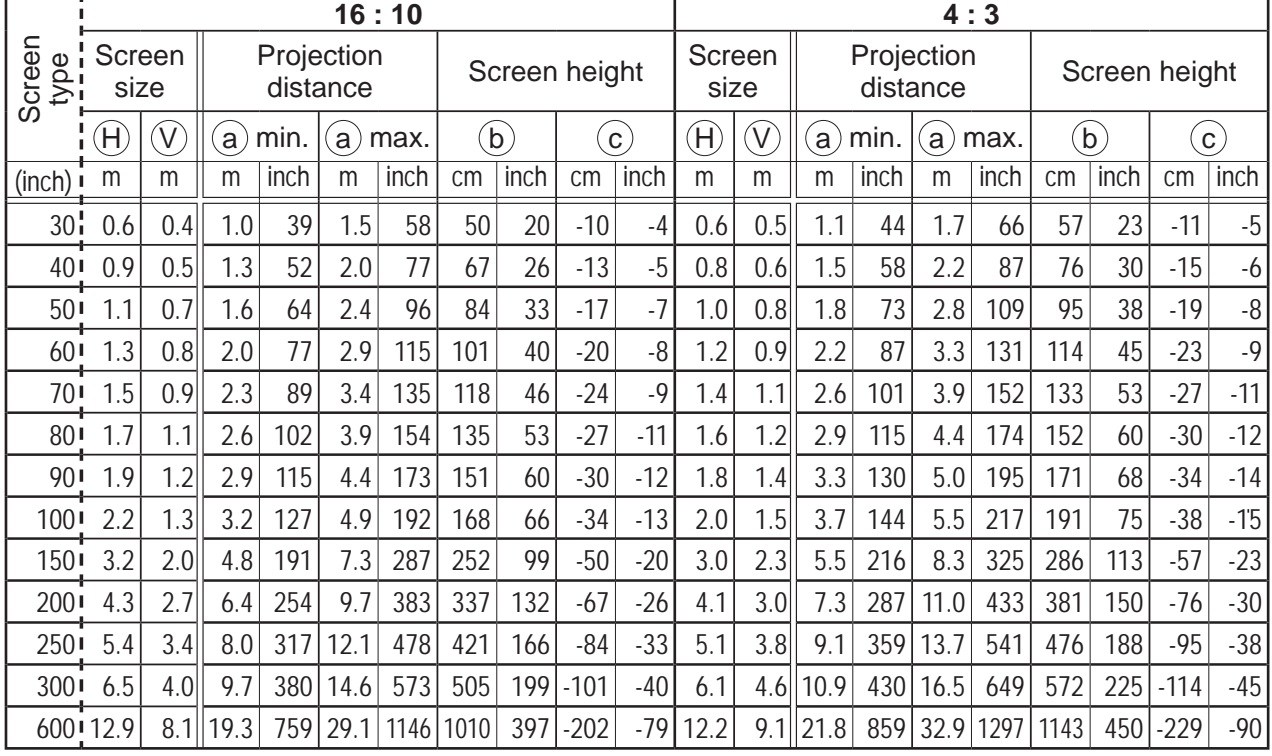

### **T-4 IN5144/IN5144a/IN5144c with LENS-071** (1280 x 800, ±10%)

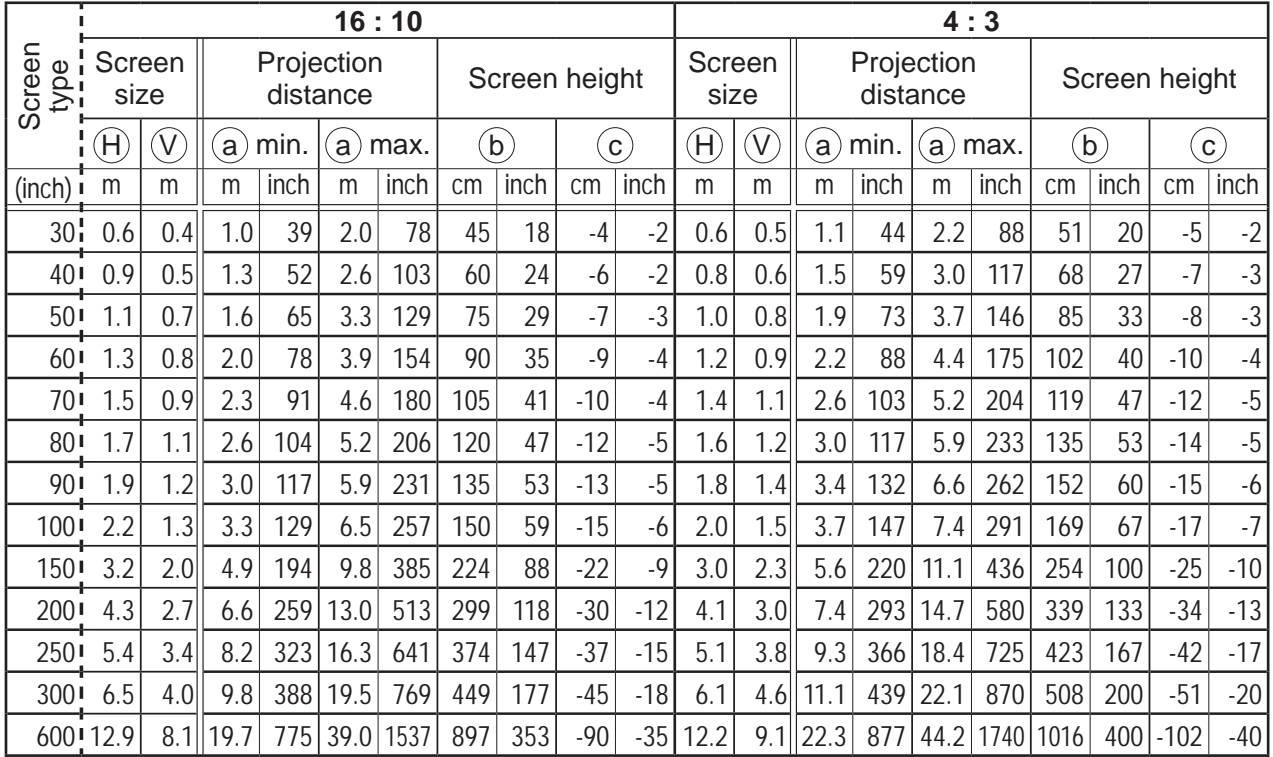

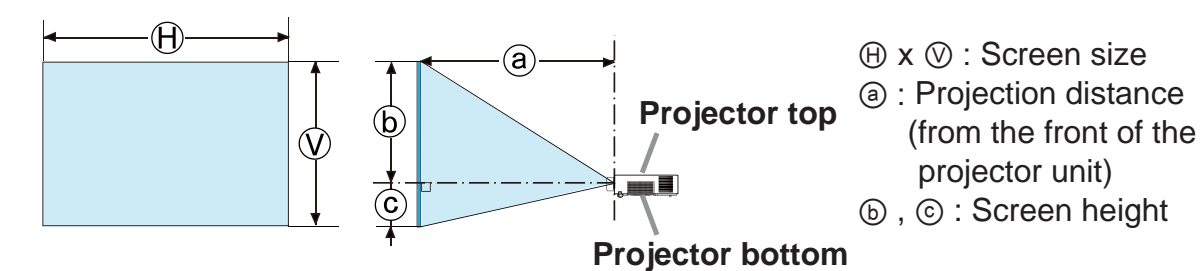

**T-5 IN5135/IN5135c/IN5145/IN5145c with LENS-071** (1920 x 1200, ±10%)

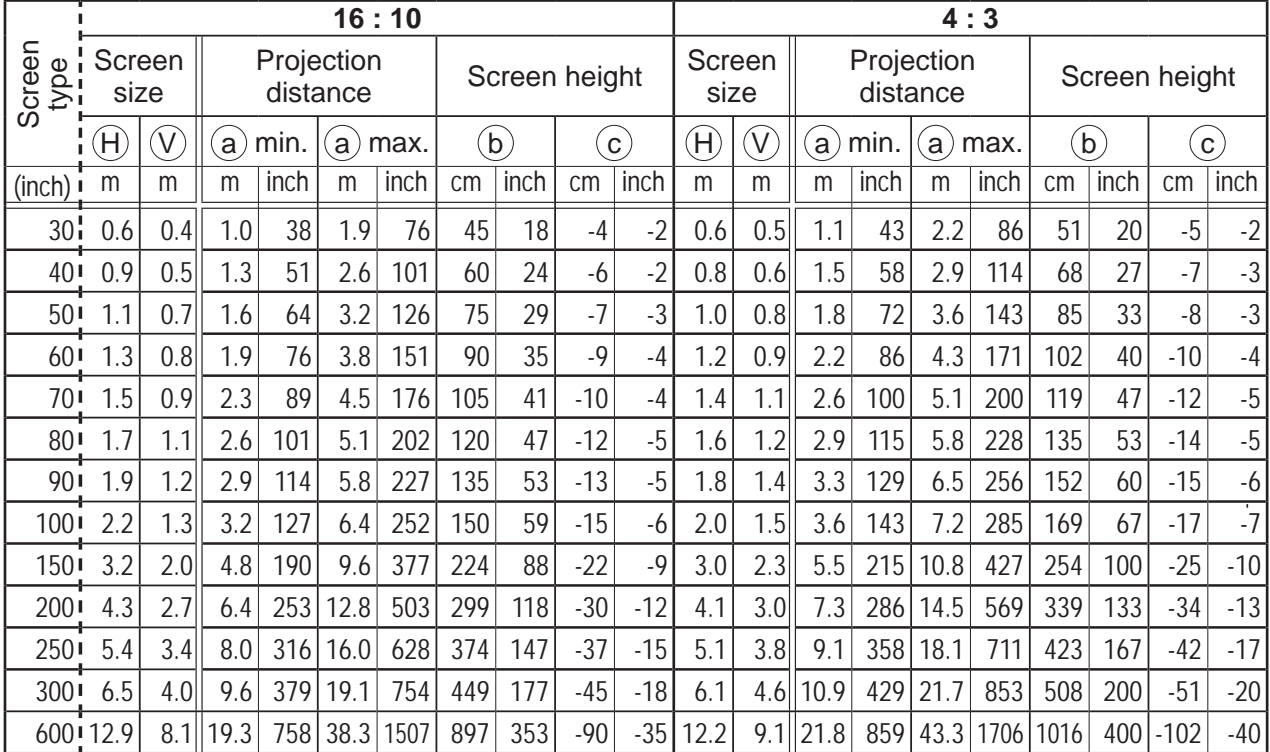

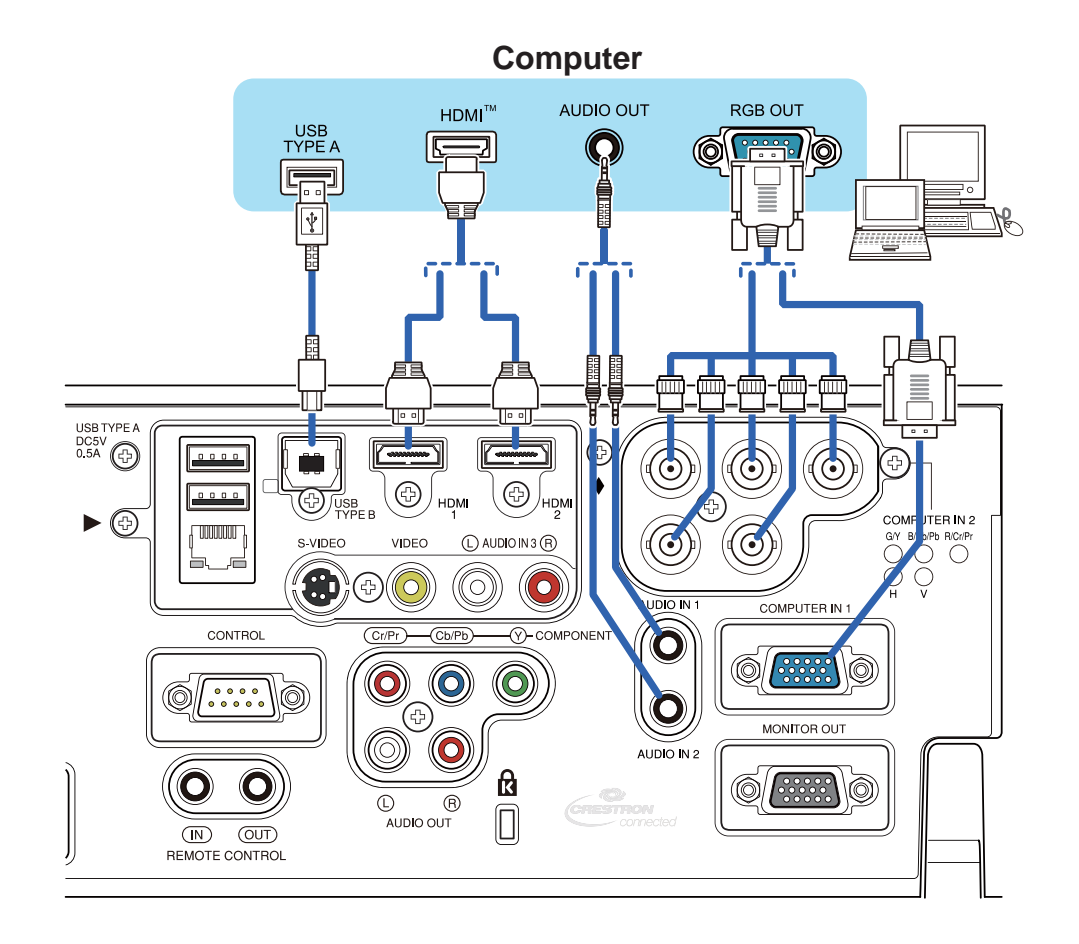

**F-2**

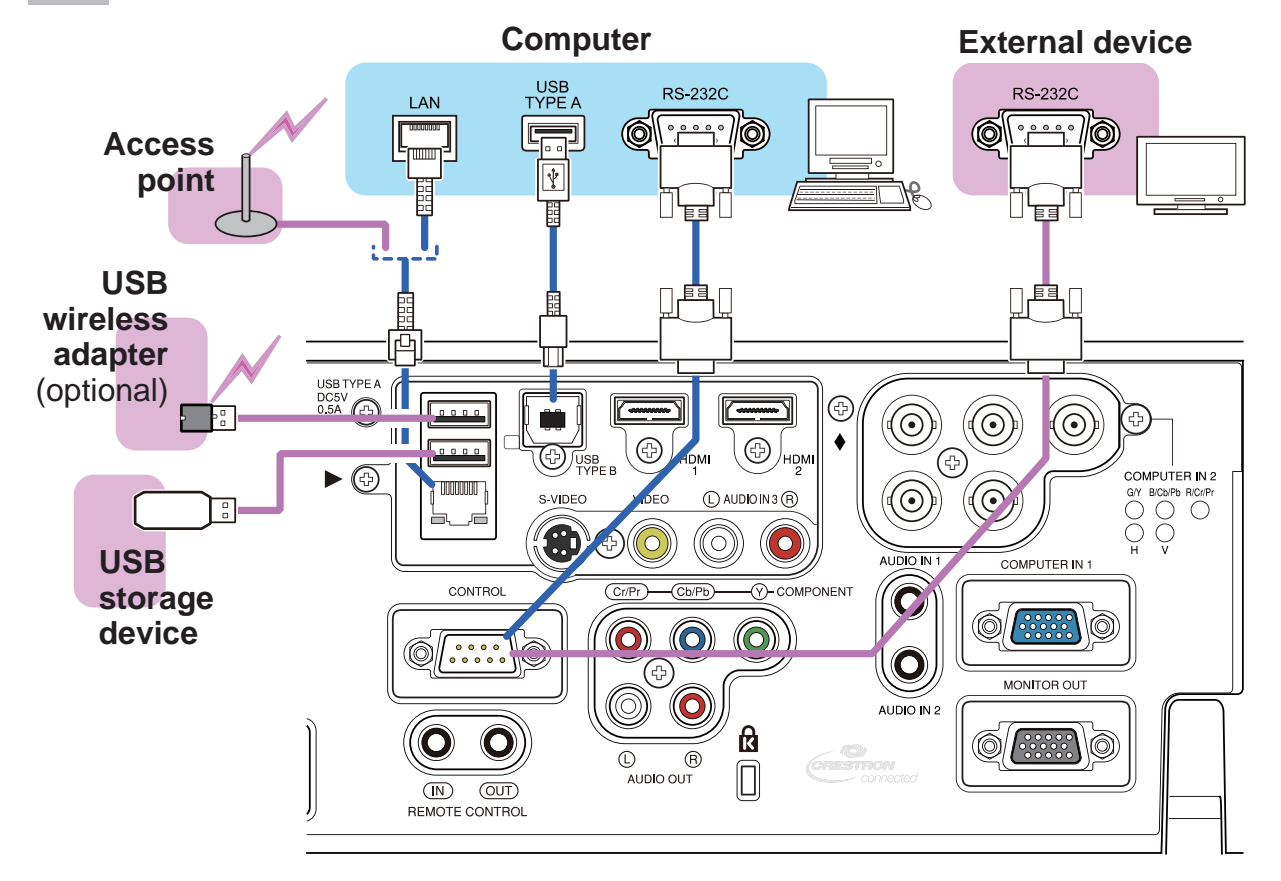

**VCR/DVD/Blu-ray DiscTM player AUDIO OUT** COMPONENT S-VIDEO VIDEO  $Cr/Pr$  $Cb/Pb$  $HDMI^{\pi}$  $\overline{\phantom{a}}$  $\dot{\circ}$  $\bigodot$  $\circledR$  $\widehat{\mathbb{R}}$  $\Omega$  $\mathbf{A}$  $\mathbf{R}$ ■ ■ - 11 Ī Ņŝ USB TYPE A<br>DC5V<br>0.5A  $\odot$ قة  $\odot$  $(\odot$  $\bigoplus$ € /номі  $\odot$ ¥  $\blacktriangleright \textcircled{6}$ COMP JTER IN 2  $\circledcirc$  $\circledcirc$  $\bigcirc^{\alpha}$ vpb Ricripr<br>) () VIDEO  $DAUDIN3B$ VIDEC ۵L 厅 O O 9  $\bullet$ AUDIO IN 1 COMPLITER IN 1 CONTROL  $\overline{\text{Cr/Pr}}$ **COMPONE** Ő  $\circledR$ (d)  $\left( \widehat{\mathbf{O}}\right)$  $\circledcirc$ 0 © || :::::. \|©  $\overline{\mathbf{Q}}$ ⊕) MONITOR OUT O AUDIO IN 2 ß O r  $\circledcirc$  (  $\circledast$   $\circledcirc$ **CRESTRON**  $\odot$  $^{\circ}$  $\textcircled{\scriptsize{1}}$ AUDIO OUT  $\textcircled{\tiny{I}}$  $\circled{0}$ REMOTE CONTROL

**F-4**

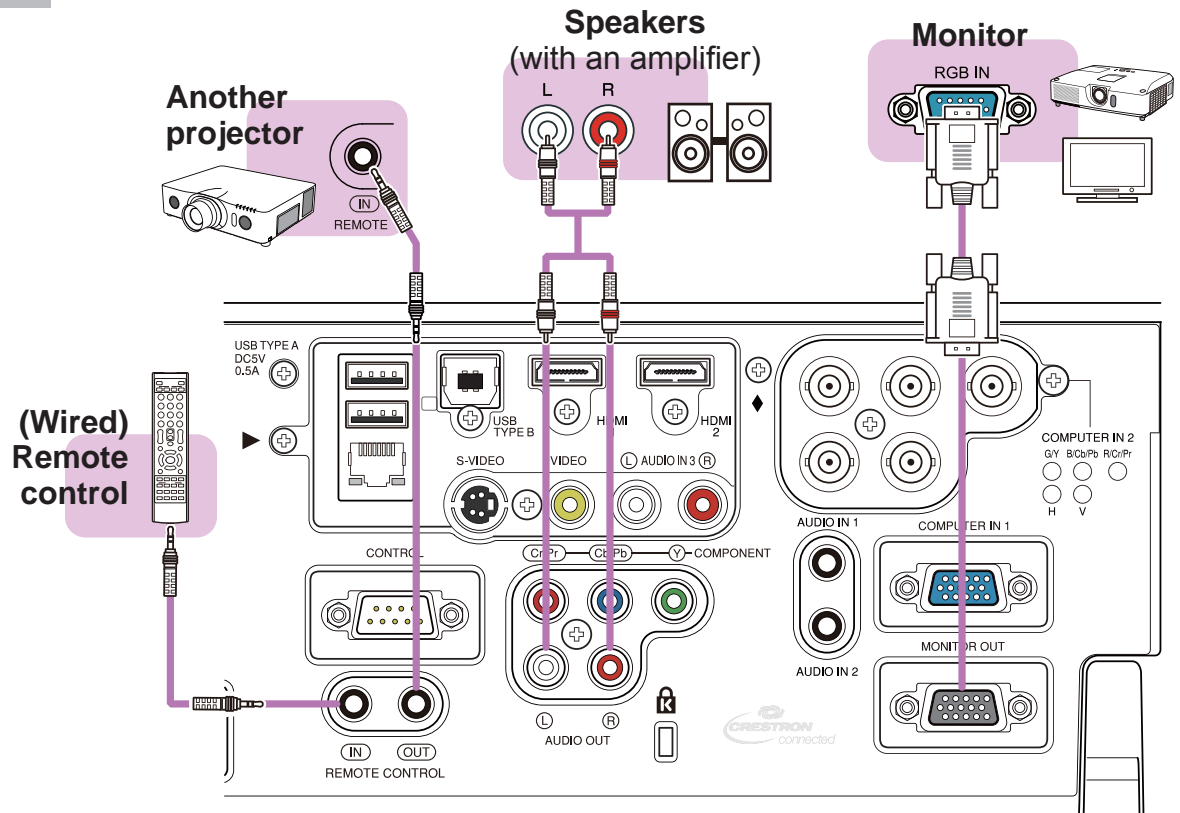

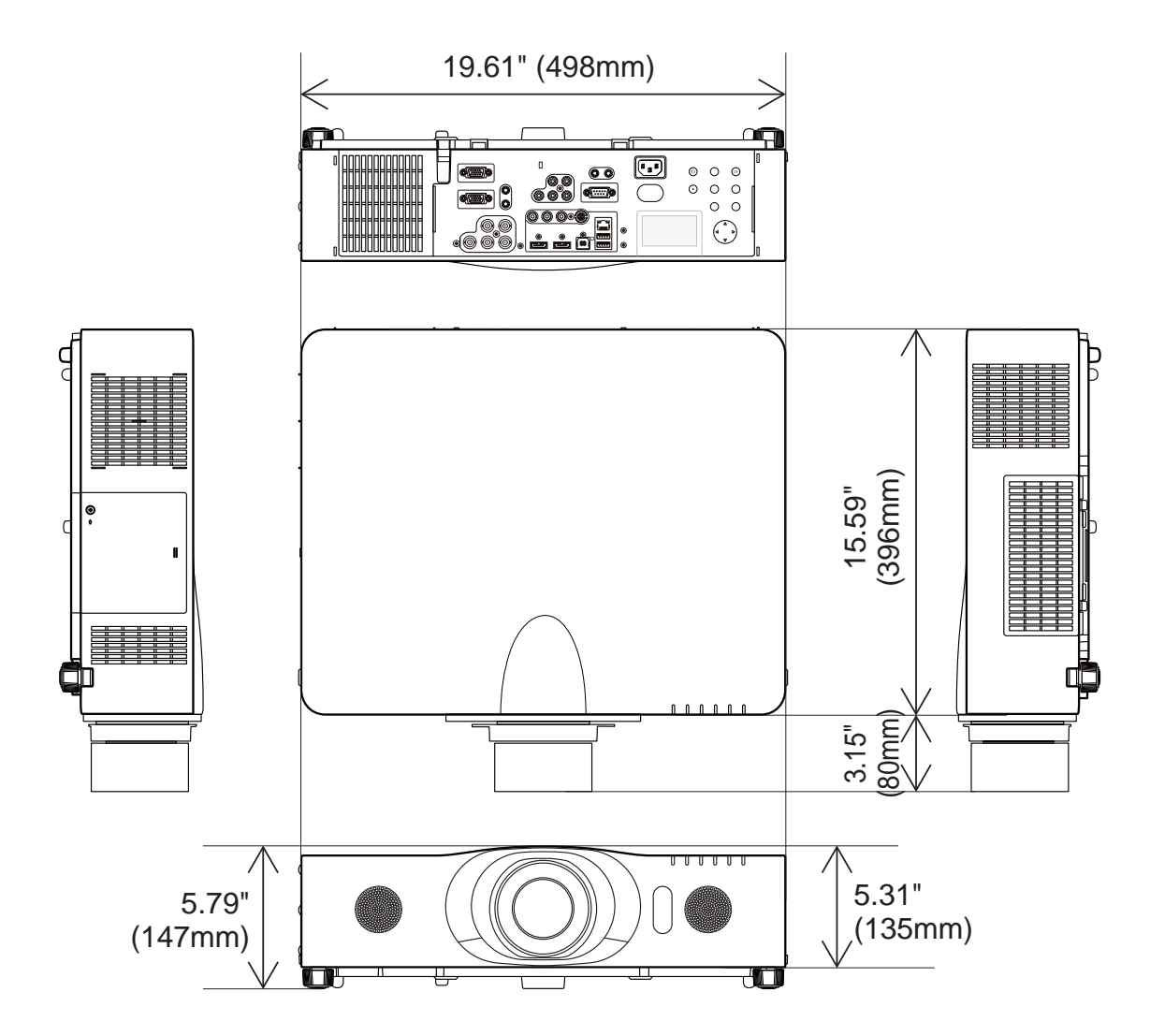

# GNU GENERAL PUBLIC LICENSE

Version 2, June 1991

Copyright © 1989, 1991 Free Software Foundation, Inc.

51 Franklin St, Fifth Floor, Boston, MA 02110-1301 USA

Everyone is permitted to copy and distribute verbatim copies of this license document, but changing it is not allowed.

#### Preamble

The licenses for most software are designed to take away your freedom to share and change it. By contrast, the GNU General Public License is intended to guarantee your freedom to share and change free software--to make sure the software is free for all its users. This General Public License applies to most of the Free Software Foundation's software and to any other program whose authors commit to using it. (Some other Free Software Foundation software is covered by the GNU Library General Public License instead.) You can apply it to your programs, too. When we speak of free software, we are referring to freedom, not price. Our General Public Licenses are designed to make sure that you have the freedom to distribute copies of free software (and charge for this service if you wish), that you receive source code or can get it if you want it, that you can change the software or use pieces of it in new free programs; and that you know you can do these things.

To protect your rights, we need to make restrictions that forbid anyone to deny you these rights or to ask you to surrender the rights. These restrictions translate to certain responsibilities for you if you distribute copies of the software, or if you modify it. For example, if you distribute copies of such a program, whether gratis or for a fee, you must give the recipients all the rights that you have. You must make sure that they, too, receive or can get the source code. And you must show them these terms so they know their rights. We protect your rights with two steps: (1) copyright the software, and (2) offer you this license which gives you legal permission to copy, distribute and/or modify the software. Also, for each author's protection and ours, we want to make certain that everyone understands that there is no warranty for this free software. If the software is modified by someone else and passed on, we want its recipients to know that what they have is not the original, so that any problems introduced by others will not reflect on the original authors' reputations. Finally, any free program is threatened constantly by software patents. We wish to avoid the danger that redistributors of a free program will individually obtain patent licenses, in effect making the program proprietary. To prevent this, we have made it clear that any patent must be licensed for everyone's free use or not licensed at all.

### The precise terms and conditions for copying, distribution and modification follow. GNU GENERAL PUBLIC LICENSE TERMS AND CONDITIONS FOR COPYING, DISTRIBUTION AND MODIFICATION

0. This License applies to any program or other work which contains a notice placed by

the copyright holder saying it may be distributed under the terms of this General Public License. The "Program", below, refers to any such program or work, and a "work based on the Program" means either the Program or any derivative work under copyright law: that is to say, a work containing the Program or a portion of it, either verbatim or with modifications and/or translated into another language. (Hereinafter, translation is included without limitation in the term "modification".) Each licensee is addressed as "you". Activities other than copying, distribution and modification are not covered by this License; they are outside its scope. The act of running the Program is not restricted, and the output from the Program is covered only if its contents constitute a work based on the Program (independent of having been made by running the Program). Whether that is true depends on what the Program does.

1. You may copy and distribute verbatim copies of the Program's source code as you receive it, in any medium, provided that you conspicuously and appropriately publish on each copy an appropriate copyright notice and disclaimer of warranty; keep intact all the notices that refer to this License and to the absence of any warranty; and give any other recipients of the Program a copy of this License along with the Program. You may charge a fee for the physical act of transferring a copy, and you may at your option offer warranty protection in exchange for a fee.

2. You may modify your copy or copies of the Program or any portion of it, thus forming a work based on the Program, and copy and distribute such modifications or work under the terms of Section 1 above, provided that you also meet all of these conditions: a) You must cause the modified files to carry prominent notices stating that you changed the files and the date of any change. b) You must cause any work that you distribute or publish, that in whole or in part contains or is derived from the Program or any part thereof, to be licensed as a whole at no charge to all third parties under the terms of this License. c) If the modified program normally reads commands interactively when run, you must cause it, when started running for such interactive use in the most ordinary way, to print or display an announcement including an appropriate copyright notice and a notice that there is no warranty (or else, saying that you provide a warranty) and that users may redistribute the program under these conditions, and telling the user how to view a copy of this License. (Exception: if the Program itself is interactive but does not normally print such an announcement, your work based on the Program is not required to print an announcement.) These requirements apply to the modified work as a whole. If identifiable sections of that work are not derived from the Program, and can be reasonably considered independent and separate works in themselves, then this License, and its terms, do not apply to those sections when you distribute them as separate works. But when you distribute the same sections as part of a whole which is a work based on the Program, the distribution of the whole must be on the terms of this License, whose permissions for other licensees extend to the entire whole, and thus to each and every part regardless of who wrote it. Thus, it is not the intent of this section to claim rights or contest your rights to work written entirely by you; rather, the intent is to exercise the right to control the distribution of derivative or

collective works based on the Program. In addition, mere aggregation of another work not based on the Program with the Program (or with a work based on the Program) on a volume of a storage or distribution medium does not bring theother work under the scope of this License.

3. You may copy and distribute the Program (or a work based on it, under Section 2) in object code or executable form under the terms of Sections 1 and 2 above provided that you also do one of the following:

a) Accompany it with the complete corresponding machinereadable source code, which must be distributed under the terms of Sections 1 and 2 above on a medium customarily used for software interchange; or, b) Accompany it with a written offer, valid for at least three years, to give any third party, for a charge no more than your cost of physically performing source distribution, a complete machine-readable copy of the corresponding source code, to be distributed under the terms of Sections 1 and 2 above on a medium customarily used for software interchange; or, c) Accompany it with the information you received as to the offer to distribute corresponding source code. (This alternative is allowed only for noncommercial distribution and only if you received the program in object code or executable form with such an offer, in accord with Subsection b above.) The source code for a work means the preferred form of the work for making modifications to it. For an executable work, complete source code means all the source code for all modules it contains, plus any associated interface definition files, plus the scripts used to control compilation and installation of the executable. However, as a special exception, the source code distributed need not include anything that is normally distributed (in either source or binary form) with the major components (compiler, kernel, and so on) of the operating system on which the executable runs, unless that component itself accompanies the executable. If distribution of executable or object code is made by offering access to copy from a designated place, then offering equivalent access to copy the source code from the same place counts as distribution of the source code, even though third parties are not compelled to copy the source along with the object code.

4. You may not copy, modify, sublicense, or distribute the Program except as expressly provided under this License. Any attempt otherwise to copy, modify, sublicense or distribute the Program is void, and will automatically terminate your rights under this License. However, parties who have received copies, or rights, from you under this License will not have their licenses terminated so long as such parties remain in full compliance.

5. You are not required to accept this License, since you have not signed it. However, nothing else grants you permission to modify or distribute the Program or its derivative works. These actions are prohibited by law if you do not accept this License. Therefore, by modifying or distributing the Program (or any work based on the Program), you indicate your acceptance of this License to do so, and all its terms and conditions for copying, distributing or modifying the Program or works based on it.

6. Each time you redistribute the Program (or any work based on the Program), the recipient automatically receives a license from the original licensor to copy, distribute or modify the Program subject to these terms and conditions. You may not impose any further

restrictions on the recipients' exercise of the rights granted herein. You are not responsible for enforcing compliance by third parties to this License.

7. If, as a consequence of a court judgment or allegation of patent infringement or for any other reason (not limited to patent issues), conditions are imposed on you (whether by court order, agreement or otherwise) that contradict the conditions of this License, they do not excuse you from the conditions of this License. If you cannot distribute so as to satisfy simultaneously your obligations under this License and any other pertinent obligations, then as a consequence you may not distribute the Program at all. For example, if a patent license would not permit royalty-free redistribution of the Program by all those who receive copies directly or indirectly through you, then the only way you could satisfy both it and this License would be torefrain entirely from distribution of the Program. If any portion of this section is held invalid or unenforceable underany particular circumstance, the balance of the section is intended toapply and the section as a whole is intended to apply in othercircumstances. It is not the purpose of this section to induce you to infringe any patents or other property right claims or to contest validity of any such claims; this section has the sole purpose of protecting the integrity of the free software distribution system, which is implemented by public license practices. Many people have made generous contributions to the wide range of software distributed through that system in reliance on consistent application of that system; it is up to the author/donor to decide if he or she is willing to distribute software through any other system and a licensee cannot impose that choice.

This section is intended to make thoroughly clear what is believed to be a consequence of the rest of this License.

8. If the distribution and/or use of the Program is restricted in certain countries either by patents or by copyrighted interfaces, the original copyright holder who places the Program under this License may add an explicit geographical distribution limitation excluding those countries, so that distribution is permitted only in or among countries not thus excluded. In such case, this License incorporates the limitation as if written in the body of this License. 9. The Free Software Foundation may publish revised and/or new versions of the General Public License from time to time. Such new versions will be similar in spirit to the present version, but may differ in detail to address new problems or concerns. Each version is given a distinguishing version number. If the Program specifies a version number of this License which applies to it and "any later version", you have the option of following the terms and conditions either of that version or of any later version published by the Free Software Foundation. If the Program does not specify a version number of this License, you may choose any version ever published by the Free Software Foundation. 10. If you wish to incorporate parts of the Program into other free programs whose distribution conditions are different, write to the author to ask for permission. For software which is copyrighted by the Free Software Foundation, write to the Free Software Foundation; we sometimes make exceptions for this. Our decision will be guided by the two

goals of preserving the free status of all derivatives of our free software and of promoting the sharing and reuse of software generally.

#### NO WARRANTY

11. BECAUSE THE PROGRAM IS LICENSED FREE OF CHARGE, THERE IS NO WARRANTY FOR THE PROGRAM. TO THE EXTENT PERMITTED BY APPLICABLE LAW. EXCEPT WHEN OTHERWISE STATED IN WRITING THE COPYRIGHT HOLDERS AND/OR OTHER PARTIES PROVIDE THE PROGRAM "AS IS" WITHOUT WARRANTY OF ANY KIND, EITHER EXPRESSED OR IMPLIED, INCLUDING, BUT NOT LIMITED TO, THE IMPLIED WARRANTIES OF MERCHANTABILITY AND FITNESS FOR A PARTICULAR PURPOSE. THE ENTIRE RISK AS TO THE QUALITY AND PERFORMANCE OF THE PROGRAM IS WITH YOU. SHOULD THE PROGRAM PROVE DEFECTIVE, YOU ASSUME THE COST OF ALL NECESSARY SERVICING, REPAIR OR CORRECTION.

12. IN NO EVENT UNLESS REQUIRED BY APPLICABLE LAW OR AGREED TO IN WRITING WILL ANY COPYRIGHT HOLDER, OR ANY OTHER PARTY WHO MAY MODIFY AND/OR REDISTRIBUTE THE PROGRAM AS PERMITTED ABOVE, BE LIABLE TO YOU FOR DAMAGES, INCLUDING ANY GENERAL, SPECIAL, INCIDENTAL OR CONSEQUENTIAL DAMAGES ARISING OUT OF THE USE OR INABILITY TO USE THE PROGRAM (INCLUDING BUT NOT LIMITED TO LOSS OF DATA OR DATA BEING RENDERED INACCURATE OR LOSSES SUSTAINED BY YOU OR THIRD PARTIES OR A FAILURE OF THE PROGRAM TO OPERATE WITH ANY OTHER PROGRAMS), EVEN IF SUCH HOLDER OR OTHER PARTY HAS BEEN ADVISED OF THE POSSIBILITY OF SUCH DAMAGES.

### END OF TERMS AND CONDITIONS

### How to Apply These Terms to Your New Programs

If you develop a new program, and you want it to be of the greatest possible use to the public, the best way to achieve this is to make it free software which everyone can redistribute and change under these terms. To do so, attach the following notices to the program. It is safest to attach them to the start of each source file to most effectively convey the exclusion of warranty; and each file should have at least the "copyright" line and a pointer to where the full notice is found.

<one line to give the program's name and a brief idea of what it does.> Copyright  $\odot$  <year > <name of author >

This program is free software; you can redistribute it and/or modify it under the terms of the GNU General Public License as published by the Free Software Foundation; either version 2 of the License, or (at your option) any later version. This program is distributed in the hope that it will be useful, but WITHOUT ANY WARRANTY; without even the implied warranty of MERCHANTABILITY or FITNESS FOR A PARTICULAR PURPOSE. See the GNU General Public License for more details. You should have received a copy of the GNU General Public License along with this program; if not, write to the Free Software Foundation, Inc., 51 Franklin St, Fifth Floor, Boston, MA 02110-1301 USA Also add information on how to contact you by electronic and paper mail.

If the program is interactive, make it output a short notice like this when it starts in an interactive mode:

Gnomovision version 69, Copyright © year name of author Gnomovision comes with ABSOLUTELY NO WARRANTY; for details type `show w'. This is free software, and you are welcome to redistribute it under certain conditions; type `show c' for details. The hypothetical commands `show w' and `show c' should show the appropriate parts of the General Public License. Of course, the commands you use may be called something other than `show w' and `show c'; they could even be mouse-clicks or menu items-- whatever suits your program. You should also get your employer (if you work as a programmer) or your school, if any, to sign a "copyright disclaimer" for the program, if necessary. Here is a sample; alter the names:

Yoyodyne, Inc., hereby disclaims all copyright interest in the program `Gnomovision' (which makes passes at compilers) written by James Hacker. <signature of Ty Coon>, 1 April 1989 Ty Coon, President of Vice

This General Public License does not permit incorporating your program into proprietary programs. If your program is a subroutine library, you may consider it more useful to permit linking proprietary applications with the library. If this is what you want to do, use the GNU Library General Public License instead of this License.

### GNU LESSER GENERAL PUBLIC LICENSE

#### Version 2.1, February 1999

Copyright © 1991, 1999 Free Software Foundation, Inc. 51 Franklin St, Fifth Floor, Boston, MA 02110-1301 USA

Everyone is permitted to copy and distribute verbatim copies of this license document, but changing it is not allowed. [This is the first released version of the Lesser GPL. It also counts as the successor of the GNU Library Public License, version 2, hence the version number 2.1.]

#### Preamble

The licenses for most software are designed to take away your freedom to share and change it. By contrast, the GNU General Public Licenses are intended to guarantee your freedom to share and change free software--to make sure the software is free for all its users. This license, the Lesser General Public License, applies to some specially designated software packages--typically libraries--of the Free Software Foundation and other authors who decide to use it. You can use it too, but we suggest you first think carefully about whether this license or the ordinary General Public License is the better strategy to use in any particular case, based on the explanations below. When we speak of free software, we are referring to freedom of use, not price. Our General Public Licenses are designed to make sure that you have the freedom to distribute copies of free software (and charge for this service if you wish); that you receive source code or can get it if you want it; that you can change the software and use pieces of it in new free programs; and that you are informed that you can do these things.

To protect your rights, we need to make restrictions that forbid distributors to deny you these rights or to ask you to surrender these rights. These restrictions translate to certain responsibilities for you if you distribute copies of the library or if you modify it. For example, if you distribute copies of the library, whether gratis or for a fee, you must give the recipients all the rights that we gave you. You must make sure that they, too, receive or can get the source code. If you link other code with the library, you must provide complete object files to the recipients, so that they can relink them with the library after making changes to the library and recompiling it. And you must show them these terms so they know their rights. We protect your rights with a two-step method: (1) we copyright the library, and (2) we offer you this license, which gives you legal permission to copy, distribute and/or modify the library.

To protect each distributor, we want to make it very clear that there is no warranty for the free library. Also, if the library is modified by someone else and passed on, the recipients should know that what they have is not the original version, so that the original author's reputation will not be affected by problems that might be introduced by others. Finally,

software patents pose a constant threat to the existence of any free program. We wish to make sure that a company cannot effectively restrict the users of a free program by obtaining a restrictive license from a patent holder. Therefore, we insist that any patent license obtained for a version of the library must be consistent with the full freedom of use specified in this license. Most GNU software, including some libraries, is covered by the ordinary GNU General Public License.

This license, the GNU Lesser General Public License, applies to certain designated libraries, and is quite different from the ordinary General Public License. We use this license for certain libraries in order to permit linking those libraries into non-free programs. When a program is linked with a library, whether statically or using a shared library, the combination of the two is legally speaking a combined work, a derivative of the original library. The ordinary General Public License therefore permits such linking only if the entire combination fits its criteria of freedom. The Lesser General Public License permits more lax criteria for linking other code with the library. We call this license the "Lesser" General Public License because it does Less to protect the user's freedom than the ordinary General Public License. It also provides other free software developers Less of an advantage over competing nonfree programs. These disadvantages are the reason we use the ordinary General Public License for many libraries. However, the Lesser license provides advantages in certain special circumstances.

For example, on rare occasions, there may be a special need to encourage the widest possible use of a certain library, so that it becomes a de-facto standard. To achieve this, non-free programs must be allowed to use the library. A more frequent case is that a free library does the same job as widely used non-free libraries. In this case, there is little to gain by limiting the free library to free software only, so we use the Lesser General Public License. In other cases, permission to use a particular library in nonfree programs enables a greater number of people to use a large body of free software. For example, permission to use the GNU C Library in non-free programs enables many more people to use the whole GNU operating system, as well as its variant, the GNU/Linux operating system.

Although the Lesser General Public License is Less protective of the users' freedom, it does ensure that the user of a program that is linked with the Library has the freedom and the wherewithal to run that program using a modified version of the Library. The precise terms and conditions for copying, distribution and modification follow. Pay close attention to the difference between a "work based on the library" and a "work that uses the library". The former contains code derived from the library, whereas the latter must be combined with the library in order to run.
## GNU LESSER GENERAL PUBLIC LICENSE TERMS AND CONDITIONS FOR COPYING, DISTRIBUTION AND MODIFICATION

0. This License Agreement applies to any software library or other program which contains a notice placed by the copyright holder or other authorized party saying it may be distributed under the terms of this Lesser General Public License (also called "this License"). Each licensee is addressed as "you". A "library" means a collection of software functions and/or data prepared so as to be conveniently linked with application programs (which use some of those functions and data) to form executables. The "Library", below, refers to any such software library or work which has been distributed under these terms. A "work based on the Library" means either the Library or any derivative work under copyright law: that is to say, a work containing the Library or a portion of it, either verbatim or with modifications and/or translated straightforwardly into another language. (Hereinafter, translation is included without limitation in the term "modification".) "Source code" for a work means the preferred form of the work for making modifications to it. For a library, complete source code means all the source code for all modules it contains, plus any associated interface definition files, plus the scripts used to control compilation and installation of the library. Activities other than copying, distribution and modification are not covered by this License; they are outside its scope. The act of running a program using the Library is not restricted, and output from such a program is covered only if its contents constitute a work based on the Library (independent of the use of the Library in a tool for writing it). Whether that is true depends on what the Library does and what the program that uses the Library does.

1. You may copy and distribute verbatim copies of the Library's complete source code as you receive it, in any medium, provided that you conspicuously and appropriately publish on each copy an appropriate copyright notice and disclaimer of warranty; keep intact all the notices that refer to this License and to the absence of any warranty; and distribute a copy of this License along with the Library. You may charge a fee for the physical act of transferring a copy, and you may at your option offer warranty protection in exchange for a fee.

2. You may modify your copy or copies of the Library or any portion of it, thus forming a work based on the Library, and copy and distribute such modifications or work under the terms of Section 1 above, provided that you also meet all of these conditions: a) The modified work must itself be a software library. b) You must cause the files modified to carry prominent notices stating that you changed the files and the date of any change. c) You must cause the whole of the work to be licensed at no charge to all third parties under the terms of this License. d) If a facility in the modified Library refers to a function or a table of data to be supplied by an application program that uses the facility, other than as an argument passed when the facility is invoked, then you must make a good faith effort to ensure that, in the event an application does not supply such function or table, the facility

still operates, and performs whatever part of its purpose remains meaningful. (For example, a function in a library to compute square roots has a purpose that is entirely well-defined independent of the application. Therefore, Subsection 2d requires that any applicationsupplied function or table used by this function must be optional: if the application does not supply it, the square root function must still compute square roots.) These requirements apply to the modified work as a whole. If dentifiable sections of that work are not derived from the Library, and can be reasonably considered independent and separate works in themselves, then this License, and its terms, do not apply to those sections when you distribute them as separate works. But when you distribute the same sections as part of a whole which is a work based on the Library, the distribution of the whole must be on the terms of this License, whose permissions for other licensees extend to the entire whole, and thus to each and every part regardless of who wrote it. Thus, it is not the intent of this section to claim rights or contest your rights to work written entirely by you; rather, the intent is to exercise the right to control the distribution of derivative or collective works based on the Library. In addition, mere aggregation of another work not based on the Library with the Library (or with a work based on the Library) on a volume of a storage or distribution medium does not bring the other work under the scope of this License.

3. You may opt to apply the terms of the ordinary GNU General Public License instead of this License to a given copy of the Library. To do this, you must alter all the notices that refer to this License, so that they refer to the ordinary GNU General Public License, version 2, instead of to this License. (If a newer version than version 2 of the ordinary GNU General Public License has appeared, then you can specify that version instead if you wish.) Do not make any other change in these notices. Once this change is made in a given copy, it is irreversible for that copy, so the ordinary GNU General Public License applies to all subsequent copies and derivative works made from that copy. This option is useful when you wish to copy part of the code of the Library into a program that is not a library.

4. You may copy and distribute the Library (or a portion or derivative of it, under Section 2) in object code or executable form under the terms of Sections 1 and 2 above provided that you accompany it with the complete corresponding machinereadable source code, which must be distributed under the terms of Sections 1 and 2 above on a medium customarily used for software interchange. If distribution of object code is made by offering access to copy from a designated place, then offering equivalent access to copy the source code from the same place satisfies the requirement to distribute the source code, even though third parties are not compelled to copy the source along with the object code.

5. A program that contains no derivative of any portion of the Library, but is designed to work with the Library by being compiled or linked with it, is called a "work that uses the Library". Such a work, in isolation, is not a derivative work of the Library, and therefore falls outside the scope of this License. However, linking a "work that uses the Library" with the Library creates an executable that is a derivative of the Library (because it contains portions of the Library), rather than a "work that uses the library". The executable is therefore covered by this License. Section 6 states terms for distribution of such executables. When

a "work that uses the Library" uses material from a header file that is part of the Library, the object code for the work may be a derivative work of the Library even though the source code is not. Whether this is true is especially significant if the work can be linked without the Library, or if the work is itself a library. The threshold for this to be true is not precisely defined by law. If such an object file uses only numerical parameters, data structure layouts and accessors, and small macros and small inline functions (ten lines or less in length), then the use of the object file is unrestricted, regardless of whether it is legally a derivative work. (Executables containing this object code plus portions of the Library will still fall under Section 6.) Otherwise, if the work is a derivative of the Library, you may distribute the object code for the work under the terms of Section 6. Any executables containing that work also fall under Section 6, whether or not they are linked directly with the Library itself. 6. As an exception to the Sections above, you may also combine or link a "work that uses the Library" with the Library to produce a work containing portions of the Library, and distribute that work under terms of your choice, provided that the terms permit modification of the work for the customer's own use and reverse engineering for debugging such modifications. You must give prominent notice with each copy of the work that the Library is used in it and that the Library and its use are covered by this License. You must supply a copy of this License. If the work during execution displays copyright notices, you must include the copyright notice for the Library among them, as well as a reference directing the user to the copy of this License. Also, you must do one of these things: a) Accompany the work with the complete corresponding machine-readable source code for the Library including whatever changes were used in the work (which must be distributed under Sections 1 and 2 above); and, if the work is an executable linked with the Library, with the complete machine-readable "work that uses the Library", as object code and/or source code, so that the user can modify the Library and then relink to produce a modified executable containing the modified Library. (It is understood that the user who changes the contents of definitions files in the Library will not necessarily be able to recompile the application to use the modified definitions.) b) Use a suitable shared library mechanism for linking with the Library. A suitable mechanism is one that (1) uses at run time a copy of the library already present on the user's computer system, rather than copying library functions into the executable, and (2) will operate properly with a modified version of the library, if the user installs one, as long as the modified version is interface-compatible with the version that the work was made with. c) Accompany the work with a written offer, valid for at least three years, to give the same user the materials specified in Subsection 6a, above, for a charge no more than the cost of performing this distribution. d) If distribution of the work is made by offering access to copy from a designated place, offer equivalent access to copy the above specified materials from the same place. e) Verify that the user has already received a copy of these materials or that you have already sent this user a copy. For an executable, the required form of the "work that uses the Library" must include any data and utility programs needed for reproducing the executable from it. However, as a special exception, the materials to be distributed need not include anything that is normally distributed (in

either source or binary form) with the major components (compiler, kernel, and so on) of the operating system on which the executable runs, unless that component itself accompanies the executable. It may happen that this requirement contradicts the license restrictions of other proprietary libraries that do not normally accompany the operating system. Such a contradiction means you cannot use both them and the Library together in an executable that you distribute.

7. You may place library facilities that are a work based on the Library side-by-side in a single library together with other library facilities not covered by this License, and distribute such a combined library, provided that the separate distribution of the work based on the Library and of the other library facilities is otherwise permitted, and provided that you do these two things: a) Accompany the combined library with a copy of the same work based on the Library, uncombined with any other library facilities. This must be distributed under the terms of the Sections above. b) Give prominent notice with the combined library of the fact that part of it is a work based on the Library, and explaining where to find the accompanying uncombined form of the same work.

8. You may not copy, modify, sublicense, link with, or distribute the Library except as expressly provided under this License. Any attempt otherwise to copy, modify, sublicense, link with, or distribute the Library is void, and will automatically terminate your rights under this License. However, parties who have received copies, or rights, from you under this License will not have their licenses terminated so long as such parties remain in full compliance.

9. You are not required to accept this License, since you have not signed it. However, nothing else grants you permission to modify or distribute the Library or its derivative works. These actions are prohibited by law if you do not accept this License. Therefore, by modifying or distributing the Library (or any work based on the Library), you indicate your acceptance of this License to do so, and all its terms and conditions for copying, distributing or modifying the Library or works based on it.

10. Each time you redistribute the Library (or any work based on the Library), the recipient automatically receives a license from the original licensor to copy, distribute, link with or modify the Library subject to these terms and conditions. You may not impose any further restrictions on the recipients' exercise of the rights granted herein. You are not responsible for enforcing compliance by third parties with this License.

11. If, as a consequence of a court judgment or allegation of patent infringement or for any other reason (not limited to patent issues), conditions are imposed on you (whether by court order, agreement or otherwise) that contradict the conditions of this License, they do not excuse you from the conditions of this License. If you cannot distribute so as to satisfy simultaneously your obligations under this License and any other pertinent obligations, then as a consequence you may not distribute the Library at all. For example, if a patent license would not permit royalty-free redistribution of the Library by all those who receive copies directly or indirectly through you, then the only way you could satisfy both it and this License would be to refrain entirely from distribution of the Library. If any portion of this

section is held invalid or unenforceable under any particular circumstance, the balance of the section is intended to apply, and the section as a whole is intended to apply in other circumstances. It is not the purpose of this section to induce you to infringe any patents or other property right claims or to contest validity of any such claims; this section has the sole purpose of protecting the integrity of the free software distribution system which is implemented by public license practices. Many people have made generous contributions to the wide range of software distributed through that system in reliance on consistent application of that system; it is up to the author/donor to decide if he or she is willing to distribute software through any other system and a licensee cannot impose that choice. This section is intended to make thoroughly clear what is believed to be a consequence of the rest of this License.

12. If the distribution and/or use of the Library is restricted in certain countries either by patents or by copyrighted interfaces, the original copyright holder who places the Library under this License may add an explicit geographical distribution limitation excluding those countries, so that distribution is permitted only in or among countries not thus excluded. In such case, this License incorporates the limitation as if written in the body of this License. 13. The Free Software Foundation may publish revised and/or new versions of the Lesser General Public License from time to time. Such new versions will be similar in spirit to the present version, but may differ in detail to address new problems or concerns. Each version is given a distinguishing version number. If the Library specifies a version number of this License which applies to it and "any later version", you have the option of following the terms and conditions either of that version or of any later version published by the Free Software Foundation. If the Library does not specify a license version number, you may choose any version ever published by the Free Software Foundation.

14. If you wish to incorporate parts of the Library into other free programs whose distribution conditions are incompatible with these, write to the author to ask for permission. For software which is copyrighted by the Free Software Foundation, write to the Free Software Foundation; we sometimes make exceptions for this. Our decision will be guided by the two goals of preserving the free status of all derivatives of our free software and of promoting the sharing and reuse of software generally.

### NO WARRANTY

15. BECAUSE THE LIBRARY IS LICENSED FREE OF CHARGE, THERE IS NO WARRANTY FOR THE LIBRARY, TO THE EXTENT PERMITTED BY APPLICABLE LAW. EXCEPT WHEN OTHERWISE STATED IN WRITING THE COPYRIGHT HOLDERS AND/ OR OTHER PARTIES PROVIDE THE LIBRARY "AS IS" WITHOUT WARRANTY OF ANY KIND, EITHER EXPRESSED OR IMPLIED, INCLUDING, BUT NOT LIMITED TO, THE IMPLIED WARRANTIES OF MERCHANTABILITY AND FITNESS FOR A PARTICULAR PURPOSE. THE ENTIRE RISK AS TO THE QUALITY AND PERFORMANCE OF THE LIBRARY IS WITH YOU. SHOULD THE LIBRARY PROVE DEFECTIVE, YOU ASSUME THE COST OF ALL NECESSARY SERVICING, REPAIR OR CORRECTION.

16. IN NO EVENT UNLESS REQUIRED BY APPLICABLE LAW OR AGREED TO IN WRITING WILL ANY COPYRIGHT HOLDER, OR ANY OTHER PARTY WHO MAY MODIFY AND/OR REDISTRIBUTE THE LIBRARY AS PERMITTED ABOVE. BE LIABLE TO YOU FOR DAMAGES, INCLUDING ANY GENERAL, SPECIAL, INCIDENTAL OR CONSEQUENTIAL DAMAGES ARISING OUT OF THE USE OR INABILITY TO USE THE LIBRARY (INCLUDING BUT NOT LIMITED TO LOSS OF DATA OR DATA BEING RENDERED INACCURATE OR LOSSES SUSTAINED BY YOU OR THIRD PARTIES OR A FAILURE OF THE LIBRARY TO OPERATE WITH ANY OTHER SOFTWARE), EVEN IF SUCH HOLDER OR OTHER PARTY HAS BEEN ADVISED OF THE POSSIBILITY OF SUCH DAMAGES.

## END OF TERMS AND CONDITIONS

How to Apply These Terms to Your New Libraries

If you develop a new library, and you want it to be of the greatest possible use to the public, we recommend making it free software that everyone can redistribute and change. You can do so by permitting redistribution under these terms (or, alternatively, under the terms of the ordinary General Public License). To apply these terms, attach the following notices to the library. It is safest to attach them to the start of each source file to most effectively convey the exclusion of warranty; and each file should have at least the "copyright" line and a pointer to where the full notice is found. < one line to give the library's name and a brief idea of what it does.> Copyright © <year> <name of author>

This library is free software; you can redistribute it and/or modify it under the terms of the GNU Lesser General Public License as published by the Free Software Foundation; either version 2.1 of the License, or (at your option) any later version. This library is distributed in the hope that it will be useful, but WITHOUT ANY WARRANTY; without even the implied warranty of MERCHANTABILITY or FITNESS FOR A PARTICULAR PURPOSE. See the GNU Lesser General Public License for more details. You should have received a copy of the GNU

Lesser General Public License along with this library; if not, write to the Free Software Foundation, Inc., 51 Franklin St, Fifth Floor, Boston, MA 02110-1301 USA. Also add information on how to contact you by electronic and paper mail. You should also get your employer (if you work as a programmer) or your school, if any, to sign a "copyright disclaimer" for the library, if necessary. Here is a sample; alter the names:

Yoyodyne, Inc., hereby disclaims all copyright interest in the library `Frob' (a library for tweaking knobs) written by James Random Hacker.

<signature of Ty Coon>, 1 April 1990 Ty Coon, President of Vice

That's all there is to it!

# GNU ABOUT THE OpenSSL TOOLKIT

This product includes software developed by the OpenSSL Project for use in the OpenSSL Toolkit (http://www.openssl.org/). Copyright© 1998-2008 The OpenSSL Project. All rights reserved.

THIS SOFTWARE IS PROVIDED BY THE OpenSSL PROJECT "AS IS" AND ANY EXPRESSED OR IMPLIED WARRANTIES, INCLUDING, BUT NOT LIMITED TO, THE IMPLIED WARRANTIES OF MERCHANTABILITY AND FITNESS FOR A PARTICULAR PURPOSE ARE DISCLAIMED. IN NO EVENT SHALL THE OpenSSL PROJECT OR ITS CONTRIBUTORS BE LIABLE FOR ANY DIRECT, INDIRECT, INCIDENTAL, SPECIAL, EXEMPLARY, OR CONSEQUENTIAL DAMAGES (INCLUDING, BUT NOT LIMITED TO, PROCUREMENT OF SUBSTITUTE GOODS OR SERVICES; LOSS OF USE, DATA, OR PROFITS; OR BUSINESS INTERRUPTION) HOWEVER CAUSED AND ON ANY THEORY OF LIABILITY, WHETHER IN CONTRACT, STRICT LIABILITY, OR TORT (INCLUDING NEGLIGENCE OR OTHERWISE) ARISING IN ANY WAY OUT OF THE USE OF THIS SOFTWARE, EVEN IF ADVISED OF THE POSSIBILITY OF SUCH DAMAGE.

This product includes cryptographic software written by Eric Young (eay@cryptsoft.com). Copyright (C) 1995-1998 Eric Young (eay@cryptsoft.com) All rights reserved.

THIS SOFTWARE IS PROVIDED BY ERIC YOUNG "AS IS" AND ANY EXPRESS ľ OR IMPLIED WARRANTIES, INCLUDING, BUT NOT LIMITED TO, THE IMPLIED WARRANTIES OF MERCHANTABILITY AND FITNESS FOR A PARTICULAR PURPOSE ARE DISCLAIMED. IN NO EVENT SHALL THE AUTHOR OR CONTRIBUTORS BE LIABLE FOR ANY DIRECT, INDIRECT, INCIDENTAL, SPECIAL, EXEMPLARY, OR CONSEQUENTIAL DAMAGES (INCLUDING, BUT NOT LIMITED TO, PROCUREMENT OF SUBSTITUTE GOODS OR SERVICES; LOSS OF USE, DATA, OR PROFITS; OR BUSINESS INTERRUPTION) HOWEVER CAUSED AND ON ANY THEORY OF LIABILITY, WHETHER IN CONTRACT, STRICT LIABILITY, OR TORT (INCLUDING NEGLIGENCE OR OTHERWISE) ARISING IN ANY WAY OUT OF THE USE OF THIS SOFTWARE, EVEN IF ADVISED OF THE POSSIBILITY OF SUCH DAMAGE.

This product includes software written by Tim Hudson (tjh@cryptsoft.com).

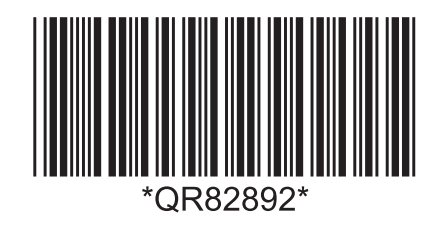

## Projector IN5132/IN5142/IN5134/IN5134a/ IN5144/IN5144a/IN5135/IN5145

## User's Manual (detailed) Operating Guide

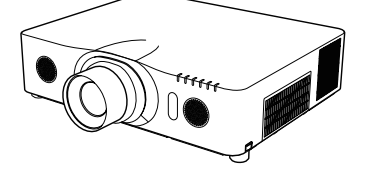

**Thank you for purchasing this projector.**

**WARNING** ► Before using this product, read all manuals for this product. Be sure to read **Safety Guide** first. After reading them, store them in a safe place for future reference.

#### About this manual

Various symbols are used in this manual. The meanings of these symbols are described below.

- WARNING This symbol indicates information that, if ignored, could possibly result in personal injury or even death due to incorrect handling.
- **A CAUTION** This symbol indicates information that, if ignored, could possibly result in personal injury or physical damage due to incorrect handling.
	- NOTICE This entry indicates the potential for trouble.
		- **Example 1** Refer to the pages written following this symbol.

**NOTE** • The information in this manual is subject to change without notice. • The manufacturer assumes no responsibility for any errors that may appear in this manual.

• The reproduction, transfer or copy of all or any part of this document is not permitted without express written approval.

#### **Trademark acknowledgment**

- Mac<sup>®</sup> is a registered trademark of Apple Inc.
- Windows®, DirectDraw® and Direct3D® are registered trademarks of Microsoft Corporation in the U.S. and/or other countries.
- VESA and DDC are trademarks of the Video Electronics Standard Association.
- HDMI<sup>TM</sup>, the HDMI logo, and High-Definition Multimedia Interface are trademarks or registered trademarks of HDMI Licensing LLC in the United States and other countries.
- Trademark PJLink is a trademark applied for trademark rights in Japan, the United States of America and other countries and areas.
- **PII** ink
- Blu-ray Disc<sup>TM</sup> and Blu-ray<sup>TM</sup> are trademarks of Blu-ray Disc Association.
- DICOM® is the registered trademark of the National Electrical Manufacturers Association for its standards publications relating to digital communications of medical information.

All other trademarks are the properties of their respective owners.

009-1419-01

## **Contents**

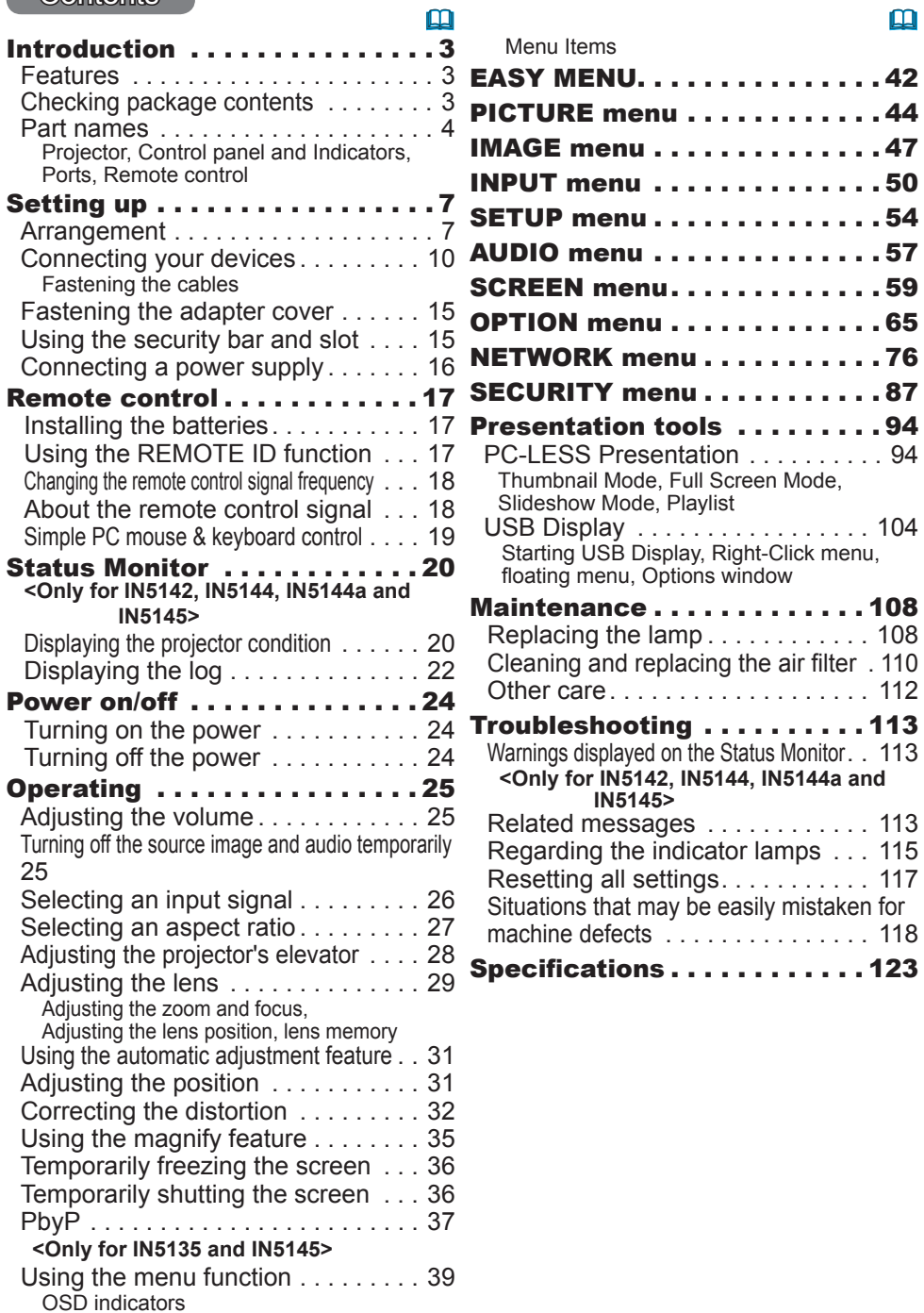

 $\sim$ 

#### **Introduction**

#### Features

The projector provides you with the following features:

- $\checkmark$  The **HDMI** ports can support a variety of digital image equipment providing you with clearer pictures.
- $\checkmark$  The extremely bright lamp and high quality optical system fulfills the demands of professional applications.
- $\checkmark$  Optional lenses and a wide lens shift range provides you with the opportunity to install the product wherever you want.
- $\checkmark$  The lens shutter allows you to hide images you do not want to display to the audience and helps you to appear more professional.
- $\checkmark$  The wealth of I/O ports should support almost any business need.

### Checking package contents

See the **Contents of package** section in the **User's Manual (concise)**. Your projector should come with the items shown there. If any items are missing, contact your dealer immediately.

**WARNING** ► Keep small parts away from children and pets. Small parts should not be placed in the mouth. If swallowed, contact a physician immediately for emergency treatment.

NOTE • Keep the original packing materials for future reshipment. Be sure to use the original packing materials when moving the projector. Use special caution with the lens.

• The projector may make a rattling sound when tilted, moved or shaken because a flap to control the air flow inside of the projector will move. Be aware that this is not a failure or malfunction.

#### Part names

#### Projector

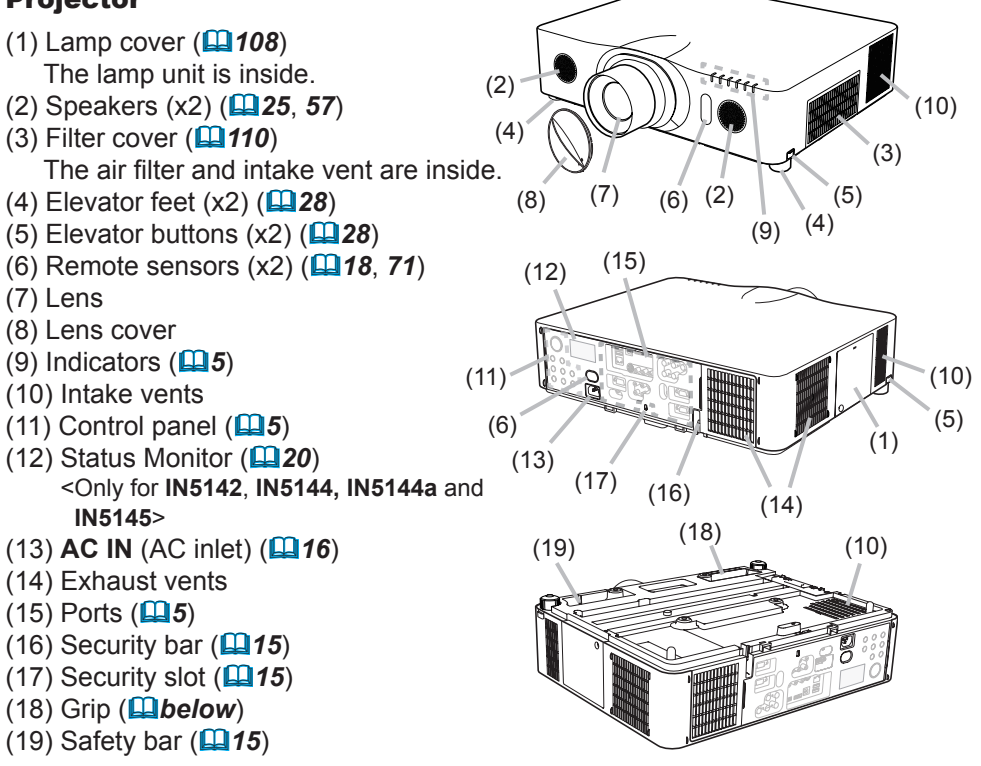

**WARNING** ► Do not open or remove any portion of the product, unless directed to do so by the manuals.

► Do not subject the projector to unstable conditions.

► Do not apply shock or pressure to this product. Place your hands on the grip on the bottom of the projector when carrying the projector. Remove all the attachments from the projector, including the power cord and cables, before carrying the projector.

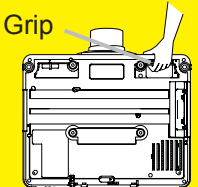

►Do not look into the lens or the openings on the projector while the lamp is on.

►Do not touch around the lamp cover and the exhaust vents during use or just after use, since it is too hot. ►Do not attach anything onto the lens except the projector's lens cover **ACAUTION** 

because it could damage or melt the lens.

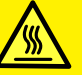

(continued on next page)

#### *Part names (continued)*

#### Control panel and Indicators

- $(1)$  **STANDBY/ON** button  $(\Box 24)$
- (2) **INPUT** button (&*26*, *39*)
- (3) **MENU** button (&*39*)
- (4) **LENS SHIFT** button (&*29*)
- (5) **ZOOM** button (&*29*)
- (6) **FOCUS -** / **+** buttons (&*29*)
- (7) **SHUTTER** button (&*36*)
- (8) **FUNCTION** button (&*22*, *29*)
- (9) **FILTER** indicator (&*117*)
- (10) **SHUTTER** indicator (&*36*)
- (11) **SECURITY** indicator (&*93*)
- (12) **LAMP** indicator (&*115*, *116*)
- (13) **TEMP** indicator (&*115*, *116*)
- (14) **POWER** indicator (&*24*, *115*, *116*)

#### Ports  $(\Box 10 \sim 14)$

- (1) **COMPUTER IN1** port
- (2) **COMPUTER IN2** ports (**G**/**Y**, **B**/**Cb**/**Pb**, **R**/**Cr**/**Pr**, **H, V**)
- (3) **LAN** port
- (4) **USB TYPE A** ports
- (5) **USB TYPE B** port
- (6) **HDMI 1** port
- (7) **HDMI 2** port
- (8) **COMPONENT** ports (**Y**,**Cb**/**Pb**, **Cr**/**Pr**)

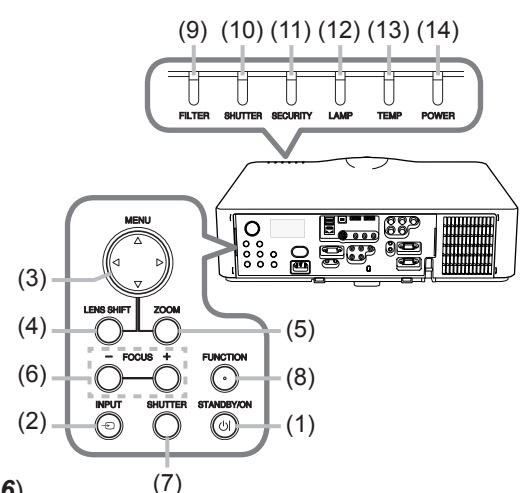

- (9) **S-VIDEO** port
- (10) **VIDEO** port
- (11) **AUDIO IN1** port
- (12) **AUDIO IN2** port
- (13) **AUDIO IN3** (**L, R**) ports
- (14) **AUDIO OUT** (**L, R**) ports
- (15) **MONITOR OUT** port
- (16) **REMOTE CONTROL IN** port
- (17) **REMOTE CONTROL OUT** port
- (18) **CONTROL** port

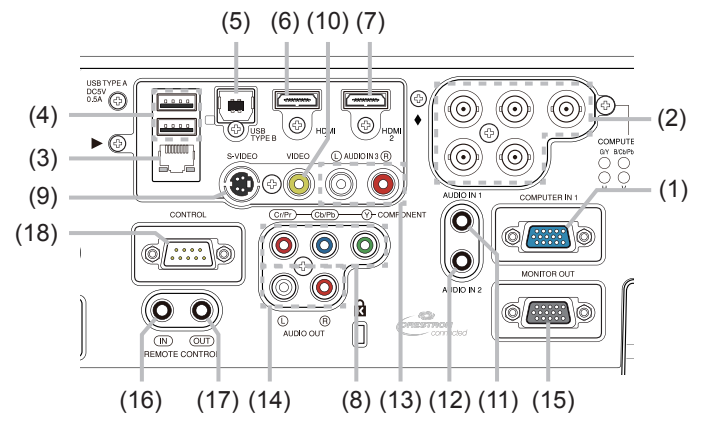

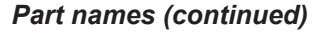

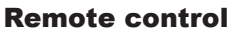

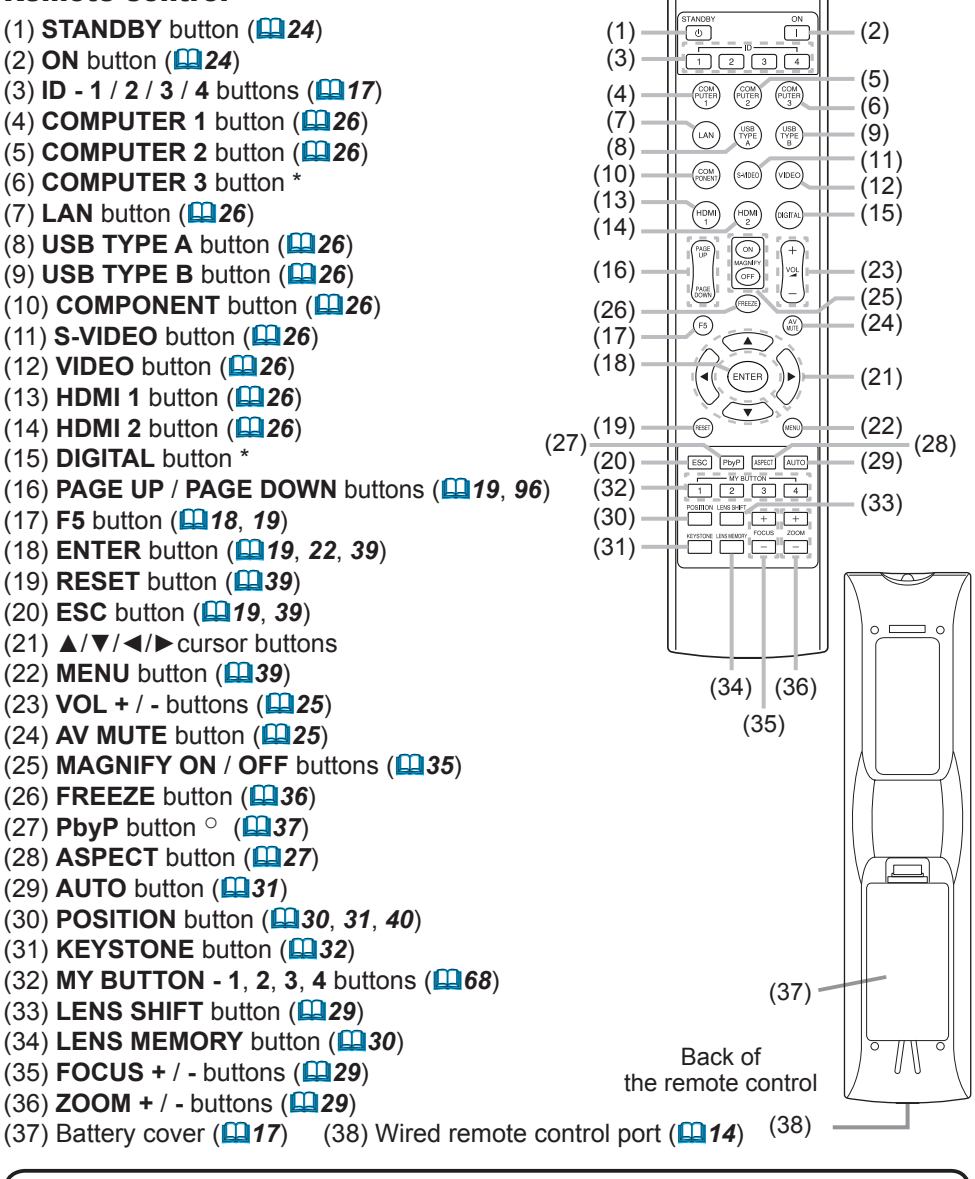

**NOTE** • Any button marked with "\*" is not supported on this projector (**Q**114). • Any button marked with "○" is only available for **IN5135** and **IN5145**.

• Each time you press a button (except for the **ID** buttons), the **ID** button associated with the current selected ID number will light ( $\Box$ 17).

### Setting up

Install the projector appropriately for your environment and mounting situation.

When installing in a special application such as for ceiling mount application, additional mounting accessories (&**Specifications** in the **User's Manual (concise)**) and service may be required. Before installing the projector, contact your dealer about your application.

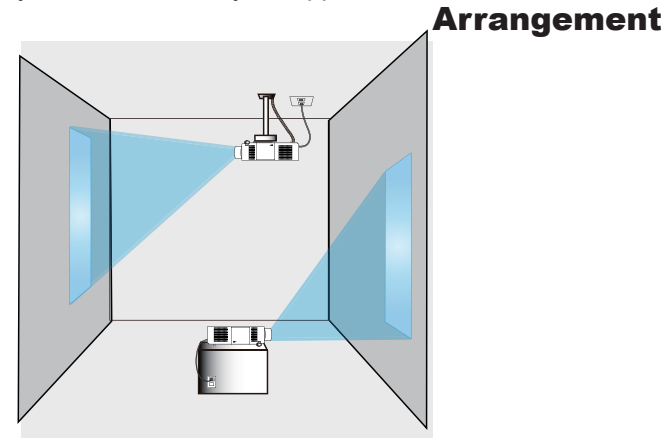

Besides the following, refer to tables **T-1** to **T-5** at the back of the **User's Manual (concise)** to determine screen size and projection distance. The values shown in the table are calculated for a full size screen.

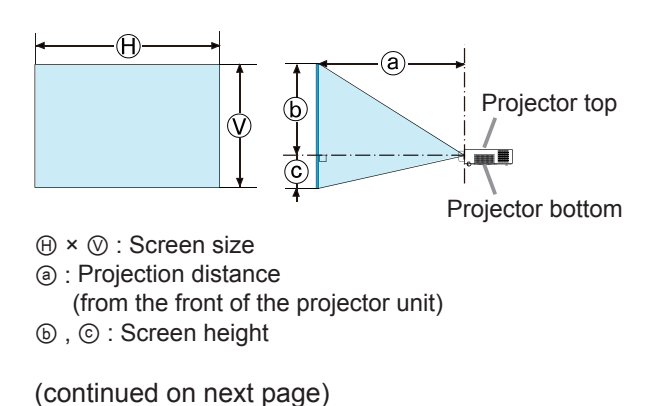

#### *Arrangement (continued)*

WARNING ►**Install the projector where you can access the power outlet easily.** If something unusual occurs, unplug the projector immediately. Otherwise a fire or electric shock may occur.

►**Do not subject the projector to unstable conditions.** If the projector falls or topples over, it could result in injury or damage the projector and other nearby items. Using a damaged projector could result in a fire and an electric shock.

- Do not place the projector in unstable places, such as an inclined surface, places subject to vibration, on top of a wobbly table or cart, or a surface that is smaller than the projector.
- Do not position the projector on its side, front or rear.
- Do not attach or place anything on the projector unless specified in this manual.
- Do not use any mounting accessories except those specified by the manufacturer. Read and keep the all accessory manuals.
- For special applications such as ceiling mount applications, contact your dealer beforehand.

• **IN5142**, **IN5144**, **IN5144a** and **IN5145 only:** The projector can be installed in any direction with appropriate mounting accessories. Contact your dealer about such a situation.

• Place your hands on the grip on the bottom of the projector when carrying the projector. Remove all the attachments from the projector, including the power cord and cables, before carrying the projector.

►**Do not install the projector near thermally conductive or flammable items.** Such items when heated by the projector could result in a fire and burns. • Do not place the projector on a metal stand.

►**Do not place the projector where any oils, such as cooking or machine oil, are used.** Oil may harm the product, resulting in malfunction, or falling from the mounted position.

►**Do not place the projector in a place where it may get wet.** Getting the projector wet or inserting liquid into the projector could cause a fire or electric shock, and damage the projector.

- Do not place the projector near water, such as in a bathroom, kitchen, or poolside.
- Do not place the projector outdoors or by the window.
- Do not place anything containing liquid near the projector.

(continued on next page)

#### *Arrangement (continued)*

#### ►**Place the projector in a cool place with sufficient**  CAUTION

**ventilation.** The projector may shutdown automatically or may malfunction if its internal temperature is too high.

- Using a damaged projector could result in a fire and an electric shock.
- Do not place the projector in direct sunlight or near hot objects such as heaters.

• Do not place the projector where the air from an air conditioner or similar unit will blow on it directly.

- Keep a space of 30 cm or more between the side of the projector and other objects such as walls.
- Do not place the projector on carpet, cushions or bedding.
- Do not plug, block or cover the projector's ventilation holes. Do not place anything around the projector that could be sucked in or stick to the projector's intake vents.
- Do not place the projector where it can be exposed to magnetic fields. Doing so can cause the cooling fans inside the projector to malfunction.

►**Avoid placing the projector in smoky, humid or dusty places.** Placing the projector in such places could cause a fire, an electric shock and projector malfunction.

- Do not place the projector near humidifiers. In particular, ultrasonic humidifiers atomize chlorine and minerals from the tap water and can leave deposits inside the projector causing image degradation and other problems.
- Do not place the projector in a smoking area, kitchen, passageway or by a window.

**NOTICE** • Position the projector to prevent light from directly hitting the projector's remote sensor.

• Do not place the product in a place where radio interference may be caused.

• Set the ALTITUDE of the SERVICE item in the OPTION menu correctly. We recommend leaving it set to AUTO under normal circumstances (&*69*). If the projector is used with a wrong setting, it may damage the projector itself or the parts inside.

• Keep heat-sensitive items away from the projector. Otherwise, they may be damaged by the heat from the projector.

### Connecting your devices

Before connecting the projector to a device, consult the device manual to confirm that the device is compatible with this projector and prepare the required accessories, such as appropriate cables. Contact your dealer when the required accessory did not come with the product or an accessory is damaged. After verifying that the projector and the devices are turned off, make all

connections per the following instructions. Refer to the illustrations on the subsequent pages. Before connecting the projector to a network system, be sure to read **Network Guide** too.

►**Use only compatible accessories.** Otherwise a fire or damage may occur to the projector and devices.

WARNING • Only use accessories specified and recommended by the projector's manufacturer. Some regulations may apply.

- Do not disassemble or modify the projector or its accessories.
- Do not use damaged accessories. Be careful not to damage the accessories. Route cables so that they cannot be stepped on or pinched.

►**For a cable with a core at only one end, connect the end with the core to the projector.** That may be required by EMI regulations.

**∆CAUTION** Do not turn the projector on or off while connected to a device in operation, unless specified by the device manual. Otherwise a device or projector malfunction may occur.

NOTE • Some input port functions can be selected based on your usage requirements. Check the reference page indicated beside each port in the following illustration.

• Be careful not connect a connector to a wrong port. Otherwise a device or projector malfunction may occur.

- When connecting a connector to a port, make sure that the shape of the connector fits the port.
- Tighten the screws to connect a connector equipped with screws to a port.
- Use cables with straight plugs, not L-shaped ones, as the input ports of the projector are recessed.

#### About Plug-and-Play capability

• Plug-and-Play is a system composed of a computer, its operating system and peripheral equipment (i.e. display devices). This projector is VESA DDC 2B compatible. Plug-and-Play can be used by connecting this projector to a computer that is VESA DDC (display data channel) compatible.

- Take advantage of this feature by connecting a computer cable to the **COMPUTER IN1** port (DDC 2B compatible). Plug-and-Play may not work properly if any other type of connection is attempted.

- Use standard drivers in your computer as this projector is a Plug-and-Play monitor.

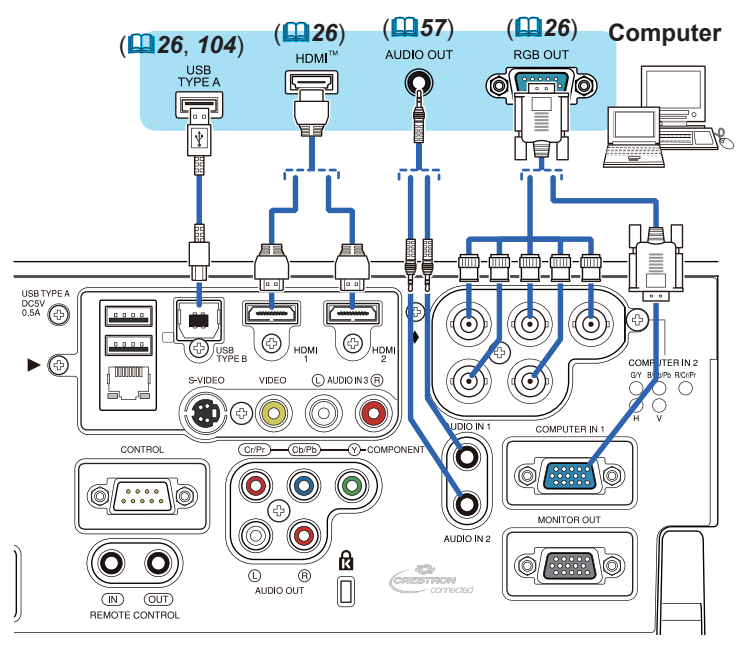

**NOTE**  $\cdot$  Before connecting the projector to a computer, consult the computer's manual and check the signal compatibility, synchronization methods and the display resolution output to the projector.

- Some signals may need an adapter to input to this projector.
- Some computers have multiple screen display modes which may include some signals which are not compatible with this projector.
- Although the projector can display signals with a resolution up to UXGA (1600x1200) or up to WUXGA (1920x1200) for the **IN5135** and **IN5145**, the signal will be converted to the projector's native resolution before being displayed. The best display performance will be achieved if the resolutions of the input signal and the projector's native resolution are identical.

• If you connect this projector to a notebook computer, you must output the display to the projector, or output simultaneously to the computer's internal display and the projector. Contact the computer's manual for the settings.

- Depending on the input signal, the projector's automatic adjustment function may take time and may not operate correctly.
- Note: A composite sync signal or sync-on-green signal may confuse the projector's automatic adjustment function (&*52*).
- If the automatic adjustment function does not work correctly, you may not see the dialog to set the display resolution. In this case, use an external display device. You may be able to see the dialog and set an appropriate display resolution.

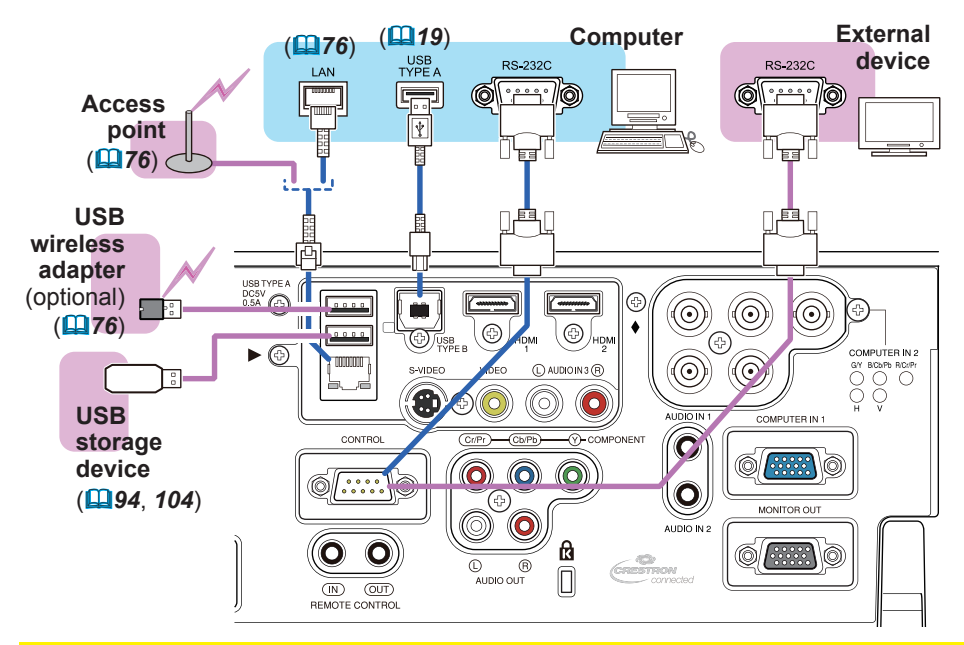

**WARNING** ▶Heat may build up in the USB wireless adapter. To avoid possible burns, disconnect the projector power cord for 10 minutes before touching the adapter.

►When using the USB wireless adapter, be sure to connect the adapter to the **USB TYPE A** port furthest from the **LAN** port and use the supplied adapter cover (&*15*).

► Before connecting the projector to a network system be sure to obtain the network administrator's approval. **ACAUTION** 

►Do not connect the **LAN** port to any network that might have excessive voltage.

►The designated USB wireless adapter that is sold as an option is required to use the wireless network function of this projector. Before connecting the USB wireless adapter, turn off the projector's power and disconnect the power cord. Do not use any extension cable or device when connecting the adapter to the projector.

► Before removing the USB storage device from the port of the projector, be sure to use the REMOVE USB function on the Thumbnail screen to protect your data (&*97*).

►To connect both the LAN cable and USB device to the projector, only use the **USB TYPE A** port furthest from the **LAN** port or a LAN cable that is flat on the side where the plug's wire is visible. Otherwise, both of them cannot be connected correctly, or a wire may break causing a malfunction.

**NOTE** • If an oversized USB storage device blocks the LAN port, only use the **USB TYPE A** port furthest from the **LAN** port or use a USB extension cable to connect the USB storage device.

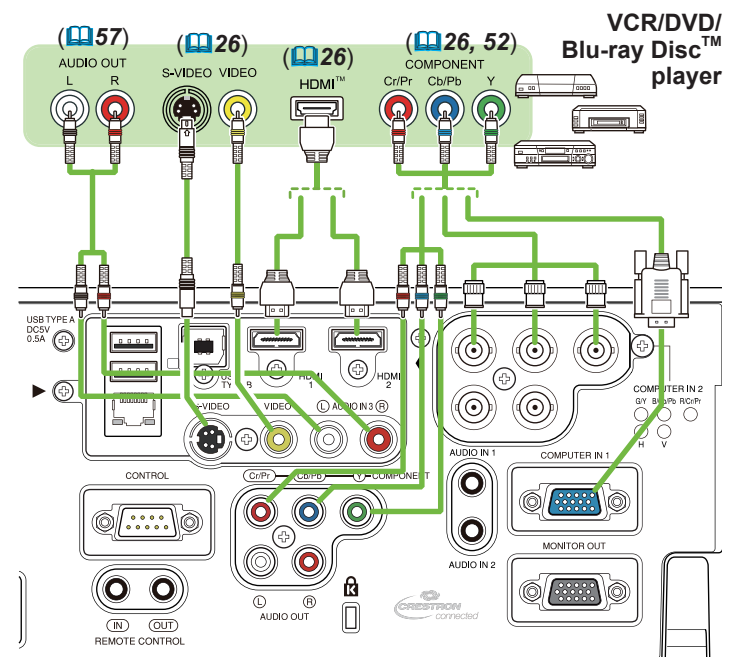

**NOTE** • The HDMI ports of this model are compatible with HDCP (High-bandwidth Digital Content Protection) and therefore capable of displaying video signals from HDCP compatible DVD players and the like.

- The **HDMI** ports support the following signals:

Video signal : 480i@60, 480p@60, 576i@50, 576p@50, 720p@50/60, 1080i@50/60, 1080p@50/60

Audio signal : Format Linear PCM

Sampling frequency 48kHz / 44.1kHz / 32kHz

- This projector can be connected with other HDMI™ compatible equipment, but some equipment may not be compatible with the projector and may not work properly (for example, no video being displayed).
- Be sure to use an HDMITM cable that has the HDMITM logo.
- Use a Category 2-certified HDMITM cable to input a 1080p@50/60 signal to the projector.
- When the projector is connected with a device with a DVI connector, use a DVI to HDMI™ cable to connect to the HDMI™ input.
- The HDMI<sup>TM</sup> cables may become disconnected easily because there are no mechanical locks on the cables or connectors. We recommend fastening the cables to the projector to prevent the cables from coming off ( $\Box$  14).

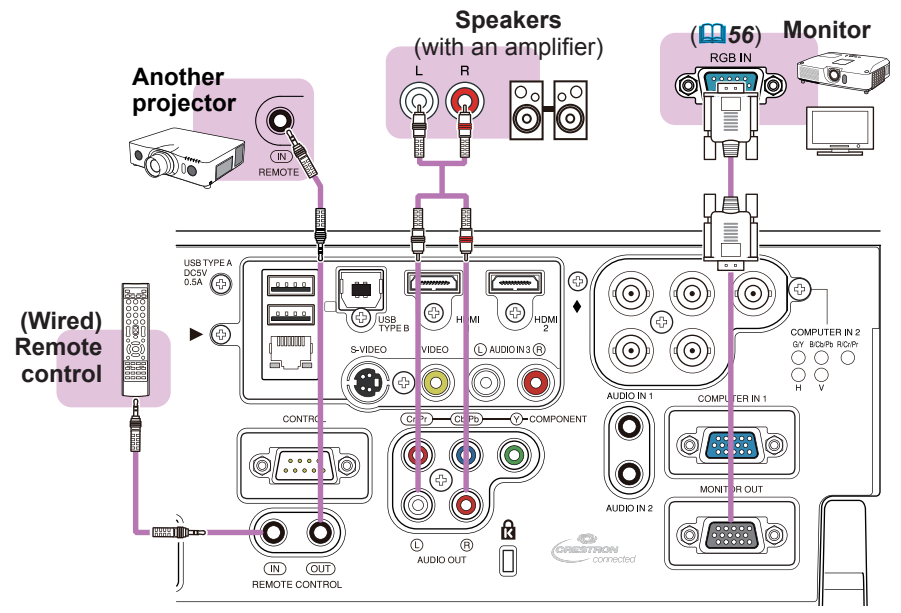

NOTE  $\cdot$  To use a wired remote control, connect a wired remote control to the **REMOTE CONTROL IN** port. You can also connect another projector to the **REMOTE CONTROL OUT** port to control it from the wired remote control. You can use this projector as a remote control-relay with the **REMOTE CONTROL IN** and **OUT** ports. To connect the wired remote control or another projector to the **REMOTE CONTROL IN** or **OUT** ports, use audio cables with 3.5 mm diameter stereo mini plugs. This function is useful when a wireless remote signal cannot reliably reach the projector.

#### Fastening the cables

To tie the signal cables and prevent them from coming off, fasten them to the projector using commercially available plastic cable ties. Use a cable tie 2.0 x 5.0mm or smaller. We recommend curling the end of the tie slightly before you thread it to the tie holder, so that you can get it through easily.

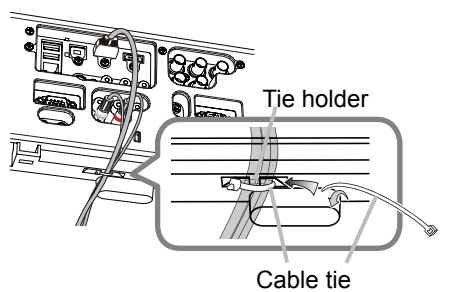

►Do not bind the power cord. ▶ Only use plastic ties to fasten the cables. A metal tie may damage the cables and tie holder. WARNING **ACAUTION** 

►Do not bind the cables too tightly. The cables or the hole may be damaged.

## Fastening the adapter cover

When using the USB wireless adapter, be sure to connect the adapter to the USB TYPE **A port fu**rthest from the **LAN** port and use the supplied adapter cover.

- Loosen the screw (marked with a triangle) on the bottom left of the **USB TYPE A** ports.
- 
- 2. Insert the cover tab into the hole at the upper right of the **USB TYPE A** ports in the direction of the arrow.
- 3. Align the screw holes on the projector and the cover. Then insert the screw removed from the projector into the hole and tighten the screw.

**WARNING** ► Keep small parts away from children and pets. Do not to put them in the mouth.

►Heat may build up in the USB wireless adapter. To avoid possible burns disconnect the projector power cord for 10 minutes before touching the adapter.

## Using the security bar and slot

A commercially available anti-theft cable can be attached to the security bar on the projector. Refer to the illustration to choose an anti-theft cable.

This product also has a security slot for a Kensington lock.

For details, see the security tool manual.

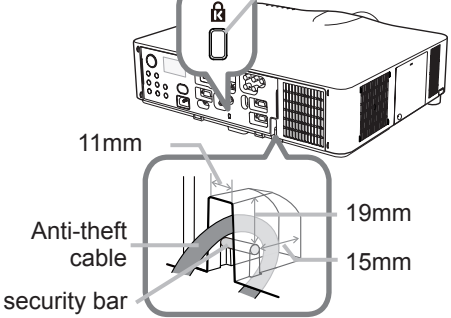

Security slot

**WARNING** ► Do not use the security bars and slot to prevent the projector from falling down, since this is not what it was designed for.

► Do not place the anti-theft cable near the exhaust vents since they may may become too hot. **ACAUTION** 

**NOTE**  $\cdot$  The security bar and slot cannot prevent all thefts. They are intended to deter thefts.

• The safety bar ( $\Box$ 4) can be used like the security bar.

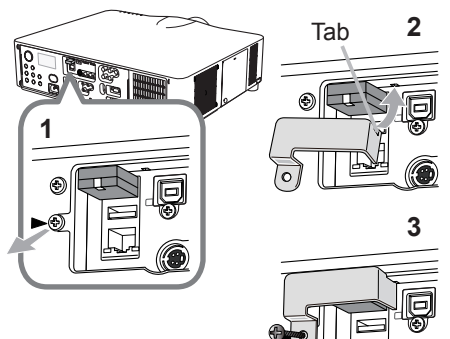

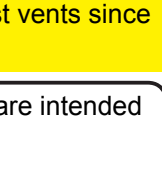

### Connecting a power supply

- 1. Plug the power cord into the projector's **AC**  1.  $\frac{P \log \text{arc}}{P}$ . **IN** (AC inlet).
- 2. Firmly plug the power cord's plug into a power outlet. After a few seconds, the **POWER** indicator will light steady orange.

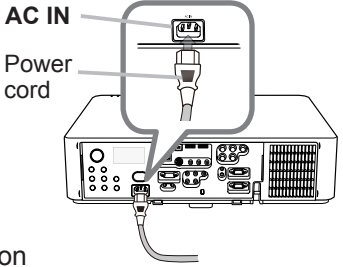

Remember that when the DIRECT POWER ON function activated ( $\Box$ 66), the power supply connection will make the projector turn on.

**WARNING** ► Do not connect the projector to a power supply when no lens unit is attached to it.

► Use extra caution when connecting the power cord, as incorrect or faulty connections may result in fire and/or electrical shock.

- Do not touch the power cord with a wet hand.
- Only use the power cord that came with the projector. If it is damaged, contact your dealer to get a new one. Never modify the power cord.
- Only plug the power cord into an outlet whose voltage is matched with the power cord. The power outlet should be close to the projector and easily accessible. Remove the power cord for complete separation.
- Do not distribute the power supply to multiple devices. Doing so may overload the outlet and connectors, loosen the connection, or result in fire, electric shock or other accidents.
- Connect the ground terminal for the AC inlet of this unit to the ground terminal of the building using an appropriate power cord (bundled).

**NOTICE** • This product is also designed for IT power systems with a phasetophase voltage of 220 to 240 V.

#### Remote control

## Installing the batteries

Insert batteries into the remote control before using it (batteries not included). If the remote control starts to malfunction, try replacing the batteries. If the remote control will not be used for a long period, remove the batteries from the remote control and store them in a safe place. **1**

- 1. Holding the hook part of the battery
- cover, remove it.
- 2. Align and insert two AA batteries **(HITACHI MAXELL** or **HITACHI MAXELL ENERGY,**
- **Part No.LR6 or R6P not included)** according to their plus and minus terminals as indicated in the remote control.

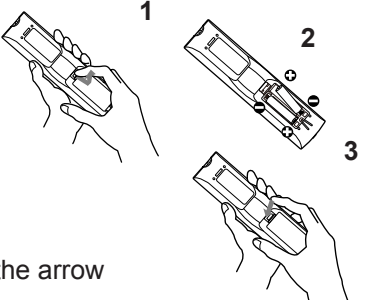

3. Replace the battery cover in the direction of the arrow and snap it back into place.

**WARNING** ► Always handle batteries with care and use them only as directed. Improper use may result in battery explosion, cracking or leakage, which could result in fire, injury and/or pollution of the surrounding environment.

- Be sure to use only the batteries specified. Do not use batteries of different types simultaneously. Do not mix new and used batteries.
- Make sure the plus and minus terminals are correctly aligned when loading batteries.
- Keep batteries away from children and pets.
- Do not recharge, short circuit, solder or disassemble batteries.
- Do not place batteries fire or water. Keep batteries in a dark, cool and dry place.
- If you observe battery leakage, wipe out the leakage and then replace batteries. If the leakage adheres to your body or clothes, rinse well with water immediately.
- Obey the local laws on disposing batteries.

## Using the REMOTE ID function

Utilize this function to control specific projectors with the remote control by assigning ID numbers to multiple projectors of the same type simultaneously.

Assign an ID number to each projector before using the REMOTE ID item in the SERVICE menu of the OPTION menu ( $\mathbf{Q}$ **71**). Press the **ID** button with the same ID number as assigned to the projector you are going to control. The **ID** button selected will light for several seconds.

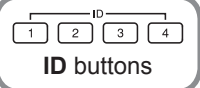

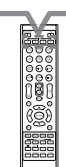

• Each time you press a button (other than an **ID** button), the **ID** button NOTE associated with the currently selected ID number will light.

• To confirm a projector's current ID, press any **ID** button for 3 seconds. The projector's ID will display on the screen regardless of which ID button is pressed.

## Changing the remote control signal frequency

There are two choices to control the signal frequency mode of the remote control. Mode 1:NORMAL and Mode 2:HIGH. If the remote control does not function properly, try changing its mode.

In order to set the Mode, press and hold the two button combination listed below for about 3 seconds.

(1) To set Mode 1:NORMAL **AV MUTE** and **ZOOM** buttons

(2) To set Mode 2:HIGH

**F5** and **KEYSTONE** buttons

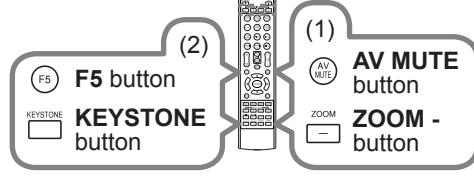

Remember to use the same mode

for the projector's REMOTE FREQ. in the SERVICE item of the OPTION menu  $($ **Q** $71$ ).

## About the remote control signal

The remote control works with the projector's remote sensors. This projector has two remote sensors on the front and back sides.

The sensors can sense signals within the following range:

60 degrees (30 degrees to the left and right of the sensor) within approximately 3 meters.

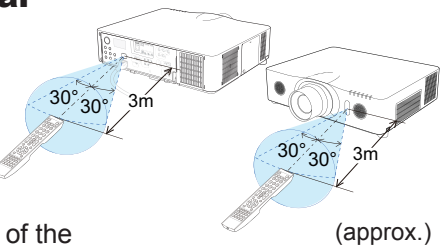

**NOTE** • You can deactivate one of the sensors using the REMOTE RECEIV. item in the SERVICE menu of the OPTION menu (**Q**71).

• The remote control signal may be able to be reflected off of the screen or other item. If it is difficult to send the signal to the sensor directly, try reflecting the signal.

• The remote control uses infrared light to send signals to the projector (Class 1 LED), so be sure to use the remote control in an area free from obstacles that could block the remote control's signal to the projector.

• The remote control may not work correctly if strong light (such as direct sun light) or light from an extremely close range (such as from an inverter fluorescent lamp) shines on the remote sensor of the projector. Adjust the position of projector avoiding those lights.

## Simple PC mouse & keyboard control

When the projector's **USB TYPE B** port and the computer's type A USB port are connected and MOUSE is selected for the USB TYPE B item in the OPTION menu (**0067**), the remote control will work like a simple PC mouse and keyboard.

- (1) **PAGE UP key:** Press the **PAGE UP** button.
- (2) **PAGE DOWN key:** Press the **PAGE DOWN** button.
- (3) **Mouse left button:** Press the **ENTER** button.
- (4) **Move pointer:** Use the cursor buttons
	- $\blacktriangle$ ,  $\nabla$ ,  $\blacktriangleleft$  and  $\blacktriangleright$ .
- (5) **ESC key:** Press the **ESC** button.
- (6) **Mouse right button:** Press the **RESET** button.
- (7) **F5 key:** Press the **F5** button.

**NOTICE** ► Improper use of the simple mouse & keyboard function could damage your equipment. When using this function, connect this product only to a computer. Be sure to check your computer's manuals before connecting this product to a computer.

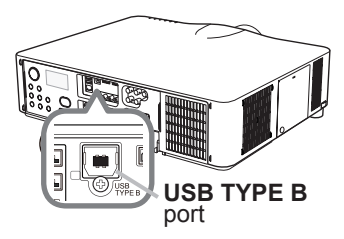

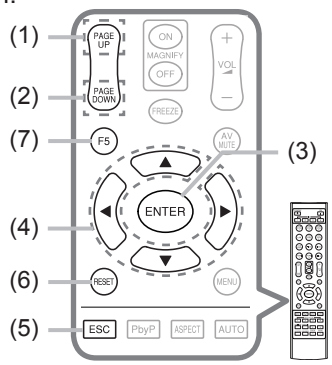

**NOTE** • When the simple mouse & keyboard function of this product does not work correctly, check the following:

• When a USB cable connects this projector with a computer having a built-in pointing device (e.g. track ball) like a laptop PC, open BIOS setup menu, then select the external mouse and disable the built-in pointing device, because the built-in pointing device may have priority to this function.

• Windows 95 OSR 2.1 or higher is required for this function. This function may not work depending on the computer's configurations and mouse drivers. This function can work with computers that use a standard USB mouse or keyboard.

• Pressing two buttons at once will not work (for instance, you cannot press two buttons simultaneously to move the mouse pointer diagonally).

• This function is only activate when the projector is working properly. This function is unavailable:

- When the lamp is warming up. (The **POWER** indicator blinks green.)

- When either **USB TYPE A** or **USB TYPE B** is the selected input source.

- While displaying BLANK (*59*), TEMPLATE (*63*) or MY IMAGE (*84*) screen.

- When any menu is displayed on the screen.

- When the cursor buttons are being used to operate the sound or screen functions such as adjusting the sound volume, correcting the keystone, correcting the picture position and magnifying the screen.

### Status Monitor

## **<IN5142, IN5144, IN5144a and IN5145 only>**

The Status Monitor is the LCD window on the rear panel of the **IN5142**, **IN5144**, **IN5144a** and **IN5145**. The Status Monitor displays the projector's present condition, including errors, setup information and error history.

## Displaying the projector condition

If no buttons are being operated, the Status Monitor will display the projector's condition as per below.

**NOTE** • If the STANDBY MODE item of SETUP menu is set to SAVING (**Q**56), the Status Monitor displays nothing while the projector is in standby mode. • When INSTALLATION in the SETUP menu is set to FRONT / CEILING or REAR / CEILING, the Status Monitor contents are displayed upside down (*55*).

### **In a normal state**

The Status Monitor displays the state of the projector in three lines.

**1st line**

: Displays the projector condition. While the lamp is on, the selected port is displayed.

Displayed conditions are:

STANDBY: The projector is in standby mode.

WARM UP: The projector is warming up.

SEARCHING: The projector is searching an input signal.

COOL DOWN: The projector is cooling down.

: While the lamp is on, the detected input signal condition is displayed. Otherwise, the projector's serial number is displayed. **2nd line**

Displayed conditions are:

SYNC OUT: Detected input signal is out of specified range.

NO SIGNAL: There is no input signal.

CONNECTED: The **LAN** or **USB TYPE B** port is selected, the projector is connected to the network (or the computer) and an image is being transferred to the projector.

HOLD: The **LAN** port is selected and the projector is connected to the network but no image is transferred.

NOT CONNECTED: The **LAN** or **USB TYPE B** port is selected, but the projector is not connected to the network or the computer.

(continued on next page)

9 # 1 2 3 4 5 6 7 8 0 A B 2 3 ° C S T AND B Y

example

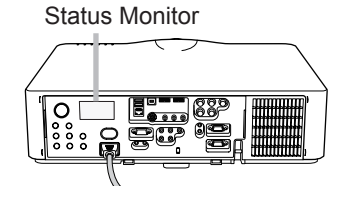

#### *Displaying the projector condition (continued)*

: When the lamp is on, it displays the supplied voltage and peripheral Celsius temperature. **3rd line**

NOTE • Nothing is displayed on the 2nd line of the monitor, when the projector is searching for an input signal and when the **USB TYPE A** ports are set to normal condition.

• "NO SIGNAL" is displayed on the 2nd line of the monitor (**Q**67) when the **USB TYPE B** port is selected.

• The displayed temperature might differ from the actual peripheral temperature because the displayed temperature is measured inside of the projector.

#### **Error states:**

The Status Monitor displays error warnings in capital letters. To resolve the errors, refer to the sections "**Related messages**" (*114*) and "**Regarding the** 

**indicator lamps**" (*115*, *116*).

Displayed warnings:

COVER: The lamp cover has not been securely fastened. Refer to the blinking **LAMP** indicator in the table (*115*).

FAN: The cooing fan is not operating.

Refer to the blinking **TEMP** indicator in the table (**Q116**).

LAMP: The lamp does not light.

Refer to the solid **LAMP** indicator in the table ( $\mathbf{117}$ ).

TEMP: The projector's inside becomes over heated.

Refer to the solid **TEMP** indicator in the table (*116*).

AIR (AIR FLOW): The internal temperature is rising. Refer to the description of the message, "CHECK THE AIR FLOW" in the table (**114**).

COLD: The inside of the projector may be too cold.

Refer to the alternate blinking **LAMP** and **TEMP** indicators in the table (*116*).

FILTR (FILTER): It is time to clean the air filter.

Refer to the blinking **LAMP** and **TEMP** indicators in the table (*116*).

**NOTE** • When one of the FAN, LAMP, COVER, or TEMP errors displays, the backlight blinks simultaneously.

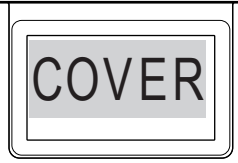

example

## Displaying the log

You can use the buttons to review the present setup information and the error history on the Status Monitor.

**NOTE** • While the projector is warming up, button presses are ignored. • When the **USB TYPE A** port is selected, use the buttons on the control panel to display the logs. The Status Monitor button on the remote control may be unavailable.

• When the projector is in standby mode and the STANDBY MODE item of SETUP menu is set to SAVING ( $\Box$ 56), the Status Monitor will not display anything and the buttons will not operate.

• The Status Monitor and the OSD menu cannot be operated at same time.

When the projector is acting normally, or is displaying an AIR FLOW, COLD or FILTER error, press the **FUNCTION** button on the control panel or press the **ENTER** button on the remote control for three seconds. The monitor backlight turns on.

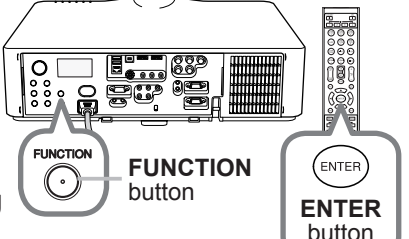

 **To display the setup information including usage time**

Use the ◄/► buttons to switch display.

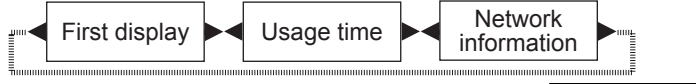

Usage time: The Status Monitor displays the lamp time (the hours the present lamp has been used), the filter time (the hours the air filter has been used) and the projector usage time.

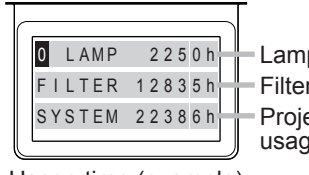

Lamp time Filter time **Projector** usage time

Usage time (example)

Network information: The network information is displayed over three pages. Use the ▲/▼ buttons to switch the page. Information will display on each page as shown below.

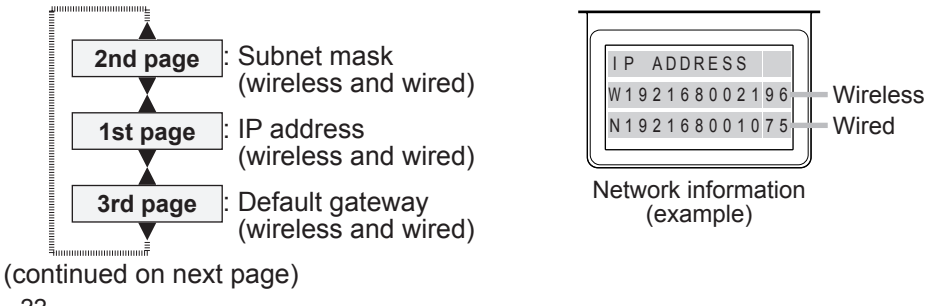

#### *Displaying the log (continued)*

**NOTE** • The Status Monitor and its backlight will return to its previous state when any button (except the cursor buttons) is pressed and when no buttons are pressed for 30 seconds.

• The projector usage time is the amount of time the projector lamp has been on since the projector was manufactured. LAMP TIME in the OPTION menu (*67*) does not reset this timer.

• If the ▲/▼ buttons are pressed while the usage time is displayed, the usage time switches to the previous time when an error occurred.

#### **To display error history**

Press the  $\triangle$  button to display the previous error log. If a warning has been displayed, the first previous error log will be current error. The Status Monitor displays the log number, the error that occurred, and the supplied voltage and peripheral temperature at that time. Press the ► button to display the time when each error occurred.

Use the ▲/▼ buttons to change the log. The display switches with the ◄/► buttons to each log. Up to 10 error logs including the present one can be displayed.

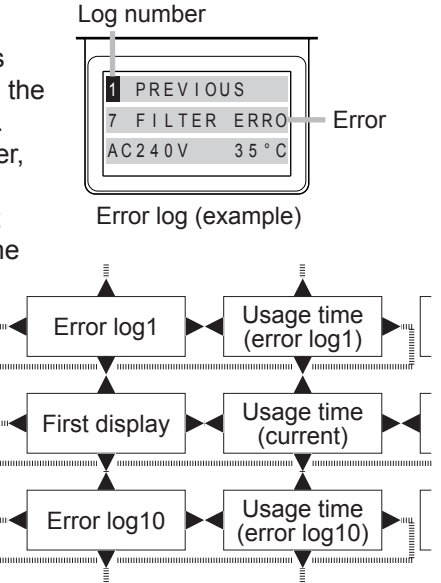

**NOTE** • The Status Monitor and its backlight will return to its previous state when any button (except the cursor buttons) is pressed and when no buttons are pressed for 30 seconds.

• When less than 10 errors have occurred, "NO DATA" will display regardless of the fact that an error is visible in the error log.

#### Power on/off

### Turning on the power

- 1. Make sure the power cord is firmly and correctly connected to the projector and the outlet.
- 
- 2. Make sure the **POWER** indicator is<br>2. steady orange ( $\Box$ 115). Then remove the lens cover.
- 3. Press the **STANDBY/ON** button on the projector or the **ON** button on the remote

control.The projection lamp will light up and **POWER** indicator will begin blinking green. When the power is completely on, the indicator will stop blinking and become steady green (**1415**).

To display the picture, select an input signal according to the section **Selecting an input signal** (*26*).

## Turning off the power

1. Press the **STANDBY/ON** button on the projector or the **STANDBY** button on

1. Press und  $\frac{1}{2}$ . the remote control. The message "Power off?" will appear on the screen for about 5 seconds.

2. Press the **STANDBY/ON** or **STANDBY** button again while the message is 2. Hisplayed.

The projector lamp will go off, and the **POWER** indicator will begin blinking orange. The **POWER** indicator will stop blinking and become steady orange when the lamp cooling is complete ( $\Box$ 115).

3. After the **POWER** indicator turns steady orange, attach the lens cover.

After turning the projector off, do not turn the projector on again for at least 10 minutes. Do not turn the projector off immediately after turning it on. Doing so can cause the lamp to malfunction and shorten the lifetime of lamp or other parts.

**WARNING** ►A strong light is emitted when the projector's power is on. Do not look into the projector lens or look inside of the projector through any of the projector's openings.

►Do not touch around the lamp cover or the exhaust vents during use or just after use, because they are too hot.

**NOTE**  $\cdot$  Turn the power on/off in the right order. Power the projector on before other connected devices.

• This projector can be turned on/off automatically. Refer to the DIRECT POWER ON ( $\dot{1}66$ ) and AUTO POWER OFF ( $\dot{1}66$ ) items of the OPTION menu.

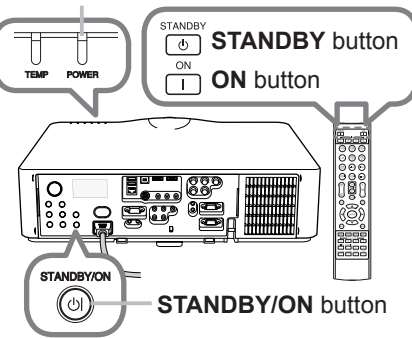

**POWER** indicator

#### **Operating**

### Adjusting the volume

- 1. Use the **VOL +** / **-** buttons to adjust the volume.
- A dialog will appear on the screen to aid you in adjusting the volume. If you do not do anything, the dialog will automatically disappear after a few seconds.

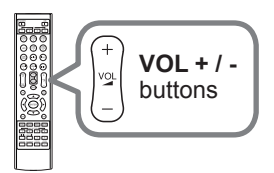

**NOTE**  $\cdot$  When  $\ast$  is selected for current source, the volume adjustment is disabled. See the AUDIO SOURCE item of AUDIO menu (*57*).

• Even if the projector is in standby mode, the volume is adjustable when both of the following conditions are true:

- An option other than  $*$  is selected for AUDIO OUT STANDBY in the AUDIO SOURCE item of the AUDIO menu (**Q**57).
- NORMAL is selected in the STANDBY MODE item of the SETUP menu (*56*).

## Turning off the source image and audio temporarily

1. Press **AV MUTE** button on the remote control. The BLANK screen will be displayed instead of the source image and the internal speakers will be muted. Refer to the BLANK item in SCREEN menu to learn about the BLANK screen (**Q 59**). To exit from AV MUTE mode and restore the screen

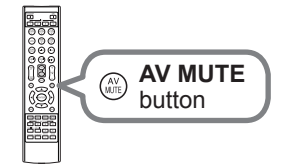

and audio, press **AV MUTE** button again.

**NOTE** • The projector automatically exits from AV MUTE mode when some control buttons are pressed.

► If you wish to have a blank screen while the projector's lamp is on, use the AV MUTE function above or the lens shutter function (*36*). Any other action may damage the projector. **ACAUTION** 

## Selecting an input signal

- 
- 1. Press the **INPUT** button on the projector. Each time you press the button, the projector switches its input port from the current port as per below.

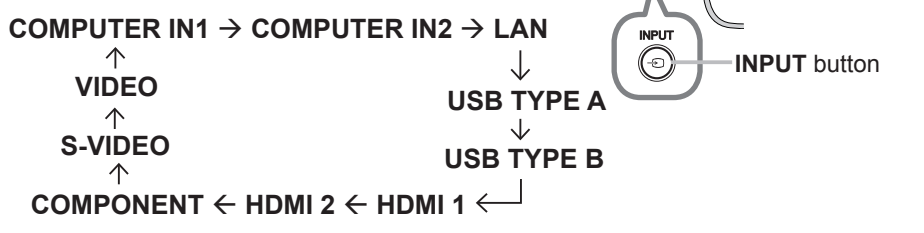

ႏိုဝ

**NOTE**  $\cdot$  If some ports have been skipped in SOURCE SKIP of the OPTION menu, those input ports cannot be selected (*65*).

• When AUTO SEARCH in the OPTION menu is ON, the projector will keep checking the ports sequentially until an input signal is detected (*65*).

- It may take several seconds to project images from the **USB TYPE B** port.
- 1. Press the **COMPUTER 1** / **2, LAN**, **USB TYPE A** / **B**, **HDMI 1 / 2, COMPONENT**, **S-VIDEO** or **VIDEO** button on the remote control.

The port corresponding to each button is selected as per below.

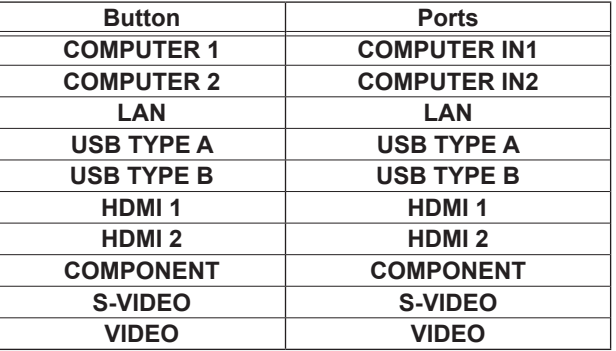

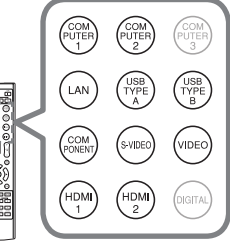

Buttons for input ports

**NOTE** • While ON is selected for AUTO SEARCH item in OPTION menu, the projector will keep checking every port sequentially until an input signal is detected (**Q**65).

• It may take several seconds to project images from the **USB TYPE B** port.

#### Selecting an aspect ratio

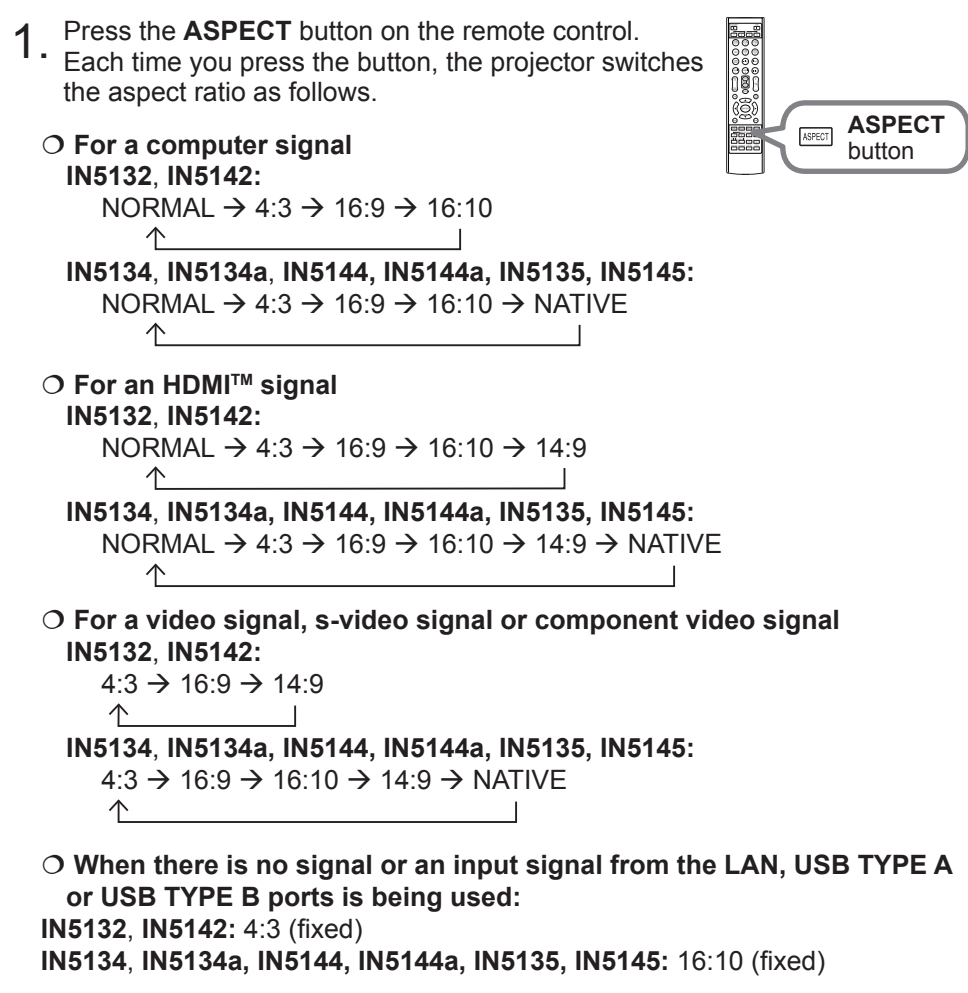

**NOTE** • The ASPECT button does not work when no compatible signal is inputted.

• The NORMAL mode keeps the source's original aspect ratio setting.

## Adjusting the projector's elevator

When the projector surface is slightly uneven to the left or right, use the elevator feet to place the projector horizontally.

You can also tilt the projector using the feet to project at an appropriate angle to the screen, elevating the front side of the projector up to 9 degrees.

This projector has 2 elevator feet and 2 elevator buttons. To adjust an elevator foot, you must push the elevator button which is on the same side as it.

- 1 Holding the projector, push the elevator buttons to
- loosen the elevator feet.
- Position the front side of the projector to the desired  $2.$   $h_{\text{height}}$
- 3. Release the elevator buttons in order to lock the elevator feet.
- 4. After verifying that the elevator feet are locked, put the projector down gently.
- 5. If necessary, the elevator feet can be manually twisted to make more precise adjustments. Hold the projector when twisting the feet.

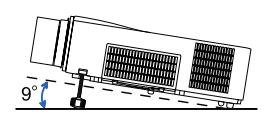

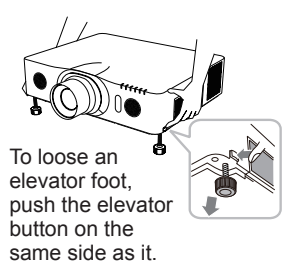

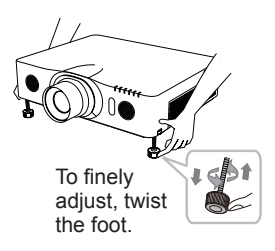

CAUTION ► Do not handle the elevator buttons without holding the projector, since the projector may fall down.

►Do not tilt the front of the projector beyond 9 degrees. A projector tilt exceeding this restriction can cause a projector malfunction and shorten the lifetime of the lamp or the projector itself. **IN5142**, **IN5144**, **IN5144a** and **IN5145 only:** It is possible to install the projector in any direction with specified mounting accessories. Contact your dealer about such a situation.
# Adjusting the lens

# Adjusting the zoom and focus

The ZOOM or FOCUS dialog will appear when you press any of the buttons from **ZOOM**, **ZOOM -**, **ZOOM +**, **FOCUS +** and **FOCUS -**.

Use the **ZOOM** + *l* - buttons on the remote

control or **ZOOM** button and ◄/► cursor buttons on the projector to adjust the screen size.

2. Use the **FOCUS** + / **-** buttons to focus the picture.

NOTE • The projector may ignore button operations when the lens is moving.

# Adjusting the lens position

Press the **LENS SHIFT** button. The LENS SHIFT dialog will appear. Using the ▲/▼/◄/►buttons while the dialog is displayed, shift the lens. Generally, you get better image quality when the lens is set to the center. Press the **LENS SHIFT** button again to exit the LENS SHIFT function.

#### **CENTERING**

Press the **ENTER** or **INPUT** button while the dialog is displayed to perform the C**ENTER**ING feature, which adjusts the lens to the center. A confirmation message will be displayed. Pressing the ►button performs C**EN-TER**ING. You can also perform C**ENTER**ING in the standby mode by pressing the **FUNCTION** and **LENS SHIFT** buttons on the control panel for 3 seconds simultaneously.

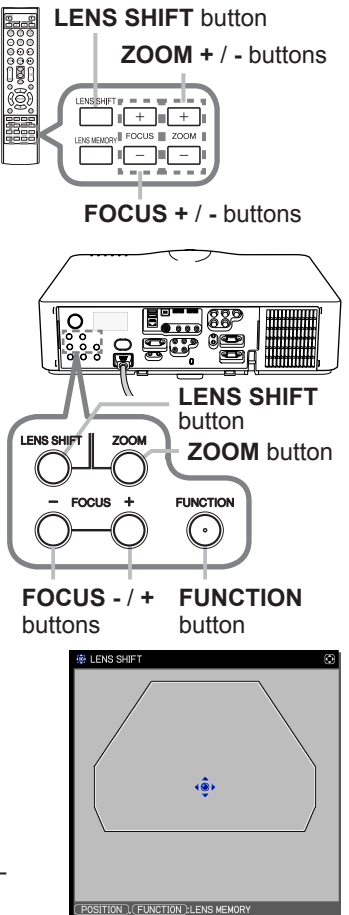

►Do not put your fingers or any other items around the lens. The moving lens could catch them in the space around the lens and result in an injury. **ACAUTION** 

NOTE • While the lens is moving to the center, the menu will disappear and an hourglass icon will appear on the screen. C**ENTER**ING may take some time until the lens reaches the center.

• The projector may ignore button operations when the lens is being moved.

• When the projector is in the standby mode, the C**ENTER**ING feature is disabled if the STANDBY MODE item of SETUP menu is set to SAVING. Perform C**ENTER**ING before the projector's power is turned off, or set the STANDBY MODE to NORMAL. • The adjustable range of LENS SHIFT varies depending on the type of lens

mounted in the projector. Therefore the LENS SHIFT adjustment may not reach the end of the indicator in the dialog. This is not a failure.

30

Operating

#### *Adjusting the lens (continued)*

#### Lens memory

This projector is equipped with memory functions for lens adjustments (LENS SHIFT and LENS TYPE). Up to 3 sets of adjustments can be saved. To use the lens memory feature, press the **POSITION**

or **FUNCTION** button while the LENS SHIFT dialog is displayed. Then the LENS MEMORY dialog will appear. The current lens adjustments are displayed on the "CURRENT" line. The adjustments already saved in the lens memory are displayed on the lines of SAVE and  $LOAD-1$  to 3.

#### **SAVE:**

To store the current lens adjustments, select one of the "SAVE" options numbered 1 to 3 (number of the lens memory options) and press the ►or the **ENTER** button.

Remember that the data currently saved will be lost when saving new data into the memory.

#### **LOAD:**

To recall saved adjustments, select one of the "LOAD" options numbered 1 to 3 (number of the lens memory options) and press the ►or the **ENTER** button.

Remember that the data currently loaded will be lost when loading new data from the memory. If you want to keep the current adjustments, save them before performing a LOAD function.

#### **CLEAR LENS MEMORY:**

To clear the adjustments saved in a lens memory, select CLEAR LENS MEMORY and press the ►or the **ENTER** button. The CLEAR LENS MEMORY dialog will be displayed. Select the number associated with the lens memory to be cleared using the ▲/▼ buttons and press the ►button. A confirmation message will be displayed. Press the ►button again to clear the lens memory.

**NOTE** • The projector may ignore button operations when the lens is being moved.

• You can perform the LOAD function using the **LENS MEMORY** button.

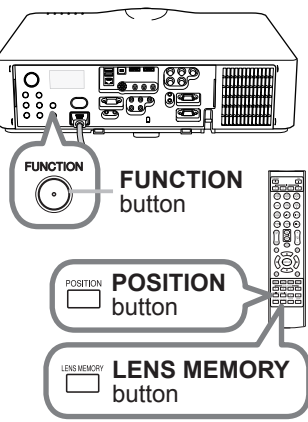

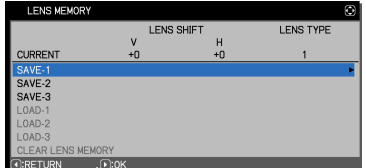

# Using the automatic adjustment feature

- 
- 1. Press the **AUTO** button on the remote control. Pressing this button performs the following.
	- **For a computer signal**

The vertical position, the horizontal position and the horizontal phase will be automatically adjusted. Make sure the application window is set to its

maximum size before to attempting to use this feature. A dark picture may still be inadjusted correctly. Use a bright picture when adjusting.

 **For a video signal and s-video signal** The video format best suited for the respective input signal will be selected automatically. This function is only available when the AUTO is selected for the VIDEO FORMAT item in the INPUT menu (*51*). The vertical position and horizontal position will be automatically set to the default.

#### **For a component video signal**

The vertical position and horizontal position will be automatically set to the default. The horizontal phase will be automatically adjusted.

NOTE • The automatic adjustment operation requires approx. 10 seconds, and may not operate correctly with some inputs.

• When this function is performed for a video signal, certain extra items such as a line may appear outside the picture.

• When this function is performed for a computer signal, a black frame may be displayed on the edge of the screen, depending on the computer model.

• The items adjusted by this function may vary when FINE or DISABLE is selected for the AUTO ADJUST item of the SERVICE item in the OPTION menu ( $\blacksquare$ **69**).

# Adjusting the position

- **1.** Press the **POSITION** button on the remote control when no menu is indicated. The "POSITION" indication will appear on the screen.
- Use the ▲/▼/◀/► cursor buttons to adjust the picture  $2. \frac{1000 \text{ m}}{\text{position}}$ .
- 

When you want to reset the operation, press **RESET** button on the remote control during the operation.

To complete this operation, press **POSITION** button again. Even if you do not do anything, the dialog will automatically disappear after a few seconds.

NOTE • When this function is performed on a video signal or an s-video signal, certain extra items such as a line may appear outside of the picture.

• When this function is performed on a video signal or s-video signal, the range of this adjustment depends on OVER SCAN in the IMAGE menu (*48*) setting. It is not possible to adjust this function when OVER SCAN is set to 10.

• If the **POSITION** button is pressed when a menu is indicated on screen, the displayed picture does not move its position but the menu does.

• This function is unavailable for a signal from the **LAN**, **USB TYPE A / B** or **HDMI 1 / 2** port.

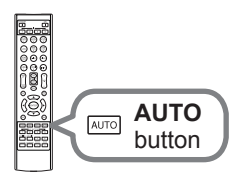

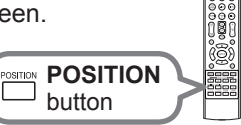

# Correcting the distortion

To correct the distortion of a projected image, you can select one of three options, AUTO, MANUAL and PERFECT FIT. First press the **KEYSTONE** button to display the KEYSTONE menu, and point at one of items with the ▲/▼ buttons.

- AUTO: performs an automatic vertical keystone correction. (&*54*)
- MANUAL: allows you to adjust the vertical and horizontal keystone manually.
- PERFECT FIT: allows you to adjust each of the screen corners and sides to correct the distortion.

Then follow the procedures shown below for the item you selected.

NOTE • The menu or dialog will automatically disappear after several seconds of inactivity. Press the **KEYSTONE** button again, or point the cursor at EXIT in the dialog and press the ►or the **ENTER** button to end the operation and close the menu or dialog.

• When the screen is adjusted by PERFECT FIT, neither AUTO nor MANUAL is selectable. If you wish to use these functions, refer to step 3 in the PERFECT FIT item to initialize the adjustment of PERFECT FIT.

• When TRANSITION DETECTOR is ON, these functions are unavailable (&*90*).

#### **AUTO:**

When AUTO is highlighted, pressing the ► or **ENTER** button performs automatic vertical keystone correction.

**NOTE**  $\cdot$  When the projector is in one of the following conditions, the automatic vertical keystone correction feature may not work correctly or at all.

- REAR / CEILING or FRONT / CEILING is selected for the INSTALLATION item in the SETUP menu, and the projector screen is slanted or tilted downwards.
- The ZOOM adjustment is not set to the full WIDE (wide-angle focus).
- The projector is nearly horizontal (about ±4°).
- The projector is inclined at about ±35 degrees or over.

• When the horizontal lens shift is not set to the center, this function may not work well.

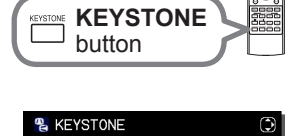

**EXIT** 

**&** AUTO MANIJAI **PA PERFECT FIT** 

88 KEYSTONE\_MANUAL

 $\sqrt{2}$  + + 0  $+0$  $\overline{\mathbf{a}}$ 

**RETURN** 

**EXIT** 

#### *Correcting the distortion (continued)*

#### **MANUAL:**

When MANUAL is highlighted, pressing the ► or **ENTER** button displays the KEYSTONE\_MANUAL dialog.

- Select vertical or horizontal keystone ( $\left(\mathbf{0}\right)$  /  $\leq$ )
- with the **A/** buttons.
- 2. Use the ◀/► buttons to adjust the keystone distortion.

**NOTE** • When the zoom adjustment is set to the TELE (telephoto focus), this function may be excessive. This function should be used when the zoom adjustment is set to the full WIDE (wide-angle focus) whenever possible.

• When the horizontal lens shift is not set to the center, this function may not work well

• Point at RETURN in the dialog with the ▲/▼ buttons and press ◄ or the **ENTER** button to return to the KEYSTONE menu.

#### **PERFECT FIT:**

When PERFECT FIT is highlighted, pressing the ► or **ENTER** button displays the KEYSTONE PERFECT FIT dialog.

This projector is equipped with a test pattern for PERFECT FIT. Select the test pattern icon shown in the lower left of the dialog with the ◄/▼ buttons. When you press the **ENTER** or **INPUT** button, the test pattern appears or disappears.

If it is necessary to initialize the current

adjustment, point at RESET in the dialog with the **RESET** button, and press the **ENTER** or **INPUT** button.

Select one of the corners to be adjusted with the ▲/▼/◄► buttons and press the **ENTER**  or **INPUT** button. **IN5132**, **IN5142**, **IN5134**, **IN5134a**, **IN5144,** and **IN5144a only:** the sides can also be adjusted.

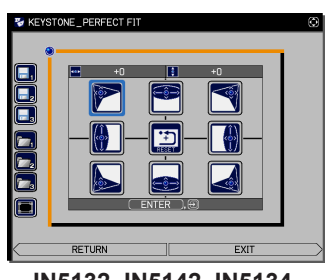

**IN5132, IN5142, IN5134, IN5134a, IN5144, IN5144a**

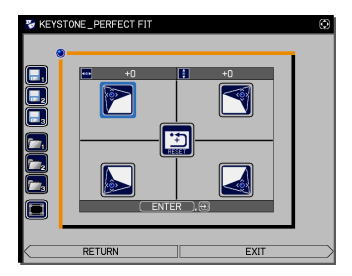

**IN5135, IN5145**

#### *Correcting the distortion (continued)*

3. Adjust the selected part as per below.

● To adjust a corner, use the ▲/▼/◄/► buttons to adjust the position of the corner.

- <Only for **IN5132**, **IN5142**, **IN5134**, **IN5134a, IN5144** and **IN5144a**> To adjust the upper or lower side, use the ◄/► buttons to select any one point on the side, and use the ▲/▼ buttons to adjust the distortion of the side.
- <Only for **IN5132**, **IN5142**, **IN5134**, **IN5134a, IN5144** and **IN5144a**> To adjust the left or right side, use the ▲/▼ buttons to select any one point on the side, and use the ◄/► buttons to adjust the distortion of the side.
- To adjust another corner or side, press the **ENTER** or **INPUT** button and follow the procedure from step 2.

4. This projector is equipped with a memory feature for PERFECT FIT adjustment. Up to 3 sets of adjustments can be saved.

#### **● SAVE:**

To store the current PERFECT FIT adjustment, select one of the SAVE icons  $\blacksquare$  numbered 1 to 3 (number of the memory options) with the  $\blacktriangleleft / \blacktriangle / \blacktriangledown$ buttons and press the **ENTER** or **INPUT** button.

Remember that the currently saved memory data will be lost when saving new data into the memory.

#### **● LOAD:**

To recall saved adjustments, select one of the LOAD icons  $\sum$  numbered 1 to 3 (number of the memory options) with the ◄ /▲/▼ buttons and press the **ENTER** or **INPUT** button.

Remember that the current adjustments will be lost when loading new data from memory. If you want to keep the current adjustments, save it before performing a LOAD function.

• <Only for **IN5132**, **IN5142**, **IN5134**, **IN5134a, IN5144** and **IN5144a**> NOTE Each corner and side can be adjusted individually but in some cases it may be adjusted in conjunction with another corner or side. This is due to control restrictions and is not a malfunction.

• LOAD functions are skipped when there is no linked memory data.

• There may be some noise and the image may flicker for a moment when loading data. This is not a malfunction.

• Point at RETURN in the dialog with the ▲/▼ buttons and press the ◄ or the **ENTER** button to return to the KEYSTONE menu.

# Using the magnify feature

1. Press the **MAGNIFY ON** button on the remote control.

The picture will be magnified, and the MAGNIFY dialog will appear on the screen. When the **MAGNIFY ON** button is pressed for the first time after the projector is turned on, the picture will be zoomed 1.5 times. On the dialog, triangle marks to show each direction will be displayed.

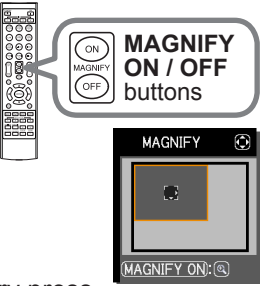

- 2. The projector's display magnification switches with every press 2. of the MAGNIFY ON button
- of the **MAGNIFY ON** button.
	- **For computer signals, HDMITM (RGB) signals, input signals from the LAN, USB TYPE A or USB TYPE B ports**

1.5 times  $\rightarrow$  2 times  $\rightarrow$  3 times  $\rightarrow$  4 times  $\rightarrow$  1 time

 **For video signals, s-video signals, component video signals or HDMITM (Component) signals**

1.5 times  $\rightarrow$  2 times  $\rightarrow$  1 time 个

- 3. While the triangles are displayed on the dialog, use the ▲/▼/◀/► cursor<br>3. buttons to shift the magnified area buttons to shift the magnified area.
- 4. Press the **MAGNIFY OFF** button on the remote control to exit magnification.

**NOTE** • The MAGNIFY dialog will automatically disappear in several seconds with no operation. To bring the menu dialog back, press the **MAGNIFY ON** button again.

• Magnification is automatically disabled when the signal being displayed or its display condition changes.

• When magnification is active, keystone distortion settings may vary. They will be restored when magnification is disabled.

- Some horizontal stripes may be visible on the image when magnification is active.
- The MAGNIFY function is unavailable when:
	- An incompatible sync signal is input.
- There is no input signal.

#### Temporarily freezing the screen

1. Press the **FREEZE** button on the remote control. The "FREEZE" indicator will appear on the screen (however, the indicator will not appear when OFF is selected for the MESSAGE item in the SCREEN menu ( $(461)$ ).

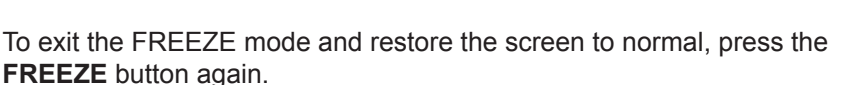

**NOTE**  $\cdot$  The projector automatically exits from the FREEZE mode when some control buttons are pressed.

• If the projector continues projecting a still image for a long time, the image may become burned into the LCD panel. Do not leave the projector in the FREEZE mode for too long.

• Images might appear degraded when this function is in operation, but this is not a malfunction.

#### Temporarily shutting the screen

1. Press the **SHUTTER** button on the control panel. The mechanical lens shutter closes and the screen turns to black. The **SHUTTER** indicator on the projector blinks yellow while the shutter is closed.

To open the shutter and restore the screen, press the **SHUTTER** button again.

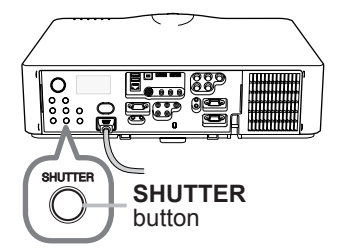

**FREEZE**  button

► If you wish to have a blank screen while the projector's lamp is on, use the lens shutter function above or the AV MUTE function (*25*). Doing anything else may damage the projector. **ACAUTION** 

**NOTE**  $\cdot$  The projector will turn off automatically when the time set up by the SHUTTER TIMER passes (**Q**66).

• When turning off power normally, the lens shutter opens automatically. If AC power supply is disconnected while opening or closing the lens shutter, the moving of the lens shutter stops. However, the next time the projector is turned on, the lens shutter opens again automatically.

# PbyP (Picture by Picture) **<Only for IN5135 and IN5145>**

PbyP is a function for displaying two different picture signals on a screen that is split into main and sub areas for each signal.

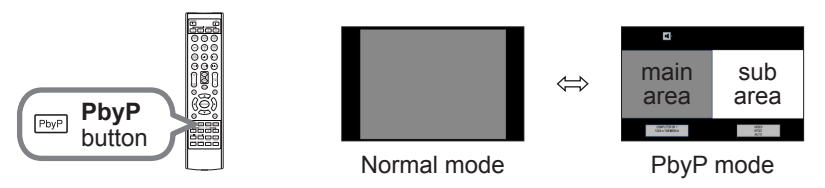

Press the **PbyP** button on the remote control. This activates the PbyP mode. The displayed image before the PbyP button was pressed will be displayed as the main area. Most operations are effective for the main area only. Only the audio input signal of the main area will be output.

To cancel the PbyP mode, press the **PbyP** button again.

• If the **LAN** or **USB TYPE A / B** port is selected when the **PbyP** button NOTE is pressed, input from the other port is displayed on the main area.

• When in the PbyP mode, use the **MENU** button on the remote control or ▲/▼ buttons on the control panel to display the OSD menu.

• Certain functions cannot be used in the PbyP mode.

• Most of the time, messages will be displayed when buttons are pressed that cannot be used (**44**114).

• The functions on the OSD menu that cannot be used are displayed in gray and cannot be selected.

#### **Setting information**

The setting information will appear for several seconds when the PbyP function starts. The input information for each area will be displayed. A blue frame around the main area and an audio mark indicating the audio output will also be displayed. The information can be redisplayed with the ◄/► buttons after it has been erased.

# main area sub area Input information Audio mark Frame

#### **Changing the main area**

The position of the main area can be toggled with the ◄/► buttons when the setting information is displayed on the screen. The blue frame and the audio mark will move together with it.

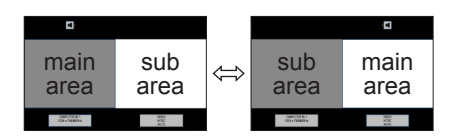

#### *PbyP (Picture by Picture) <Only for IN5135 and IN5145> (continued)*

#### **Changing the picture input signal**

Press any button to select an input port on the remote control or press the **INPUT** button on the control panel. A dialog box to select the input signal for the main area will be displayed. Choose a signal using the ▲/▼ buttons. To change the signal in the sub area, use the ◄/► buttons to temporarily switch to the sub area.

You cannot display the same signal on both areas. The table below provides details on available input signal combinations. Any combinations marked with "X" cannot be selected.

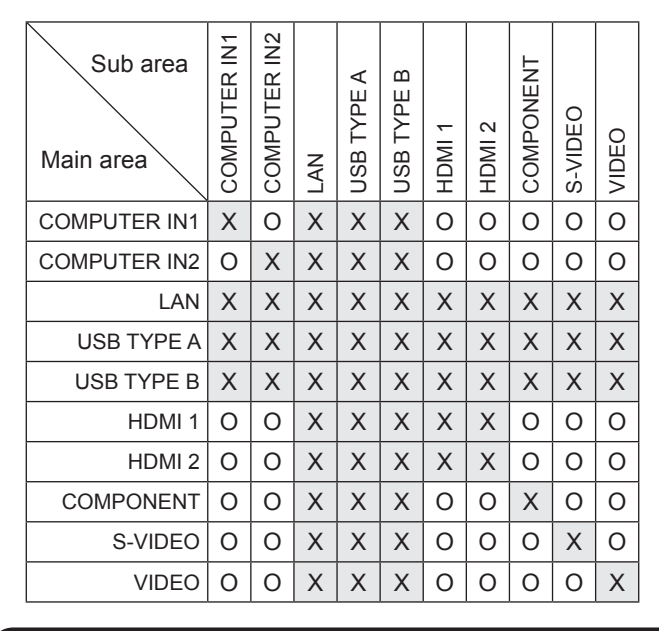

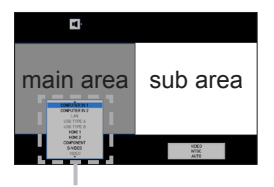

Input signal

**NOTE** • The combined input signals marked with an "O" can be selected and displayed in the PbyP mode even when the port is set to SKIP with the SOURCE SKIP on the OPTION menu (**Q65**).

#### **PbyP SWAP function**

Press the **MY BUTTON** assigned to PbyP SWAP (**Q068**). The position of both areas is exchanged without any setting changes.

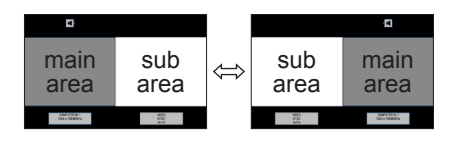

**NOTE**  $\cdot$  Some signals may not display correctly in PbyP mode, even if they normally can.

#### Using the menu function

This projector has the following menus:

PICTURE, IMAGE, INPUT, SETUP, AUDIO, SCREEN, OPTION, NETWORK, SECURITY and EASY MENU.

EASY MENU consists of functions often used, and the other menus are classified into each purpose and brought together as the ADVANCED MENU.

Each of these menus is operated using the same methods. When the projector is displaying the menu system, the projector's **MENU** button acts as a cursor button. Basic menu operations are described below.

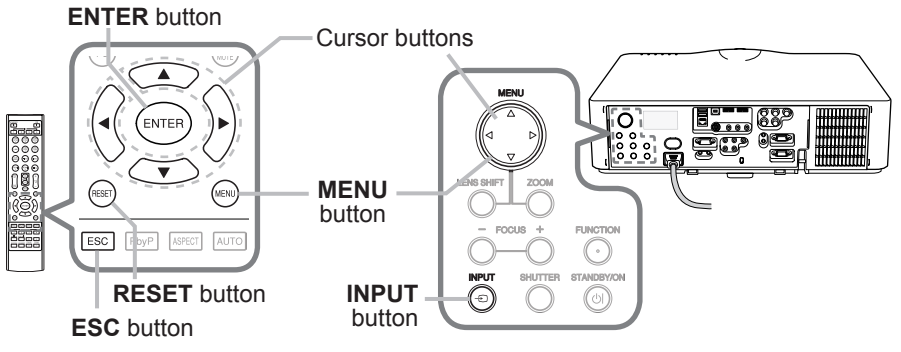

1. To start the MENU, press the **MENU** button. EASY MENU will appear just after the projector is powered on, otherwise the MENU you last used (EASY or ADVANCED) will appear

# 2. In the EASY MENU

- (1) Use the  $\triangle$ / $\blacktriangledown$  cursor buttons to select an item to operate. If you want to make changes in the ADVANCED MENU, select the ADVANCED MENU.
- (2) Use the ◄/► cursor buttons to operate the item.

#### **In the ADVANCED MENU**

(1) Use the  $\triangle$ / $\nabla$  cursor buttons to select a menu. If you want to change make changes in the EASY MENU, select the EASY MENU.

The items in the menu appear on the right side.

(2) Press the ► cursor button or the **ENTER** button to move the cursor to the right side. Then use the

**ACTIVE IRIS** .<br>DDCCCNTATION

▲/▼ cursor buttons to select an item to operate and press the ► cursor button or the **ENTER** button to progress. The operation menu or dialog of the selected item will appear.

(3) Use the buttons as instructed in the OSD to operate the item.

(continued on next page)

**DEEAULT-1** 

#### *Using the menu function (continued)*

- 
- **3** To close the MENU, press the MENU button again or select EXIT and press the ◀ cursor button or the **ENTER** button. Even if you do not do anything, the dialog will automatically disappear after about 30 seconds.

**BOSITION** button **NOTE** • If you want to move the menu position, press the **POSITION** button and then use the cursor buttons. • Some functions cannot be performed when a certain input port is selected, or when a certain input signal is displayed. • If you want to reset the function, press the **RESET** button on the remote control while the function is active. Note: some items (ex. LANGUAGE, VOLUME) cannot be reset. • In the ADVANCED MENU, when you want to return to the previous menu,

press the ◄ cursor button or **ESC** button on the remote control.

#### Indication in OSD (On Screen Display)

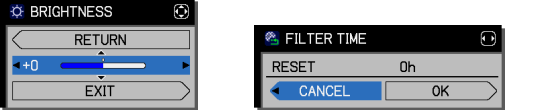

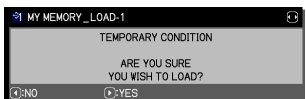

The general OSD meanings are described below:

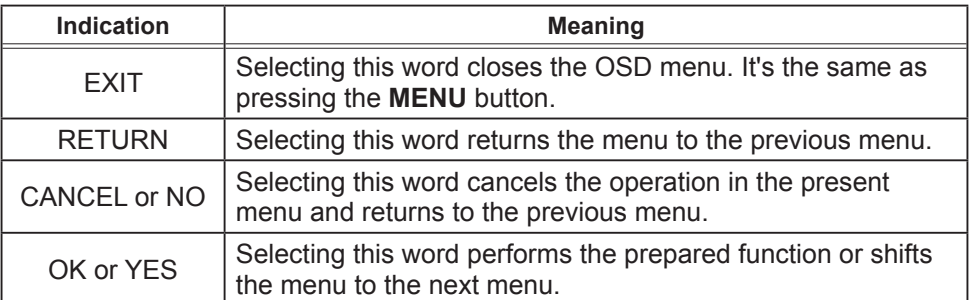

# *Using the menu function (continued)*

### Containing items of each menu

The items contained in the menus are as per below;

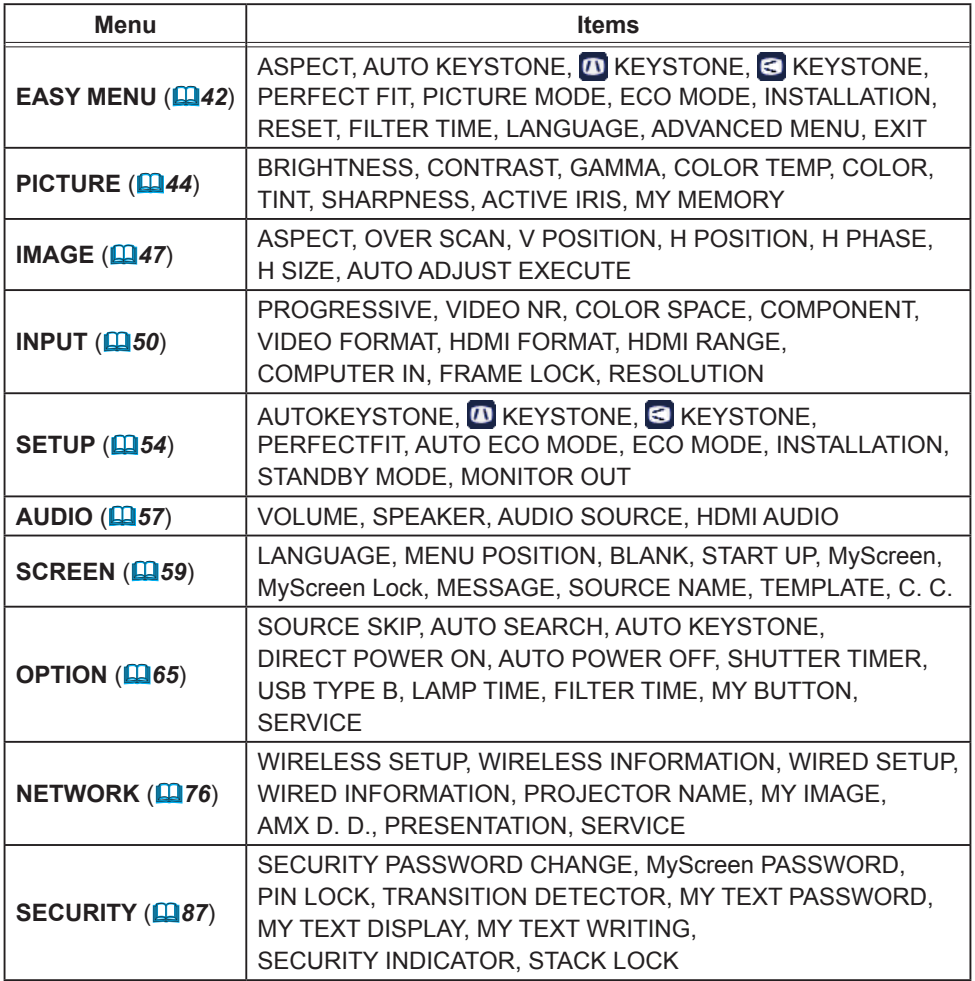

#### EASY MENU

From the EASY MENU, you can perform the items shown in the table below.

Select an item using the ▲/▼ cursor buttons. Then follow the instructions below.

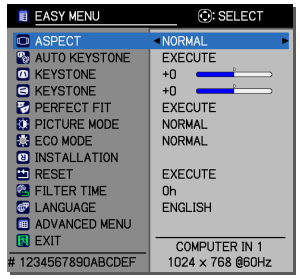

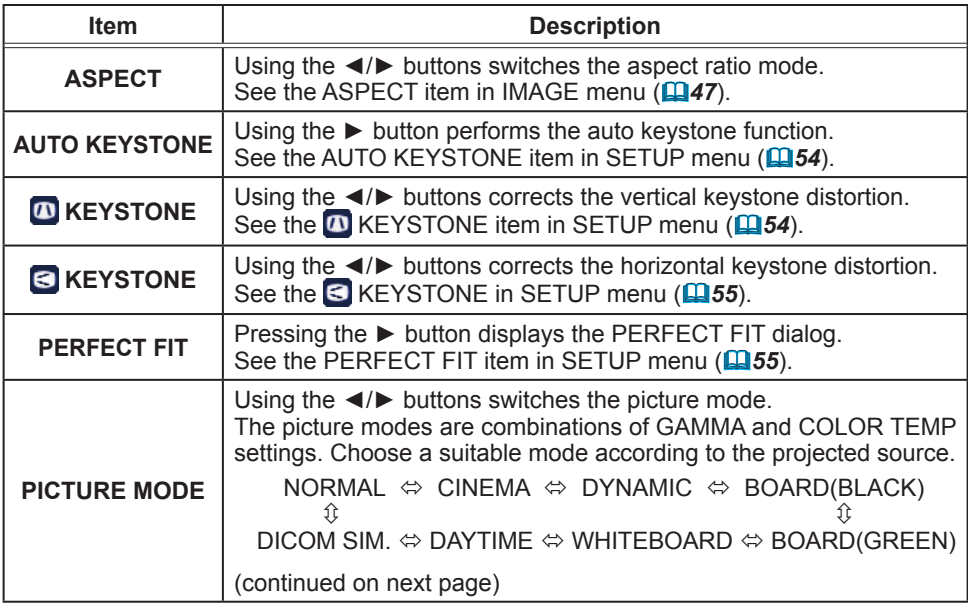

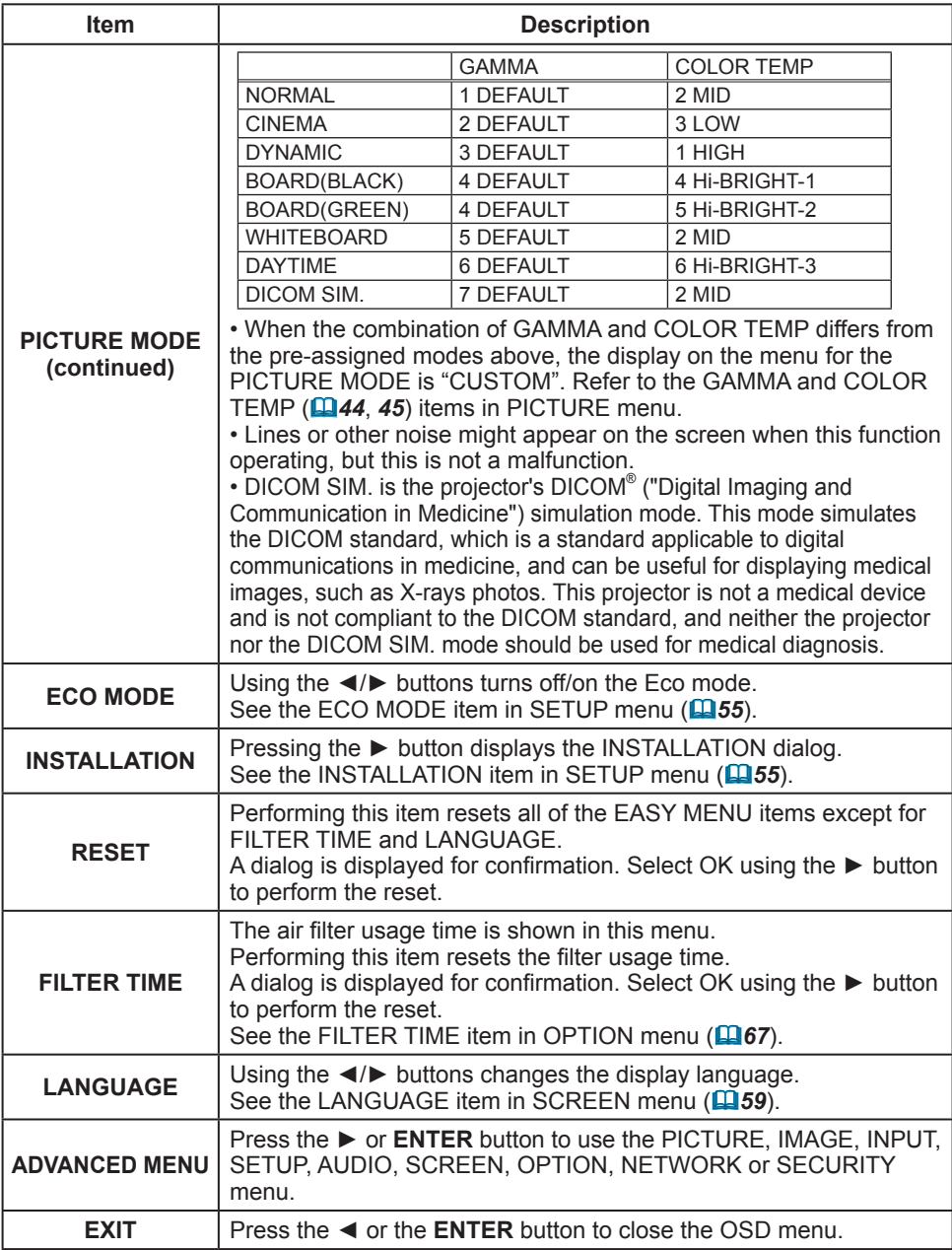

#### PICTURE menu

From the PICTURE menu, you can perform the items shown in the table below.

Select an item using the **△/▼** cursor buttons, and press the ► cursor button or the **ENTER** button to perform this item. Then follow the instructions below.

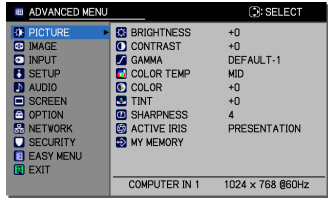

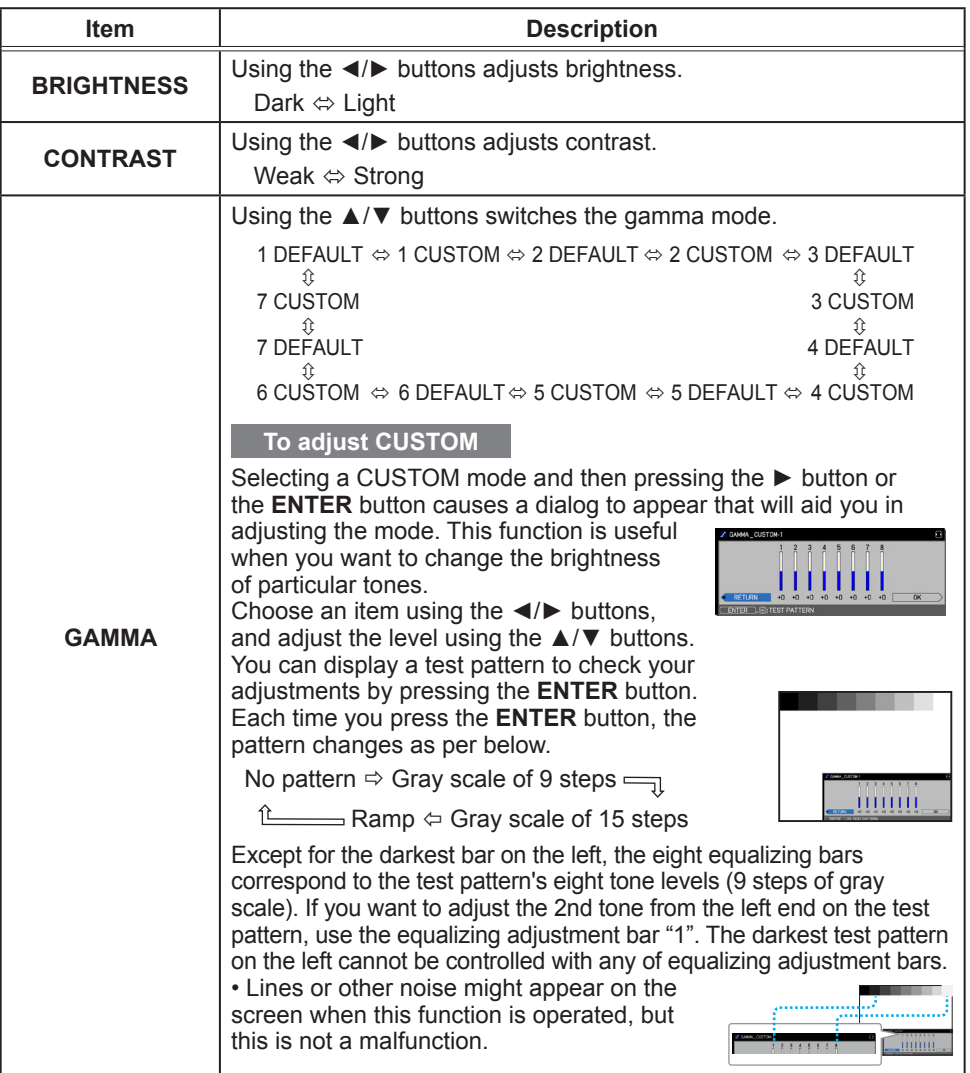

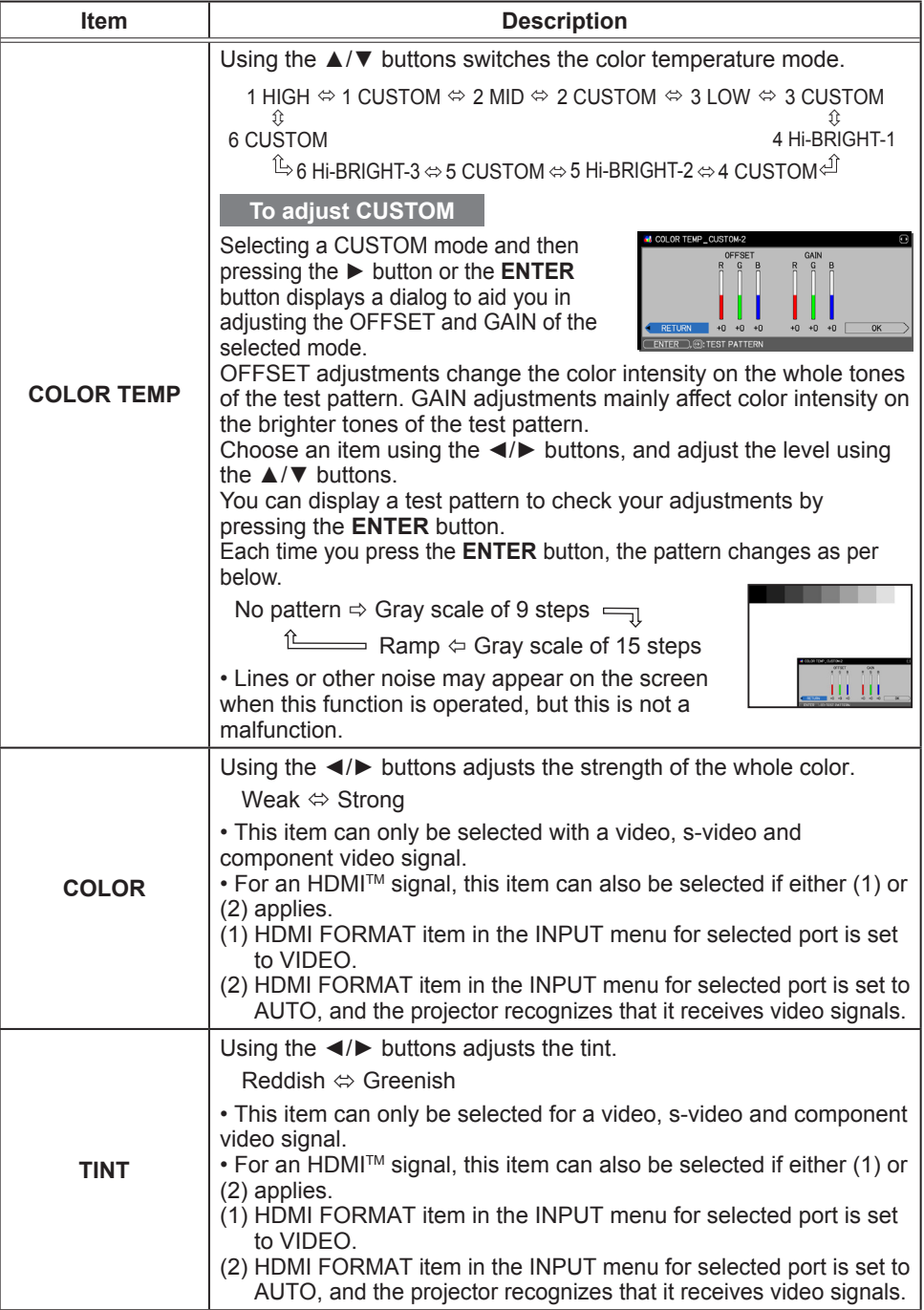

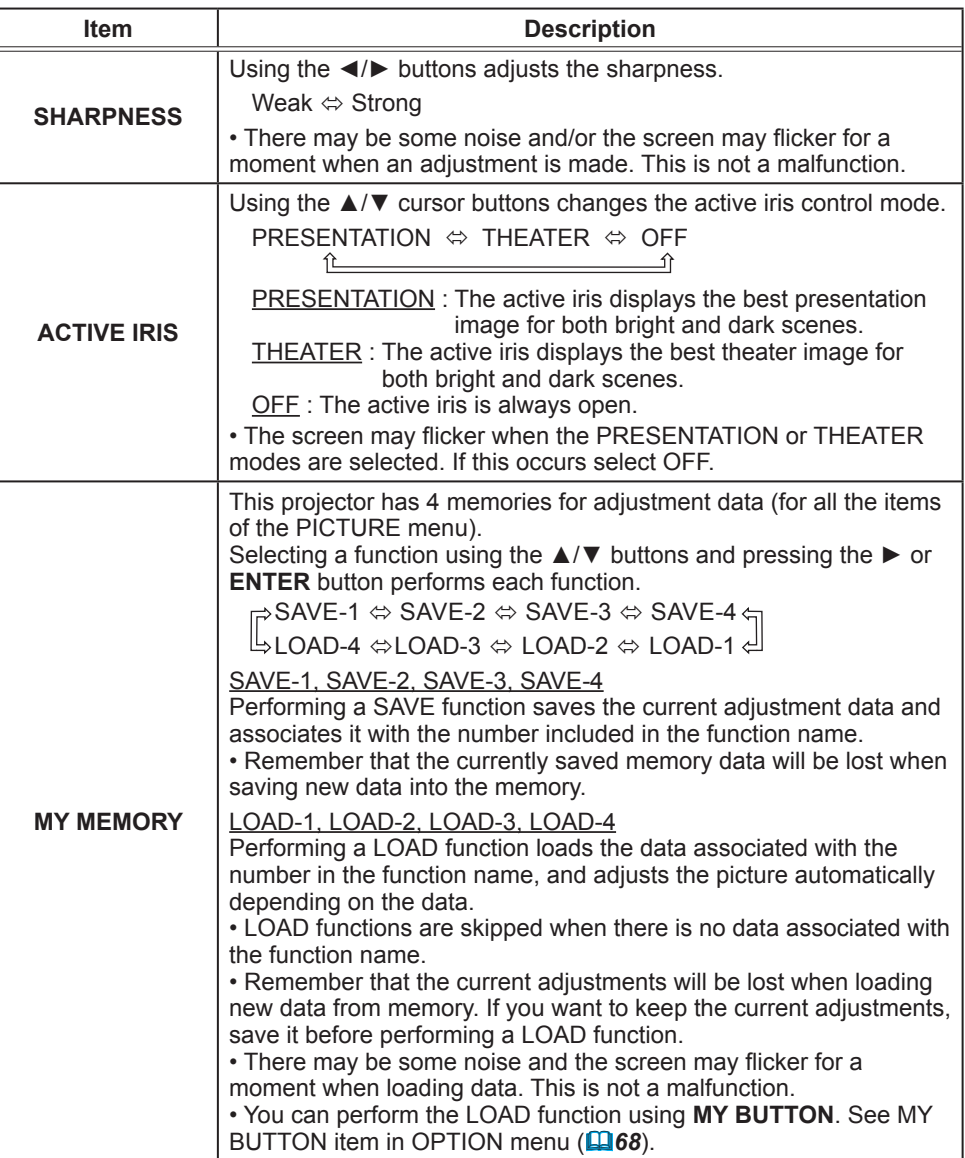

# IMAGE menu

From the IMAGE menu, you can perform the items shown in the table below.

Select an item using the  $\blacktriangle/\blacktriangledown$  cursor buttons, and press the ► cursor button or the **ENTER** button to perform this item. Then follow the instructions below.

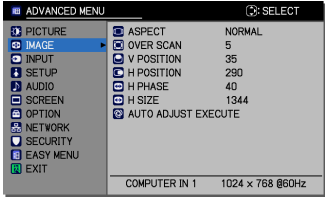

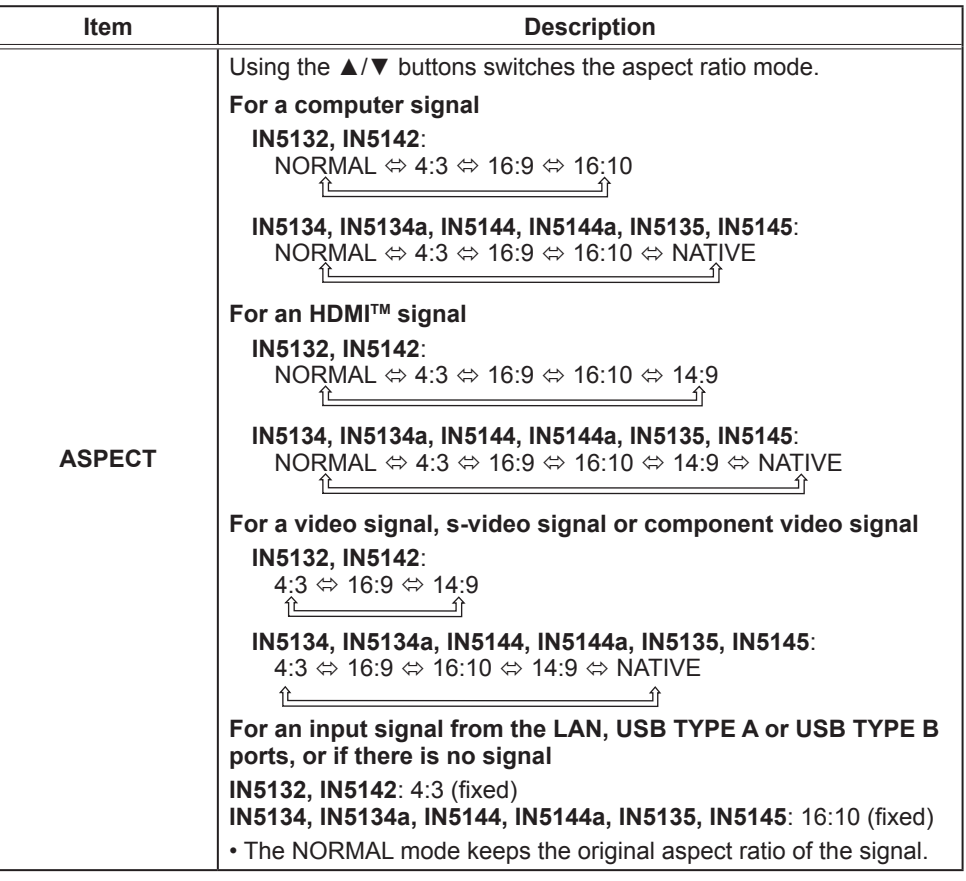

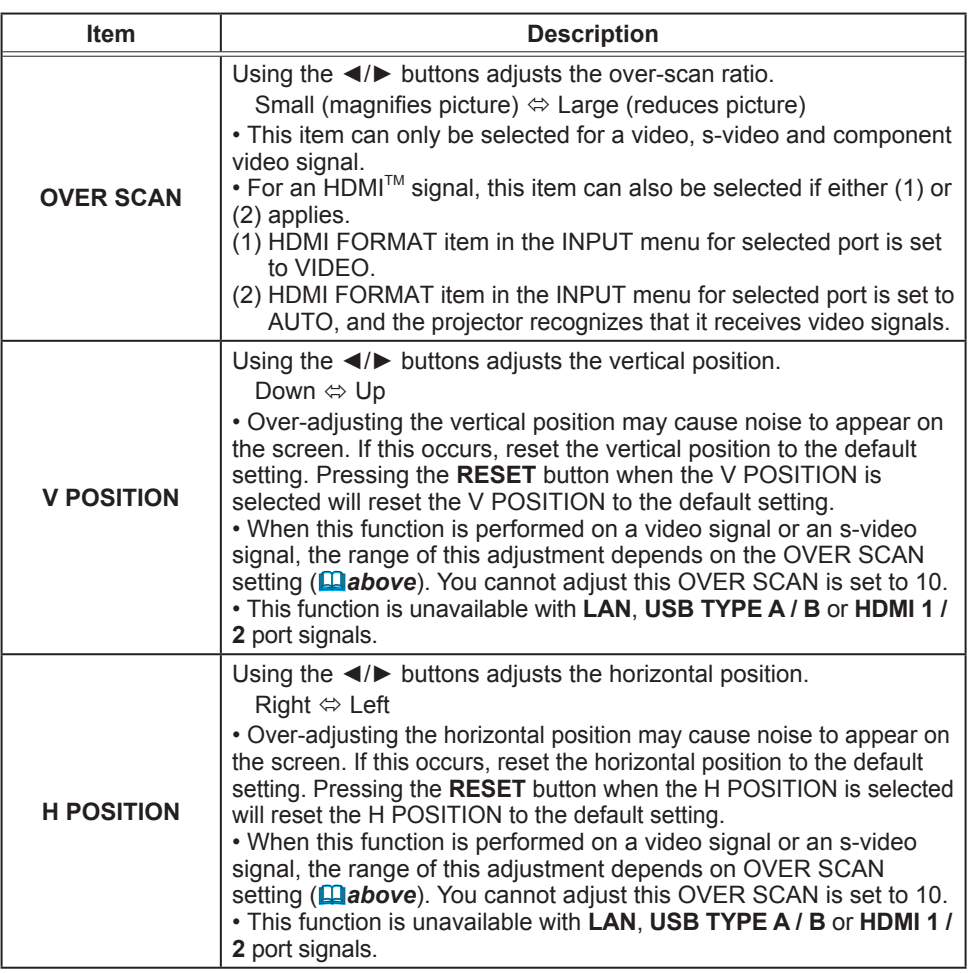

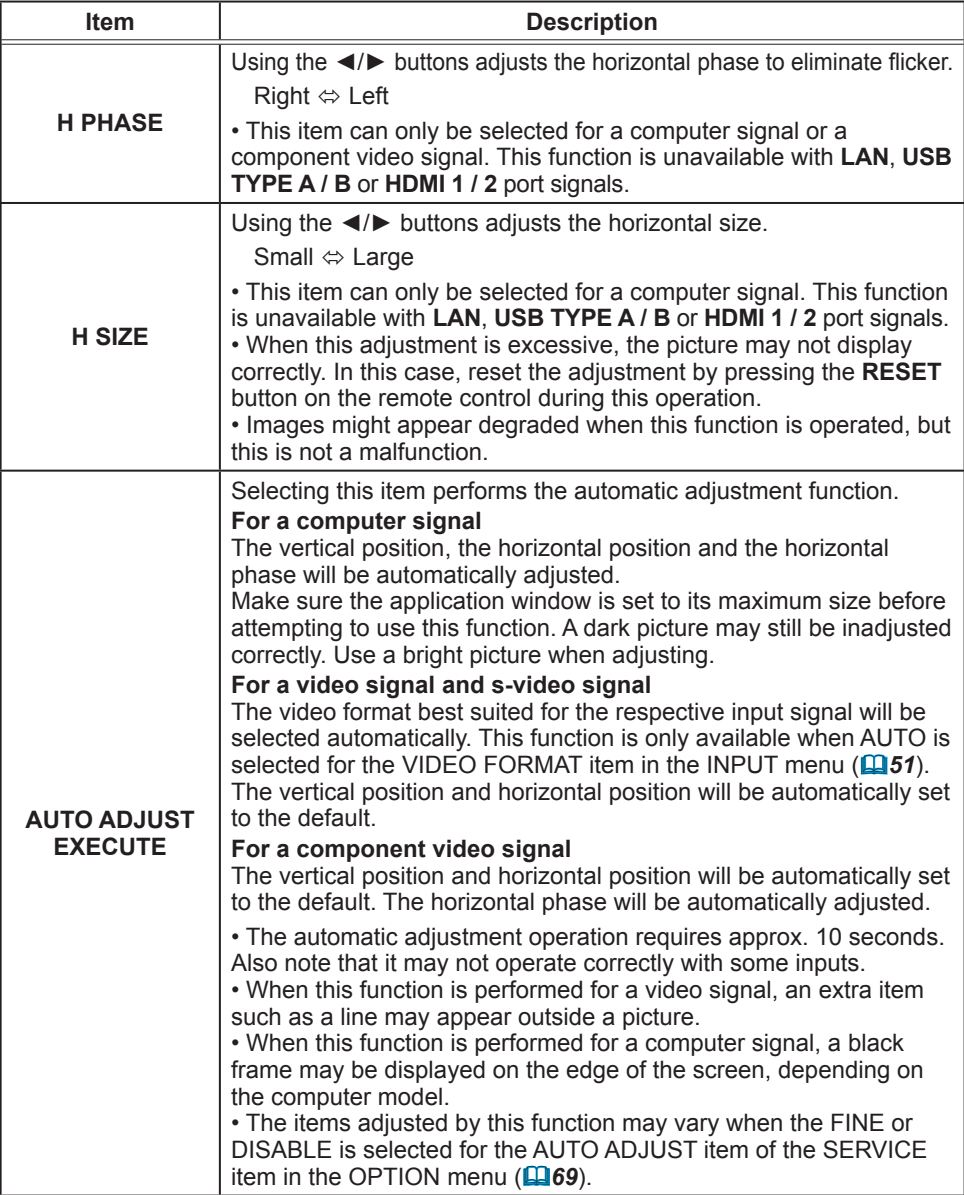

#### INPUT menu

From the INPUT menu, you can perform the items shown in the table below.

Select an item using the ▲/▼ cursor buttons, and press the ► cursor button or the **ENTER** button to perform this item. Then follow the instructions below.

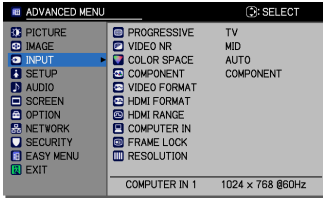

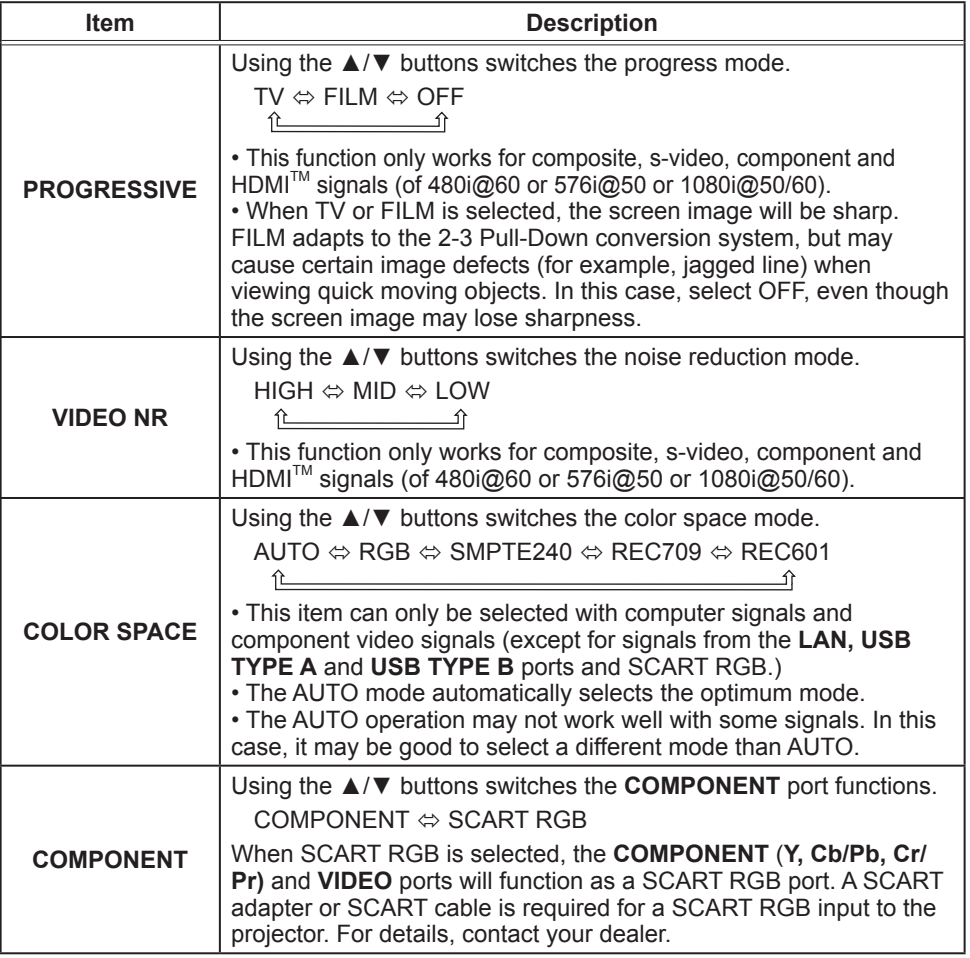

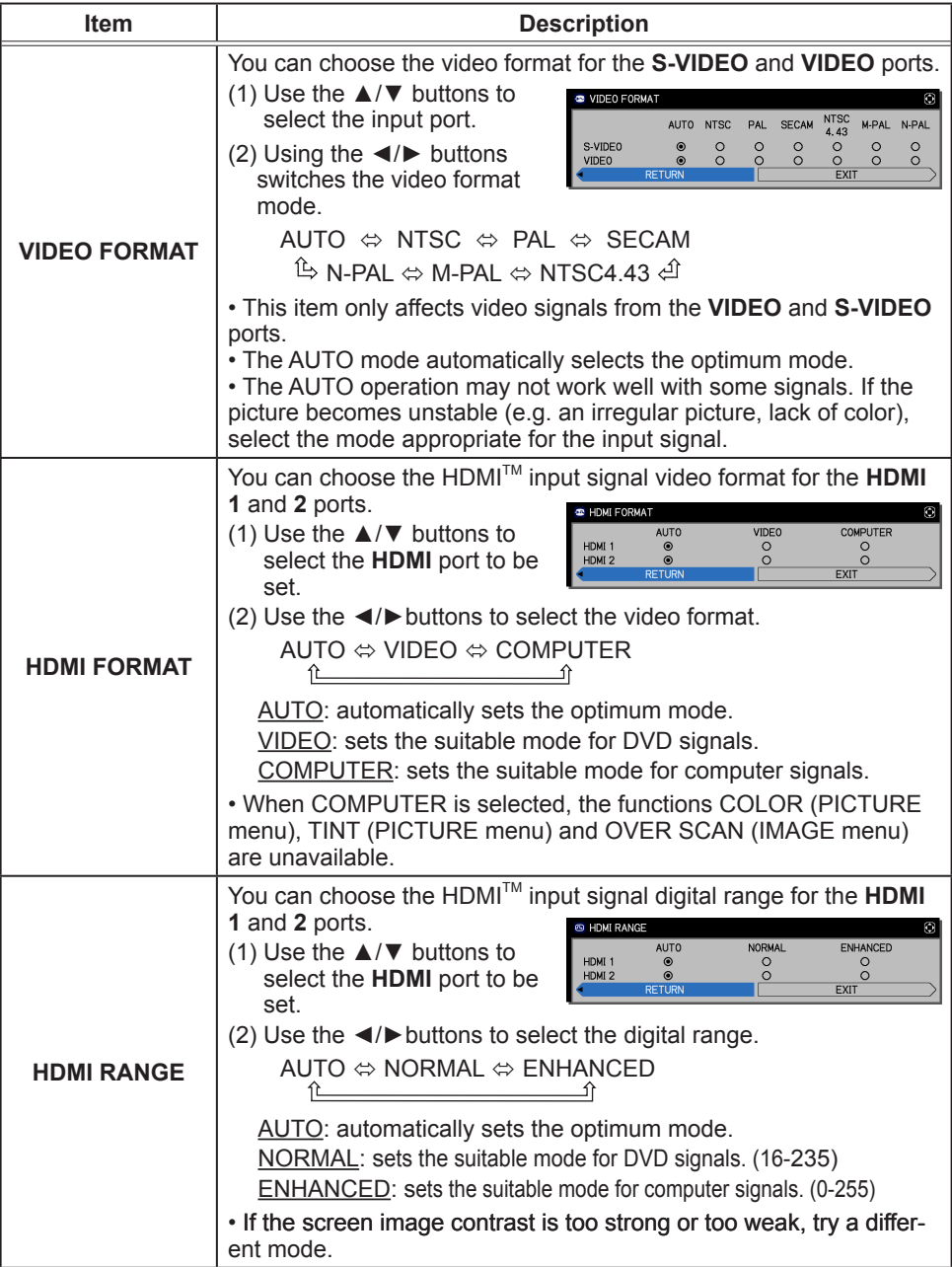

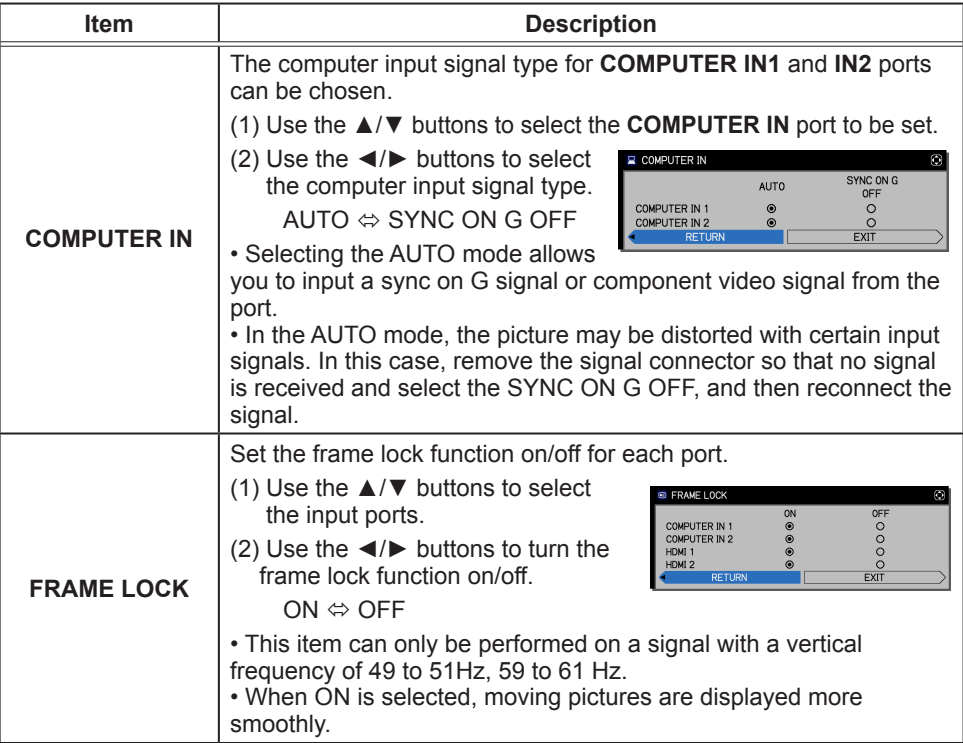

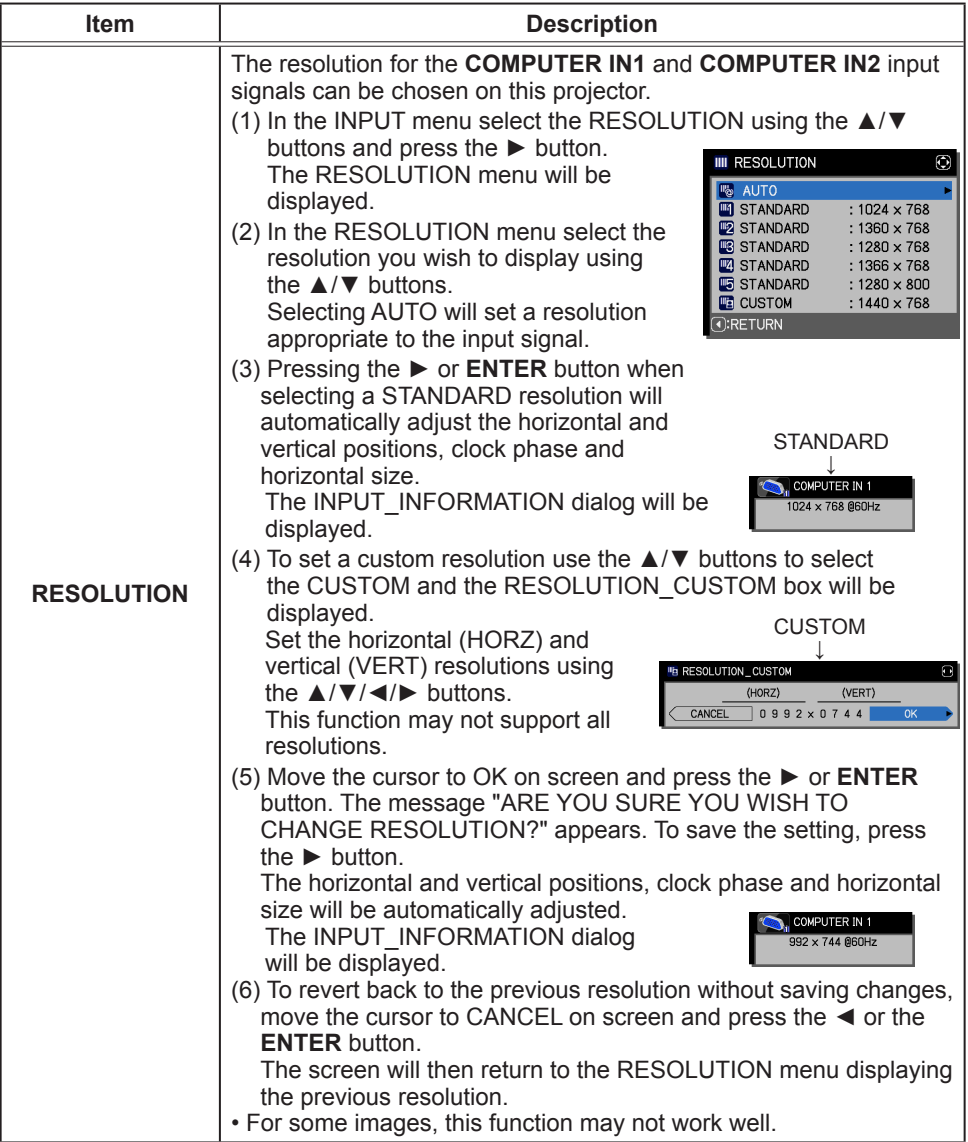

#### SETUP menu

From the SETUP menu, you can perform the items shown in the table below.

Select an item using the ▲/▼ cursor buttons, and press the ► cursor button or the **ENTER** button to perform this item. Then follow the instructions below.

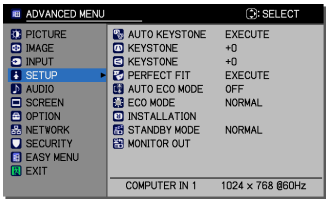

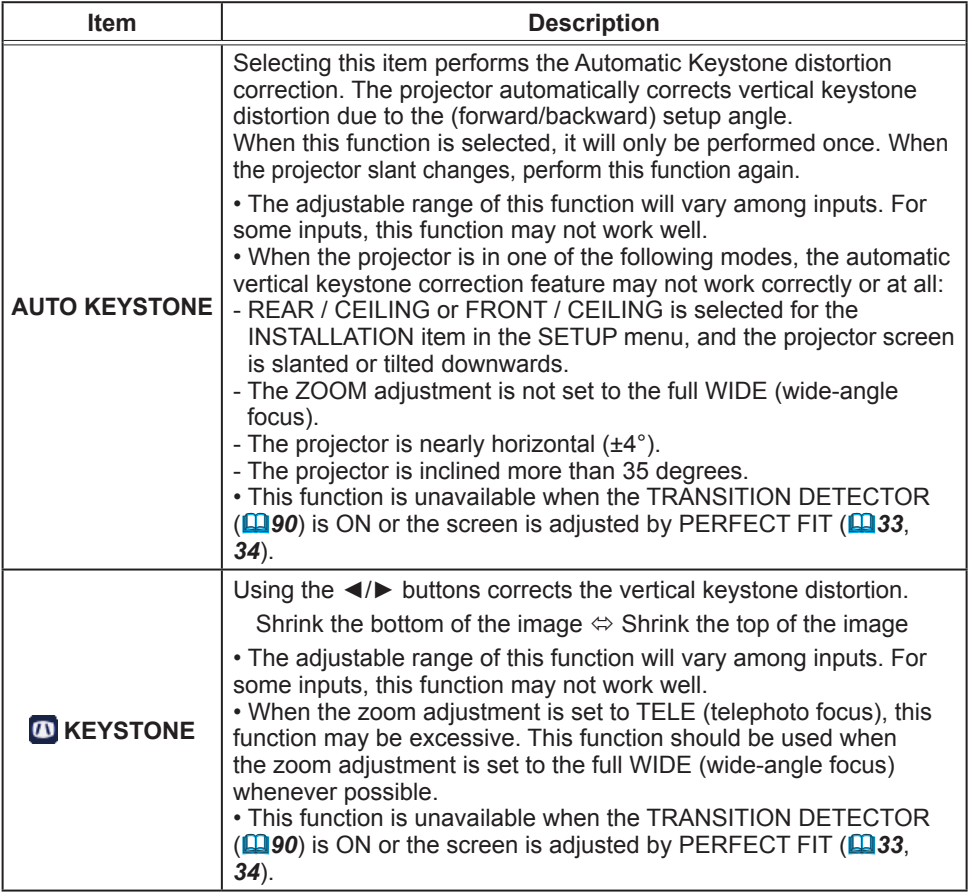

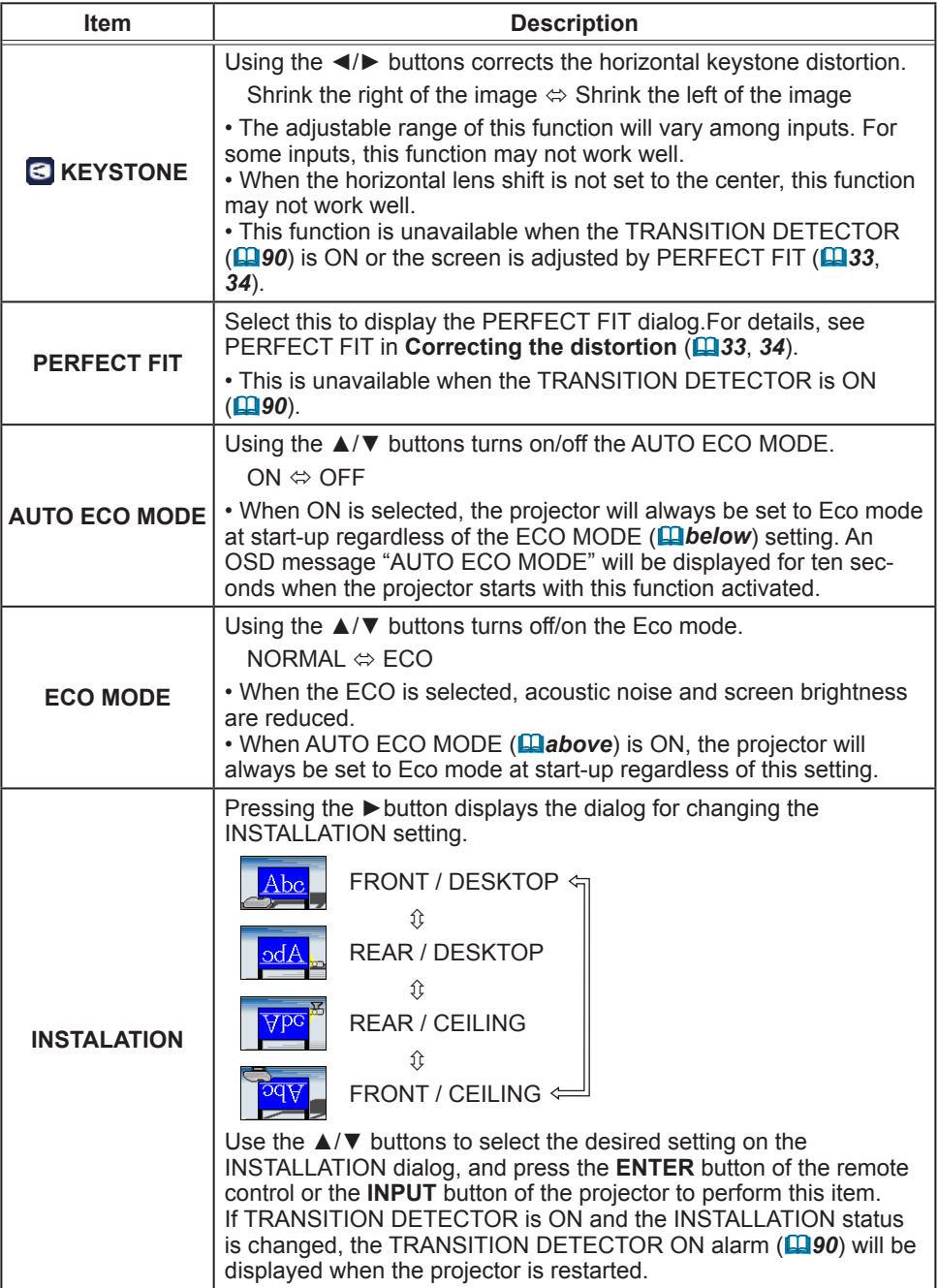

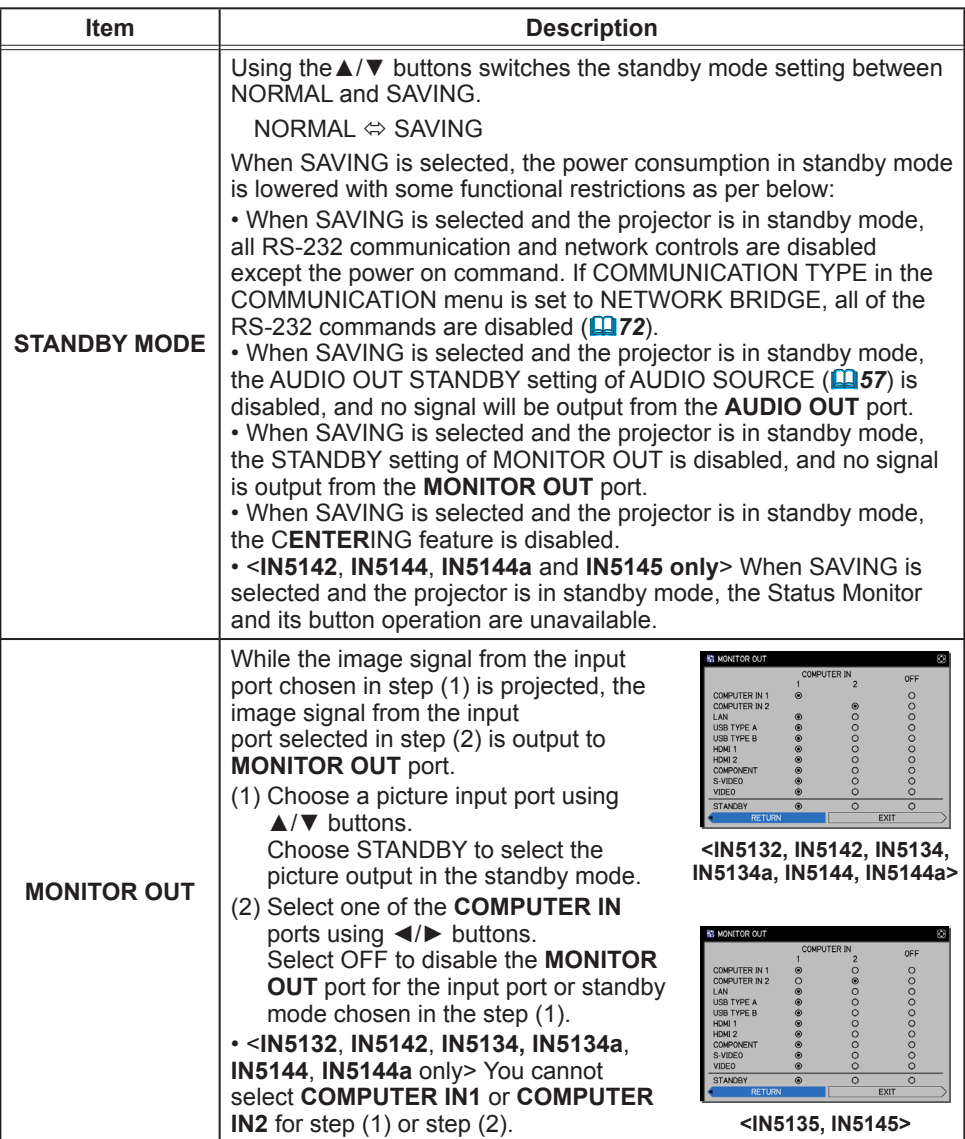

# AUDIO menu

From the AUDIO menu, you can perform the items shown in the table below. Select an item using the ▲/▼ cursor buttons, and press the ► cursor button or the **ENTER** button to perform this item. Then follow the instructions below.

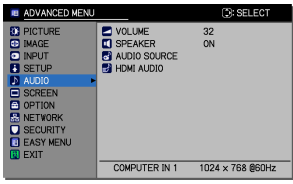

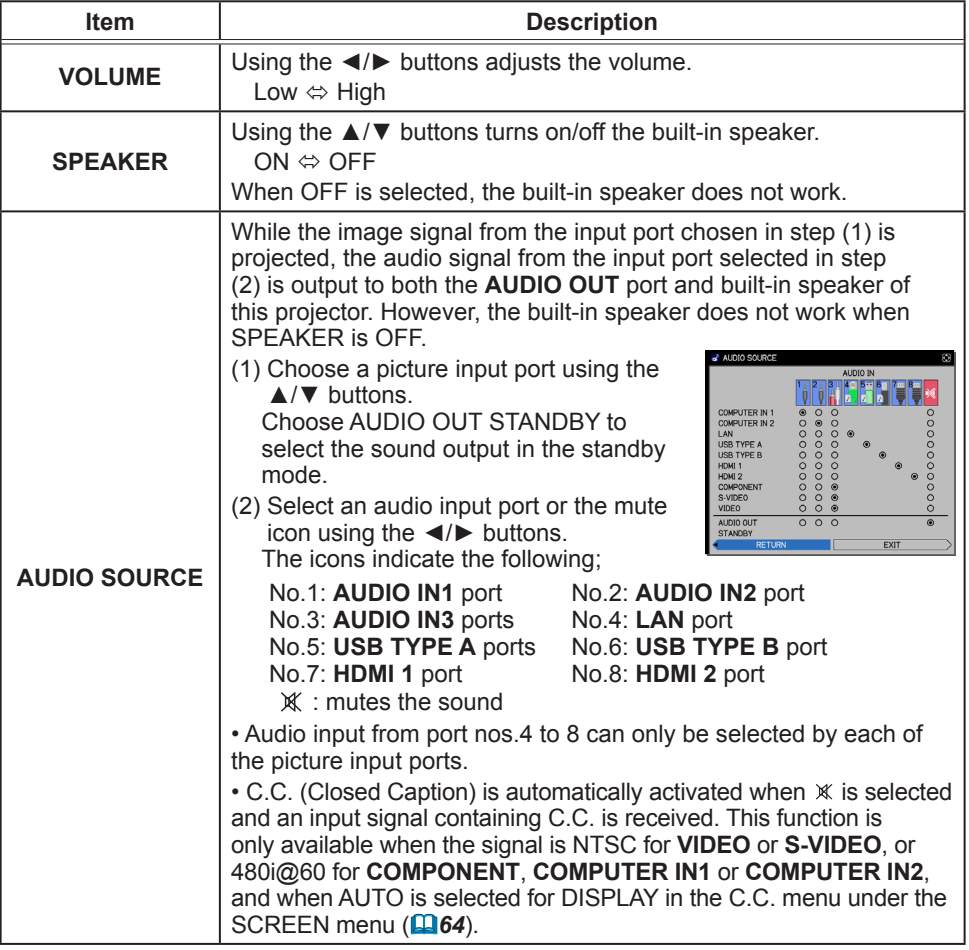

## AUDIO menu

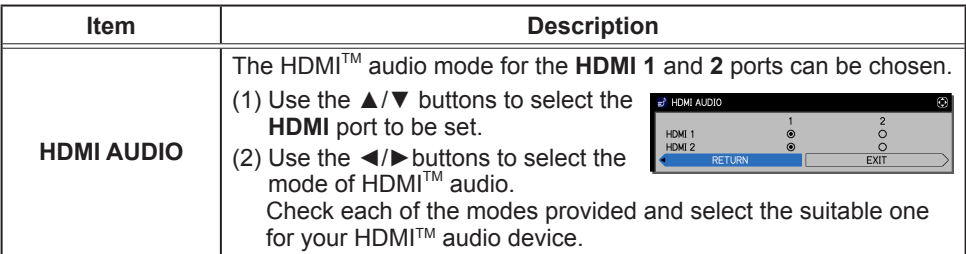

# SCREEN menu

From the SCREEN menu, you can perform the items shown in the table below.

Select an item using the  $\blacktriangle/\blacktriangledown$  cursor buttons, and press the ► cursor button or the **ENTER** button to perform this item. Then follow the instructions below.

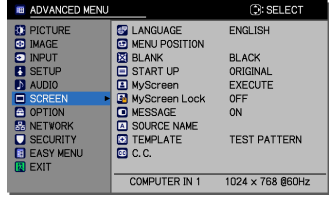

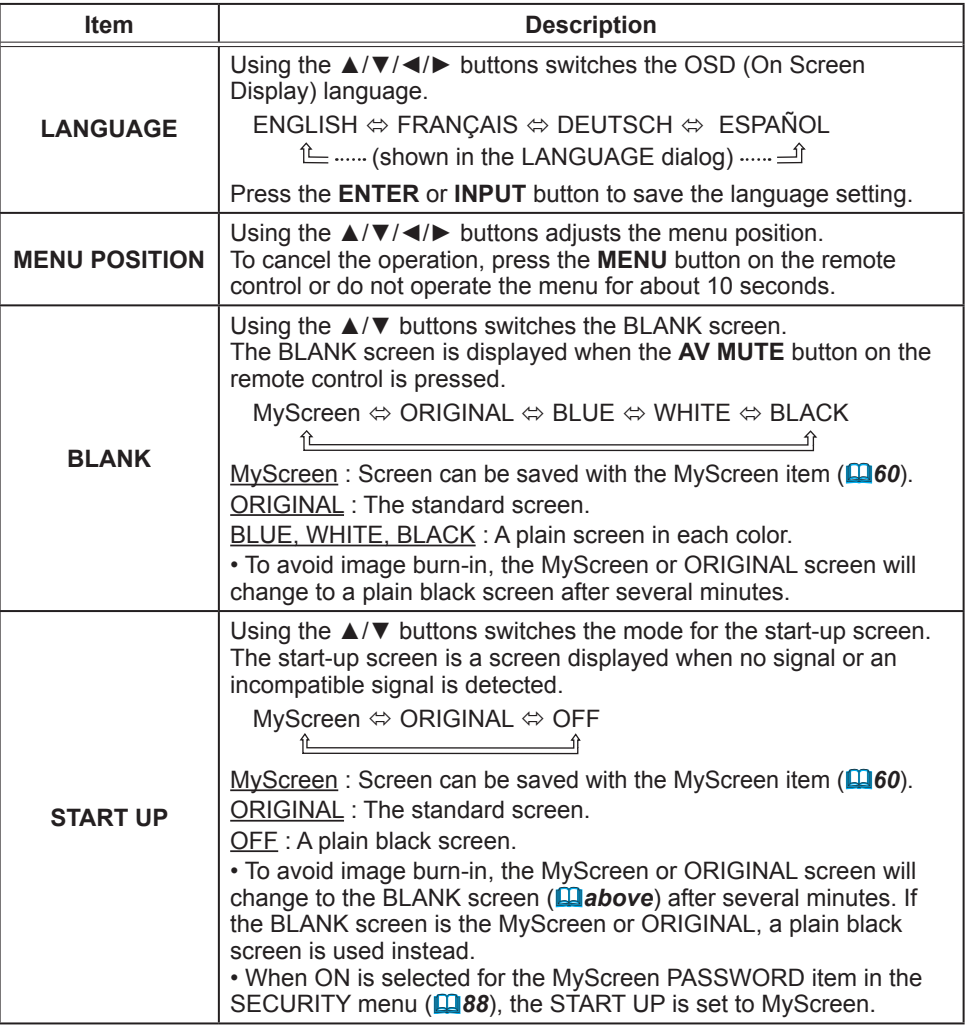

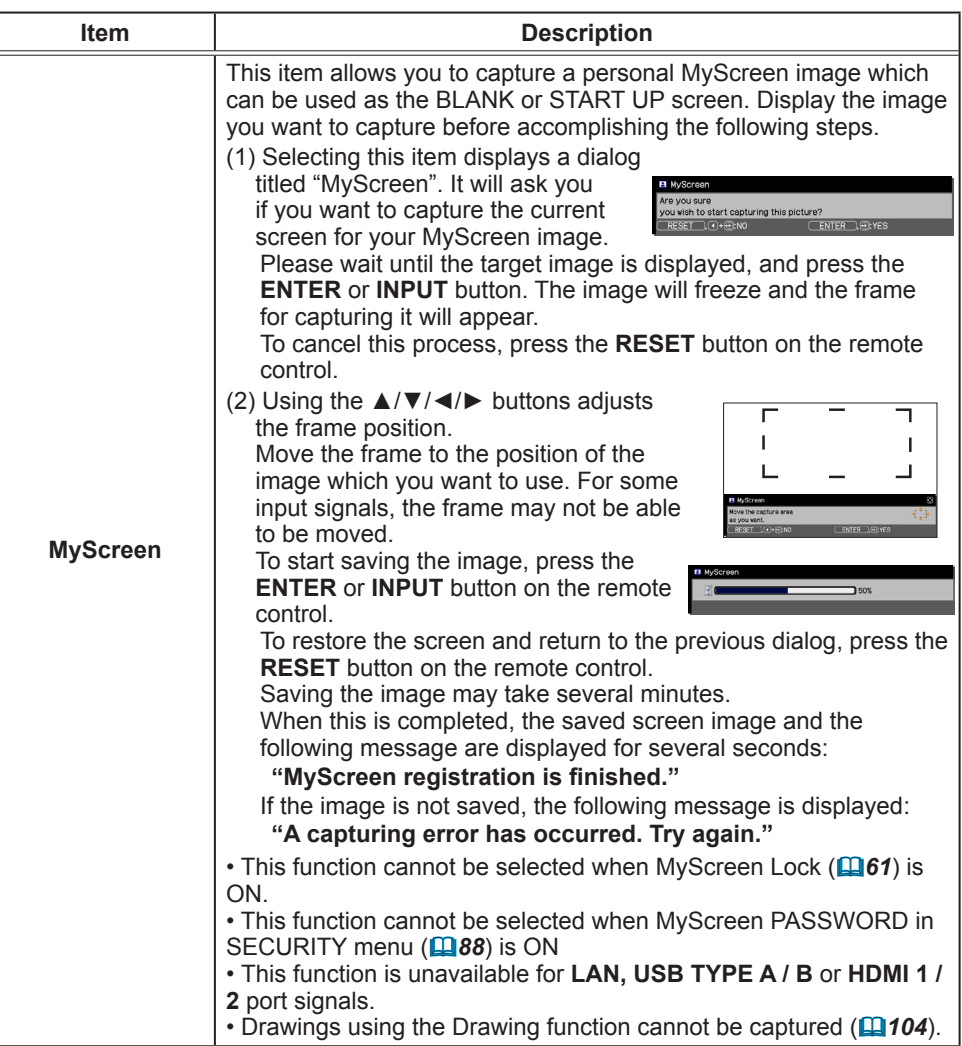

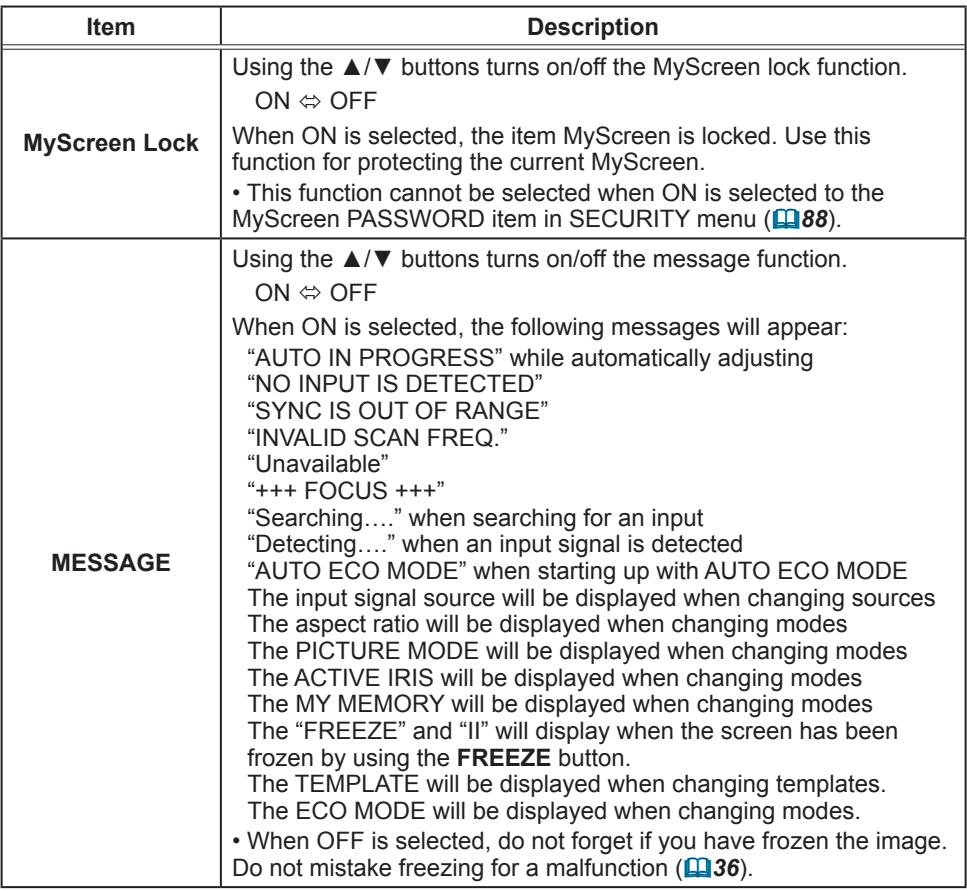

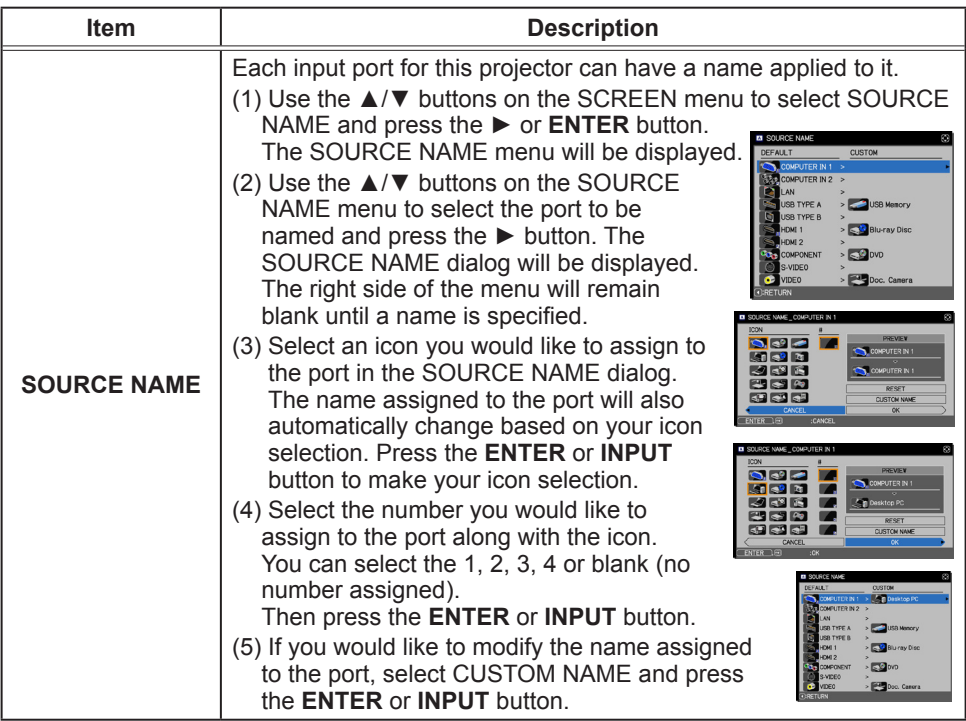

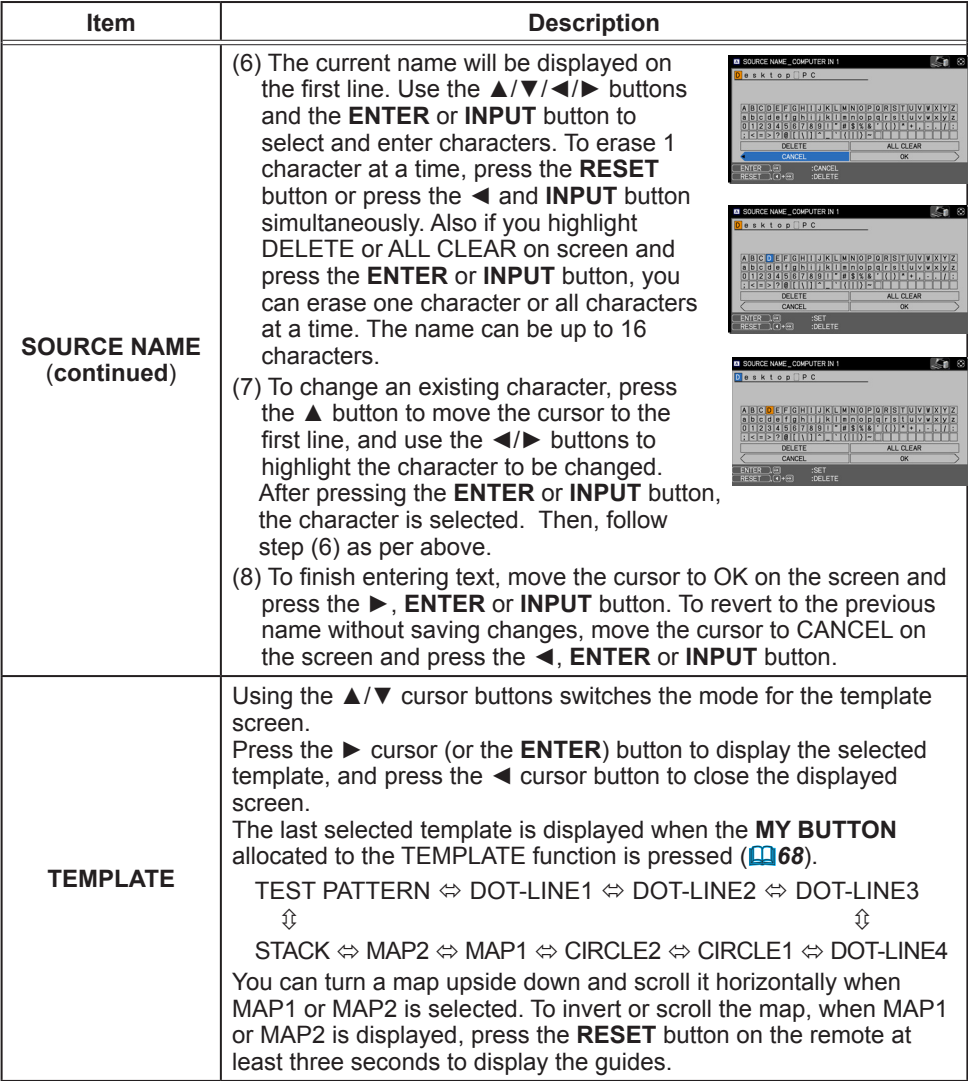

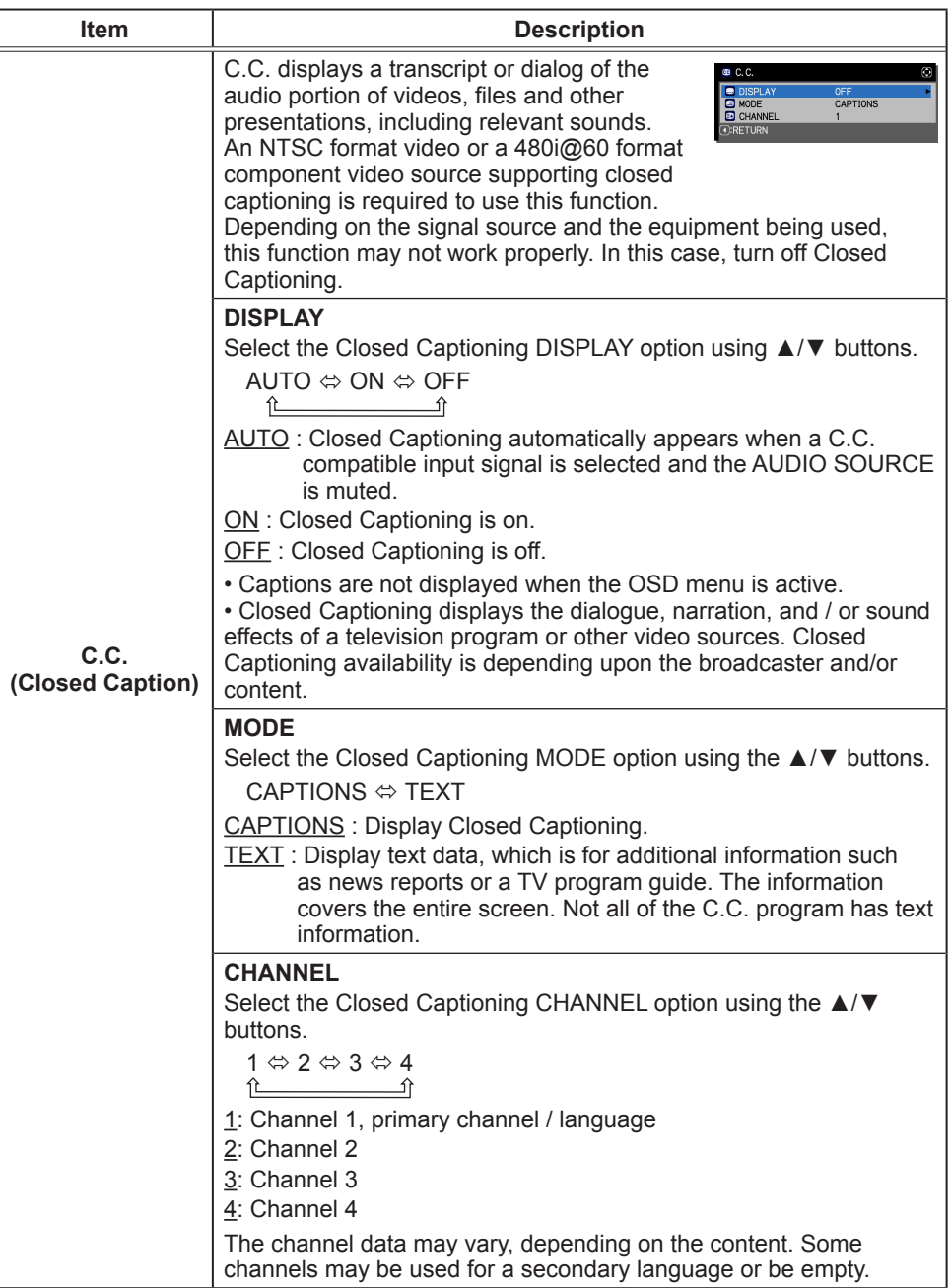
# OPTION menu

From the OPTION menu, you can perform the items shown in the table below.

Select an item using the ▲/▼ cursor buttons, and press the ► cursor button or the **ENTER** button to perform this item, except items LAMP TIME and FILTER TIME. Then follow the instructions below.

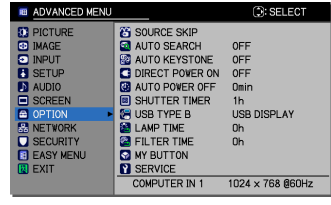

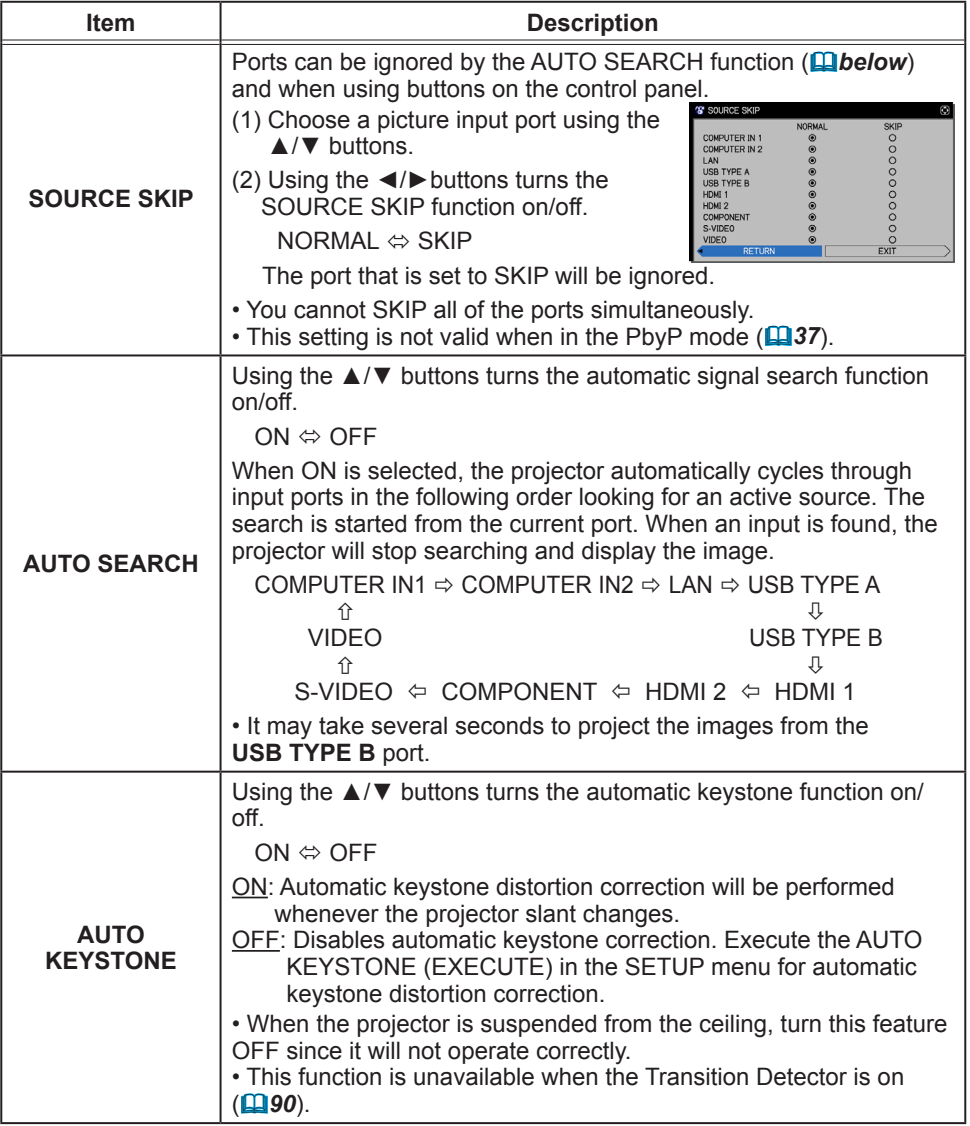

## OPTION menu

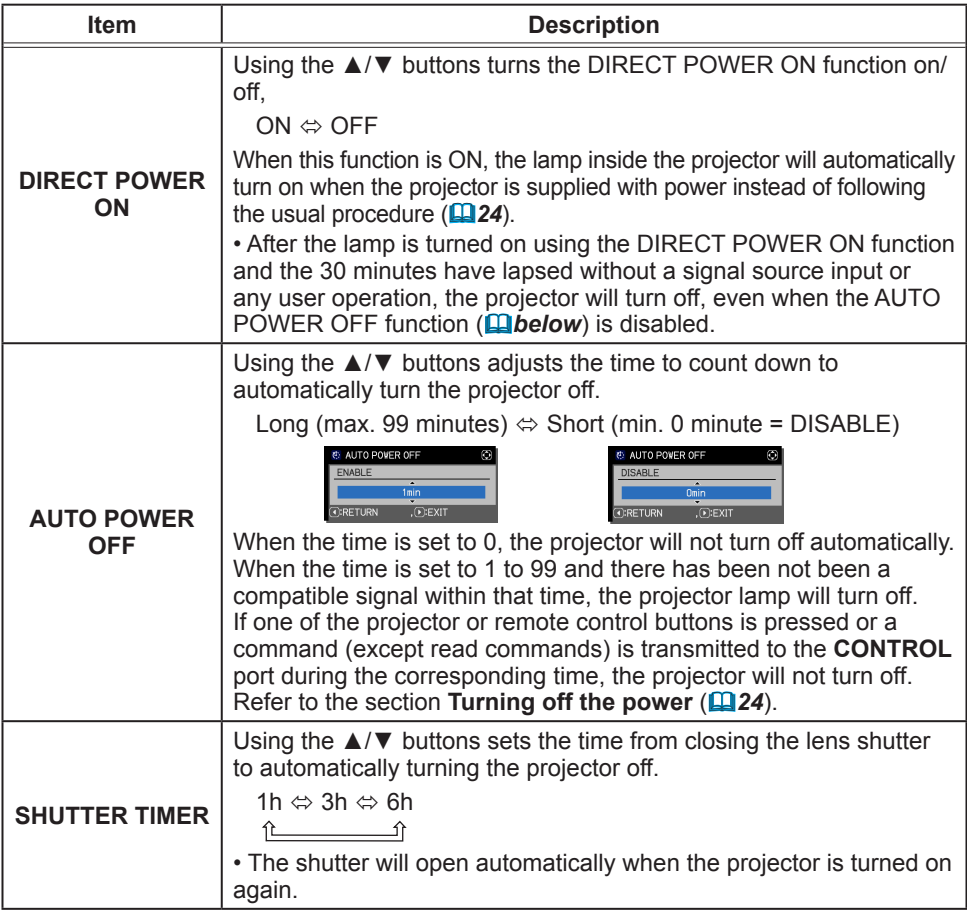

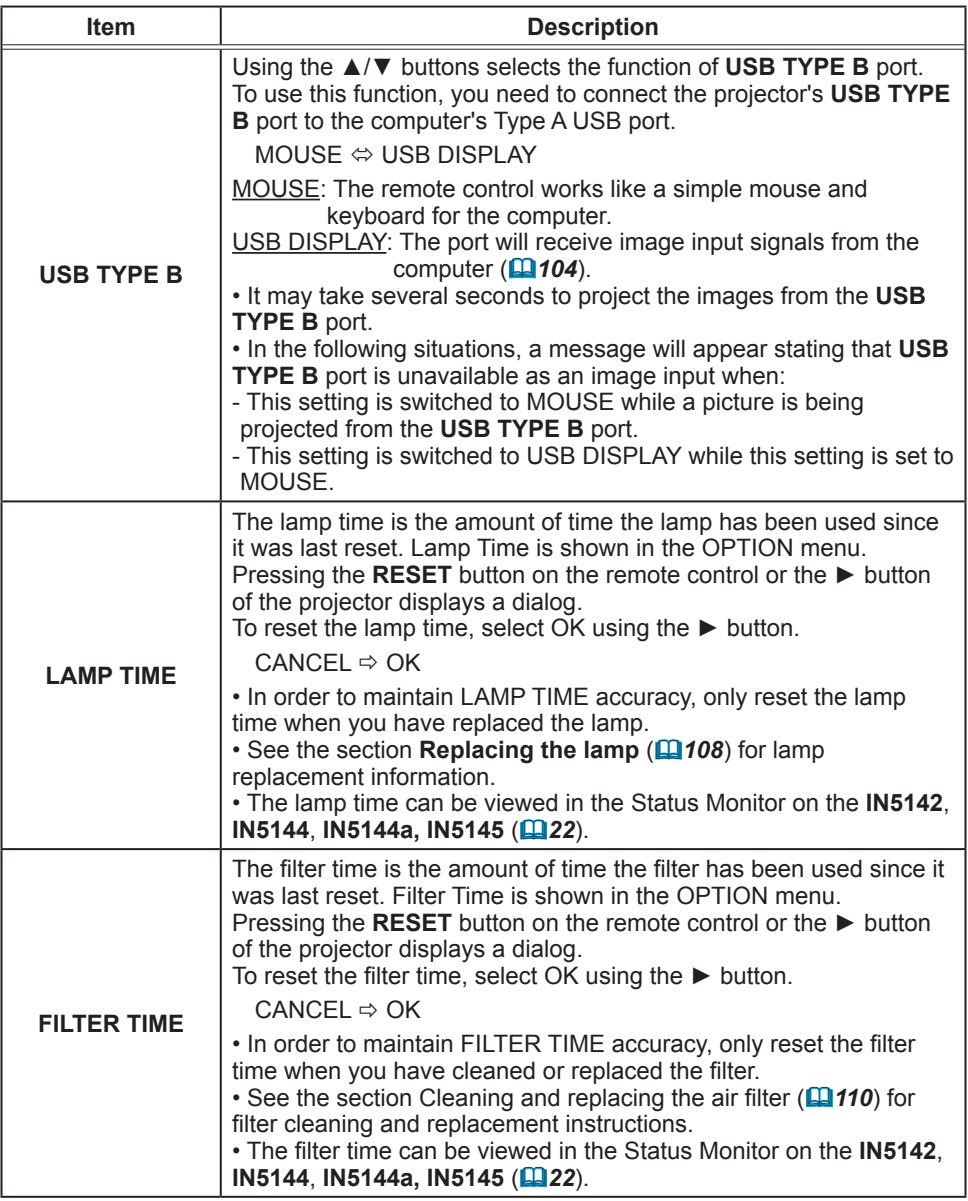

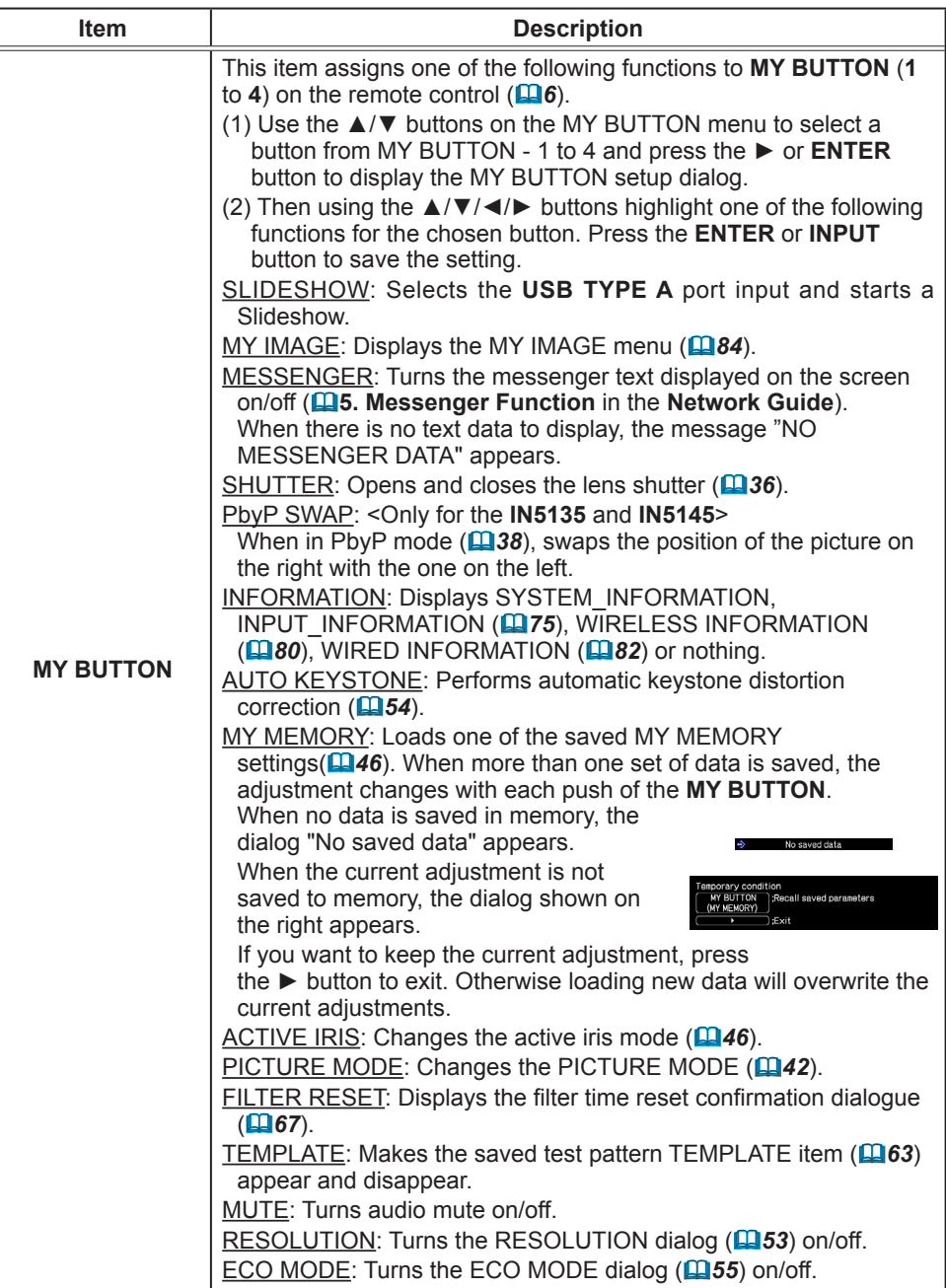

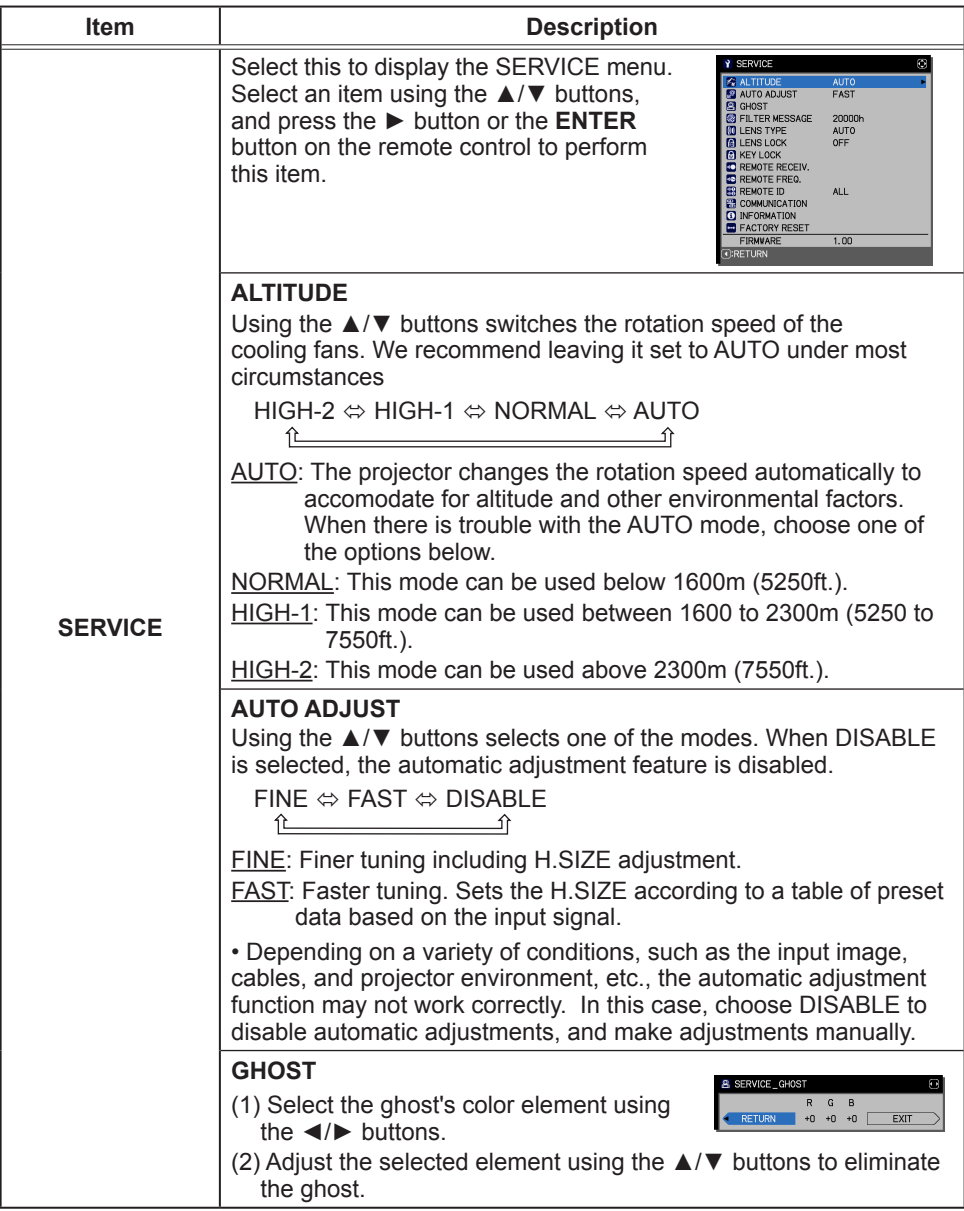

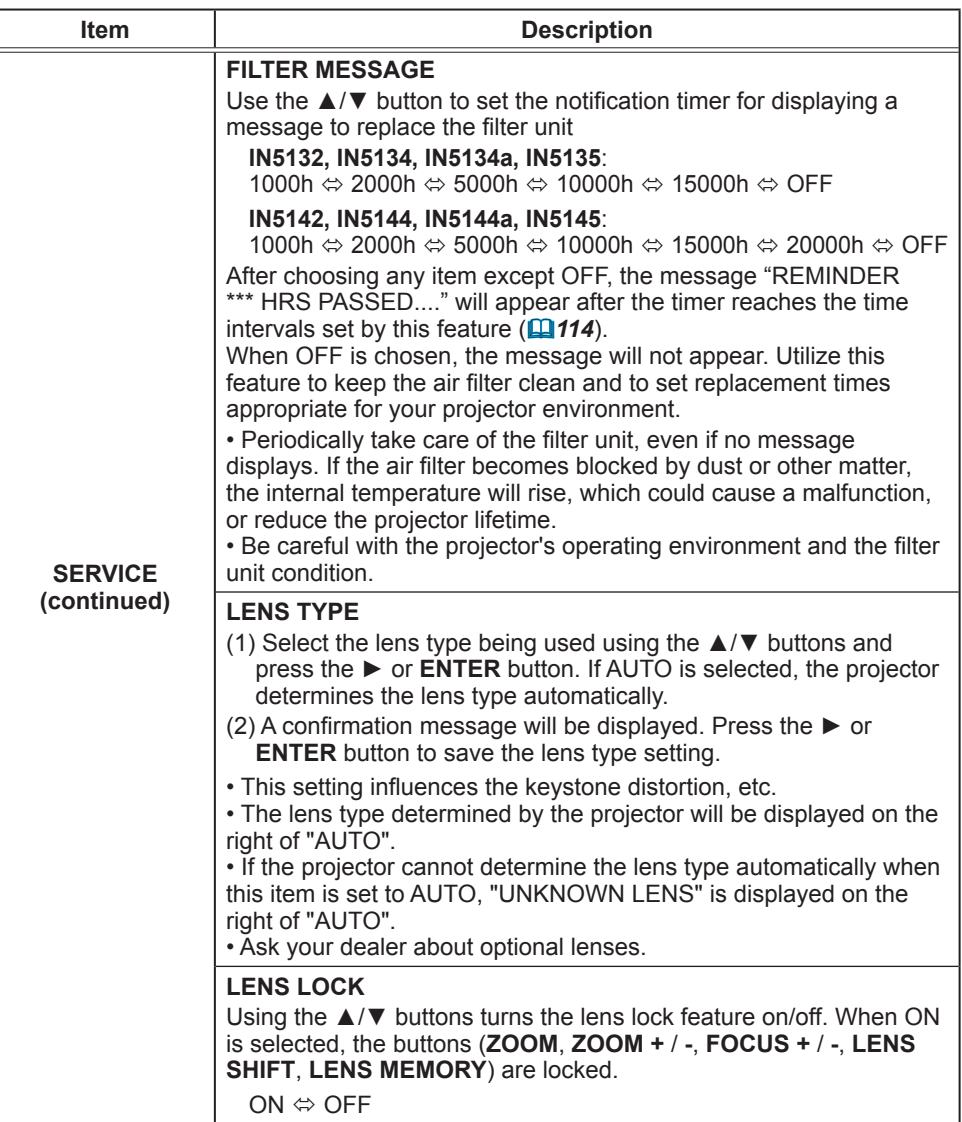

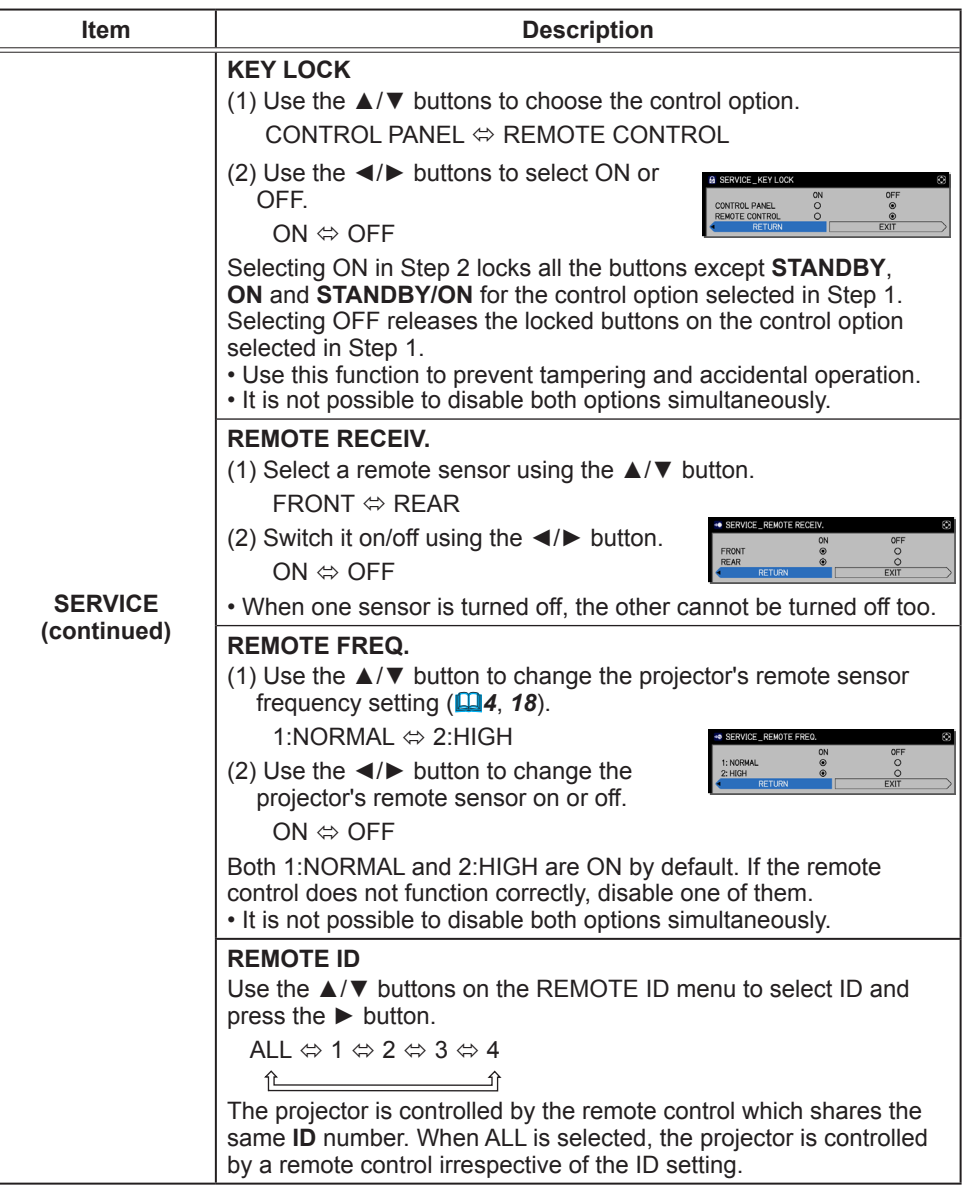

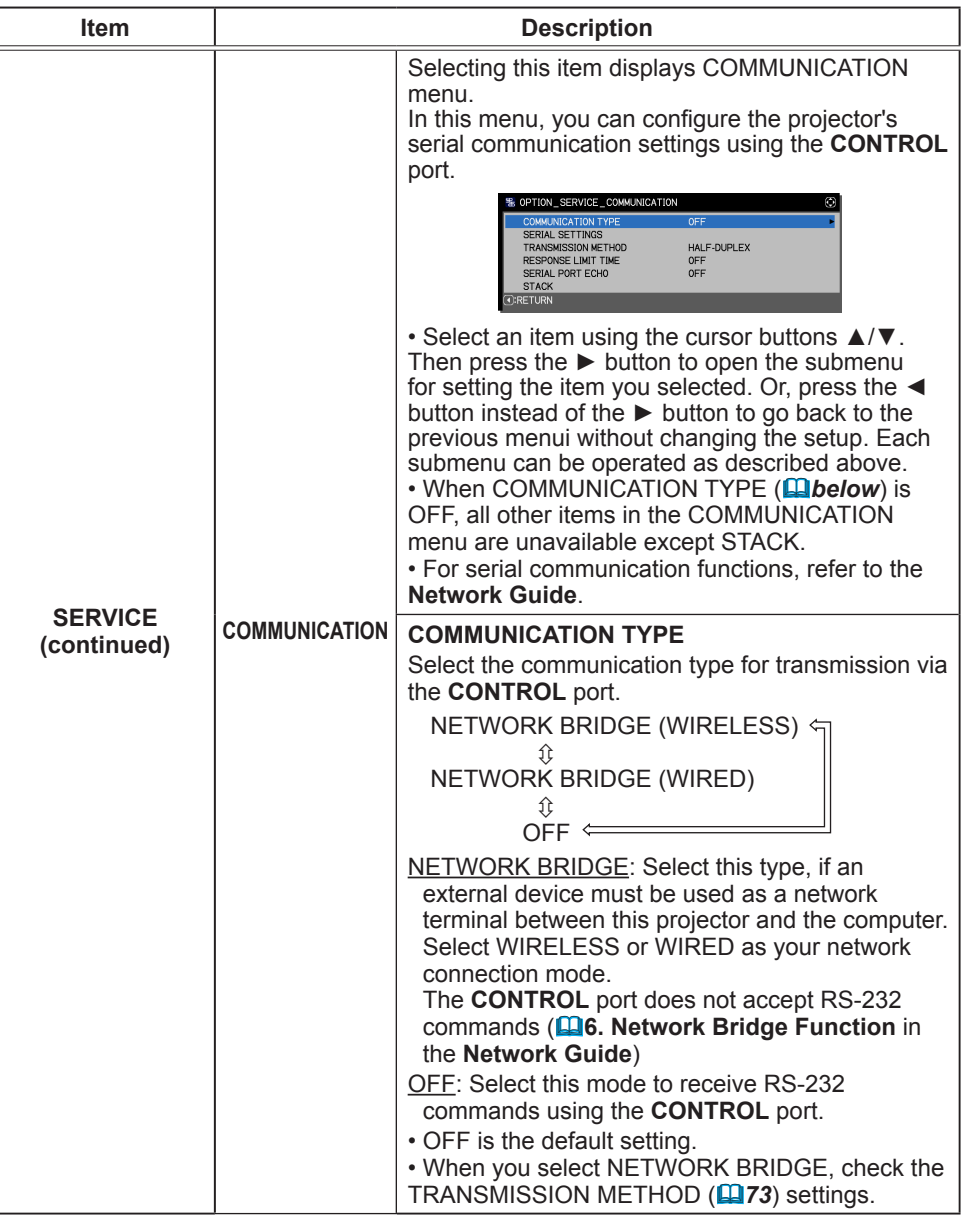

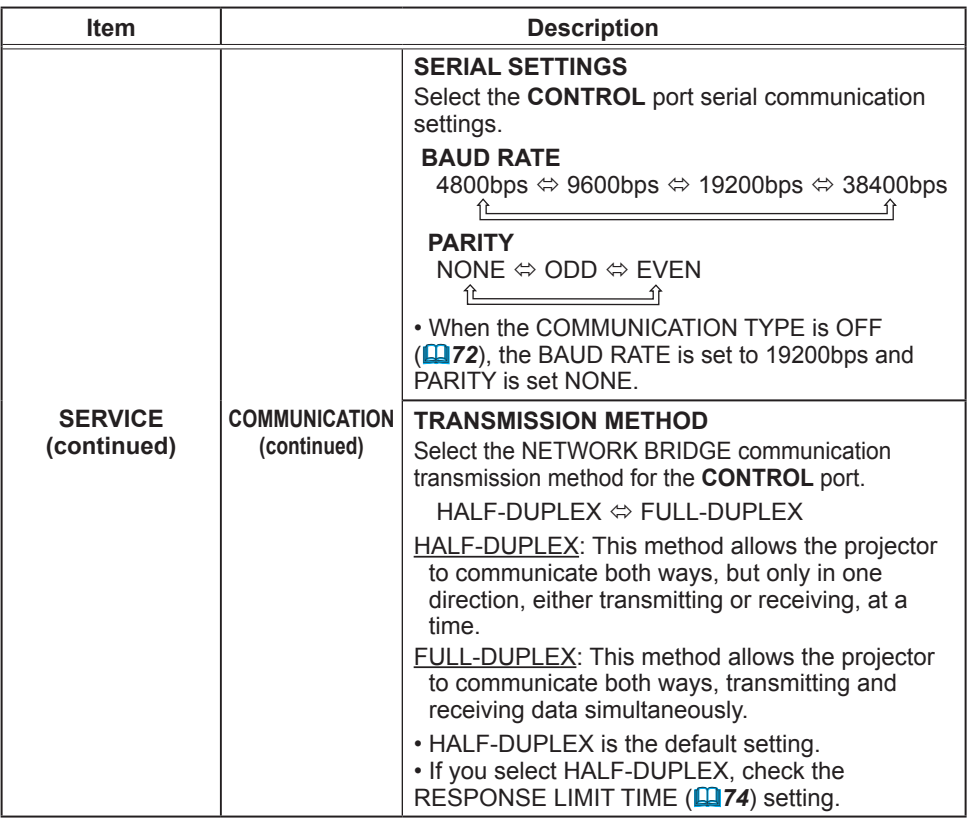

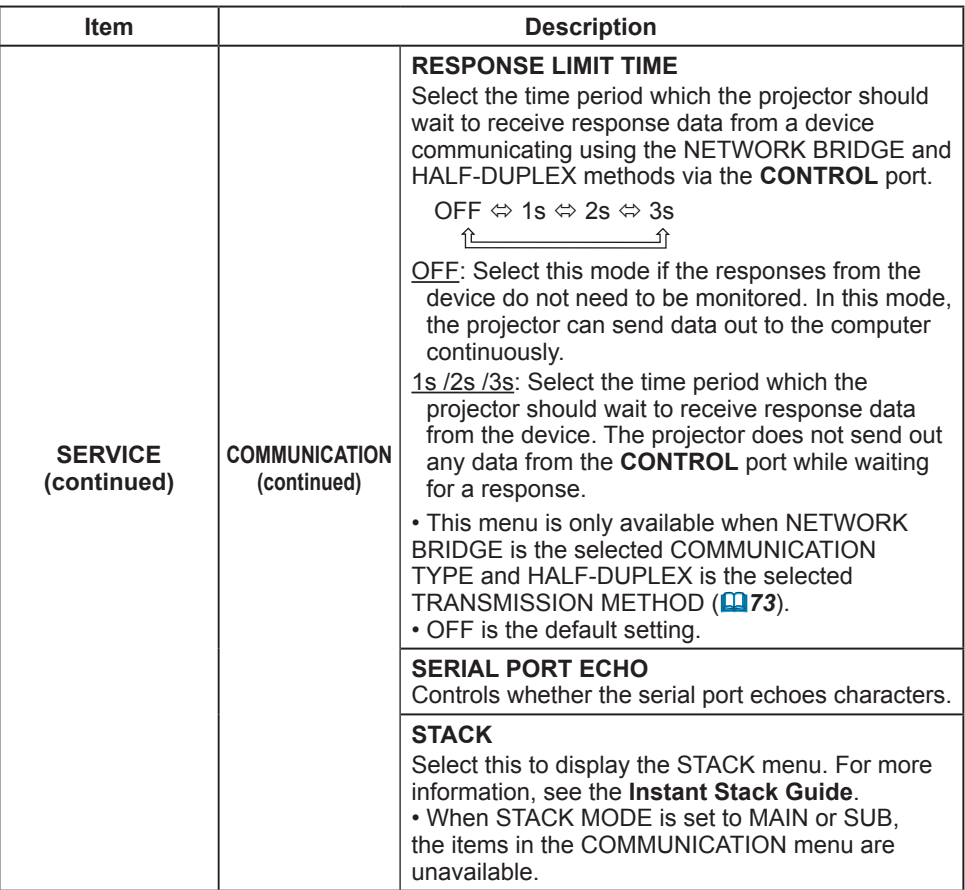

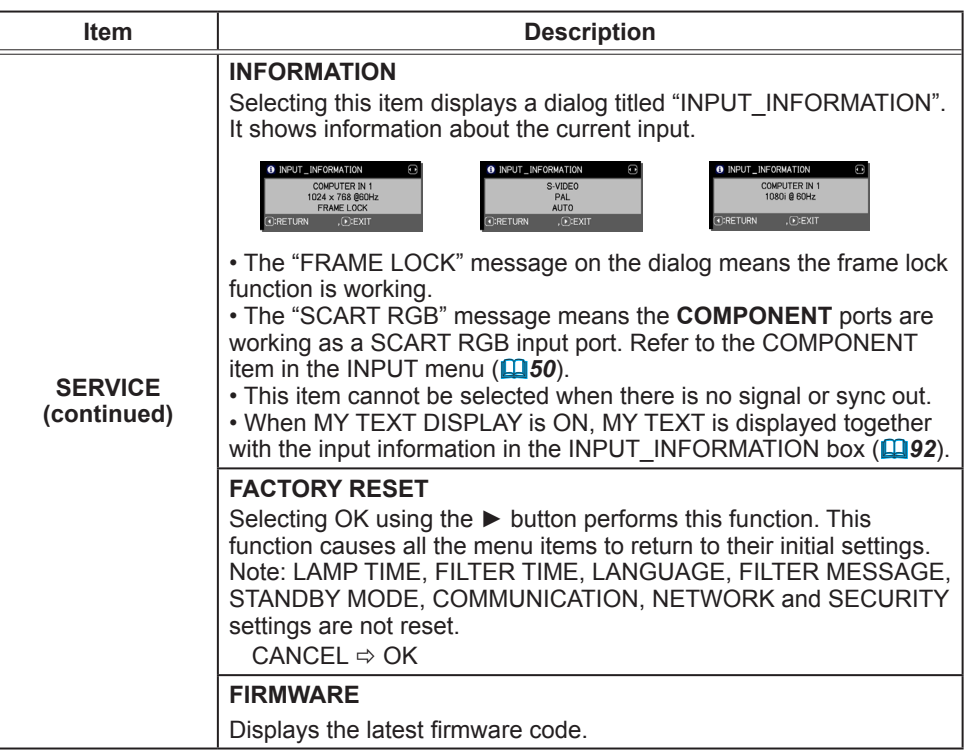

# NETWORK menu

Remember that incorrect network settings on this projector may cause network problems. Contact your network administrator before connecting to an existing access point on the network.

Select "NETWORK" from the main menu to access the following functions.

Select an item using the ▲/▼ cursor buttons on the

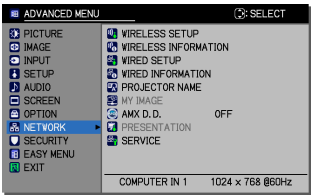

projector or remote control, and press the ► cursor button on the projector or remote control, or the **ENTER** button on the remote control to perform this item. Then follow the instructions below.

See the **Network Guide** for more details about NETWORK operation.

**NOTE** • To use the wireless network function of this projector, the optional specified USB wireless adapter is required. Do not use any extension cables or devices when connecting the adapter to the projector.

• Wired and wireless LAN cannot be connected to the projector using the same network simultaneously.

• Do not define the same network address for both wireless and wired LAN.

• If you are not utilizing SNTP **(3.1.8 Date/Time Settings** in the **Network Guide)**, DATE AND TIME must be defined during the initial installation. •When the STANDBY MODE in the SETUP menu is set to SAVING and the projector is in standby mode, the network communication control is disabled. Connect the network communication to the projector after setting STANDBY MODE to NORMAL (**Q**56).

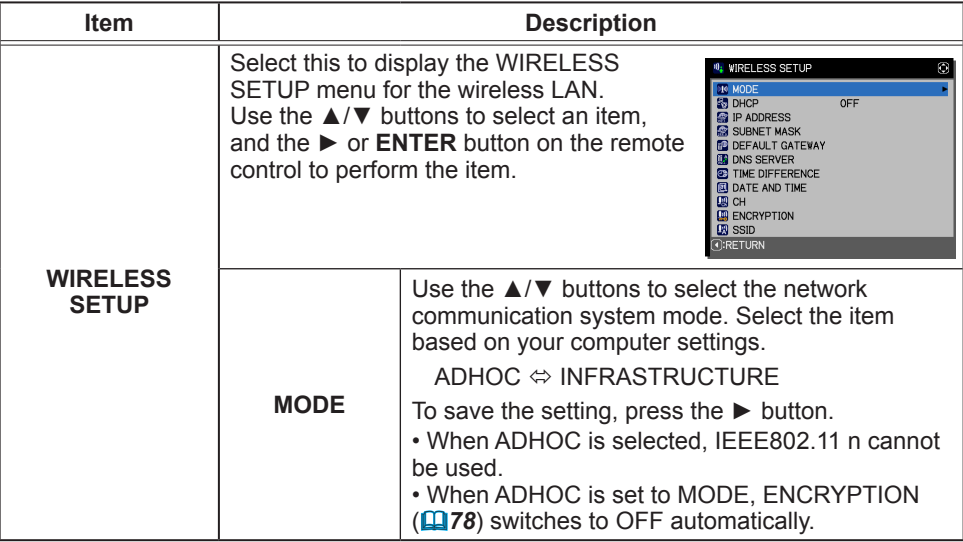

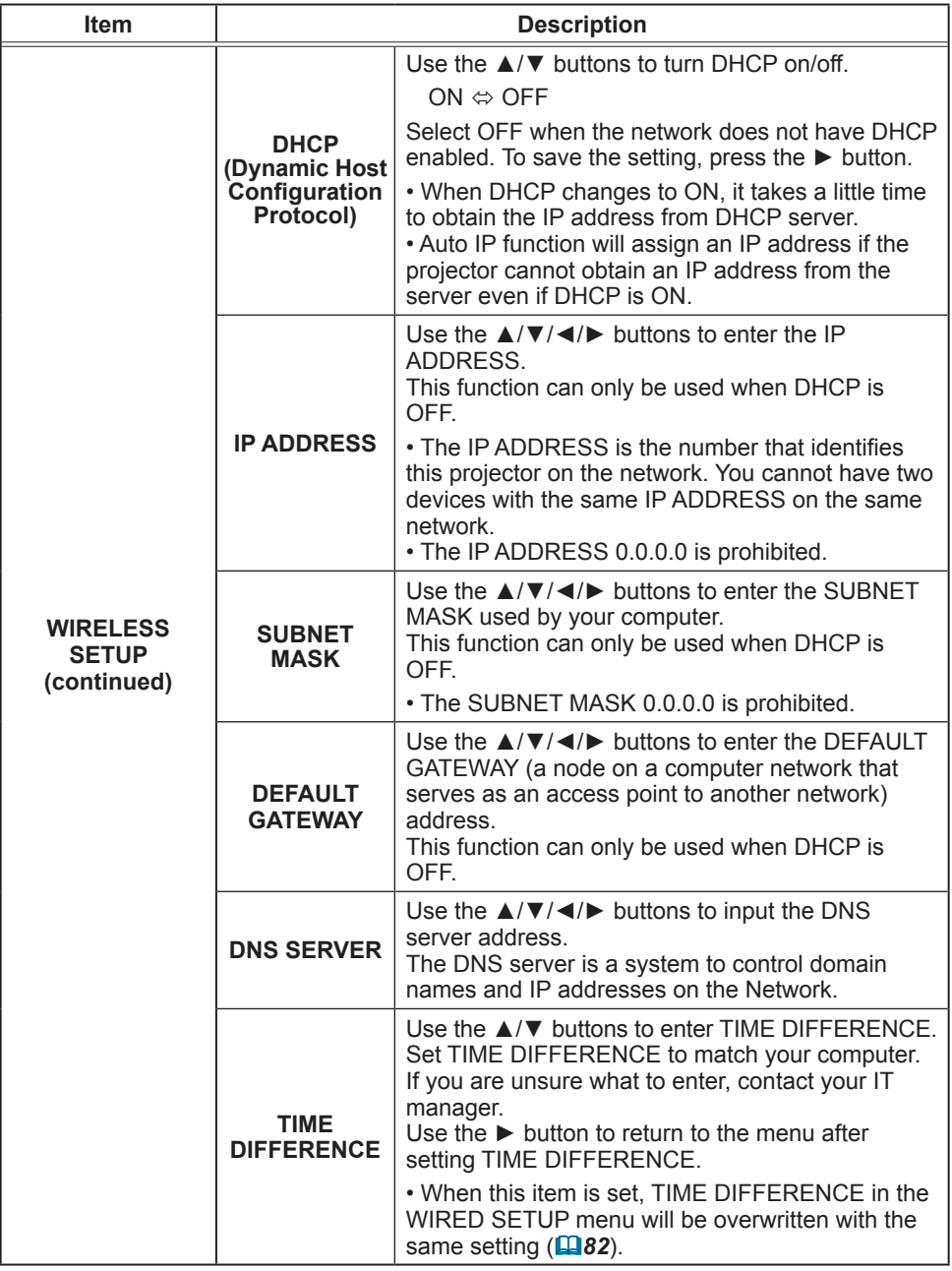

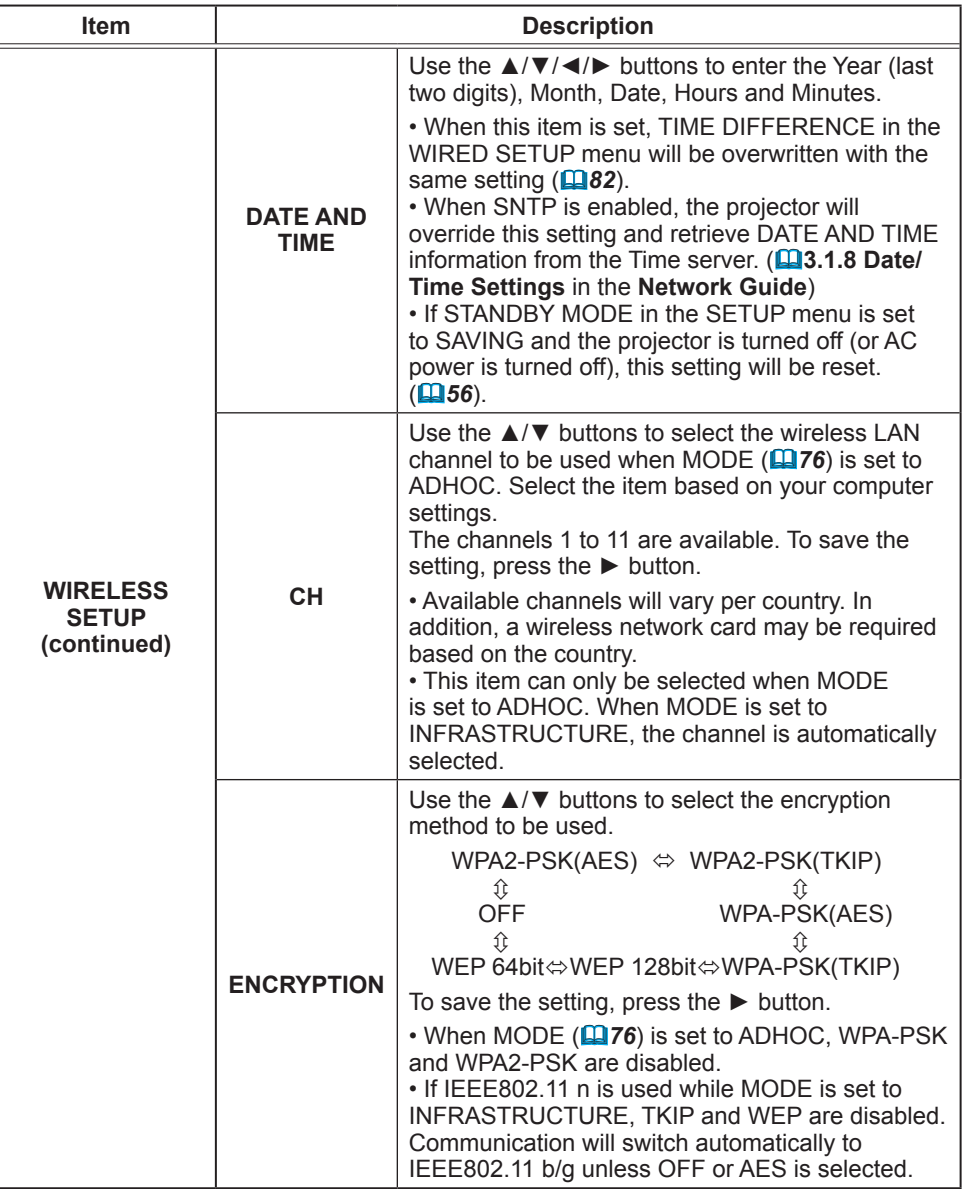

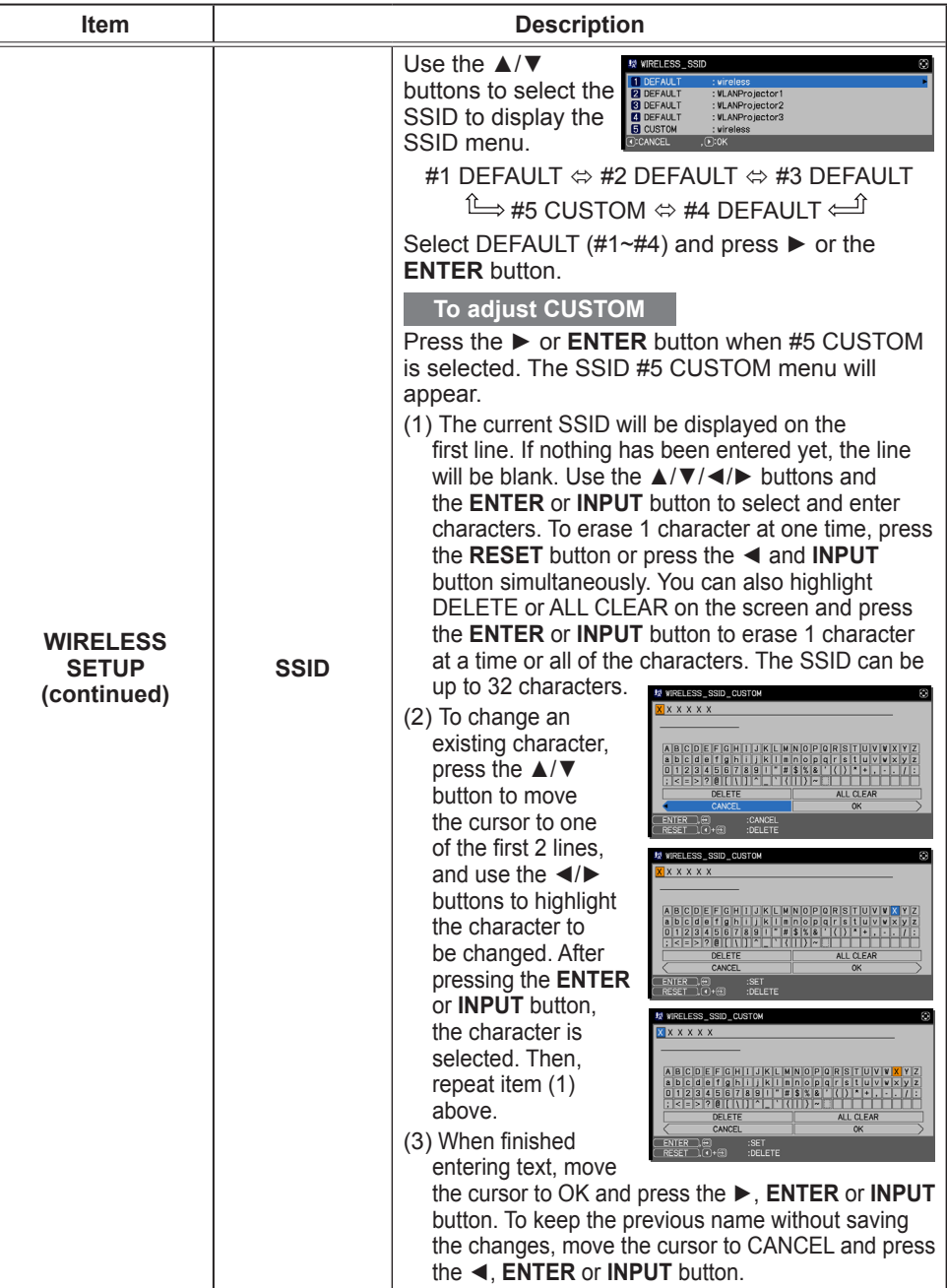

#### NETWORK menu

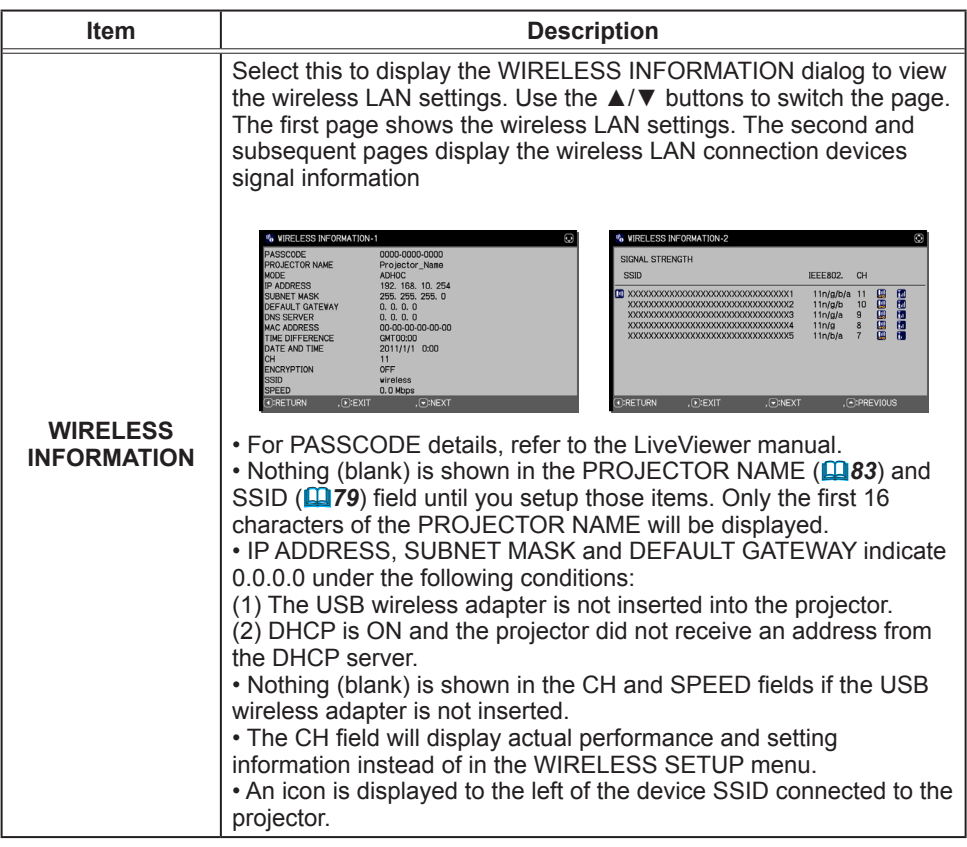

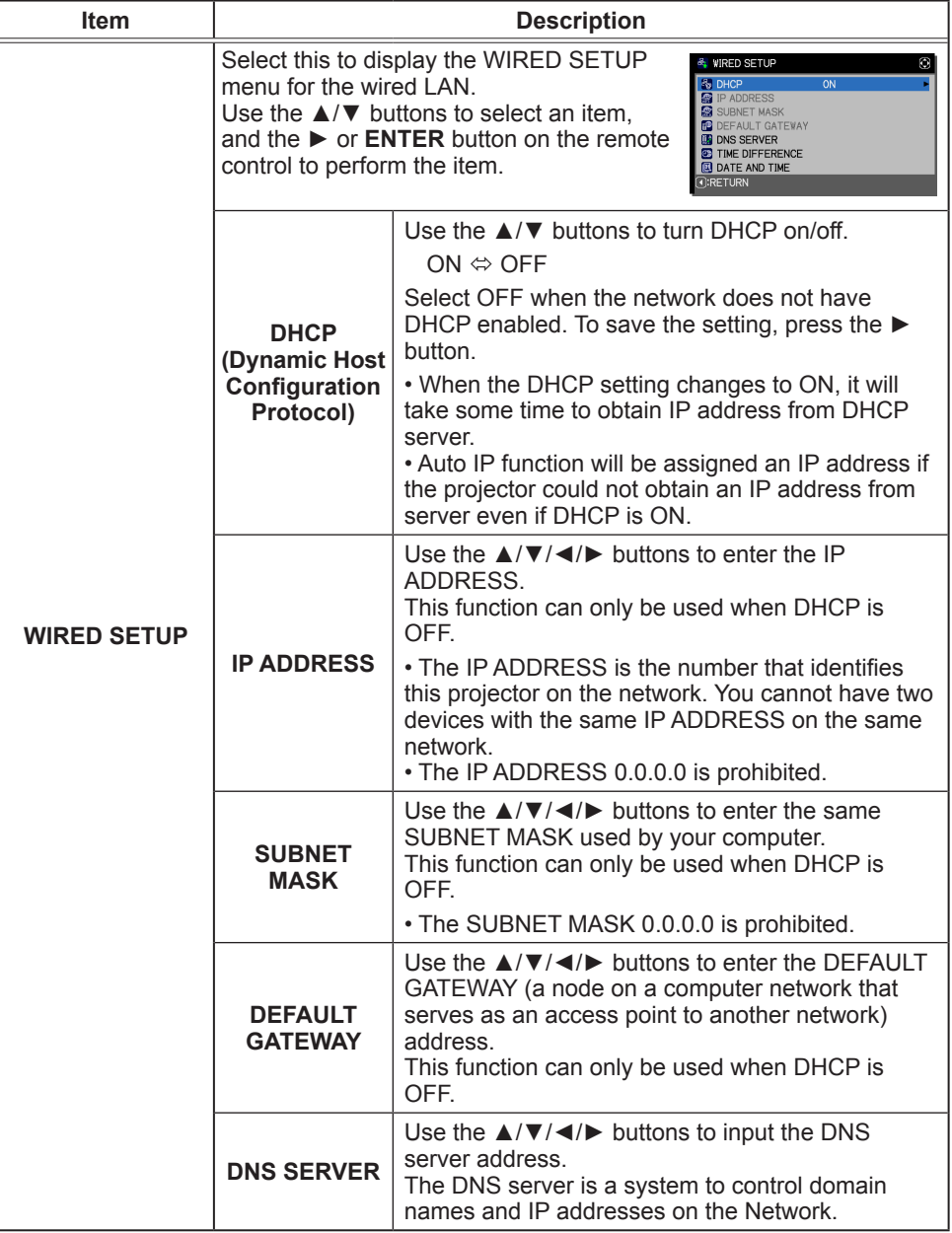

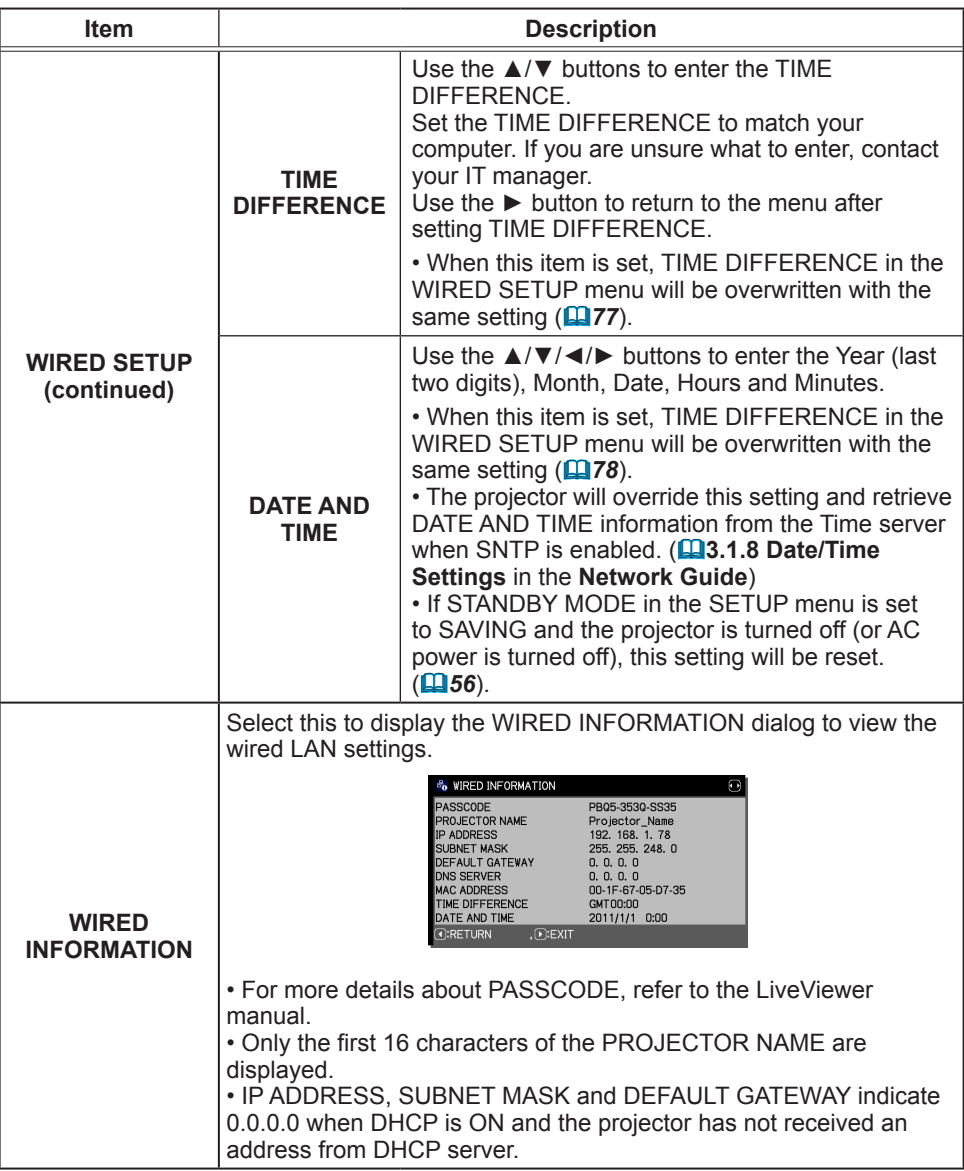

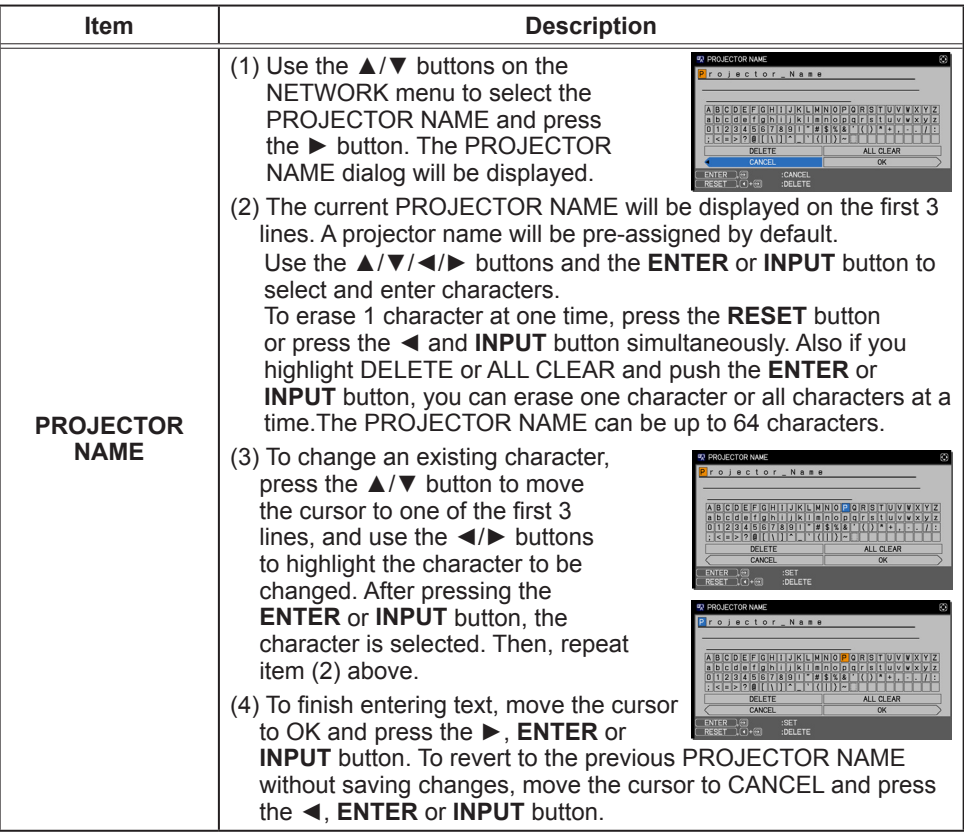

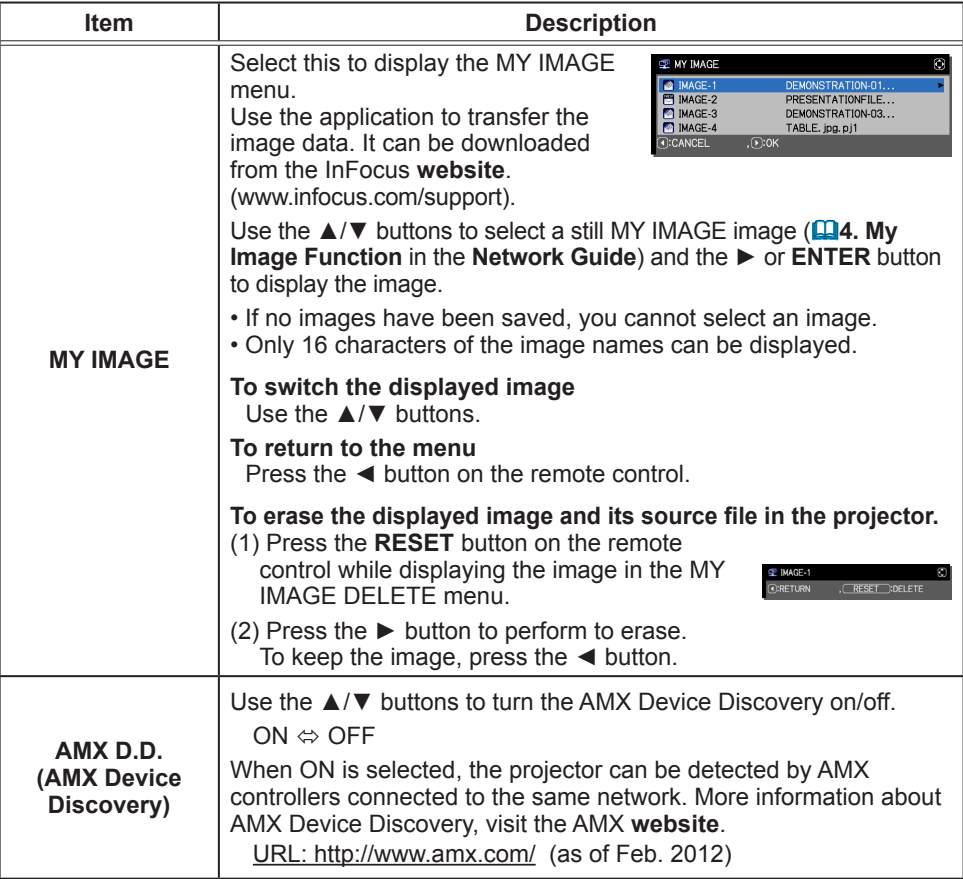

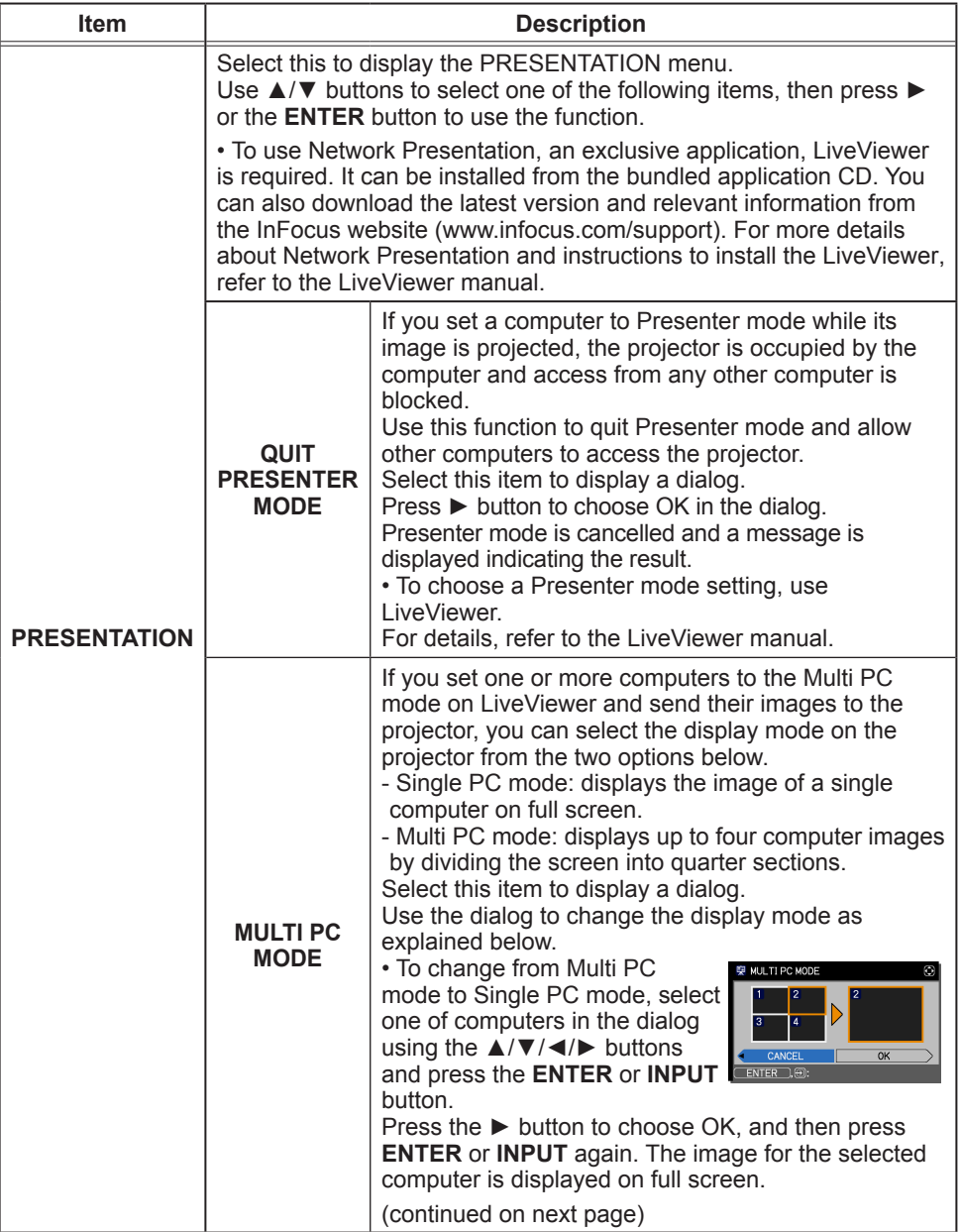

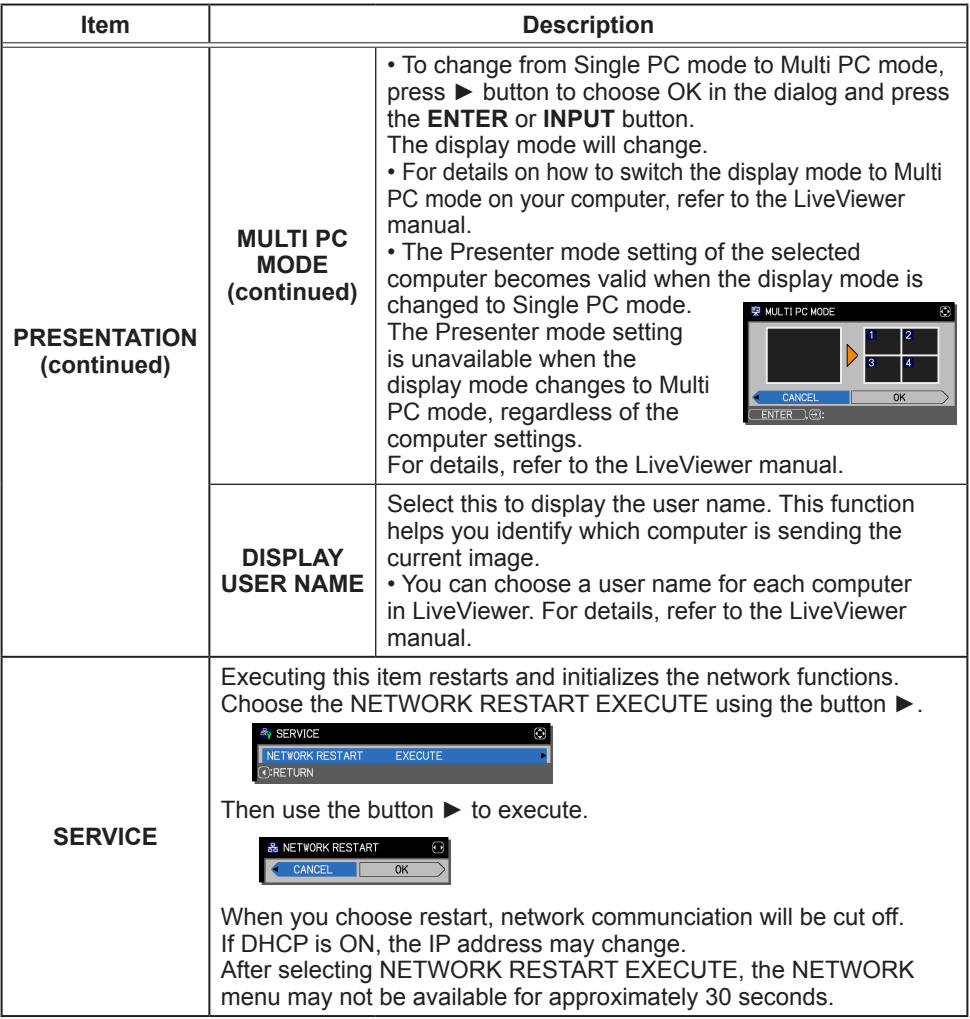

#### **SECURITY menu**

# SECURITY menu

This projector is equipped with security functions.

From the SECURITY menu, you can perform the items shown in the table below.

To use the SECURITY menu: User registration is required before using the security functions.

#### **Enter to the SECURITY menu**

- 1. Press the ► button. The ENTER PASSWORD box will be displayed.
- 2. Use the ▲/▼/◄/► buttons to enter the password. The factory default password is as follows.
	- **IN5132, IN5142**: 6007

#### **IN5134, IN5134a, IN5144**, **IN5144a**: 4407 **IN5135, IN5145**: 6107

This password can be changed (**Quidelow**). Move the cursor to the right side of the ENTER PASSWORD box and press the ► button to display the SECURITY menu.

• We strongly recommend changing the factory default password as soon as possible.

• If an incorrect password is entered, the ENTER PASSWORD box will be displayed again. If an incorrect password is entered 3 times, the projector will turn off. Afterwards the projector will turn off every time an incorrect password is entered.

3. Items shown in the table below can be performed.

#### **If you have forgotten your password**

- (1) While the ENTER PASSWORD box is displayed, press and hold the **RESET** button on the remote control for about 3 seconds or press and hold the **INPUT** button for 3 seconds while pressing the ► button on the projector.
- (2) A 10 digit Inquiring Code will be displayed. Contact your dealer with the 10 digit Inquiring Code. Your password will be sent to you after your user registration has been verified.

**B ADVANCED MENU**  $\widehat{\mathbb{R}}$ : SFI FO **53 PICTU R** ENTER PASSWORD **ED** IMAGE **B** SETUP  $\overline{\mathbf{B}}$  all  $\overline{\mathbf{B}}$ SCREE **EL OPTION NETWOR** E EASY MENU COMPUTER IN 1  $1024 \times 768$  860Hz

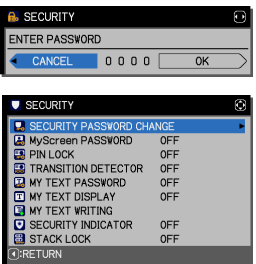

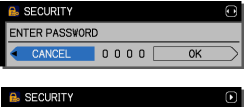

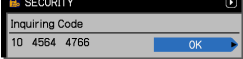

• If the Inquiring Code is displayed and no one operates the keys for approximately 55 seconds, the menu will close. If necessary, repeat the process starting from item (1).

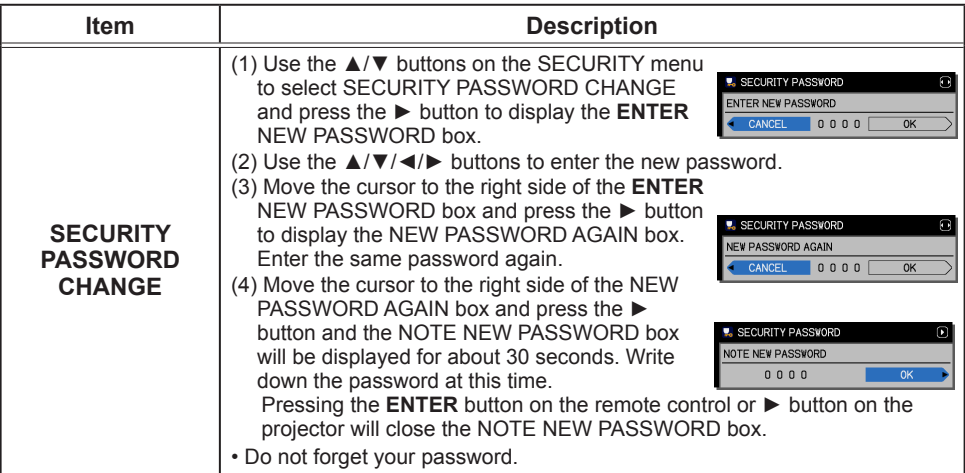

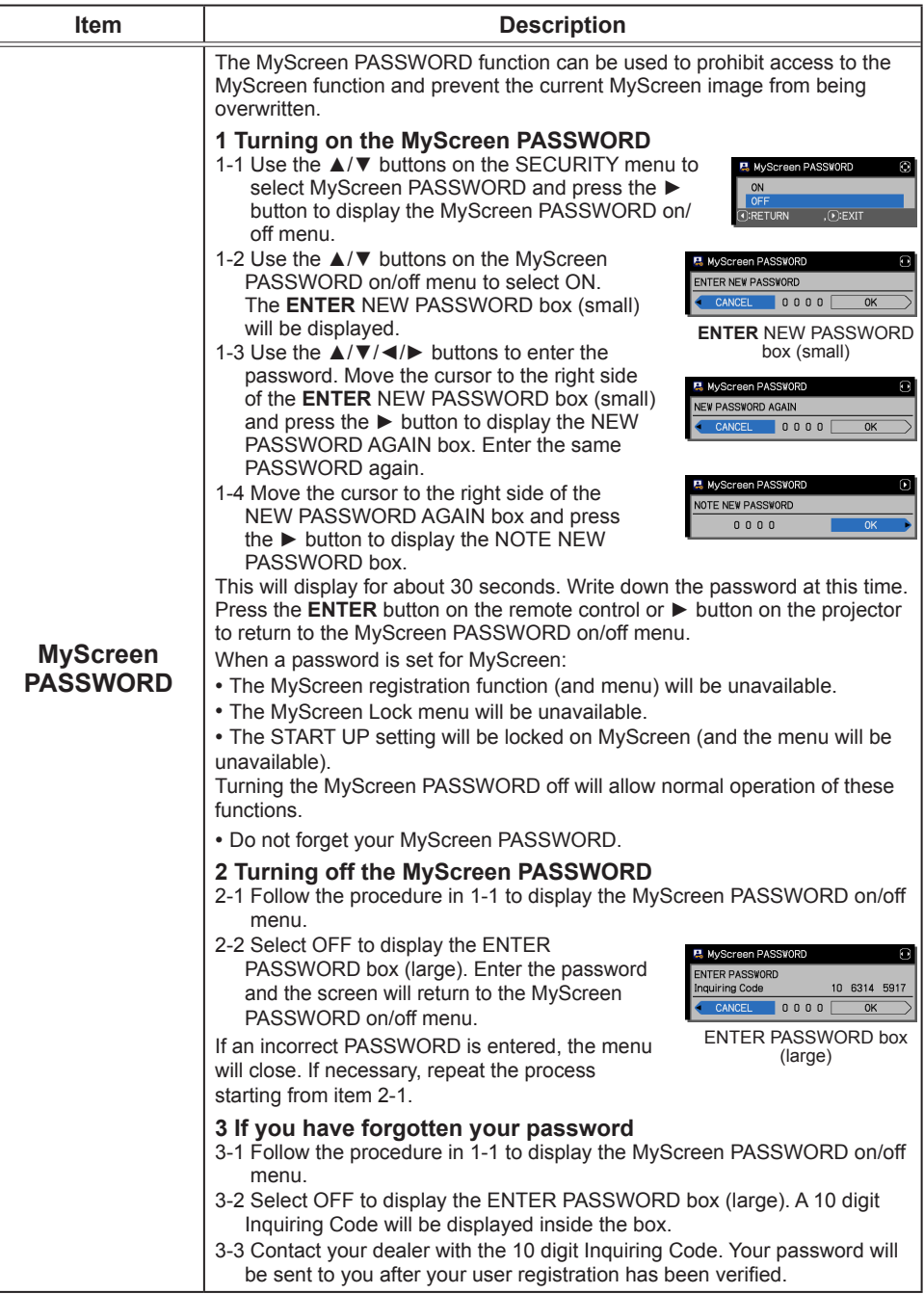

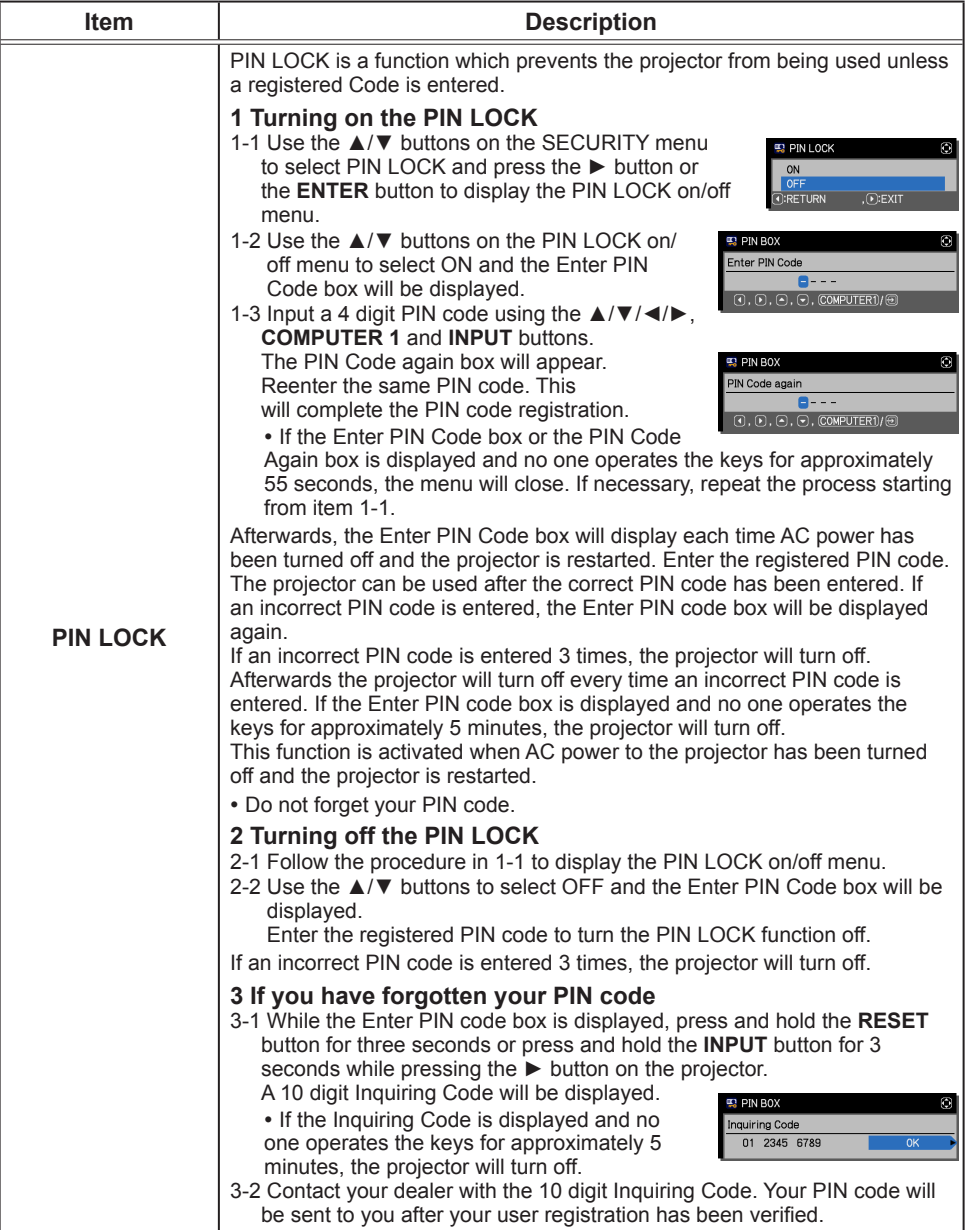

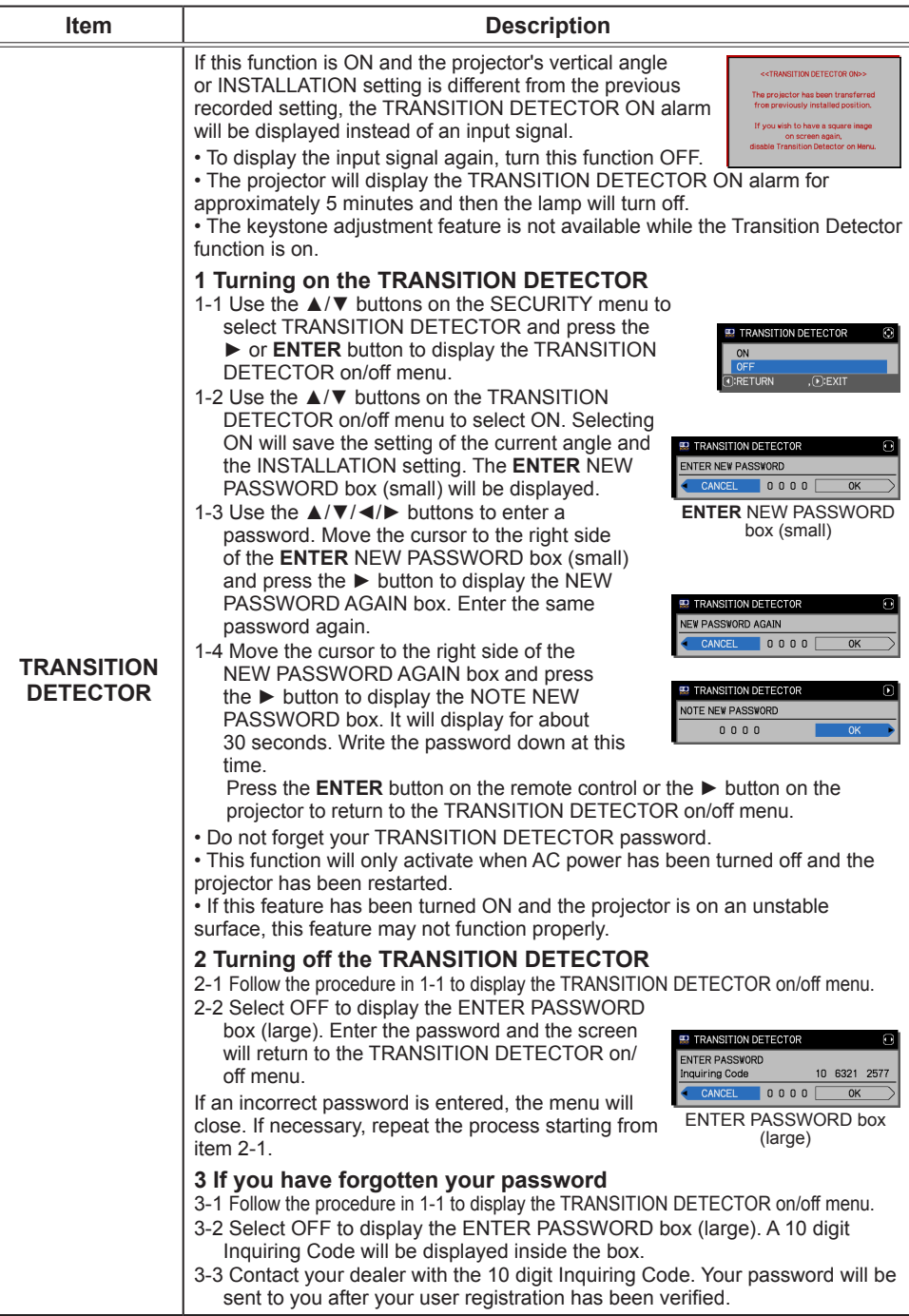

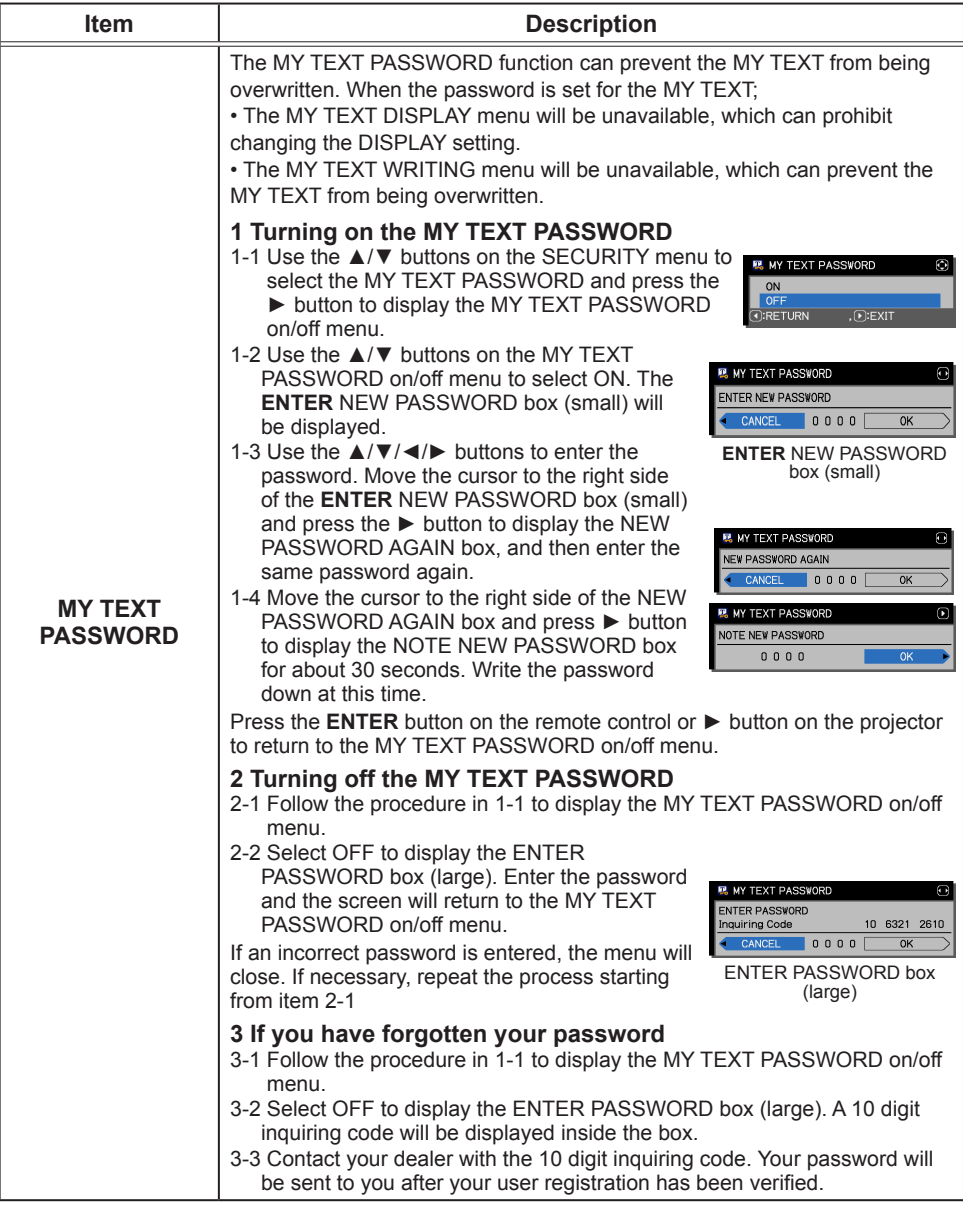

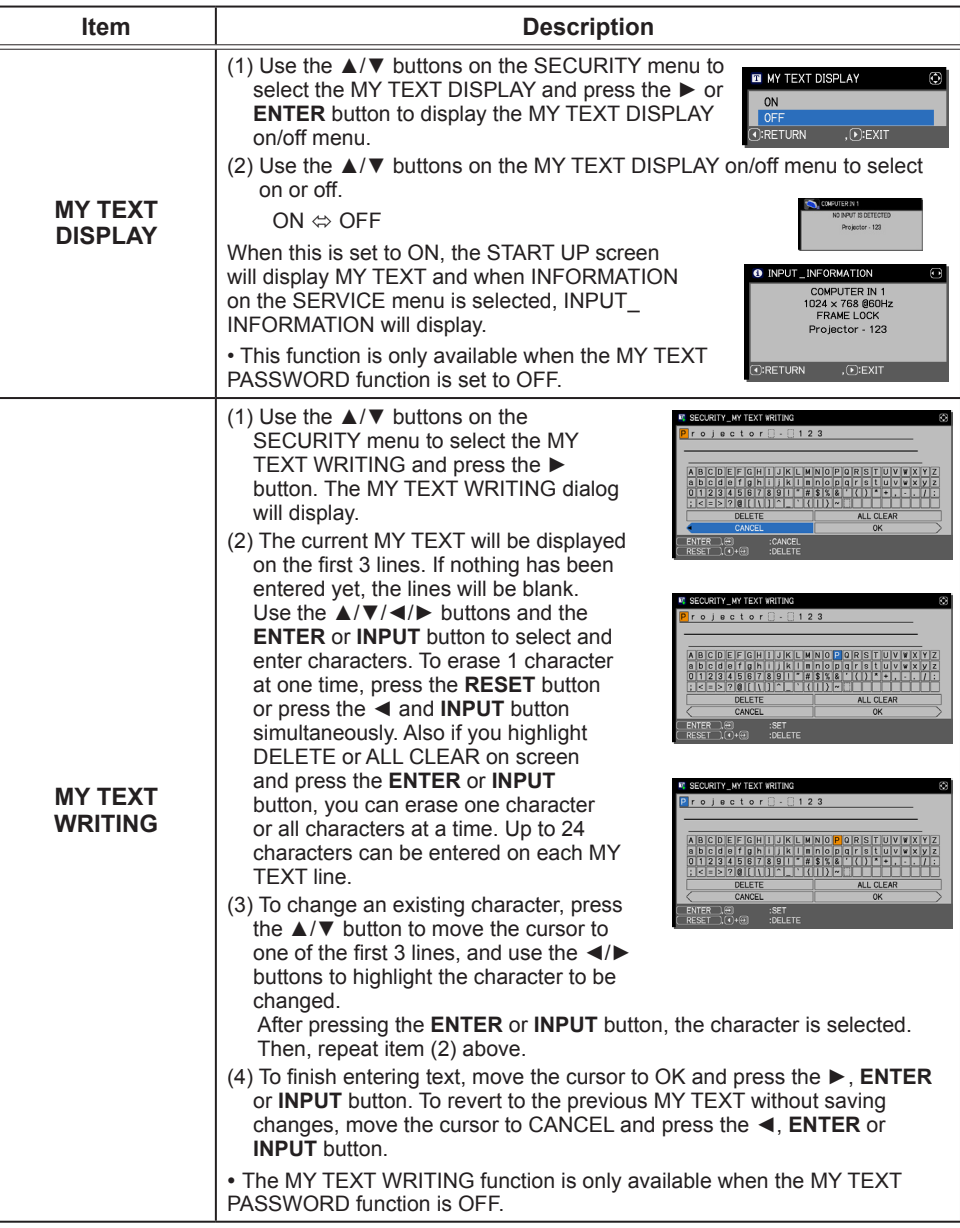

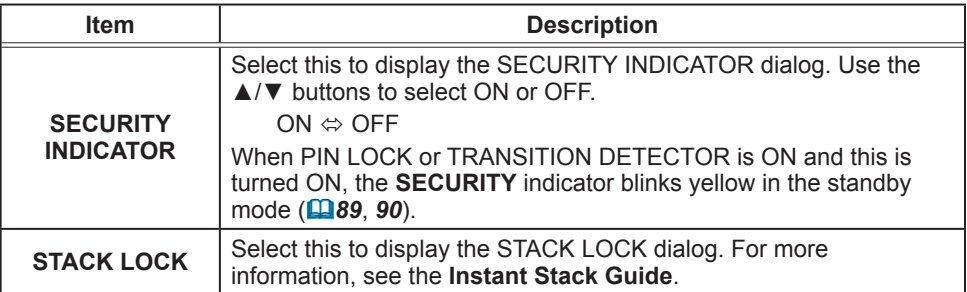

## Presentation tools

The projector has the following convenient tools that enable on-screen presentations easily and quickly:

- PC-LESS Presentation (*below*)
- USB Display (*104*)
- Network Presentation

For more details about Network Presentation, refer to the **Network Guide** and the LiveViewer manual.

# PC-LESS Presentation

PC-LESS Presentation reads image and audio data from a storage media device inserted into the **USB TYPE A** ports and displays images in the following modes. PC-LESS Presentation can be started by selecting the **USB TYPE A** as the input source.

This feature allows you to make your presentations without your computer.

- Thumbnail mode (**Q**95)
- Full Screen mode (**999**)
- Slideshow mode (*101*)

#### **[Supported storage media]**

• USB memory (USB memory type, USB hard disk and USB card reader type)

**NOTE** • Some USB memory devices and/or USB hubs may not operate properly. • USB devices with security software may not work.

• Be careful when inserting or removing a USB device. (**1412, 97**)

### **[Supported format]**

• FAT12, FAT16 and FAT32

NOTE • NTFS is not supported.

## **[Supported file format and its extension]**

- 
- JPEG (.jpeg, .jpg) \* Progressive is not supported.
- 
- Bitmap (.bmp) \* 16bit mode and compressed bitmap is not supported.
- 
- 
- PNG (.png)  $*$  Interlace PNG is not supported.
- 
- 
- GIF (.gif)<br>• Movie (.avi, .mov)
	- \* Supported video format: Motion-JPEG Supported audio format: WAV (Linear PCM, Stereo 16bit), IMA-ADPCM

- NOTE Files with a resolution larger than the following are not supported. **IN5132, IN5142**: 1024 x 768 (Still), 768 x 576 (Movie)  **IN5134, IN5134a, IN5144, IN5144a**: 1280 x 800 (Still), 768 x 576 (Movie)  **IN5135, IN5145**: 1920 x 1200 (Still), 768 x 576 (Movie) (\* Some computers may not support these resolutions.)
- Files with a resolution smaller than 36 x 36 are not supported.
- Files with a resolution smaller than 100 x 100 may not be displayed.
- Movie images with a frame rate higher than 15 fps cannot be displayed.
- Movie images with a bit rate higher than 20 Mbps cannot be displayed.
- Some supported files may not be displayed.

• Only a frame appears when the image data content cannot be displayed in the Thumbnail mode.

• Even with the file format and audio format combinations described above, playback of some files may fail.

## Thumbnail Mode

The Thumbnail mode displays the images saved in a USB storage device on the Thumbnail screen. A maximum of 20 images can be displayed on a screen. After you select some images in the Thumbnail mode, you can jump into Full Screen mode or Slideshow mode if desired.

Thumbnail mode will start automatically when the **USB TYPE A** source is selected.

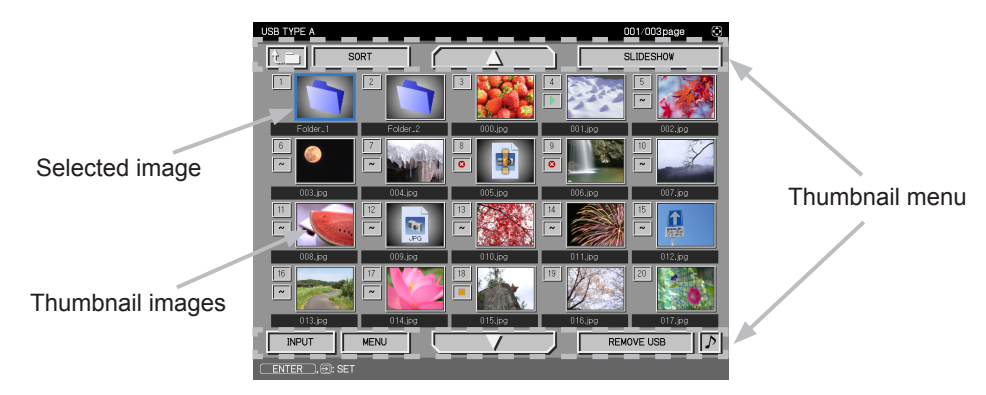

### **Button Operation**

You can control the images on the Thumbnail screen with the remote control, control panel or Web Remote Control. The following functions can be supported while the Thumbnail screen is displayed.

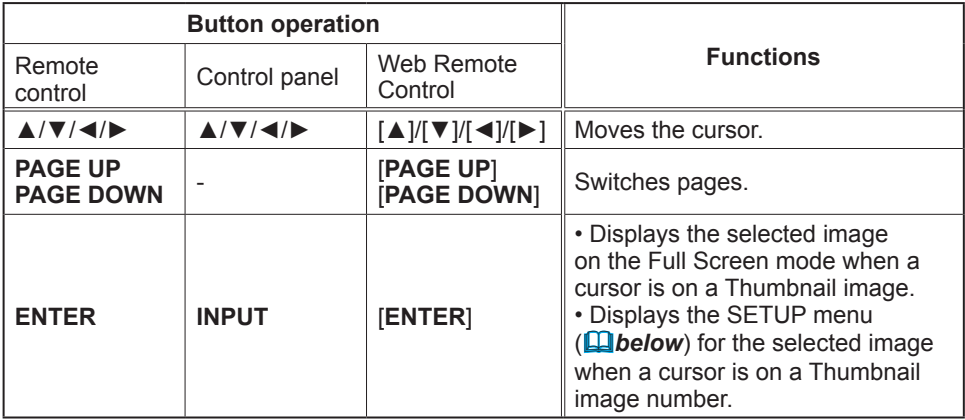

#### **The SETUP menu for the selected image**

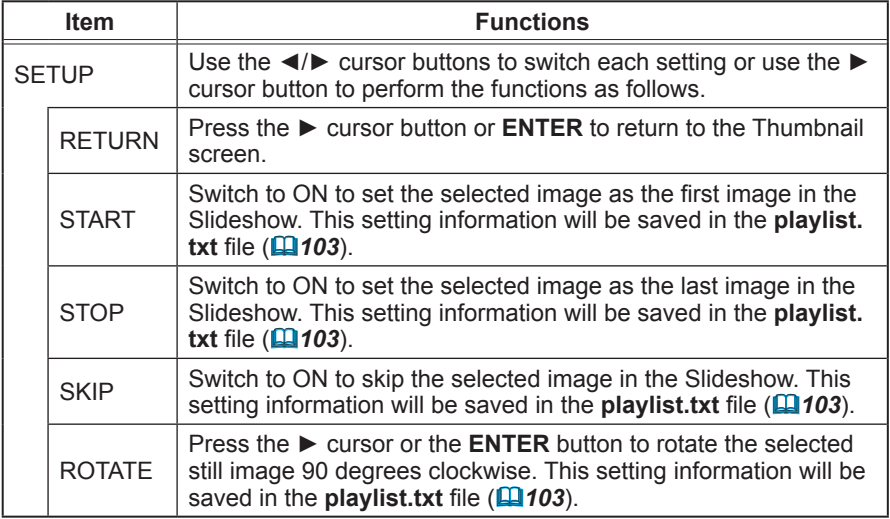

# **Thumbnail Menu Operation**

You can also control the images by using the Thumbnail screen menu.

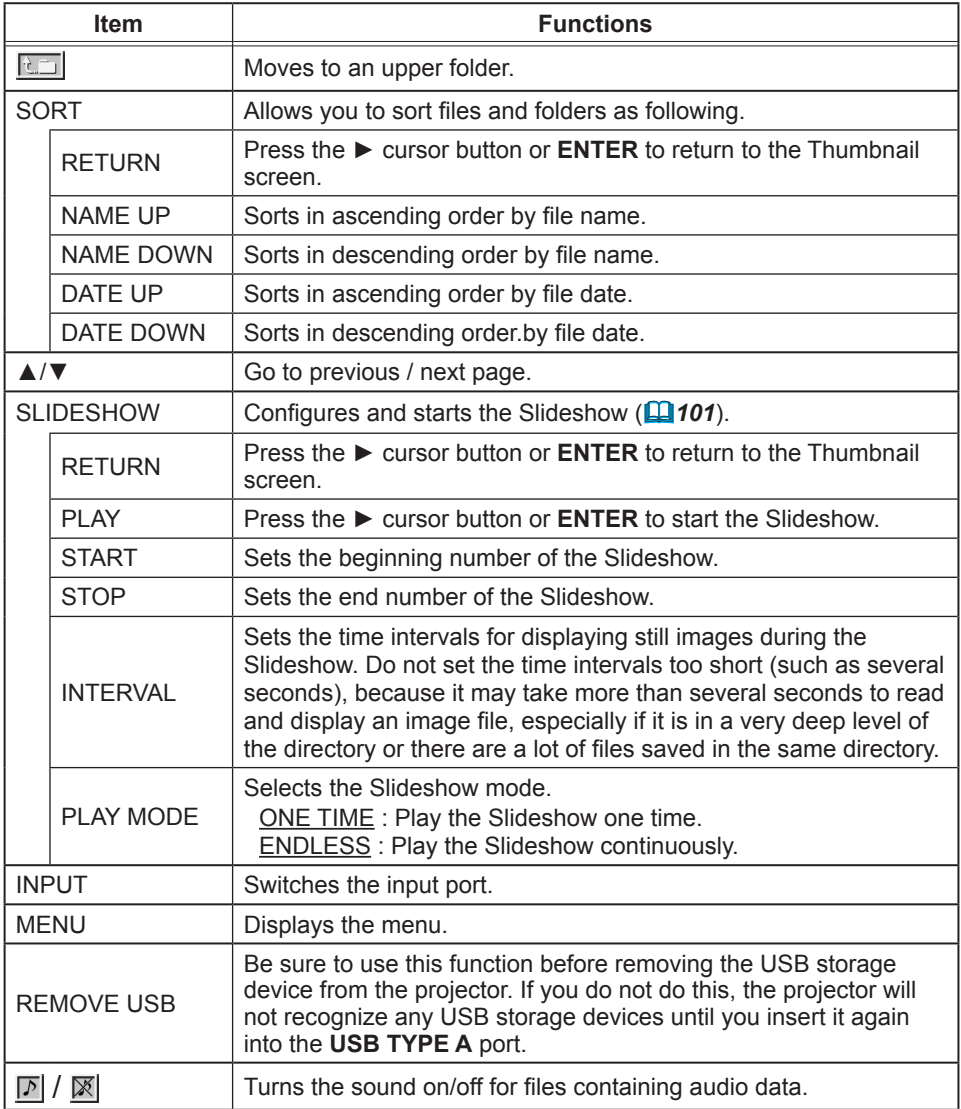

**NOTE** • These operations are not accessible when the projector OSD is displayed.

• The Thumbnail mode is able to display up to 20 files in a page.

• When a Thumbnail screen, Slideshow, or Full Screen image is displayed, you cannot change the input port using the **INPUT** button.

• When playing back audio data included in a movie, the image quality may deteriorate. If you want the image quality to have priority, turn the sound off by setting ♪ to off.

• If one of the **AUDIO IN** ports is selected or  $\mathbf{x}$  is selected for USB TYPE A in AUDIO SOURCE of the AUDIO menu (**□57**), S cannot be operated.

• Some error icons may be displayed on the Thumbnail screen.

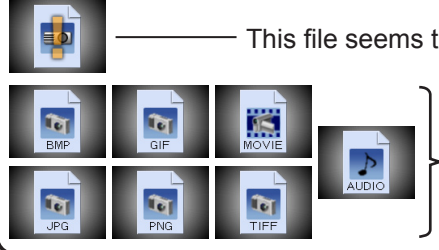

This file seems to be broken or not supported format.

A file that cannot be displayed on the Thumbnail screen is indicated by a file format icon.

# Full Screen Mode

The Full Screen mode shows a full display image. To display in Full Screen mode, select an image in the Thumbnail screen. Then press the **ENTER** button on the remote control, the **INPUT** button on the control panel or click [**ENTER]** on the Web Remote Control

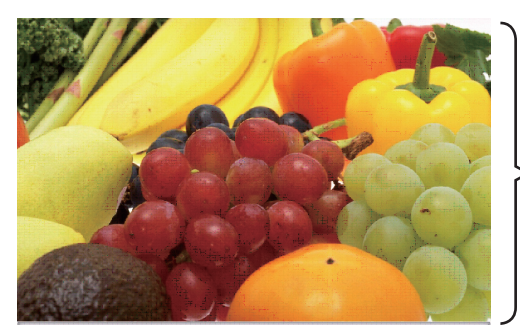

Full screen display

## **Operations for still images**

When a still image is displayed, the following operations will occur in Full Screen mode.

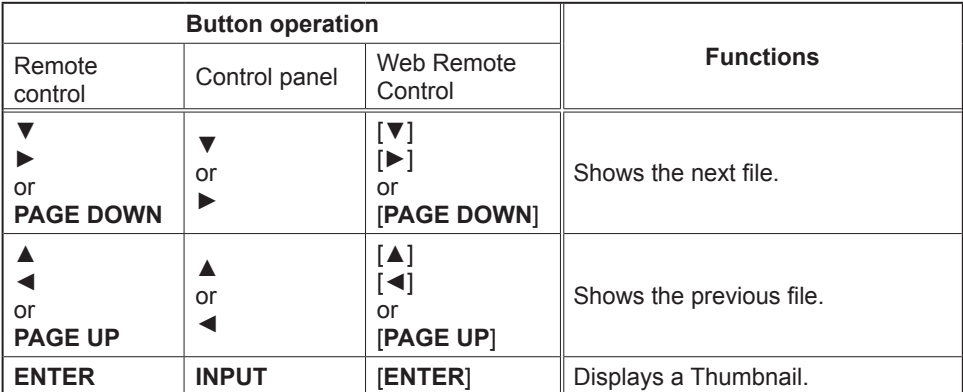

#### **Operations for movie**

When a movie is playing in Full Screen mode, you can press one of the cursor buttons, the **ENTER** or the **INPUT** button on the remote control, control panel

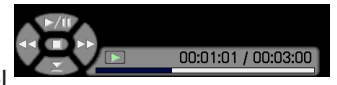

or Web Remote Control to display a remote control icon and progress bar. The following operations are available when the remote control icon and progress bar are displayed.

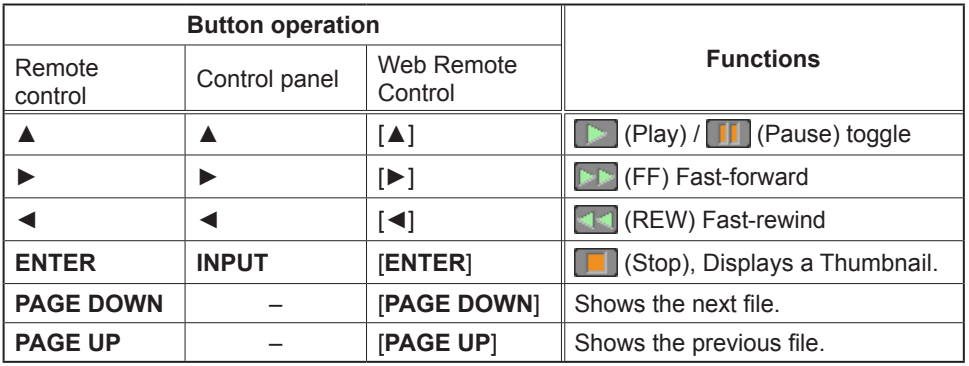

NOTE • These operations are not available when the projector OSD is displayed. • When a Thumbnail screen, Slideshow, or Full Screen image is displayed, you cannot change the input port using the INPUT button
## *PC-LESS Presentation (continued)*

# Slideshow Mode

The Slideshow mode displays images in full screen and changes the images based on the timing chosen in INTERVAL on the Thumbnail menu (**097**).

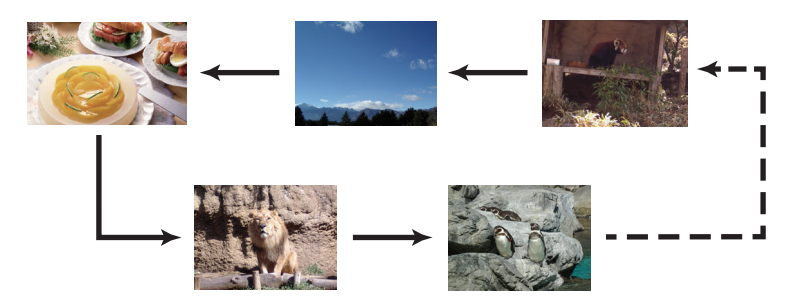

You can start this function from the Slideshow menu. To display the Slideshow menu, select the SLIDESHOW button in the Thumbnail menu and press the **ENTER** button on the remote control or **INPUT** button on the control panel, or click **[ENTER]** on the Web Remote Control.

## **Button Operation**

When the Slideshow is displaying still images, the following button operations are available. The same button operations are available when movies are displayed in Full Screen mode.

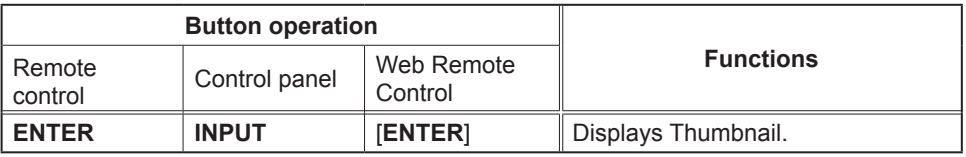

**NOTE** • These operations are not available when the projector OSD is displayed.

• When a Thumbnail screen, Slideshow, or Full Screen image is displayed, you cannot change the input port using the INPUT button

• When the Slideshow mode is ONE TIME and the last file is a still image, that image will remain displayed until the **ENTER** button on the remote control or Web Remote Control, or the **INPUT** button on the control panel is pressed.

102

**Presentation tools** 

## *PC-LESS Presentation (continued)*

## **Operating by SLIDESHOW in the Thumbnail menu**

You can customize your Slideshow. Configure the SLIDESHOW item in the Thumbnail menu (**197**).

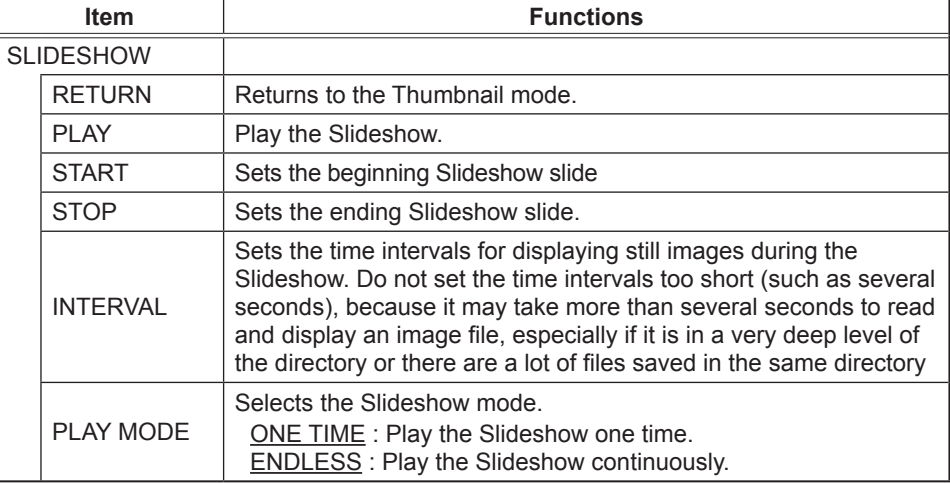

**NOTE** • The Slideshow settings are saved to the **playlist.txt** file on the storage media. If the file does not exist, it will be generated automatically. • The settings for START, STOP, INTERVAL, and PLAY MODE are saved to the Playlist.

• If the storage media is write-protected or the **playlist.txt** is a read-only file, it will be impossible to change the **Slideshow settings**.

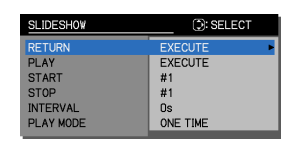

## *PC-LESS Presentation (continued)*

# Playlist

The Playlist is a DOS format text file, which decides the order to display still image files in the Thumbnail mode or in Slideshow.

The playlist file name is **playlist.txt** and it can be edited on a computer.

When a PC-LESS Presentation is started or a Slideshow is configured, the file is created in a folder that contains the selected image files.

### **[Example of playlist.txt files]**

START setting : STOP setting : INTERVAL setting : PLAY MODE setting : img001.jpg: : : : img002.jpg:600: : : img003.jpg:700:rot1: : img004.jpg: : :SKIP: img005.jpg:1000:rot2:SKIP:

The **playlist.txt** file contains the following information.

Each piece of information requires to be separated by ":", and ":" at the end of each line.

**1st line**: START, STOP, INTERVAL and PLAY MODE settings ( $\mathbf{Q}$ 97). **2nd and subsequent lines**: file name, time intervals, rotation setting and skip setting.

time intervals: They can be set from 0 to 999900 (ms) with an increment of 100 (ms).

rotation setting: "rot1" means a rotation at 90 degrees clockwise; "rot2" and "rot3" increase another 90 degrees in order.

skip setting: "SKIP" means that the image will not be displayed in the Slideshow.

**NOTE** • The maximum length in a line on the playlist.txt file is 255 characters including linefeeds. If any line exceeds the limit, the **playlist.txt** file becomes invalid.

• Up to 999 files can be registered to the Playlist. However, if folders exist in the same directory, the number of files decreases based on the number of folders. Any files over the limit will not be shown in the Slideshow.

• If the storage device is protected or does not have sufficient space, the **playlist.txt** file cannot be created.

• For the Slideshow settings, refer to the **Slideshow mode** (*101*) section.

# USB Display

The projector can display images transferred from a computer via a USB cable  $(\mathbf{\mathbf{\Box}}\mathbf{11})$ .

**NOTE** • When the computer resolution is greater than the projector specifications, the projector will shrink the computer image to the size specified below before it displays the image.

**IN5132, IN5142**: 1024 x 768 (XGA)

**The other models**: 1280 x 800

Even if the native projector resolution is higher than above, the transferred image will be displayed in the smaller resolution. If your computer does not support the display resolution specified above, then the the largest compatible resolution will be selected.

### **Hardware and software requirement for computer**

• **OS**: One of the following. (32 bit version only) Windows ® XP Home Edition /Professional Edition Windows Vista ® Home Basic /Home Premium /Business /Ultimate /Enterprise Windows ® 7 Starter /Home Basic /Home Premium /Professional / Ultimate / **Enterprise** 

- **CPU**: Pentium 4 (2.8 GHz or higher)
- **Graphic card**: 16 bit, XGA or higher
- **Memory**: 512 MB or higher
- **Hard disk space**: 30 MB or higher
- **USB(A) Port**
- **USB cable** : 1 piece

## *USB Display (continued)*

# Starting USB Display

Set the USB TYPE B to USB DISPLAY in the OPTION menu. When you connect your computer to the projector's **USB TYPE B** port using a USB cable, the projector will be recognized as a CD-ROM drive by your computer. The embedded software, "LiveViewerLiteForUSB.exe", will run automatically and the application, "LiveViewer Lite for USB", will be available on your computer for USB Display. The application, "LiveViewer Lite for USB", will automatically close when the USB cable is unplugged.

**NOTE**  $\cdot$  If the software does not start automatically (this typically happens when the CD-ROM autorun function is disabled on your operating system), follow the instructions below.

- (1) Click on the toolbar [Start] button and select "Run"
- (2) Enter F:\LiveViewerLiteForUSB.exe and then press the [OK]
	- If your CD-ROM drive is not drive F on your computer, you will need to  $\mathbb A$ replace F with the correct drive letter assigned to your CD-ROM drive.
- CD-ROM autorun is disabled when the screensaver is running.

• When a password-protected screensaver is running, image transmissions from the computer are suspended. To resume transmissions, exit the screensaver.

• Check our website for the latest software version and its manual. **(Quilder's Manual (concise)**). Follow the update instructions on the website.

Once this application starts, it will appear as an icon in the Windows notification area. You can exit the application from your computer by selecting QUIT on the menu.

• LiveViewer (refer to the **Network**  NOTE **Guide**) and this application cannot be used simultaneously. If you connect your computer to the projector using a USB cable while

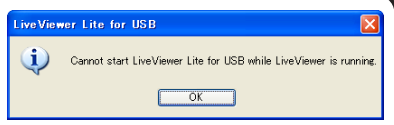

設 め

3:00 PM

LiveViewer is running, the following message will be displayed.

• Depending your computer's software, not all of the images on your computer may be able to be transferred using "LiveViewer Lite for USB".

• If your computer has applications with firewall functions, disable the firewall according to the user's manual.

• Some security software may block image transmission. Change the software security settings to allow the use of "LiveViewer Lite for USB".

• If the audio input from USB TYPE B ( $\Box$ 57) is selected and the sound level is still low despite maximizing the projector's volume level, check your computer audio settings and raise the volume level accordingly.

## *USB Display (continued)*

## Right-Click menu

The menu shown on the right is displayed when you right-click the application icon in the Windows notification area.

Display : A floating menu is displayed, and the icon disappears from the Windows notification area.

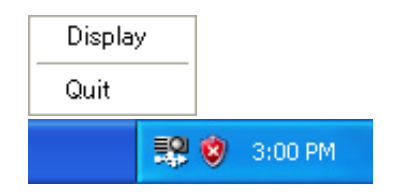

Quit : The application is closed, and the icon disappears from the Windows notification area.

**NOTE** • If you wish to restart the application, you need to unplug the USB cable and plug it again.

# floating menu

If you select "Display" on the Right-Click menu, the floating menu shown in the right will appear on your computer screen.

- **1** Start capture button Transmissions will start and images will be displayed on the projector.
- **2** Stop capture button Image transmission is stopped.
- **3** Hold button

The image on the projector's screen is temporarily frozen. The last image before the button is clicked remains on the screen. You can revise the image data on your computer without showing it on the projector's screen.

**4** Option button

The Options window is displayed.

**5** Minimize button

The floating menu is closed, and the icon reappears in the Windows notification area.

**NOTE**  $\cdot$  If the start/stop capture buttons are clicked repeatedly, images may not be displayed on screen.

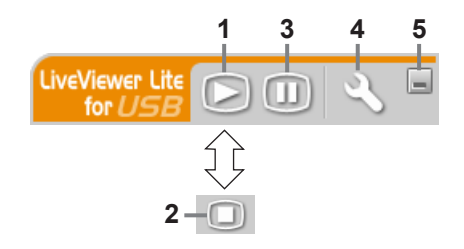

### *USB Display (continued)*

## Options window

If you select the Option button on the floating menu, the Options window is displayed.

### Optimize Performance

The "LiveViewer Lite for USB" captures screenshots as JPEGs and sends them to the projector.

The "LiveViewer Lite for USB" has two compression rates for JPEG data.

### **Transmission speed**

Speed takes priority over image quality.

This makes the JPEG compression rate higher. The screen on the projector is rewritten quicker because the transferred data is smaller, but the image quality suffers.

### **Image quality**

Image quality takes priority over transmission speed.

This makes the JPEG compression rate lower. The screen on the projector is rewritten slower because the transferred data is larger, but the image quality is better.

### Keep PC resolution

If you remove the checkmark in the **[Keep PC resolution]** box, your computer's screen resolution will change as per below and your display speed may be faster.

**IN5132, IN5142**: 1024 x 768 (XGA)

**The other models**: 1280 x 800

If your computer does not support the display resolution specified above, then the the largest compatible resolution will be selected.

### Sound

Turns the sound on/off. The image quality may deteriorate when you play back audio data transferred simultaneously with image data. To make the image quality a higher priority, turn off the sound by selecting the checkbox.

### Display LiveViewer Lite for USB

If you want to display the "LiveViewer Lite for USB" application window on the screen, check the box.

### About

The "LiveViewer Lite for USB" version information

**NOTE**  $\cdot$  When the resolution is changed, the icon arrangement on the computer desktop screen may change.

• If one of the **AUDIO IN** ports is selected or if USB TYPE B is set to  $*$  in the AUDIO SOURCE menu ( $\Box$ 57), audio sound operation in the Options window will be disabled.

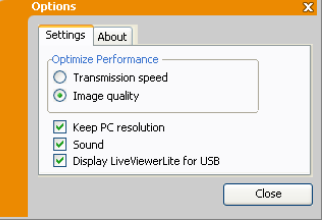

**3**

# **Maintenance**

# Replacing the lamp

A lamp has a finite product life. Using the lamp for long periods of time could cause the pictures to appear darker or the color tone to be poor. Note that each lamp has a different lifetime, and some may rupture or burn out soon after you start using them. We recommended that you keep a spare lamp on hand. Use the part number below when speaking with your dealer.

## **Part number <IN5132, IN5134, IN5134a, IN5135>: SP-LAMP-080 Part number <IN5142, IN5144, IN5144a, IN5145>: SP-LAMP-081**

### Replacing the lamp

- Turn the projector off, and unplug the power cord. Allow
- the projector to cool for at least 45 minutes.
- 
- 2.If the projector is ceiling mounted, or if the lamp has broken, you can ask the dealer to replace the lamp for you, if desired.

### **If you replace the lamp yourself, follow these instructions:**

- 
- **3** Loosen the lamp cover screw (marked by arrow) and **3** I then slide the lamp cover down and remove the cover. 4. Loosen the 3 lamp screws (marked by arrows),
- and slowly pull the lamp out by the handles. Never loosen any other screws.
- 5. Insert the new lamp, and re-tighten the 3 lamp S. screws firmly to lock the lamp in place.
- 
- 
- **6.** Align the lamp cover with the projector and slide **6.** the lamp cover back in place. Then firmly fasten the lamp cover screw.
- 
- 7. Turn the projector on and reset the lamp time<br>1. using the LAMP TIME item in the OPTION menu.
	- (1) Press the **MENU** button to display a menu.
	- (2) Highlight the ADVANCED MENU in the menu using the ▼/▲ button, then press the ► button.
	- (3) Highlight OPTION in the left column of the menu using the ▼/▲button, then press the ► button.
	- (4) Highlight LAMP TIME using the ▼/▲ button, then press the ► button. A dialog will appear.
	- (5) Press the ► button to select OK on the dialog. The lamp time will be reset.

#### ► Do not touch the inside of the projector, when the lamp has been removed. **ACAUTION**

**NOTE** • Only reset the lamp time the lamp has been replaced in order to maintain accurate lamp information.

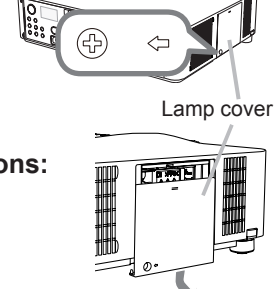

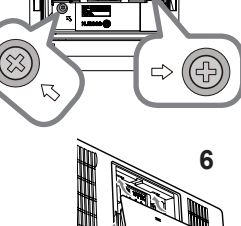

Handles **4, 5**

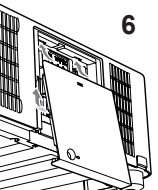

## *Replacing the lamp (continued)*

# Lamp warning **A HIGH VOLTAGE A HIGH TEMPERATURE A HIGH PRESSURE**

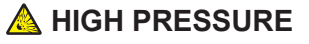

**WARNING** ► The projector uses a high-pressure mercury glass lamp. The lamp may burn out or rupture with a loud bang if the lamp is jolted or scratched, handled while hot, or worn over time. Note that each lamp has a different lifetime, and some may rupture or burn out soon after you start using them. In addition, if the bulb ruptures, it is possible for shards of glass to fly into the lamp housing, and for gas containing mercury and dust containing fine particles of glass to escape from the projector's vent holes.

►**Regarding lamp disposal:** This product contains a mercury lamp; do not put it in a trash. Dispose of it in accordance with environmental laws.

- For lamp recycling, go to www.lamprecycle.org (in the US).
- For product disposal, contact your local government agency

or www.eiae.org (in the US) or www.epsc.ca (in Canada).

For more information, call your dealer.

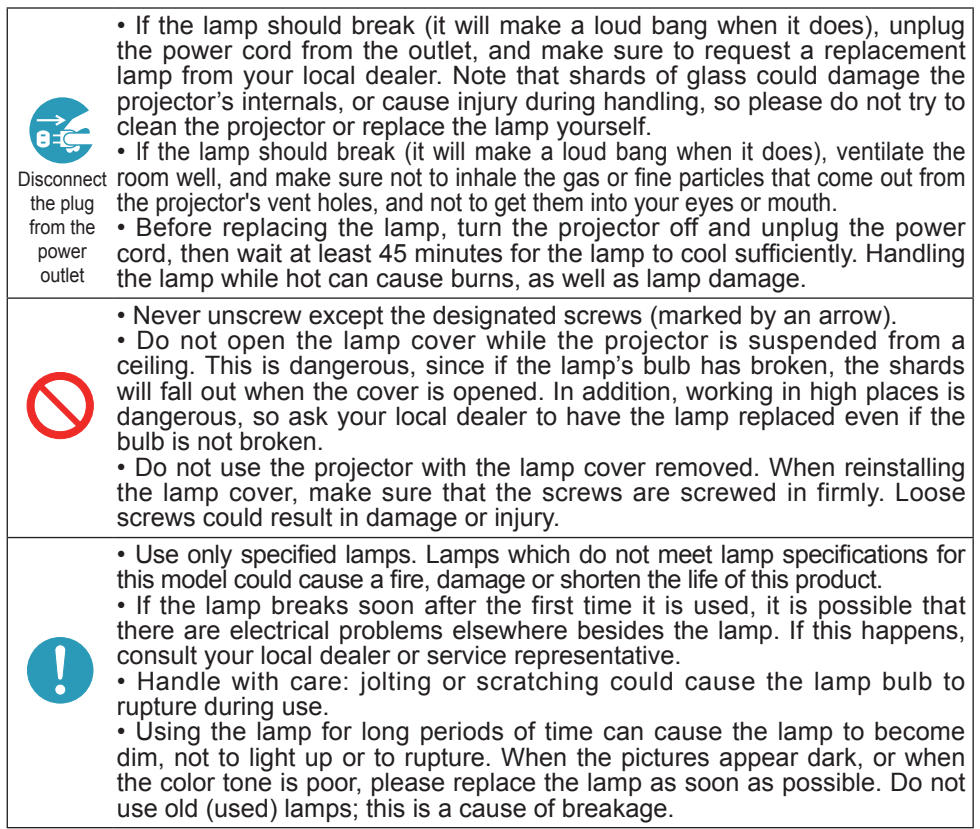

# Cleaning and replacing the air filter

Check and clean the air filter periodically. When the indicators or a message prompts you to clean the air filter, please clean the air filter as soon as possible. The filter unit, which contains 2 sheets of filters, is inside the filter cover. In addition, an extra air filter is attached to inside of the **IN5142**, **IN5144**, **IN5144a** and **IN5145**. filter cover. If one of the filters is damaged or heavily soiled, replace the entire filter unit with a new one.

When purchasing a new filter from your dealer, request a filter unit with the following part number:

## **Part number <IN5132, IN5134, IN5134a, IN5135>: SP-FILTER-02 Part number <IN5142, IN5144, IN5144a, IN5145>: SP-FILTER-03**

- Turn the projector off, and unplug the power cord. Allow the projector to sufficiently cool down.
- Use a vacuum cleaner on and around the  $2.$  Use  $4.$  filter cover.
- Pick and pull up on the filter cover knobs  $3.$  PICK and  $\frac{1}{10}$  to take it off.
- 4 Press up slightly the bottom side knobs to unlock the bottom side of the filter unit. Pull the center knob to take the filter unit off.
- 5. Use a vacuum cleaner for the projector filter vent and the outside of the filter unit.
- 6. The filter unit consists of two parts. Press down around the interlocking parts to unlock it and separate the two parts.
- 7. Use a vacuum cleaner to clean the inside of each part of the filter unit. If the filters are damaged or heavily soiled, replace them with new ones.
- 8. Combine the two parts to reassemble the filter unit.
- 9. Put the filter unit back into the projector.

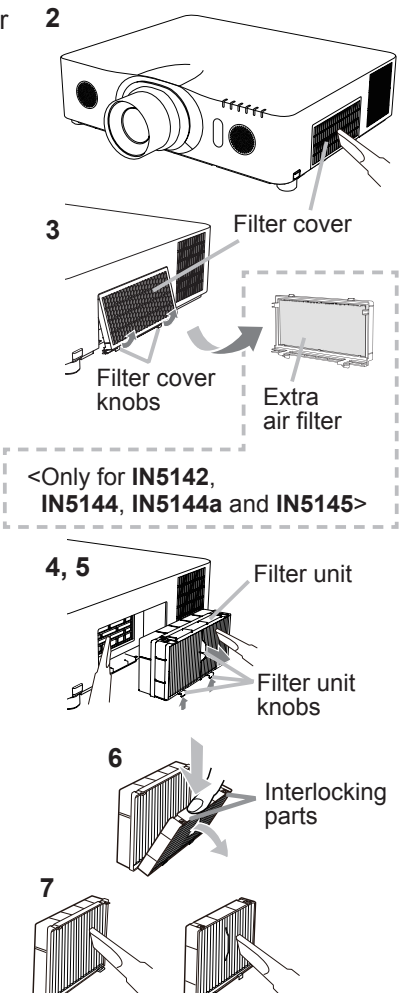

## *Cleaning and replacing the air filter (continued)*

- 10 Put the filter cover back into the place.
- 11 Turn the projector on and reset FILTER TIME in the EASY MENU.
	- (1) Press the **MENU** button to display a menu.
	- (2) Highlight FILTER TIME using the ▲/▼ cursor buttons, then press the ► cursor (or the **ENTER** / the **RESET**) button. A dialog will appear.
	- (3) Press the ► cursor button to select OK on the dialog. It resets the filter time.

**WARNING** ► Before maintaining the air filter, verify the power cable is unplugged, then allow the projector to cool sufficiently.

►Only use the specified air filter. Do not use the projector without an air filter or the filter cover. It could result in a fire or projector malfunction.

► Clean the air filter periodically. If the air filter becomes clogged by dust or the like, internal temperatures rise and could cause a fire, burns or a projector malfunction.

**NOTE**  $\cdot$  Reset the filter time only after you have cleaned or replaced the air filter in order to maintain accurate air filter information.

• The projector may display a message such as the "CHECK THE AIR FLOW" or turn off the projector to prevent the projector from overheating.

## Other care

### **Inside of the projector**

In order to ensure the safe use of your projector, have it cleaned and inspected by your dealer annually.

### **Caring for the lens**

If the lens is damaged, soiled or foggy, it could affect the image display quality. Take care of the lens. Handle with care.

- Turn the projector off, and unplug the power cord. Allow the projector to cool sufficiently.
- 
- 2. After verifying the projector has cooled adequately, lightly wipe the lens with a commercially available lens-cleaning wipe. Do not touch the lens directly with your hand.

### **Caring for the projector cabinet and remote control**

Improper care can cause problems, such as discoloration, peeling paint, etc.

- 1. Turn the projector off, and unplug the power cord. Allow the projector to cool 1. Sufficiently.
- 2. After verifying the projector has cooled adequately, lightly wipe with gauze or  $2.$   $\frac{\text{Area}}{\text{a soft cloth}}$ .

If the projector is extremely dirty, dip a soft cloth in water or a neutral cleaner diluted in water, wring well and then wipe the projector lightly. Then, wipe lightly with a soft, dry cloth.

**WARNING** ► Before caring for your projector, verify the power cord is unplugged, and allow the projector to cool sufficiently. Caring for the projector while it is hot can cause a burn and/or projector malfunction.

►Do not service the inside of the projector personally. Doing is so dangerous. ►Do not get the projector wet or allow liquids to spill into the projector. This can result in a fire, an electric shock, and/or projector malfunction.

• Do not put anything containing water, cleaners or chemicals near the projector.

• Do not use aerosols or sprays.

CAUTION ► Take good care of the projector by following these instructions. Incorrect care could cause an injury and cause problems such as discoloration, peeling paint, etc.

- ►Do not use cleaners or chemicals other than those specified in this manual.
- ► Do not polish or wipe the projector with hard objects.

NOTICE ► Do not touch the lens surface with your hands.

## **Troubleshooting**

If something unusual happens, stop using the projector immediately.

such as smoke, a strange odor, excessive sound, damage to the projector or **WARNING** ► Never use the projector if something unusual is observed its accessories, liquids or foreign matter have gotten into the projector, etc. In such cases, immediately disconnect the power plug from the power outlet. After verifying that the smoke or odor has stopped, contact to your dealer or service company.

If a problem occurs with the projector, review the following troubleshooting tips before requesting repair.

If the problem remains unresolved, contact your dealer or service company. They can tell you what your warranty status is.

## Warnings displayed on the Status Monitor **<Only for IN5142, IN5144, IN5144a and IN5145>**

If an error occurs, a warning will be displayed on the Status Monitor (*21*). Refer to the tables in the sections "**Related messages**" and "**Regarding the indicator lamps**".

# Related messages

When a message appears, review the following troubleshooting tips in the table below. Although these messages will automatically disappear after several minutes, they will be reappear every time the power is turned on.

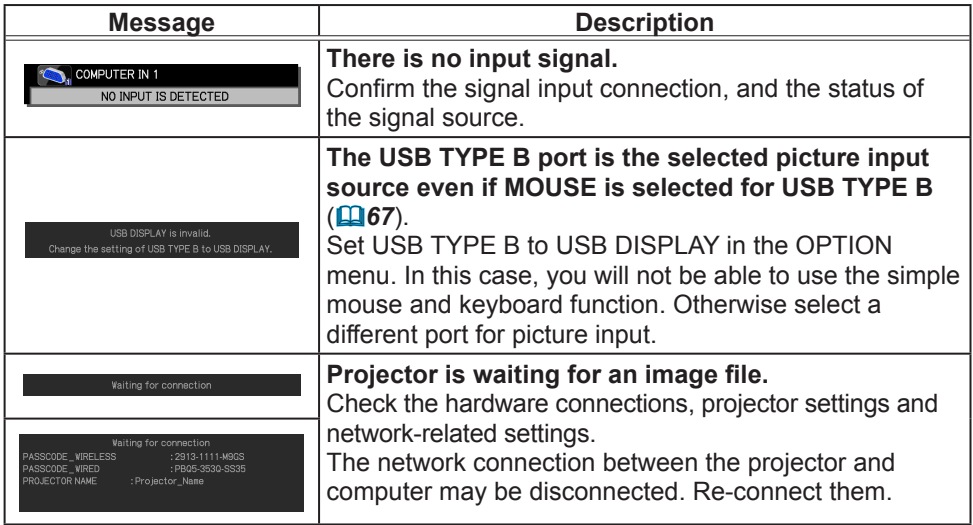

# *Related messages (continued)*

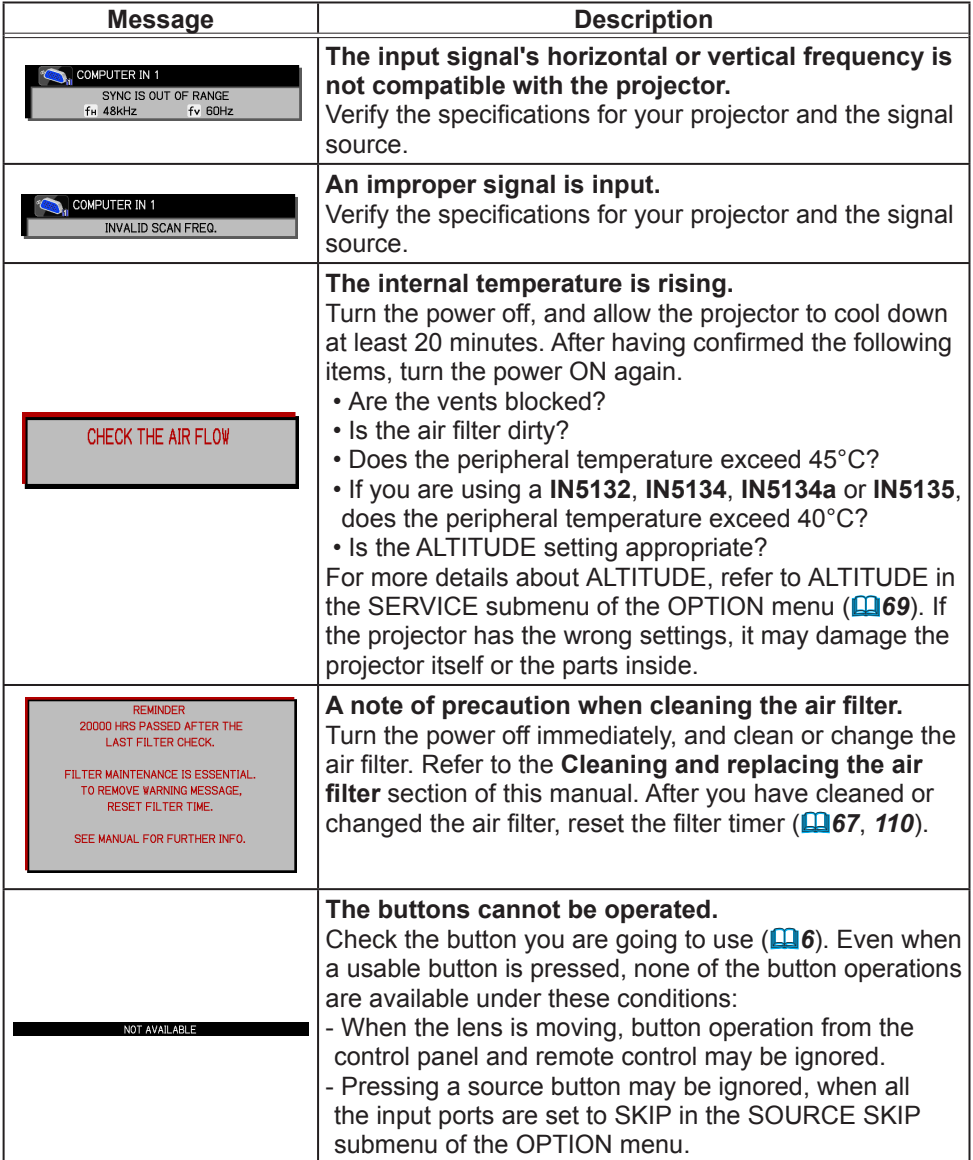

# Regarding the indicator lamps

When the **LAMP**, **TEMP** and **POWER** indicators are acting unusual, review the following table.

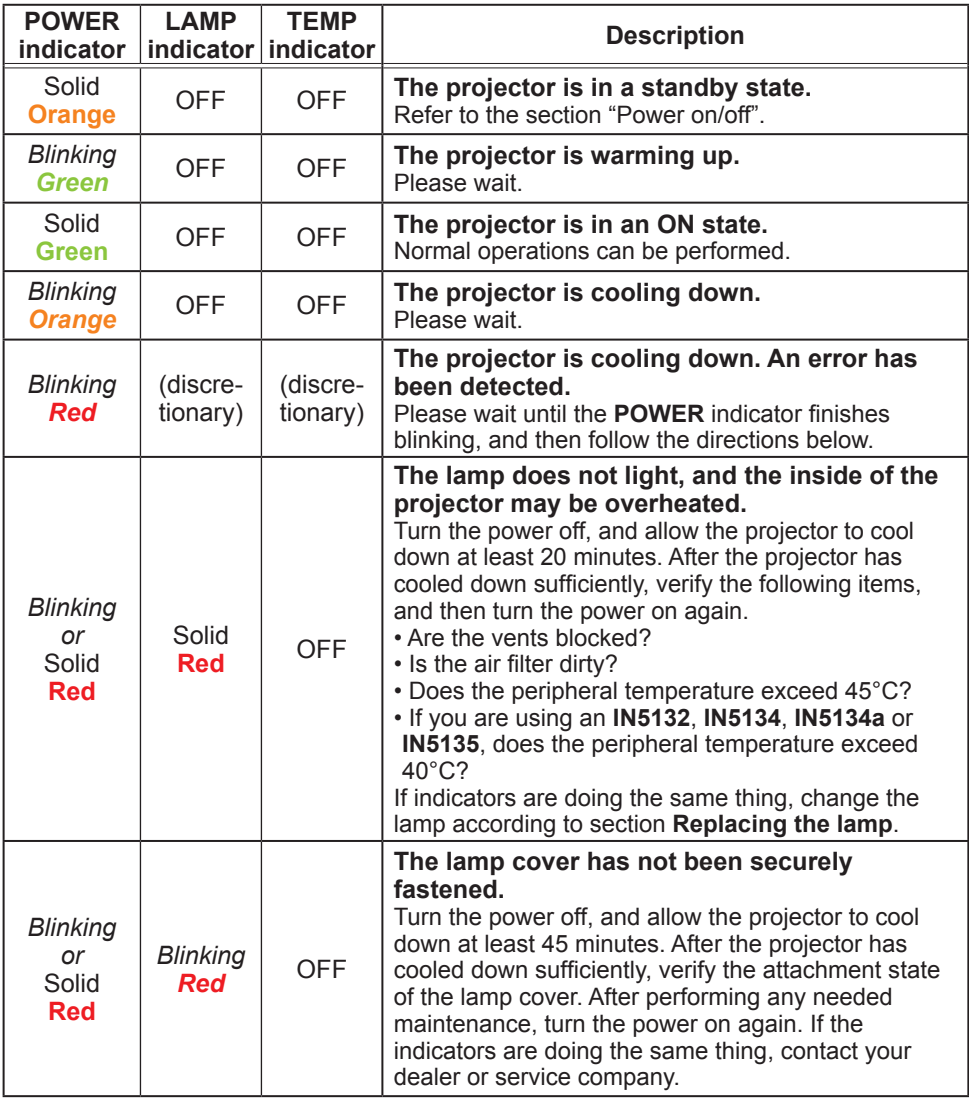

# *Regarding the indicator lamps (continued)*

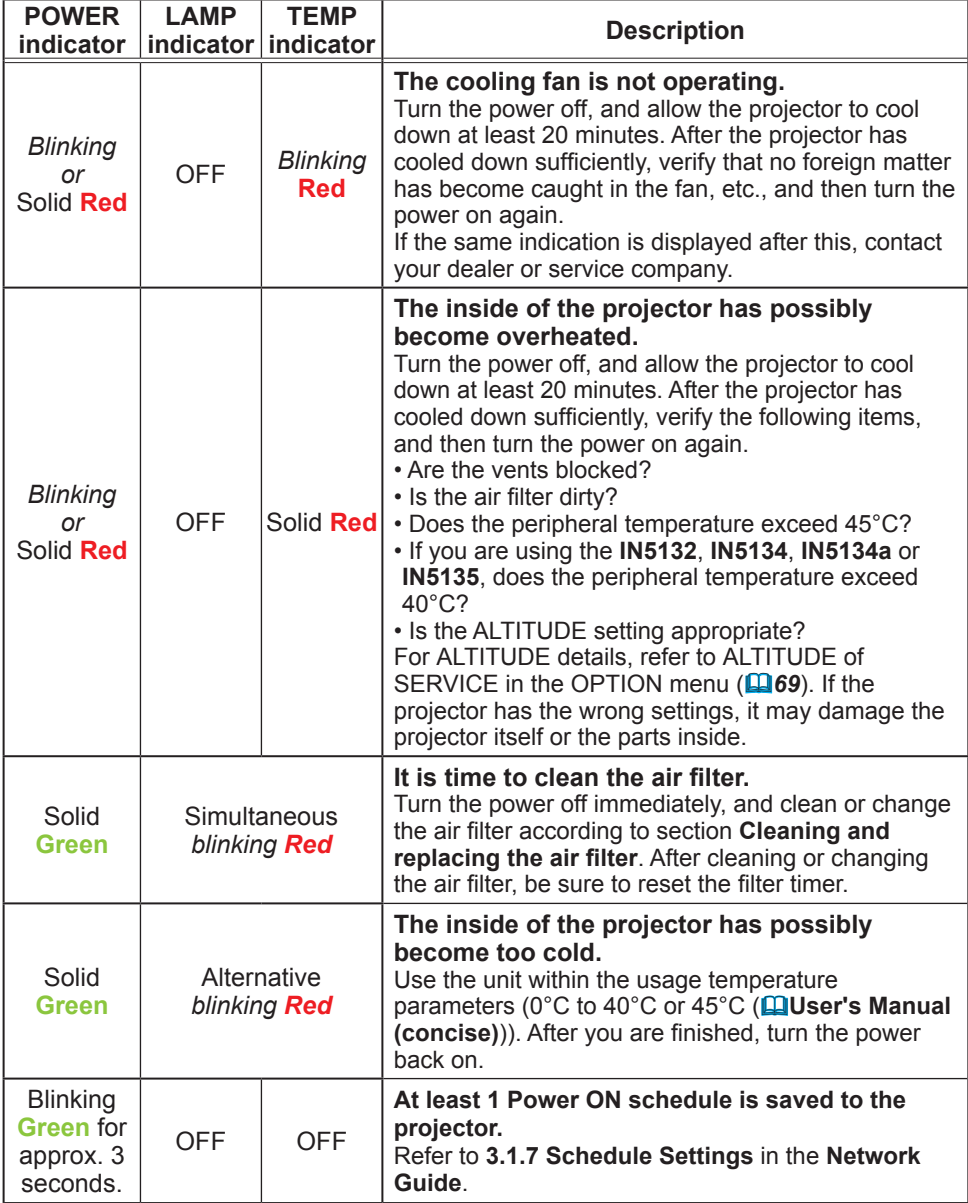

### *Regarding the indicator lamps (continued)*

**NOTE** • When the inside of the projector becomes overheated, the projector will automatically shut down (for safety purposes) and the indicator lamps may also be turned off. In this case, disconnect the power cord, and wait at least 45 minutes. After the projector has cooled down sufficiently, verify the lamp and lamp cover are securely attached, and then turn the power on again.

For the **SECURITY** indicator, see SECURITY INDICATOR in the SECURITY menu ( $\Box$ 93).

For the **SHUTTER** indicator, see the section "**Temporarily shutting the screen**" (*36*).

The **FILTER** indicator shows the condition of the air filter. Utilize this feature to keep the inside of the projector in good condition.

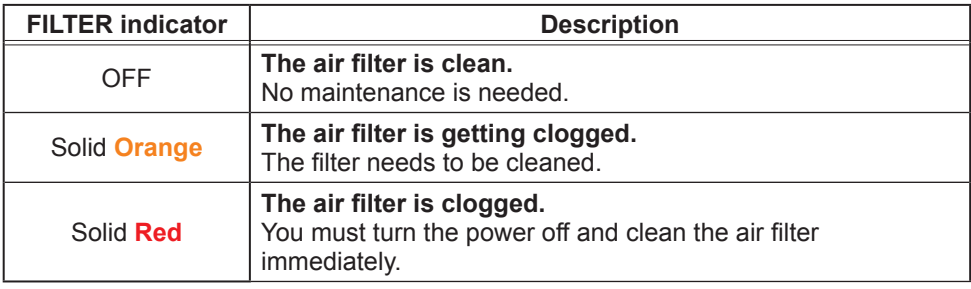

**NOTE** • The FILTER indicator might turn solid orange or red when something blocks the intake vents even though the air filter is clean.

• The **FILTER** indicator might light up differently from other indicators or display messages related to cleaning the air filter. Follow the messages that are displayed earlier.

# Resetting all settings

When it is difficult to correct all of the menu settings, FACTORY RESET in the SERVICE item of the OPTION menu (**QQ**75) can be used to reset all settings (except LANGUAGE, LAMP TIME, FILTER TIME, FILTER MESSAGE, STANDBY MODE, COMMUNICATION, SECURITY and NETWORK) to their factory defaults.

Before assuming that the projector needs repair, review the following troubleshooting tips:

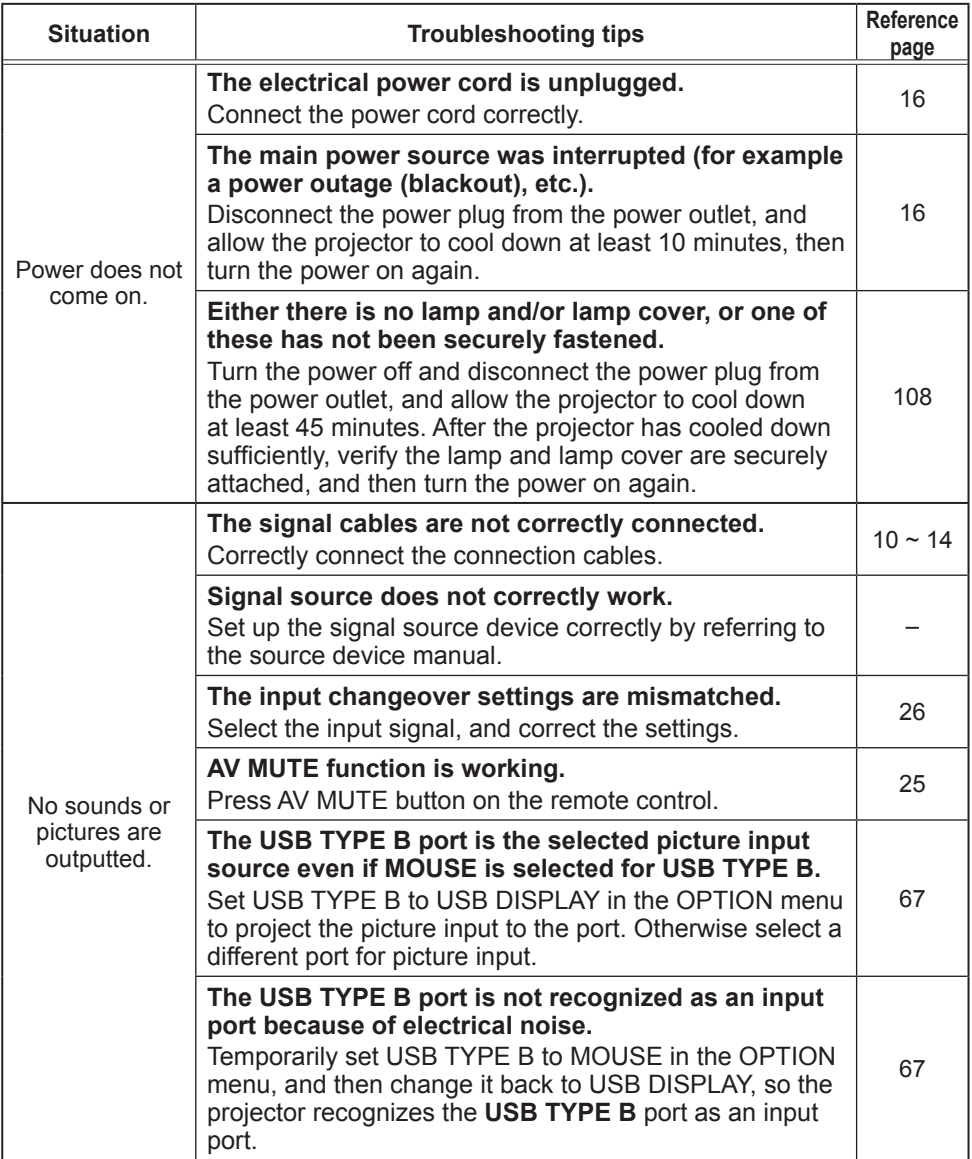

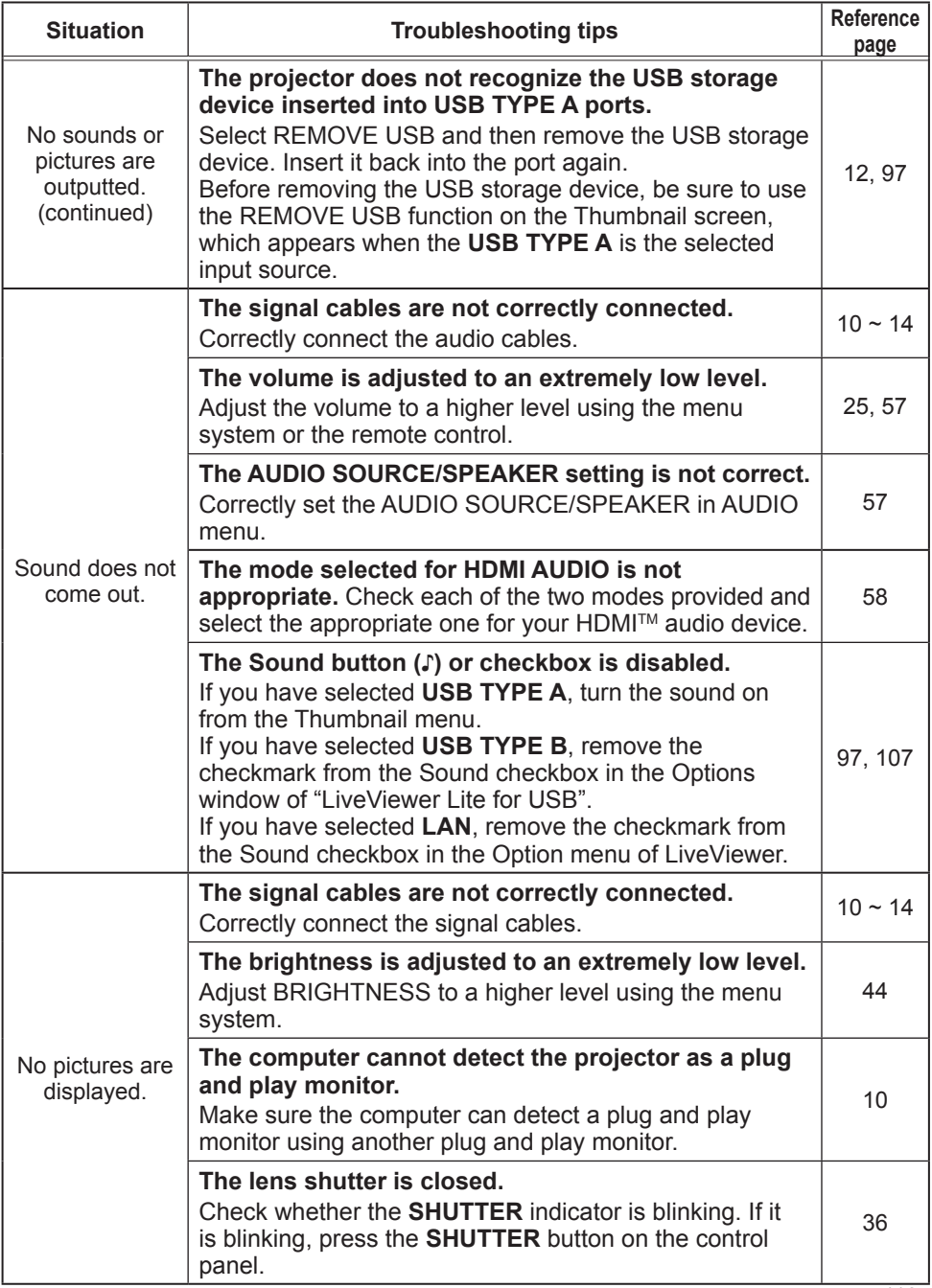

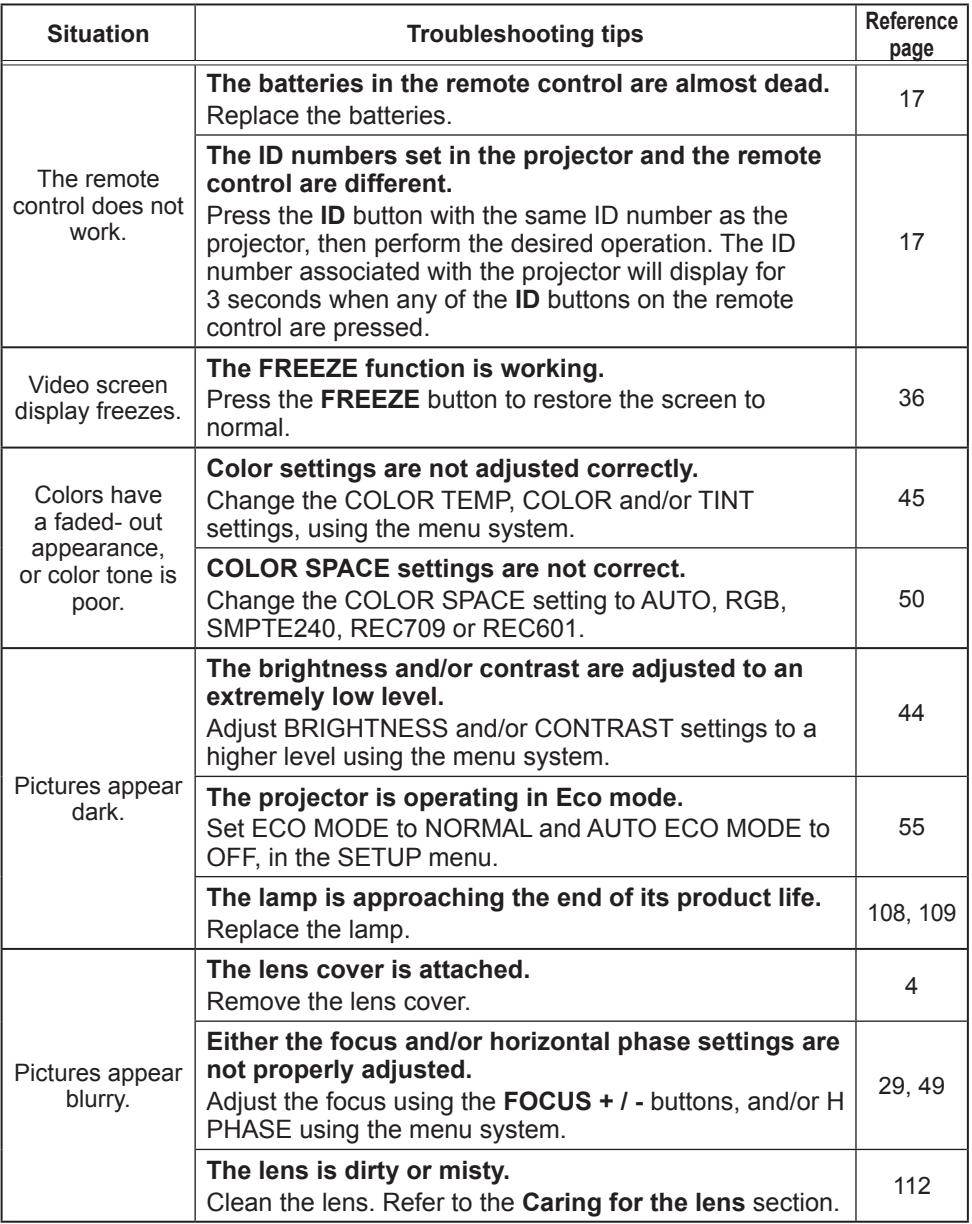

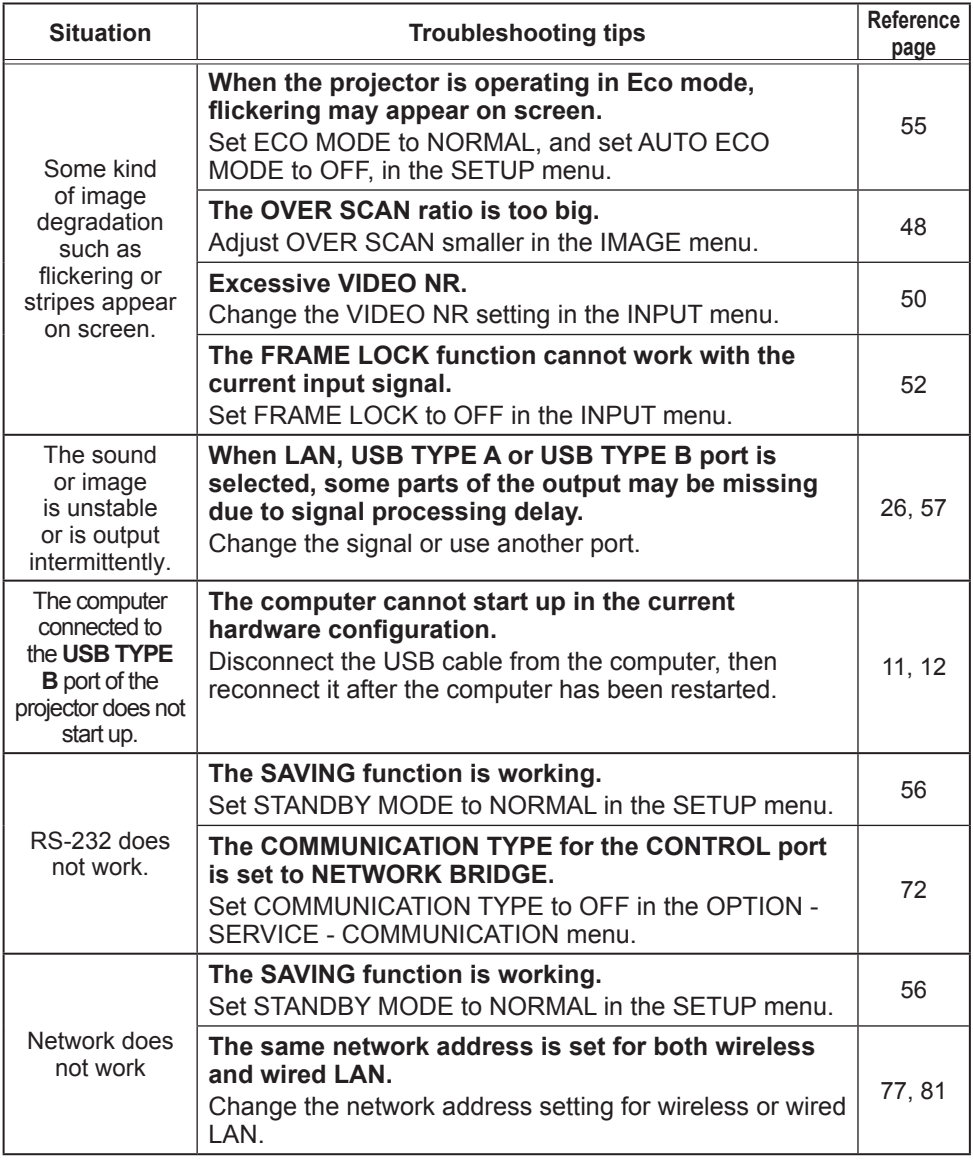

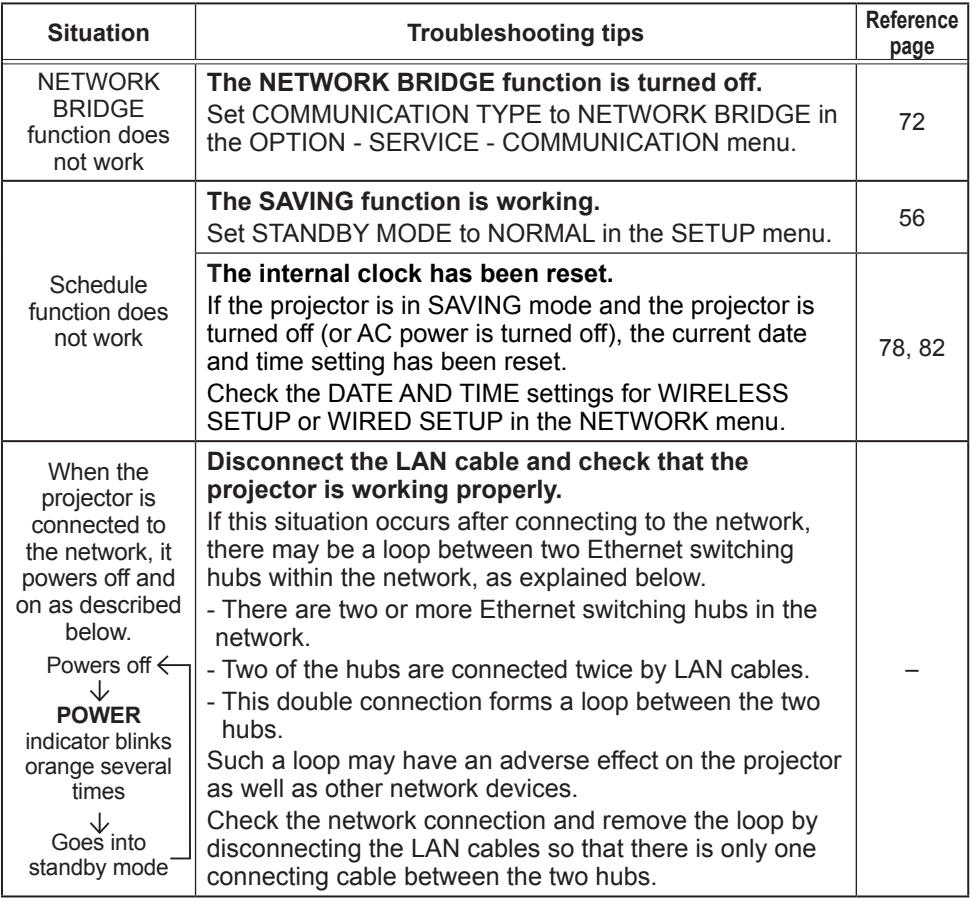

**NOTE** • Although bright or dark spots may appear on the screen, this is a unique characteristic of liquid crystal displays, and it does not constitute or imply a machine defect.

### **Specifications**

See **Specifications** in the **User's Manual (concise)**.

### End User License Agreement for the Projector Software

• The projector software contains several independent software modules and there are copyright or/and third party copyrights for each of these software modules.

• Be sure to read the "End User License Agreement for the Projector Software".